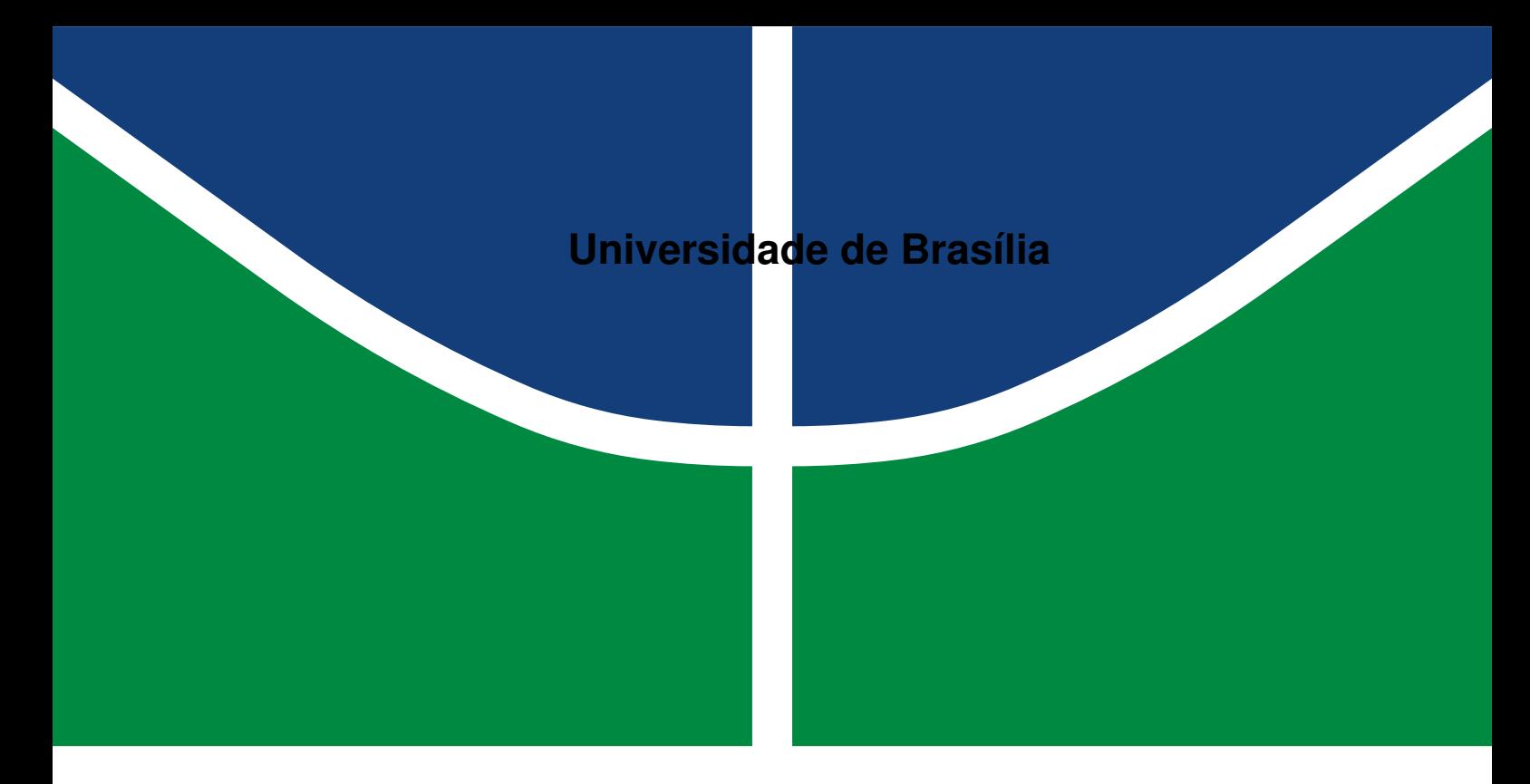

**Faculdade de Tecnologia**

# **DESENVOLVIMENTO DE UMA FERRAMENTA DE GERENCIAMENTO DE ARTIGOS PARA UMA PLATAFORMA DE CONFERÊNCIAS ONLINE**

Antônio Freire Alves Malta

TRABALHO DE GRADUAÇÃO ENGENHARIA DE CONTROLE E AUTOMAÇÃO

> Brasilía 2022

**Universidade de Brasília Faculdade de Tecnologia**

# **DESENVOLVIMENTO DE UMA FERRAMENTA DE GERENCIAMENTO DE ARTIGOS PARA UMA PLATAFORMA DE CONFERÊNCIAS ONLINE**

Antônio Freire Alves Malta

Trabalho de Graduação submetido como requisito parcial para obtenção do grau de Bacharel em Engenharia de Controle e Automação.

Orientador Prof. Dr. Marcelo Antonio Marotta, CIC/UnB

Brasilía 2022

Freire Alves Malta, Antônio.

F261d DESENVOLVIMENTO DE UMA FERRAMENTA DE GE-RENCIAMENTO DE ARTIGOS PARA UMA PLATAFORMA DE CONFERÊNCIAS ONLINE / Antônio Freire Alves Malta; orientador Marcelo Antonio Marotta, CIC/UnB. -- Brasilía, 2022. 169 p.

Trabalho de Graduação () -- Universidade de Brasília, 2022.

1. Gerenciamento de artigos. 2. Conferência online. 3. Modelagem de sistema. I. Antonio Marotta, CIC/UnB, Marcelo, orient. II. Título

**Universidade de Brasília Faculdade de Tecnologia**

## **DESENVOLVIMENTO DE UMA FERRAMENTA DE GERENCIAMENTO DE ARTIGOS PARA UMA PLATAFORMA DE CONFERÊNCIAS ONLINE**

Antônio Freire Alves Malta

Trabalho de Graduação submetido como requisito parcial para obtenção do grau de Bacharel em Engenharia de Controle e Automação.

Trabalho aprovado. Brasilía, 05 de Outubro de 2022:

**Prof. Marcelo Antonio Marotta, CIC/UnB** Orientador

**Prof. Leticia Lopes Leite, CIC/UnB** Examinador interno

**Prof. Geraldo Pereira Rocha Filho, CIC/UnB** Examinador interno

> Brasilía 2022

# **Agradecimentos**

A jornada acadêmica trilhada até o momento deste trabalho foi longa e com inúmeros desafios, porém cercada de amigos, familiares e professores aos quais devo meus grandes agradecimentos.

O primeiro agradecimento se deve à dona Antonieta, minha carinhosa e sempre apoiadora mãe, a qual sem sombra de dúvidas foi o grande pilar de suporte não só para sempre correr atrás da minha formação e estudos, mas também para incontáveis outros aspectos da vida.

Agradeço imensamente aos colegas do meu semestre, Rafael Ramos e Gustavo Barbosa, por toda parceria, amizade e esforço durante trabalhos extensos, estudos árduos, noites em claro e momentos felizes e tristes.

Aos amigos que fiz durante o período de Empresa Júnior, Alexander Paschoaletto, Bruno Takata, Carlos Rocha, Gabriel Bichara, Guilherme Lemos, Gustavo Loguercio, Luisa Flores e Ricardo Ito, agradeço por todos os momentos de companheirismo, festividade e celebração, os quais foram indispensáveis para sempre seguir com as energias renovadas.

Ao professor Lineu da Costa, agradeço não só os conhecimentos passados nas aulas, mas também as grandes filosofias de como encarar a graduação de uma forma responsável e leve ao mesmo tempo. Ao professor e orientador Marcelo Marotta, agradeço enormemente toda a dedicação, paciência e conhecimento passados durante esse trabalho.

*"Não almeje o sucesso, quanto mais visá-lo e fizer dele um alvo, mais vai errar. Pois o sucesso, como a felicidade, não pode ser perseguido; ele deve acontecer. Como o efeito colateral não intencional da dedicação pessoal a um curso de ação maior do que você" (Mihaly Csikszentmihalyi)*

## **Resumo**

Este trabalho tem como objetivo modelar e implementar uma ferramenta de gerenciamento de artigos como uma plataforma de conferências online. A organização de conferências é um tema extenso, que envolve diversas funcionalidades, atores e desafios, podendo ser bastante beneficiado através do auxílio de ferramentas online apropriadas. No estudo foram utilizados diagramas de caso de uso, regras de negócio, diagrama entidade-relacionamento e wireframes para modelar um sistema que pudesse abranger todas as necessidades levantadas em relação ao gerenciamento de artigos científicos para conferências. Como resultado final do trabalho, gerou-se um protótipo local, o qual atende de maneira satisfatória os todos requisitos levantados pelas modelagens realizadas.

**Palavras-chave**: Gerenciamento de artigos. Conferência online. Modelagem de sistema.

# **Abstract**

This work has the objective of modeling and implementing a tool for paper management for online conferences. The management of a conference is an extense subject, which involves several features, actors and challenges, and it can be greatly aided by the use of appropriate online tools. In this study, it has been made the use of use case diagrams, business rules, entity-relation diagrams and wireframes to model a system that could provide all the needs related to the management of scientific papers for conferences. To implement the prototype of the tool, technologies such as Apache 2.4.41 server, Yii 2.0 framework, authorization and access control system RBAC and PHP 7.4.3 language were used. As the result of this study, a local prototype has been created, still not homologated at the oficial WPOS platform, which met the requirements raised by the modeling process.

**Keywords**: Paper management. Online Conference. System modeling.

# **Lista de ilustrações**

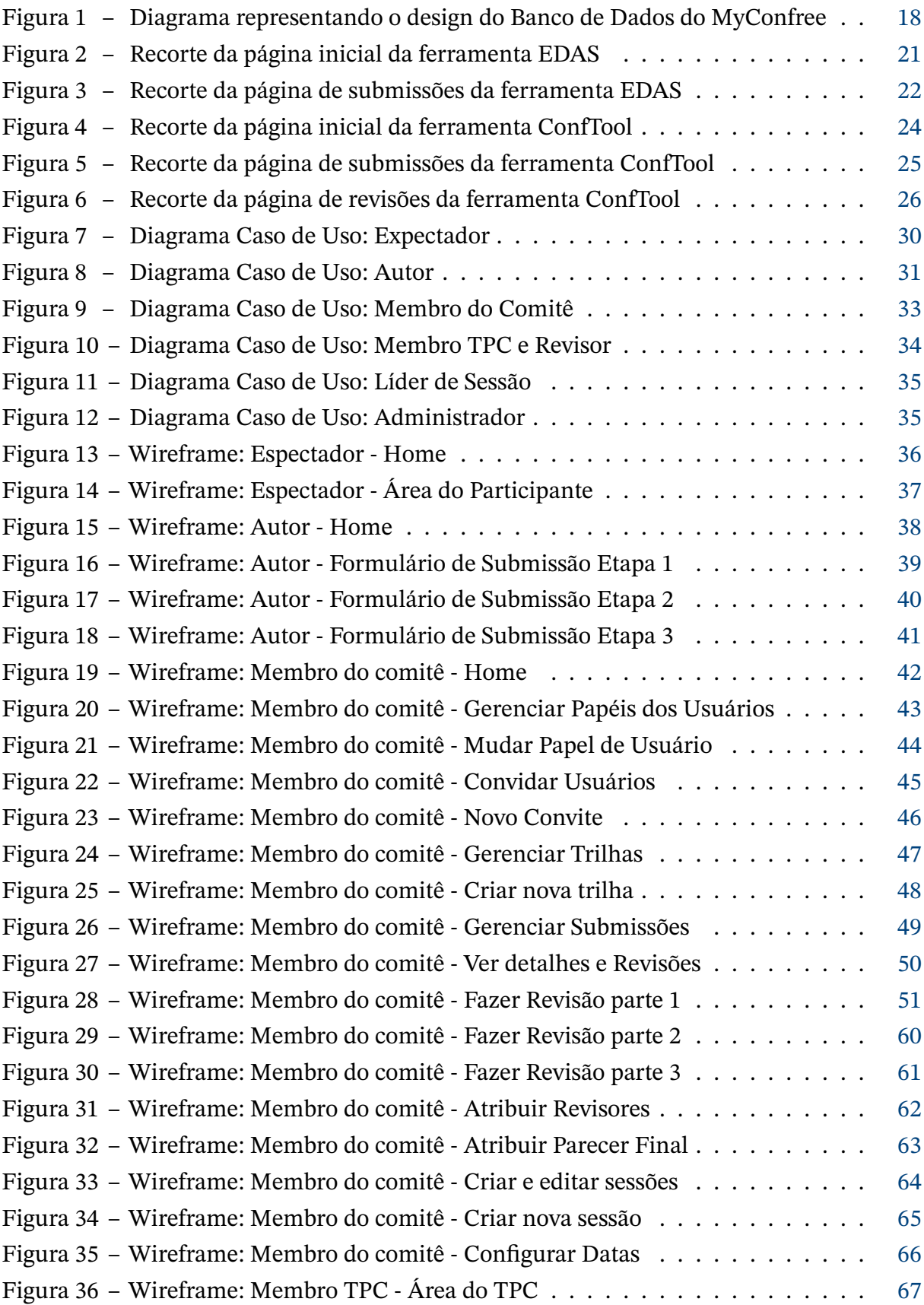

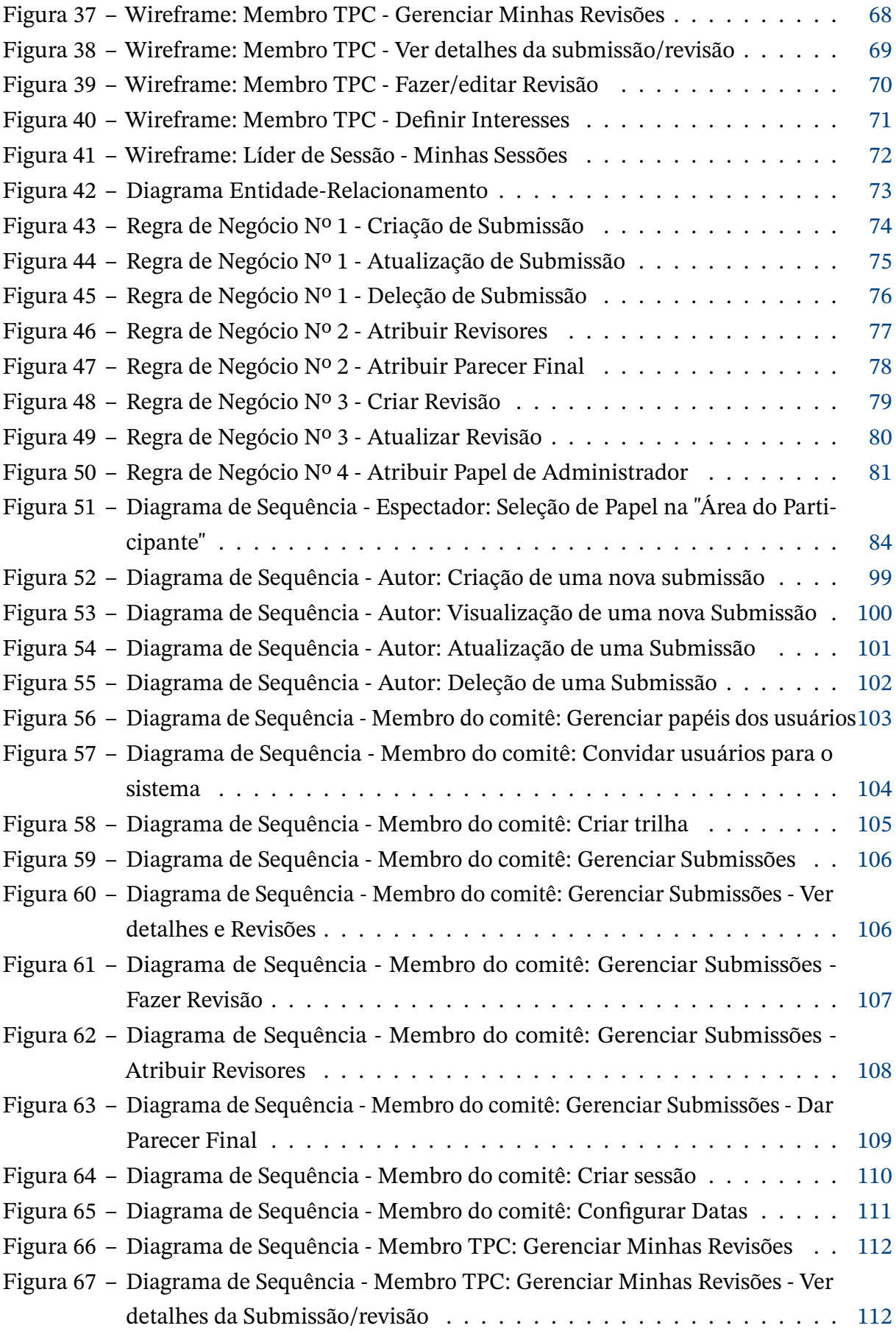

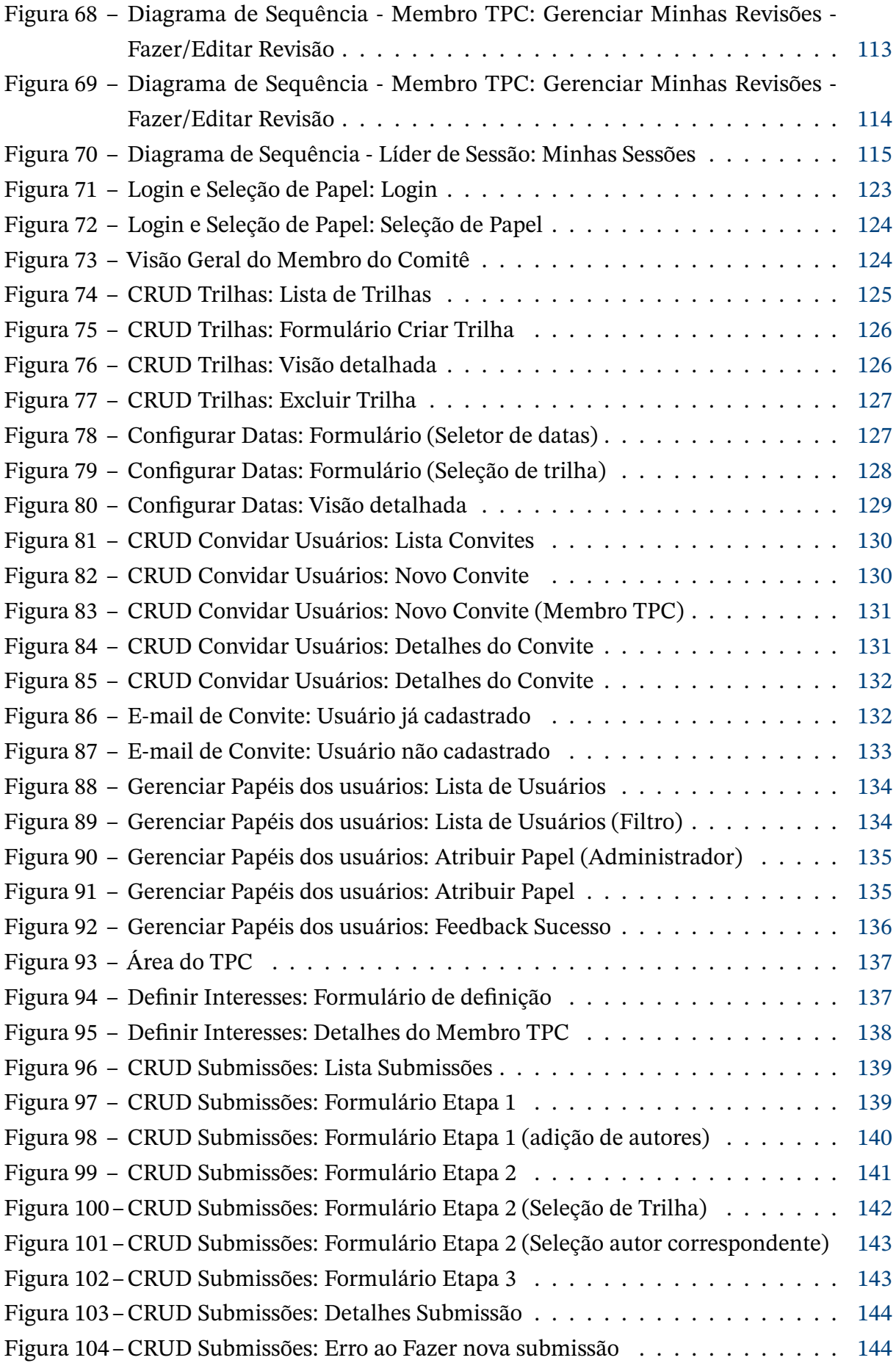

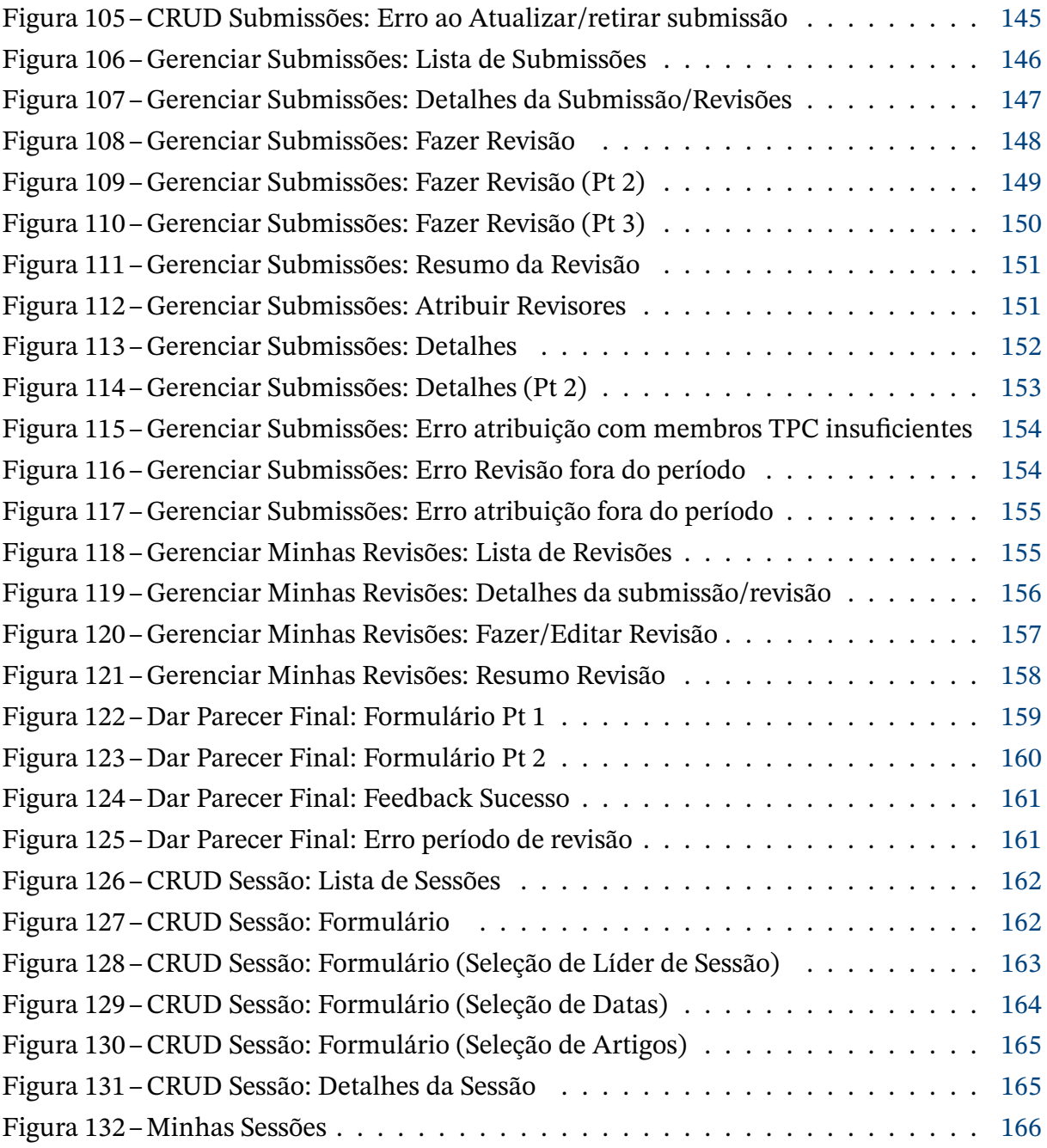

# **Sumário**

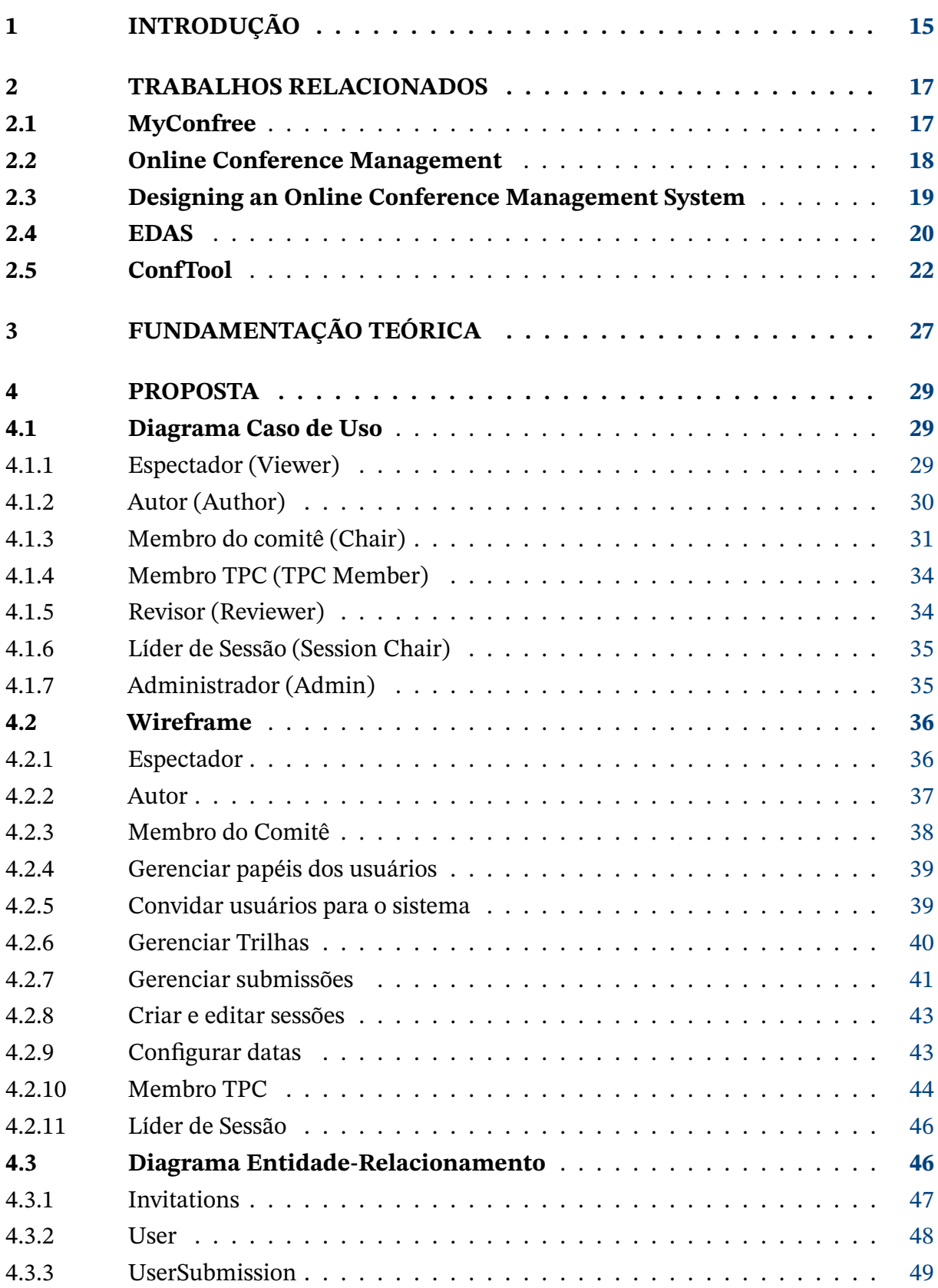

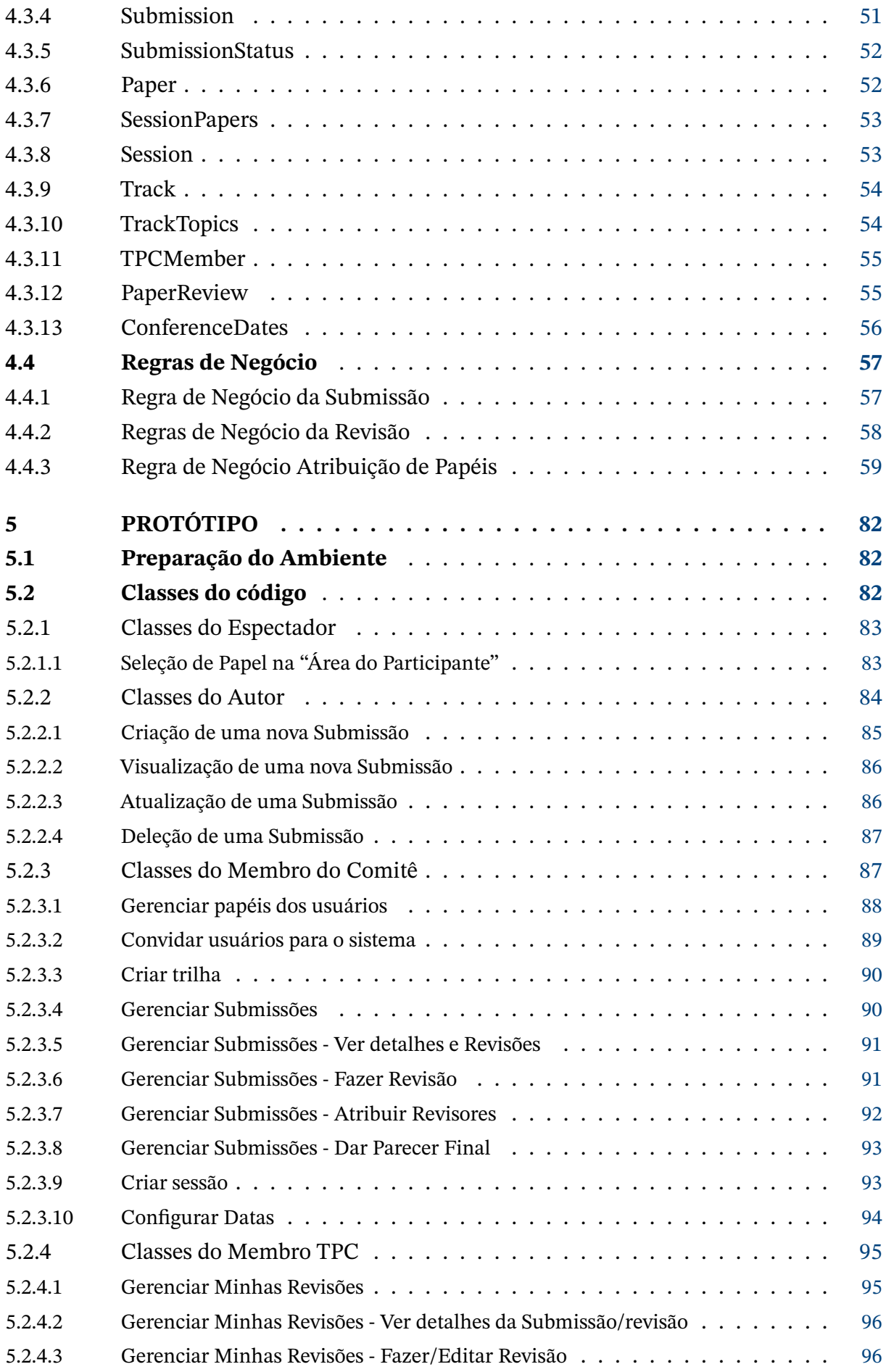

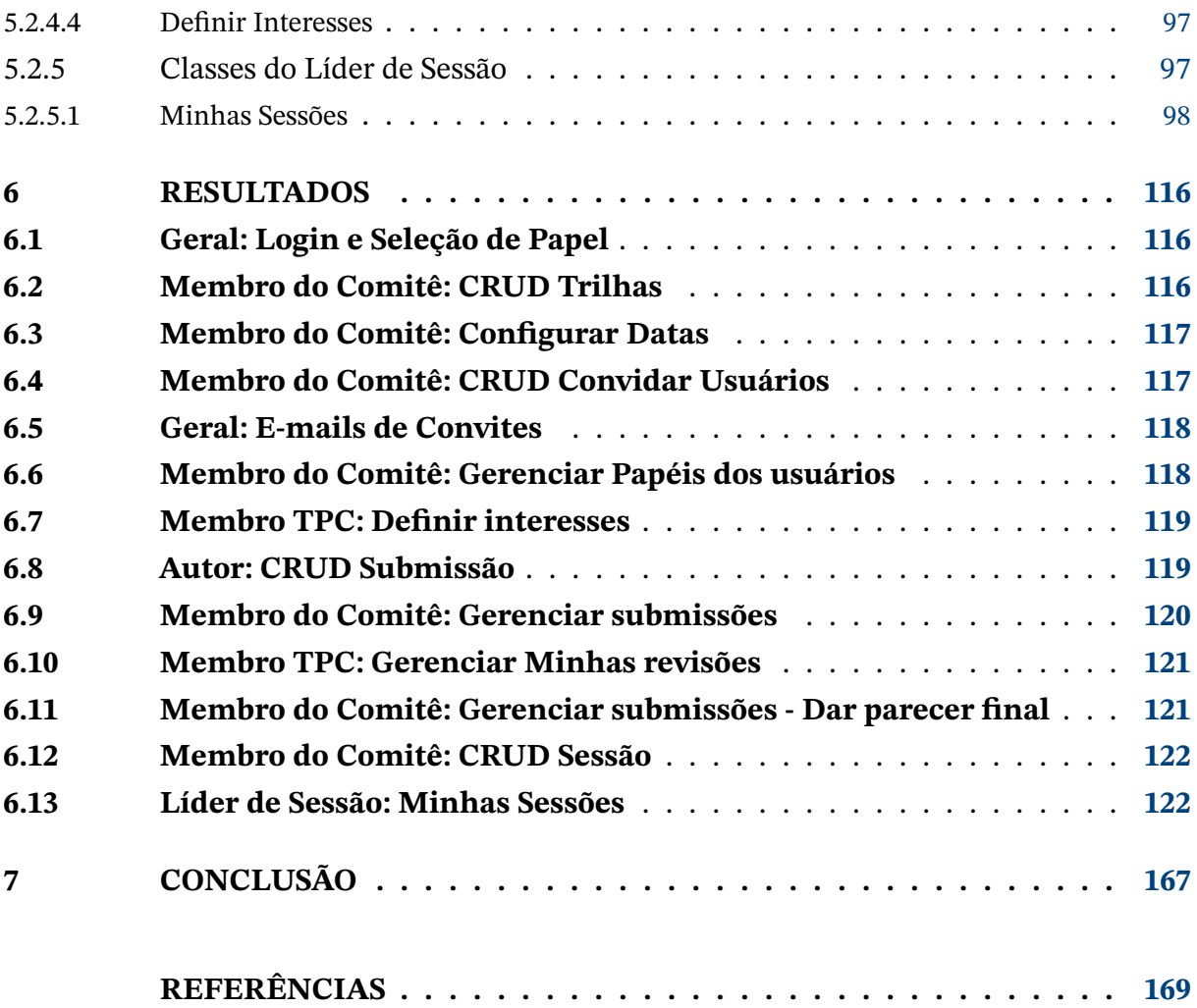

## <span id="page-15-0"></span>**1 Introdução**

Atualmente temos a internet como uma excelente facilitadora para diversos tipos de eventos. No ramo acadêmico e científico, a internet permite a realização de conferências e congressos de forma bastante rápida e acessível. Porém, a organização de uma conferência científica reúne diversos tipos de processo e pessoas, não sendo um tarefa simples mesmo quando é auxiliada por ferramentas online [\(SANTIPUTRI; AGUSTIN; DELIMAYANTI,](#page-169-1) [2018\)](#page-169-1). Portanto, a facilitação de eventos no ramo acadêmico feita por ferramentas online requer estudos e investigações aprofundadas para que sejam elaboradas boas soluções.

Uma das tarefas desafiadoras de uma ferramenta de gestão de conferências online é o gerenciamento de artigos. Esse gerenciamento geralmente consiste em uma série de etapas, como chamadas para submissão de artigos, revisões, re-submissões, etc. Durante essas diversas etapas também temos a participação de vários atores, como revisores, autores, membros de comitê, espectadores e afins. Com diversas etapas e atores, a implementação de uma ferramenta de gerenciamento de artigos adequada requer um bom design com múltiplas funcionalidades para atender completamente seus usuários.

Ferramentas para facilitar a organização e gerenciamento de artigos já são exploradas tanto no mercado quanto na literatura científica. Referente às ferramentas de mercado, podemos citar o EDAS [\(EDAS...,](#page-169-2) [2021\)](#page-169-2), JEMS [\(JEMS...,](#page-169-3) [2021\)](#page-169-3) e CONFTOOL [\(CONFTOOL...,](#page-169-4) [2021\)](#page-169-4). Em relação às ferramentas exploradas na literatura, podemos citar os estudos em [\(SANTIPUTRI; AGUSTIN; DELIMAYANTI,](#page-169-1) [2018\)](#page-169-1), [\(POPOVICI; BRAD; STOICA,](#page-169-5) [s.d.\)](#page-169-5) e [\(DAIMI; LI,](#page-169-6) [2011\)](#page-169-6). Apesar dessas ferramentas de mercado e estudos científicos proporem boas soluções, todos eles segregam a plataforma onde é realizada a organização de artigos da plataforma que transmite as videoconferências. Portanto, juntar um sistema de gerenciamento de artigos científicos com um sistema que permita transmitir videoconferências é um assunto que cabe ser investigado.

O objetivo geral desse estudo consiste no design e implementação de um ferramenta de gerenciamento de artigos embutida na plataforma de transmissão de vídeo conferências WPOS [\(WPOS...,](#page-169-7) [2021\)](#page-169-7). O site WPOS hospeda conferências sobre trabalhos e pesquisas de alunos do departamento da Ciência da Computação da Universidade de Brasília (UnB). No momento atual, a plataforma permite a transmissão ao vivo de conferências e o armazenamento dessas transmissões juntamente com os artigos que foram abordados nelas. O gerenciamento dos artigos que são apresentados nas conferências do WPOS é realizado através da ferramenta externa Conftool. Portanto, a integração de uma ferramenta de organização de artigos na plataforma WPOS agregará em comodidade, simplicidade e eficiência.

No capítulo 2 desse estudo são analisados os artigos científicos e ferramentas de

mercado que abordam a temática de gerenciamento de artigos. No capítulo 3 é realizada uma fundamentação teórica, apresentando embasamento sobre a temática de conferências, gerenciamento de artigos e framework Yii 2.0. No capítulo 4, são abordados os aspectos de design e modelagem da ferramenta de gerenciamento de artigos proposta. Após a descrição do design e modelagem, o capítulo 5 descreve a implementação do protótipo dessa ferramenta. Os resultados são apresentados no capítulo 6, mostrando a navegação do protótipo construído e levantando discussões e comparações do resultado final com as modelagens. Por fim, são discutidos os objetivos cumpridos e os desafios futuros levantados durante esse trabalho no capítulo 7 de conclusões.

## <span id="page-17-0"></span>**2 Trabalhos Relacionados**

Nos próximos tópicos serão abordados em detalhes as vantagens e desvantagens de diferentes pesquisas científicas que se referem a criação de ferramentas para o gerenciamento de artigos. Após descrever essas pesquisas serão investigadas algumas ferramentas consolidadas no mercado que também tem o intuito de organizar conferências e seus artigos.

### <span id="page-17-1"></span>**2.1 MyConfree**

O estudo "MyConfree: a web-based conference management system"[\(SANTIPUTRI;](#page-169-1) [AGUSTIN; DELIMAYANTI,](#page-169-1) [2018\)](#page-169-1) aborda a criação de um sistema de gestão de artigos para conferências científicas. O intuito do sistema é ser uma ferramenta simples e fácil de usar, porém completa nas funcionalidades fundamentais para gerenciar artigos. Sua implementação foi realizada utilizando PHP, Codegniter framework e banco de dados MySQL. Durante a pesquisa são descritas em detalhes as funcionalidades do sistema e a estrutura da sua arquitetura.

As principais funcionalidades abordadas nesse sistema são as chamadas para submissão de artigos, o processo de submissão de artigos em si e as etapas de revisão. Essas funcionalidades giram em torno de 3 tipos de usuários: O comitê nomeado, os autores e os revisores. O comitê pode fazer login, gerenciar informações sobre a conferência, anunciar chamadas de artigos, determinar os artigos recebidos e determinar os revisores para cada artigo. Os autores podem se registrar, fazer login e gerenciar os dados sobre seus artigos iniciais e seus artigos finais prontos para apresentação. Revisores podem fazer login e gerenciar dados sobre suas revisões.

Além de apresentar quais funcionalidades estão presentes no sistema, o trabalho MyConfree também descreve as classes do código, o design do banco de dados e o método de testes. As classes do código são apresentadas através de um diagrama de classes, explicitando as relações entre os modelos (model), os modelos-visão (view-model) e controladores (controllers). Para o design da database são criadas 6 tabelas diferentes, a tabela de conferência, de anúncio, de usuário, de revisão, de artigo e de escrita. Os atributos de cada tabela e as relações entre elas são explicitadas através do diagrama da figura [1.](#page-18-0) O método de teste da ferramenta foi realizado fazendo login no sistema como cada um dos tipos usuário e testando as funcionalidades relacionadas a cada um deles.

MyConfree consegue oferecer embasamento na questão de funcionalidades necessárias para a parte de gerenciamento de artigos que vai ser investigada neste trabalho. Dividir as funcionalidades do sistema somente em torno de 3 tipos de usuários é uma abordagem

<span id="page-18-0"></span>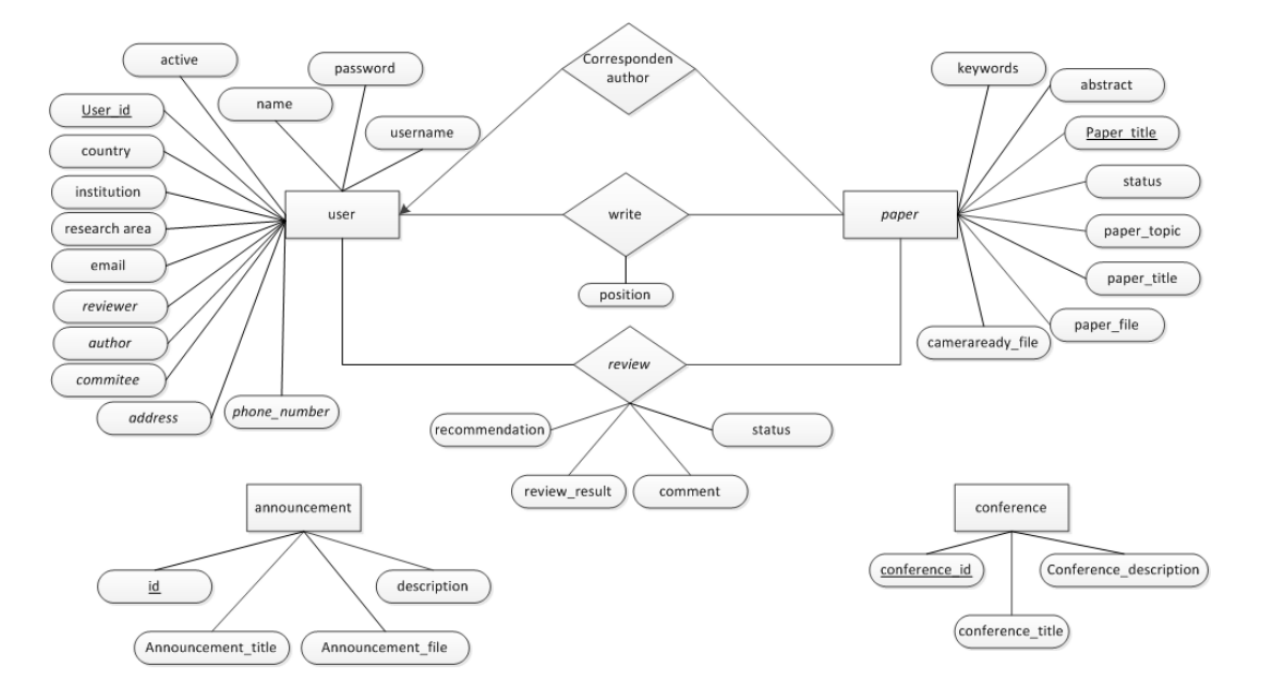

Figura 1 – Diagrama representando o design do Banco de Dados do MyConfree

Fonte: MyConfree: a web-based conference management system [\(SANTIPUTRI; AGUSTIN; DELIMAYANTI,](#page-169-1) [2018\)](#page-169-1)

muito resumida para o sistema que se deseja implementar no WPOS. Porém, as funções relacionadas ao comitê nomeado, aos autores e aos revisores se mostraram bastante pertinentes e convém serem parcialmente replicadas. Em relação às decisões de protótipo (utilização de PHP, framework Codeigniter e Banco de Dados MySQL), o único ponto de semelhança com a ferramenta WPOS é que também será utilizada a linguagem PHP.

## <span id="page-18-1"></span>**2.2 Online Conference Management**

No trabalho "Online Conference Management"[\(POPOVICI; BRAD; STOICA,](#page-169-5) [s.d.\)](#page-169-5) também temos um sistema focado em gerenciamento de artigos. O sistema desse estudo é mais completo se comparado ao do MyConfree, tendo funcionalidades adicionais como local da conferência, dados financeiros e sistema de notificações por email. A pesquisa oferece uma ótima visão de como é a jornada de usabilidade de cada usuário do sistema (Comitê, Autor e Revisor). Outro ponto relevante é o fato do artigo oferecer um entendimento de como a ferramenta pode ser implementada modularmente.

Mais um vez temos um sistema de gerenciamento de artigos regido em volta de 3 tipos de usuário: O User (equivalente aos autores), o Reviewer (revisor) e o Admin (equivalentes ao comitê). O User pode se registrar, fazer login, fazer a submissão de artigos e confirmar a localização da conferência. O Reviewer tem suas funcionalidades resumidas a revisão de artigos de fato. O Admin pode gerenciar usuários e artigos, alterar configurações da aplicação e do sistema de notificações.

Além de especificar os tipos de usuário, o estudo também descreve como as funcionalidades do User, Reviewer e Admin ocorrem em uma linha do tempo, a qual ele chama de Lifecycle. Em um exemplo resumido, o Lifecycle do Reviewer começa com uma a visita ao sistema, passando pela etapa de registro, recebimento de um email automático de confirmação de cadastro, recebimento de email ao ser designado para uma revisão e a revisão de fato do artigo atribuindo notas de 1 a 4 para cada categoria pré-definida. Adicionalmente também temos o Lifecycle do próprio artigo, onde o ciclo começa com ele sendo submetido pelo autor com o status "pendente", passando pelo revisor que modificando seu status para "revisado", caindo nas mãos do Admin onde ele pode alterar o status para "rejeitado" ou para "re-submeter" onde ele irá esperar o envio da versão final do artigo para finalmente entrar no status "finalizado".

O artigo Online Conference Management reforça a ideia de estruturar a gestão de artigos científicos em torno dos 3 tipos de usuário (Autor, Revisor e Comitê), porém, como já mencionado na análise do MyConfree, uma visão com apenas 3 usuários proporciona um detalhamento muito simplista para o sistema WPOS. Por outro lado, a estrutura dos Lifecycles são bastante oportunas para descrever a jornada de cada usuário e descrever com maior precisão as funcionalidades relacionadas a cada um deles. Ainda mais detalhado que o Lifecyle, o estudo quebra cada funcionalidade em um módulo independente. A estratégia modular é uma ótima prática que também convém a ser adotada neste trabalho para gerar maior independência no processo de codificação e debugação.

## <span id="page-19-0"></span>**2.3 Designing an Online Conference Management System**

Designing an Online Conference Management System [\(DAIMI; LI,](#page-169-6) [2011\)](#page-169-6) aborda a criação de um sistema de gerenciamento de artigos através de uma estratégia de engenharia de software. Nesse processo de criação por engenharia de softwares se destaca uma etapa de grande importância chamada de "Engenharia de Requisitos". Na Engenharia de Requisitos o trabalha define as funcionalidades do sistema através de requisitos funcionais e de requisitos não funcionais. Essa estratégia de definição de requisitos é bastante útil para se verificar o que o sistema deve atender de funcionalidade e o que deve atender de performance.

Engenharia de Software é descrita no artigo como "A aplicação de uma abordagem sistemática, disciplinada e quantificada ao processo de desenvolvimento, operação e manutenção de um software." O processo de engenharia de softwares, de modo geral, é dividido nos seguintes sub-processos: Engenharia de Requisitos, Design de Software, Testagem e Manutenção. Engenharia de Requisitos é a etapa mais significante para a criação do sistema, sendo o processo onde são definidas as funcionalidades que a aplicação deve realizar (requisitos funcionais) e onde são definidas as métricas de qualidade que o software deve

satisfazer (requisitos não funcionais). A etapa de design de software aborda principalmente a arquitetura de construção do programa, a qual deve ser escolhida visando tanto os dois tipos de requisitos da etapa anterior. As etapas de testagem e manutenção garantem que os funcionamentos propostos estão rodando corretamente tanto no lançamento do produto quanto ao longo do tempo.

Requisitos funcionais, como já mencionado, são declarações do que o sistema deve realizar. Ao longo do estudo são descritos 16 requisitos funcionais, todos em linguagem natural e geralmente em apenas uma frase. Dando o primeiro requisito como exemplo declara-se que "O sistema deve permitir que seu usuário (comitê, revisor e autor) logue usando seu nome de usuário e senha". Semelhantemente, o mesmo ocorre com os requisitos não funcionais, para esse tipo somam um total de 25 requisitos e todos escritos também em linguagem natural e geralmente em apenas uma frase.

A ideia por trás dos requisitos funcionais é bastante favorável para organizar as ideias, mas para esse trabalho serão utilizadas outras formas de modelagem para definir requisitos. Essas formas compreendem os diagramas de caso de uso e as regras de negócio. Os diagramas de caso de uso serão empregados como a ferramenta para modelar inicialmente quais são os tipos de usuários que interagem com o sistema, e quais são as interações que podem ser realizadas por eles. E para requisitos voltados para validações e critérios do sistema, serão utilizadas as modelagens baseadas em regras de negócio.

## <span id="page-20-0"></span>**2.4 EDAS**

A ferramenta EDAS (Enlisted Distribution Assignment System) [\(EDAS...,](#page-169-2) [2021\)](#page-169-2) é uma ferramenta bastante consolidada no mercado para gerenciamento de artigos. O sistema permite gerenciamento de submissão de artigos, revisão, processo de registro de conferências e notificações sobre revisão e submissão de artigos por email. Apesar de bastante difundido e utilizado, o sistema possui uma interface mais retrógrada, não sendo tão intuitivo e fácil de se navegar. Para a parte de gerenciamento de artigos, esse trabalho tem o intuito de desenvolver uma interface baseada nas heurísticas de usabilidade [\(NIELSEN,](#page-169-8) [2021\)](#page-169-8), deixando seu funcionamento o mais agradável e simples possível para o usuário final.

As figuras [2](#page-21-0) e [3](#page-22-0) exemplificam algumas telas do sistema EDAS. Na tela da figura [2](#page-21-0) temos a página inicial de um usuário já registrado no sistema. No menu superior da figura [2](#page-21-0) vemos as funcionalidades básicas acessíveis. Verifica-se então, que pode-se ir para a tela de submissão de artigos, bolsa de viagens, registro em conferências, meu perfil, meu comitê e sessão de ajuda. Para uma das tarefas mais relevantes do sistema, que é a submissão de artigos, a figura [3](#page-22-0) indica que temos um portal composto pelo do título da conferência, sua área de atuação, quando e onde acontecerá, os deadlines para submissão de artigos e dois links adicionais, um que realiza um redirecionamento para uma página apenas com os

<span id="page-21-0"></span>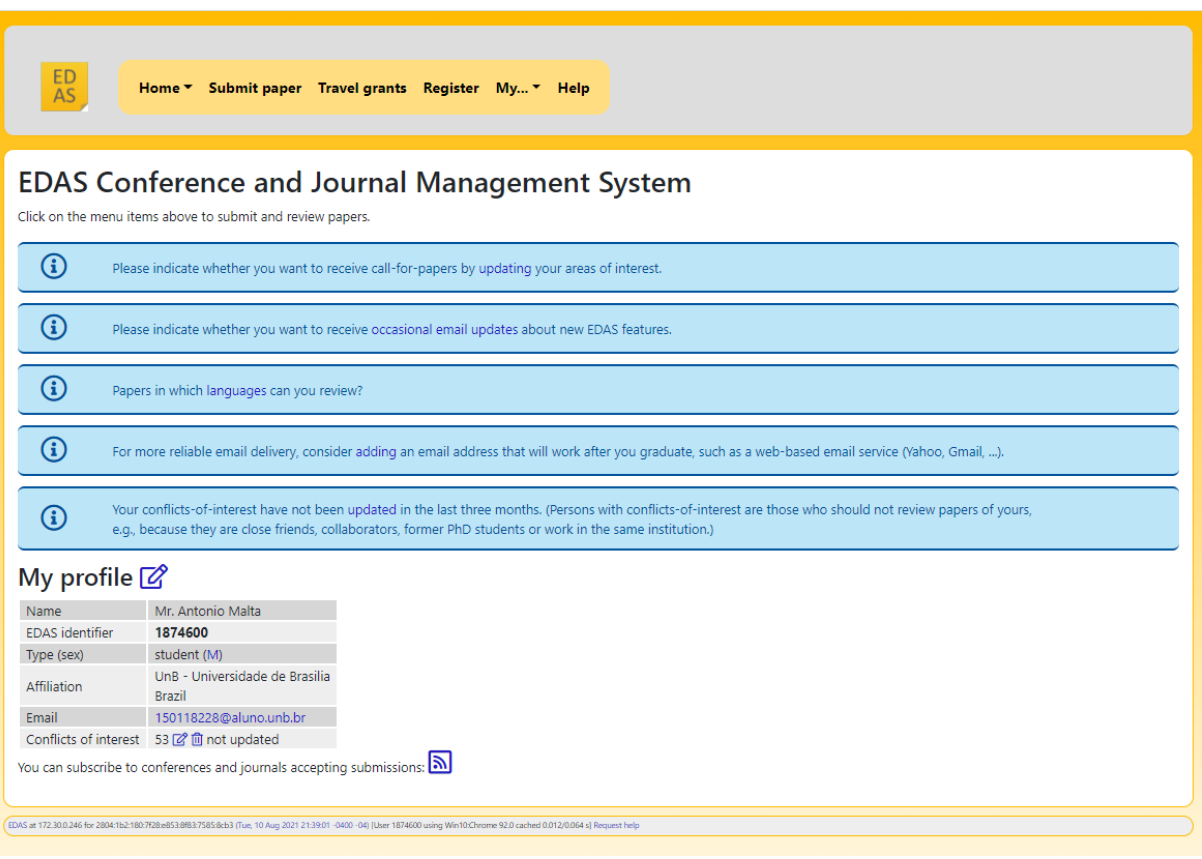

#### Figura 2 – Recorte da página inicial da ferramenta EDAS

Fonte: https://www.edas.info/ [\(EDAS...,](#page-169-2) [2021\)](#page-169-2)

detalhes da conferência e outro link que realiza o redirecionamento para uma página oficial da conferência (local onde se de fato se submete o artigo).

Em relação a usabilidade do sistema do EDAS, ainda há vários pontos que podem ser aprimorados na ferramenta. As heurísticas de Nielsen [\(NIELSEN,](#page-169-8) [2021\)](#page-169-8) fornecem regras gerais para o desenho de boas interfaces e podem também ser utilizadas para detectar alguns pontos de melhoria. Utilizando a primeira heurística como exemplo, Nielsen declara que sistemas devem sempre deixar o usuário informado sobre o status atual em que ele se encontra através de feedbacks apropriados. Um exemplo de local onde EDAS falha em utilizar essa primeira heurística é na barra do menu superior, onde não temos nenhum feedback ou indicador de qual opção está selecionada.

<span id="page-21-1"></span>Nesse trabalho busca-se a implementação de uma ferramenta única para gerenciamento de artigos e apresentação de vídeo-conferências. Diferentemente do EDAS, o intuito é não precisar ser direcionado a outra página ou site para realizar a submissão dos artigos. Adicionalmente, para a ferramenta WPOS se enquadrar dentro dos padrões de sistemas web atuais, também se terá um cuidado especial com a interface produzida. Tal cuidado será pautado nas heurísticas de Nielsen, as quais darão um bom embasamento de aspectos que favorecem a interação interface-usuário.

<span id="page-22-0"></span>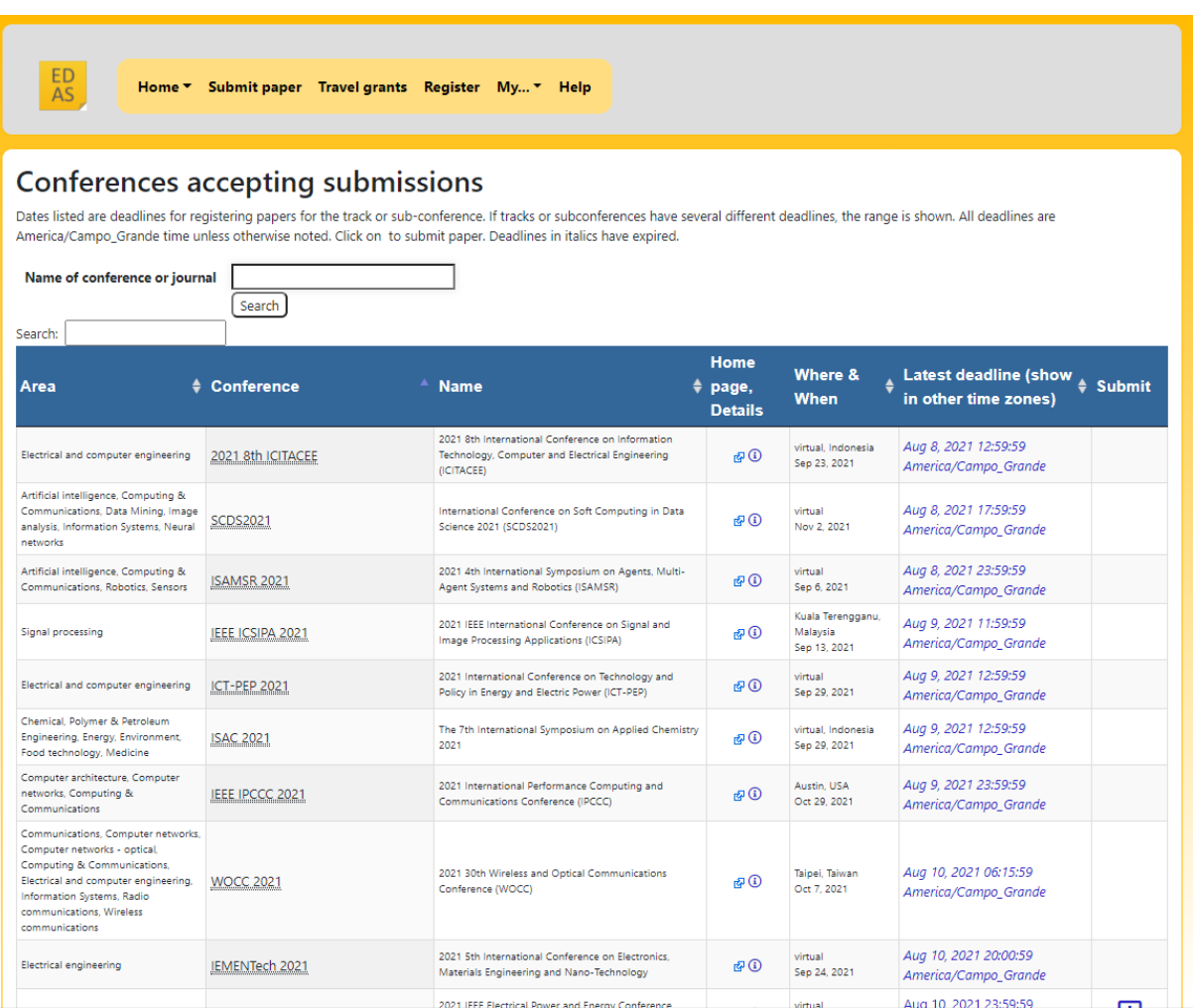

#### Figura 3 – Recorte da página de submissões da ferramenta EDAS

Fonte: https://www.edas.info/ [\(EDAS...,](#page-169-2) [2021\)](#page-169-2)

### **2.5 ConfTool**

Outra ferramenta bastante popular no mercado é o ConfTool [\(CONFTOOL...,](#page-169-4) [2021\)](#page-169-4). O intuito desse software é ser uma ferramenta bastante completa tanto no gerenciamento de artigos quanto na gestão geral de conferências. Um dos seus grandes diferenciais é sua flexibilidade, a qual permite customizá-lo de acordo com as necessidades do usuário. O ConfTool consegue fornecer muitas referências de como implementar um sistema de gestão de artigos.

As funcionalidades principais do sistema consistem em submissão e revisão de artigos, envio de convite para autores, gerenciamento da programação e dos dados da conferência e canais de comunicação entre membros do comitê ou entre autores e participantes. A figura [4](#page-24-0) mostra uma página inicial da versão demo do ConfTool configurada em português, a qual dá acesso a maioria das funcionalidades citadas. A figura [5](#page-25-0) demonstra como o usuário pode gerenciar e submeter novos artigos. E a figura [6](#page-26-0) demonstra como um revisor ou membro do comitê realiza o processo de revisão de artigos.

A submissão, revisão e configurações gerais do ConfTool podem ser personalizadas de diferentes formas. O administrador pode definir os tópicos necessários para submissão de um artigo, quais formatos de submissão são aceitos, se a revisão é feita de forma aberta ou às cegas (blind reviewing), etc. A página inicial também é customizada, sendo adaptada de acordo com a conferência do usuário, inserindo as cores e logos disponibilizadas por ele. O sistema também permite personalizações sob demanda através de suporte individual ao cliente.

O ConfTool fornece um bom embasamento de como funciona um sistema de gerenciamento de artigos na prática. Muitas funcionalidades relacionadas a revisão e submissão no ConfTool convém de serem adaptadas para o sistema WPOS. Não foi possível ter acesso a estruturas de código ou de design da plataforma, portanto nenhum aspecto desse tipo será replicado. Por fim, o alto grau de personalização da ferramenta, apesar de desejável, também será um ponto de divergência com o WPOS, pois uma implementação desse tipo apresentaria uma complexidade muito grande para o momento presente. A tabela [1](#page-23-0) a seguir compara as principais funcionalidades das ferramentas de mercado com a ferramenta a ser implementada nesse trabalho.

<span id="page-23-0"></span>

| personalização | derna                                        | deos  | Possibilidade de   Interface mo-   Integração com   Opção de submis-   Funcionalidades<br>streaming de ví- $\vert$ sões em múltiplas $\vert$ financeiras<br>trilhas |  |
|----------------|----------------------------------------------|-------|----------------------------------------------------------------------------------------------------|--|
| Conftool       | Ferramenta Pro-   Ferramenta Pro-  <br>posta | posta | Edas, Conftool e Fer-   Conftool<br>ramenta Proposta                                                                                                    |  |

Tabela 1 – Comparação Ferramentas de mercado e ferramenta proposta.

Figura 4 – Recorte da página inicial da ferramenta ConfTool

<span id="page-24-0"></span>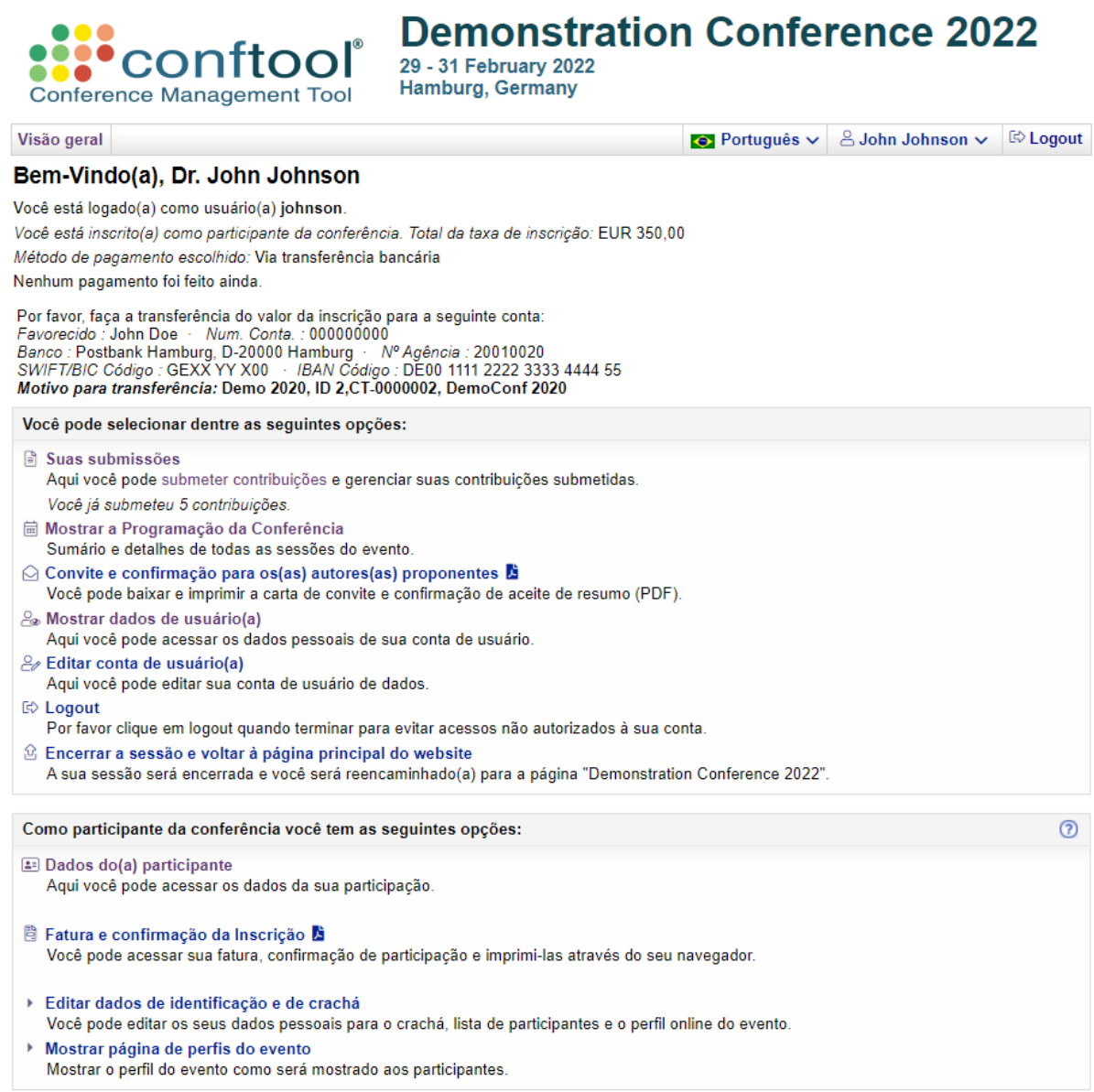

Fonte: https://www.conftool.net/en/index.html [\(CONFTOOL...,](#page-169-4) [2021\)](#page-169-4)

<span id="page-25-0"></span>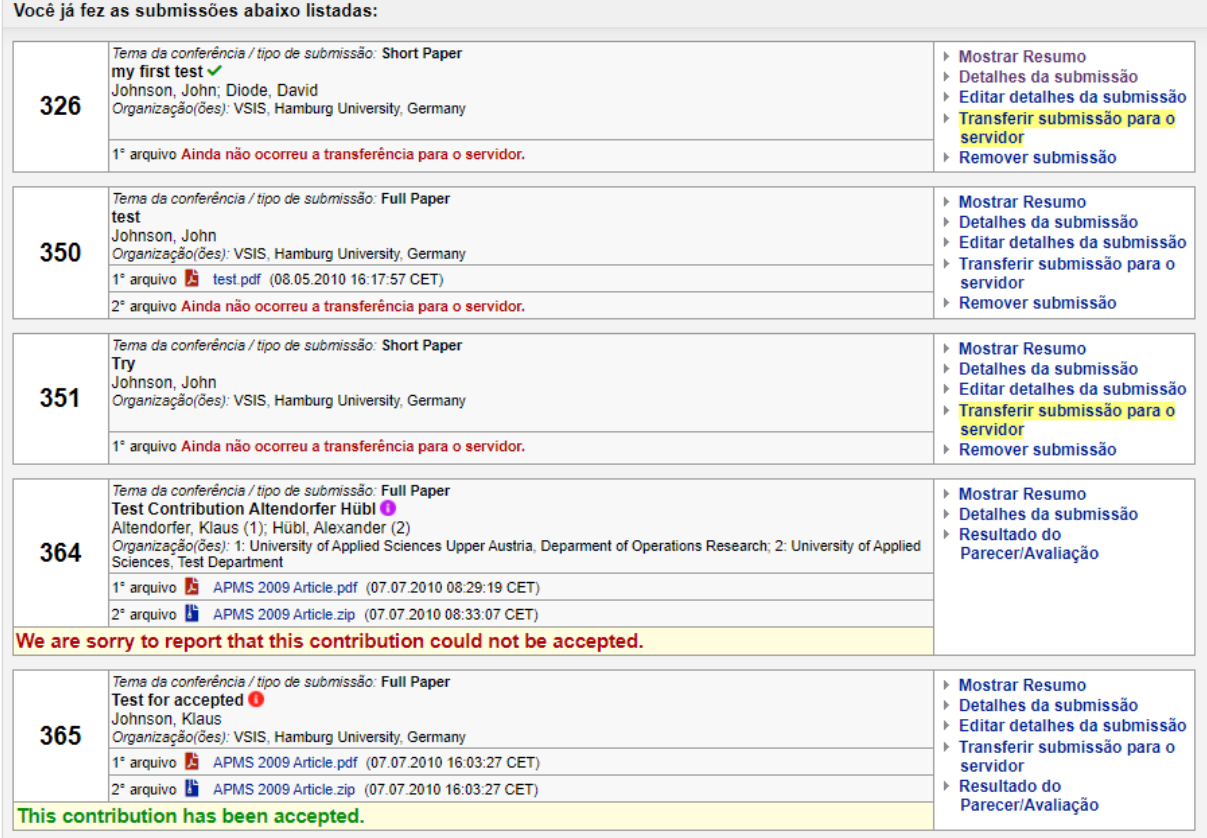

#### Figura 5 – Recorte da página de submissões da ferramenta ConfTool

#### Submeter uma Contribuição

Agora você pode fazer a sua submissão para esta conferência. Por favor selecione o tipo da contribuição / conferência.

#### Full Paper

Papers must be comprised of 10-13 pages. Please submit your abstract 2 weeks before the final submission deadline. This can be any text...

#### ▶ Short Paper

This is another example for the ConfTool Pro submission and review system. This text, the form and the upload options can easily be configured in the backoffice.

Prazo final: 30.11.2021 23:59:59 CET, Tempo restante: 29 dias 18 horas

#### ▶ Poster

Posters are only submitted as a short abstract. Prazo final: 14.11.2021 23:59:59 CET, Tempo restante: 13 dias 18 horas

Fonte: https://www.conftool.net/en/index.html [\(CONFTOOL...,](#page-169-4) [2021\)](#page-169-4)

<span id="page-26-0"></span>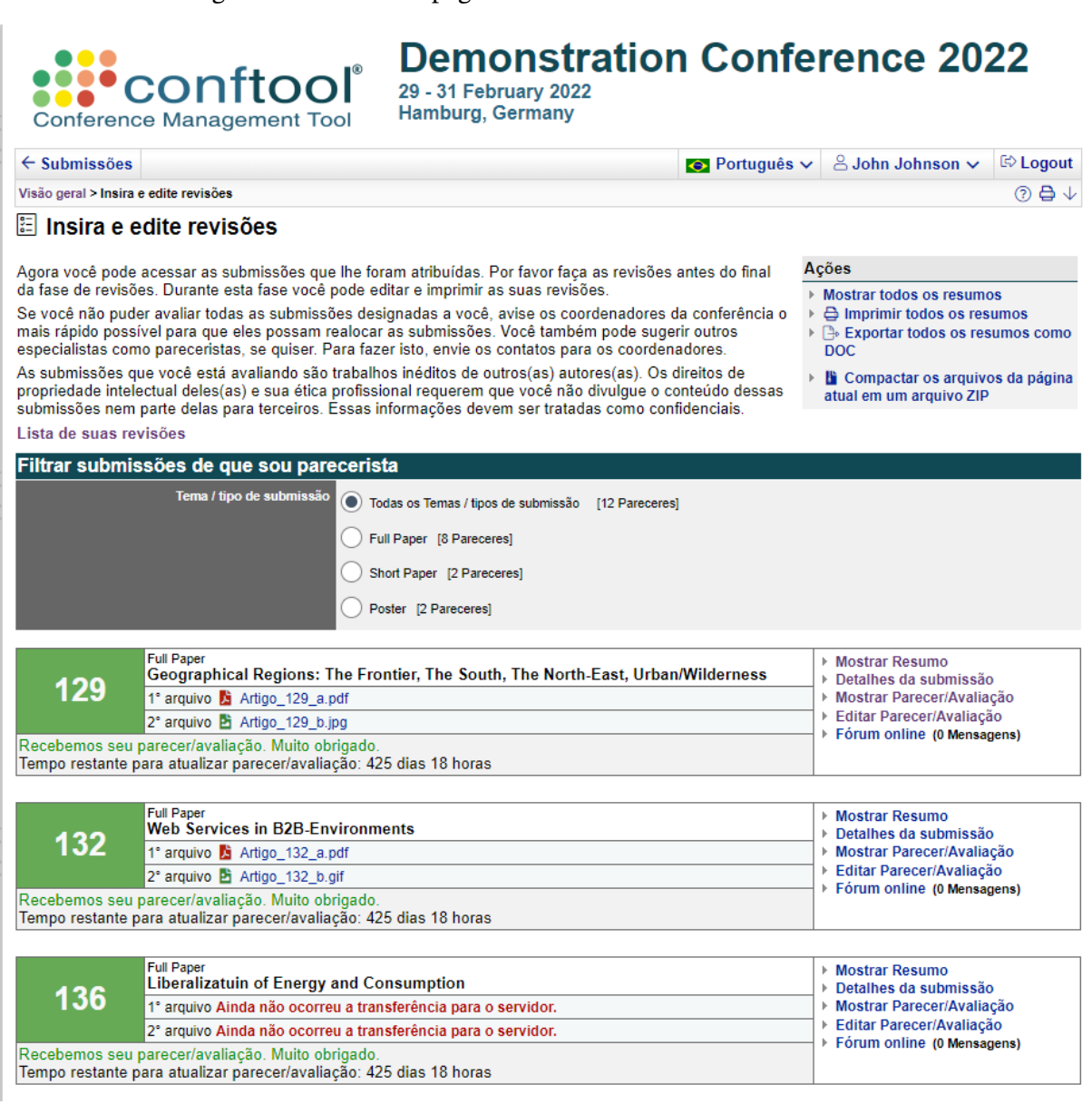

Figura 6 – Recorte da página de revisões da ferramenta ConfTool

Fonte: https://www.conftool.net/en/index.html [\(CONFTOOL...,](#page-169-4) [2021\)](#page-169-4)

## <span id="page-27-0"></span>**3 Fundamentação Teórica**

Neste capítulo é abordado um breve embasamento sobre o processo de conferência científicas e gerenciamento de artigos, necessário para um bom entendimento da ferramenta a ser implementada. Também será apresentado uma noção introdutória do framework Yii 2.0, o qual foi um dos pilares principais para a construção do protótipo desse trabalho.

As conferências científicas ou acadêmicas, são eventos focados na comunidade de pesquisadores onde são apresentados e discutidos trabalhos diversos [\(DAIMI; LI,](#page-169-6) [2011\)](#page-169-6). As conferências se configuram em diversos tamanhos e estilos, sendo as de menor porte comumente denominadas como workshops. Os eventos maiores costumam possuir múltiplas trilhas, as quais são subseções da conferência que podem ocorrer paralelamente entre si, e cada uma com um tópico ou tema específico. Antes da realização efetiva das conferências, é necessário que ocorra um processo de gerenciamento de artigos.

O gerenciamento de artigos é uma etapa fundamental no processo de preparação de uma conferência, onde são determinados quais artigos serão apresentados durante as sessões. Esse processo envolve múltiplas etapas e pessoas, e geralmente é mediado pelo comitê organizador. As principais etapas do processo envolvem chamadas para submissão de artigos, processo de revisão das submissões e aprovação final pelos membros do comitê. Como a maioria dos gerenciamento de artigos envolvem diversas etapas além das principais citadas, a utilização de ferramentas online se torna um método atrativo para tornar o processo mais eficiente e viável.

Para auxiliar a implementação da ferramenta de gerenciamento de artigos proposta, foi adotado a utilização de framework. Os frameworks são compilados de códigos que provêm funcionalidades que tornam o desenvolvimento de um sistema mais rápido e simples. Para o desenvolvimento da ferramenta desse trabalho foi escolhido o Yii 2.0 [\(INTRODUCTION:...,](#page-169-9) [s.d.\)](#page-169-9), um framework PHP baseado em componentes e focado em construir aplicações web modernas. O Yii 2.0, além de possuir uma interface mais moderna, o que é um dos objetivos para a nova ferramenta, também possui uma grande documentação, tornando a etapa de codificação mais eficiente. Além disso, o framework escolhido também disponibiliza o método RBAC (Role Based Access Control) [\(SECURITY:...,](#page-169-10) [s.d.\)](#page-169-10) como alternativa para realizar os processos de autorizações, os quais são extremamente importantes para o protótipo do trabalho.

O método RBAC funciona atribuindo papéis (roles) a um ou múltiplos usuários. Cada papel representa um conjunto de permissões, tais como criar, editar ou deletar postagens, por exemplo. E a cada papel ou permissão pode-se associar regras (rules), as quais adicionam camadas de critérios para serem validados e aumentar o nível possível de personalização do

controle de acesso. A ferramenta a ser criada nesse trabalho associa a cada perfil de usuário que utiliza o sistema (autores, membros do comitê, revisores, etc) um determinado papel, o qual é validado através do RBAC do Yii 2.0.

## <span id="page-29-0"></span>**4 Proposta**

Nesse capítulo é exposto o processo de modelagem realizado para a ferramenta, o qual consistiu na criação de diagramas de caso de uso, wireframe, diagrama entidaderelacionamento e regras de negócio. Através dos diagramas de caso de uso modelou-se todas as personas presentes no novo sistema de gerenciamento de artigos proposto, assim como as funcionalidades e permissões de cada uma delas. Uma vez tendo as personas e funcionalidades possíveis mapeadas, partiu-se para a criação de um modelo de wireframe, o qual apresenta as interfaces e fluxos em um esboço de média fidelidade. Em seguida foi estruturada o modelo de banco de dados proposto através do diagrama entidade-relacionamento. Por fim, as validações e critérios exigidos do sistema foram estruturados através da criação de regras de negócio. Uma resumo com a visão geral da proposta é apresentada na tabela [2](#page-29-3)

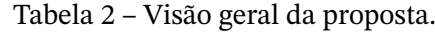

<span id="page-29-3"></span>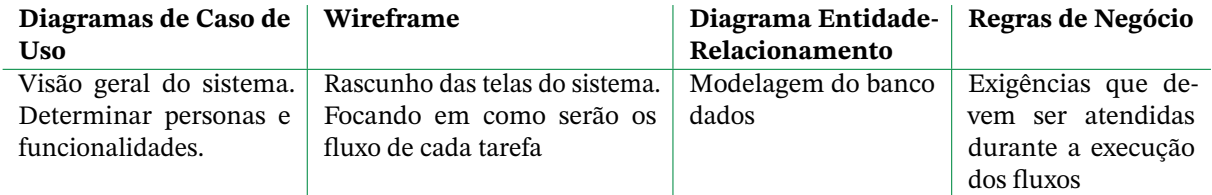

### <span id="page-29-1"></span>**4.1 Diagrama Caso de Uso**

O diagrama de Caso de Uso foi utilizado como ferramenta para fazer a modelagem inicial do sistema. Esse tipo de diagrama consiste em uma visão mais generalista, apresentando qual o sistema abordado, quais são as personas que interagem com o sistema e quais ações são realizadas pelas personas dentro do sistema. Porém, informações detalhadas não são abordadas, tais como ordem de execução das ações ou lógicas internas de funcionamento. Portanto, o intuito de utilizar o Caso de Uso nessa fase inicial foi explicitar as diferentes personas que atuarão na nova versão do WPOS e quais ações elas poderão realizar dentro do sistema visando toda a estrutura de gerenciamento de artigos. Nos parágrafos seguintes será detalhado o diagrama para cada uma das personas.

#### <span id="page-29-2"></span>4.1.1 Espectador (Viewer)

O espectador (figura [7\)](#page-30-0) é o papel base do sistema e todas as outras personas irão herdar suas ações permitidas. Para um usuário se tornar espectador, basta criar uma conta no sistema. Os casos de uso do espectador são descritos abaixo.

• Registro (Register): Se registrar criando uma conta no sistema

- Editar Dados da Conta (Edit Account Data): Editar informações pessoais de sua própria conta
- Buscar Conferências (Search Conferences): Buscar no sistema as videoconferências que estão salvas ou as que estão ao vivo no momento.
- <span id="page-30-0"></span>• Assistir Conferências (Watch Conferences): Assistir as videoconferências salvas no sistema ou as que estão ao vivo no momento. Na página de visualização da videoconferência é possível baixar o artigo relacionado e deixar comentários.

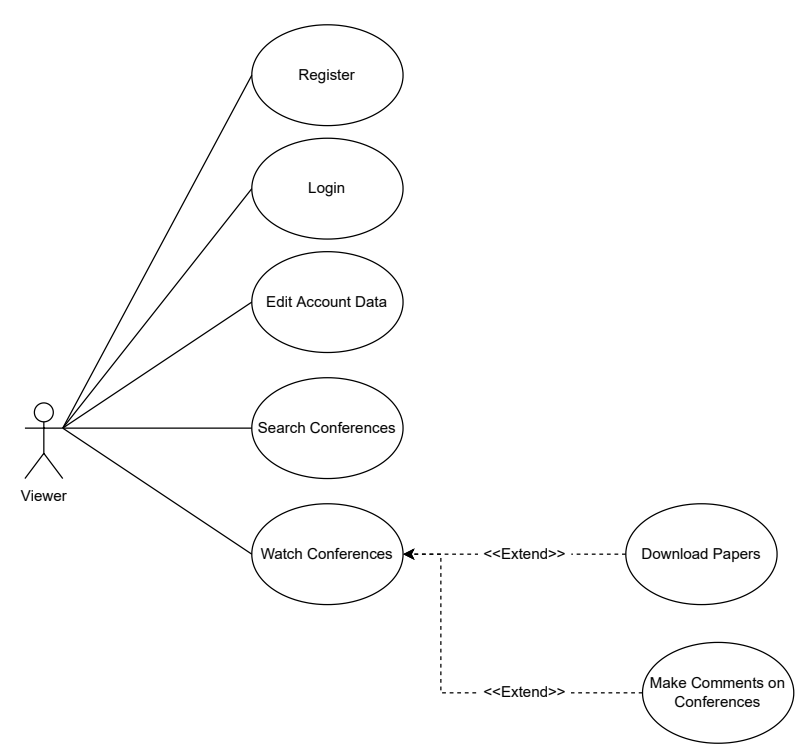

Figura 7 – Diagrama Caso de Uso: Expectador

### <span id="page-30-1"></span>4.1.2 Autor (Author)

Quando um espectador resolve enviar uma submissão para o sistema, ele ganha o papel de autor. Os casos de uso do autor (figura [8\)](#page-31-0) são descritos abaixo

- Fazer Submissão (Make Submission): Realizar a submissão de um artigo para participar da conferência ao vivo. Para completar a submissão é necessário preencher um formulário de submissão (Fill Submission Form).
- Gerenciar Submissões Próprias (Manage Own Submissions): Uma vez realizada a submissão de um artigo, o autor consegue ver os detalhes (See Submissions Details), editar (Edit Submissions) e desistir de sua submissão (Withdraw Submissions).

<span id="page-31-0"></span>• Ver Resultado da Submissão (See Submission Result): Conferir se sua submissão foi aceita ou recusada.

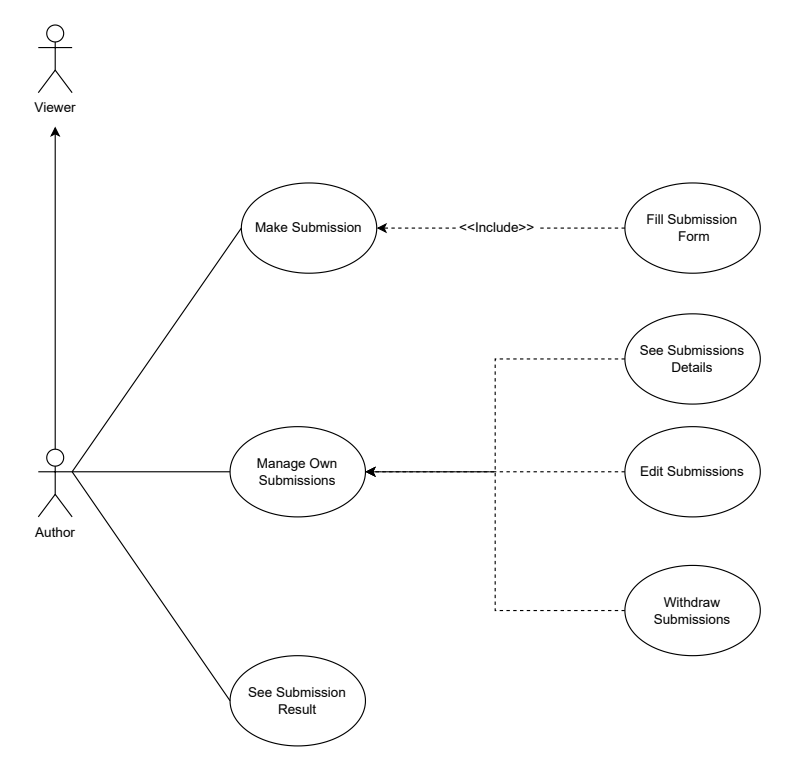

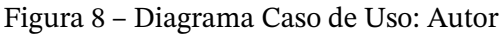

### <span id="page-31-1"></span>4.1.3 Membro do comitê (Chair)

O membro do comitê tem a função de gerenciar tanto as pessoas quanto as etapas da conferência. O papel de membro do comitê é atribuído a um usuário por um administrador do sistema ou por outro membro do comitê. Os casos de uso do membro do comitê (figura [9\)](#page-33-0) são descritos abaixo:

- Gerenciar Papéis de Usuários (Manage User Roles): Atribuir ou modificar o papel de usuários cadastrados no sistema para autores, líderes de sessão, membros do comitê ou membros TPC.
- Gerenciar Datas da Conferência (Manage Conference Dates): Configurar as datas de início e término de cada etapa da conferência.
- Criar e Editar Sessões (Create and Edit Sessions): Criar e editar as sessões onde irão ser apresentados os trabalhos da conferência ao vivo.
- Criar e Editar Trilhas (Create and Edit Tracks): Criar e editar as trilhas que separam a conferência e as submissões em suas respectivas seções temáticas.
- Convidar Usuários (Invite Users): Chamar usuários para participar da conferência através de um convite por e-mail (Send Invitation E-mail).
- Gerenciar Submissões (Manage Submissions): Gerenciar as submissões que foram feitas pelos participantes desde a abertura da conferência. Várias funcionalidades estão atreladas a esse gerenciamento, como
	- **–** Ver detalhes da Submissão (See Submission Details): Ver todas as informações disponíveis sobre uma submissão e realizar o download do artigo em pdf (Download Paper).
	- **–** Revisar Artigos (Review Papers): Atribuir notas aos artigos através de um formulário de revisão (Fill Review Form). Em qualquer momento dentro do período de revisão é possível editar a revisão (Edit Review) alterando as notas.
	- **–** Aceitar ou Recusar Artigos (Accept/Decline Papers): Dar um parecer final sobre uma submissão, aceitando ou recusando o artigo para apresentação na conferência.
	- **–** Delegar Revisores para Artigos (Delegate Reviewers for Papers): Delegar membros TPC para se tornarem revisores de artigos selecionados

<span id="page-33-0"></span>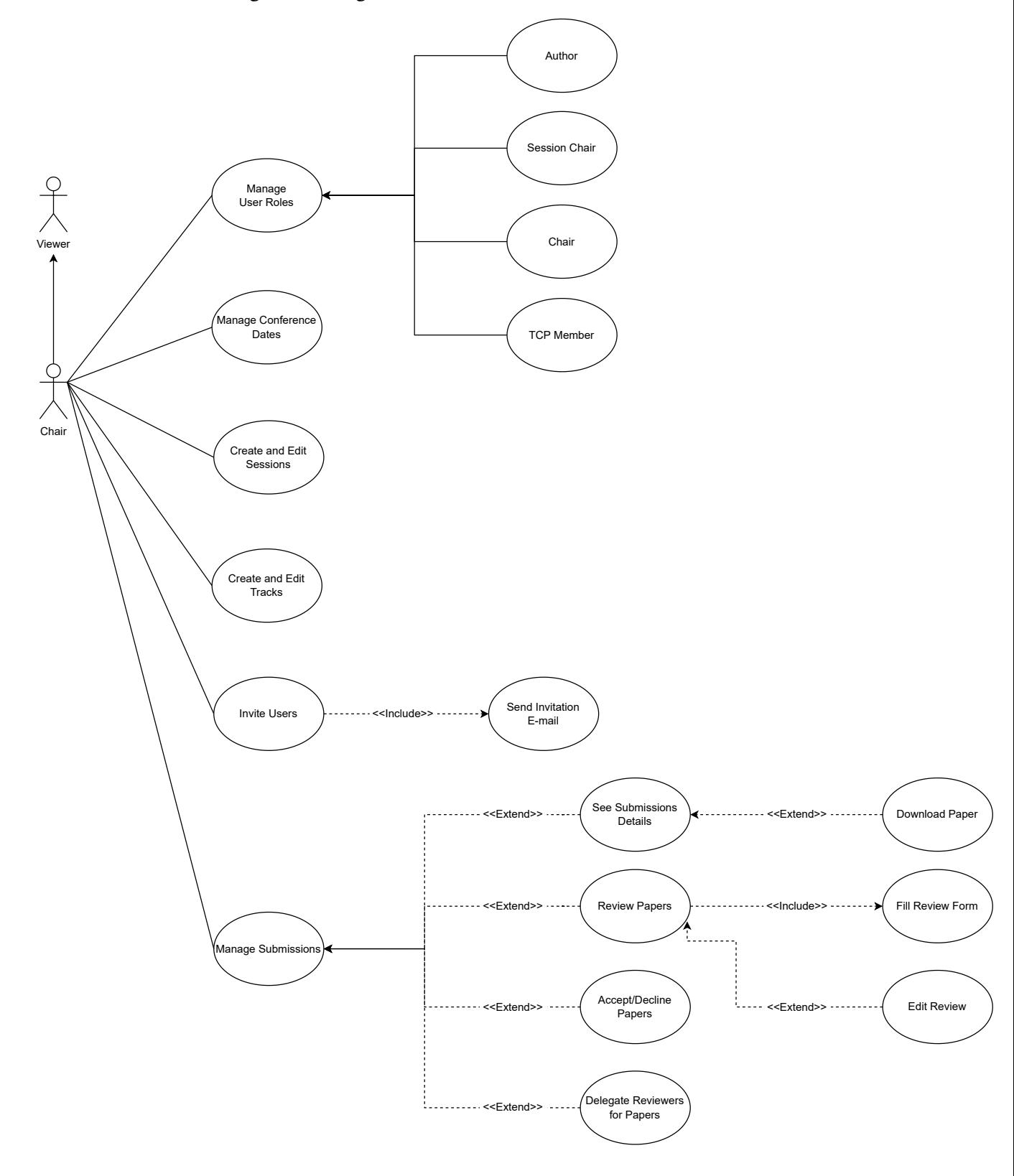

Figura 9 – Diagrama Caso de Uso: Membro do Comitê

#### <span id="page-34-1"></span>4.1.4 Membro TPC (TPC Member)

Os membros TPC são as personas elegíveis para se tornarem revisores de determinados artigos de determinadas trilhas. O papel de membro TPC é atribuído a um usuário por um administrador do sistema ou por um membro do comitê. Os casos de uso do membro TPC são descritos abaixo:

• Definir tópicos de interesse (Choose Topics of Interest): Escolher quais tópicos das suas trilhas de atuação o membro TPC possui interesse (essas escolhas serão levadas em consideração na hora de atribuir um artigo para o membro TPC revisar).

### <span id="page-34-2"></span>4.1.5 Revisor (Reviewer)

Quando um membro do comitê ou administrador delega a revisão de um artigo para um membro TPC, esse passa a se tornar um revisor. Os casos de uso do revisor (figura [10\)](#page-34-0) são descritos abaixo:

- Ver artigos atribuídos (See Assigned Papers): Ver quais artigos lhe foram atribuídos para revisão.
- <span id="page-34-0"></span>• Revisar Artigos (Review Papers): Atribuir notas aos artigos através de um formulário de revisão. Em qualquer momento dentro do período de revisão é possível editar a revisão (Edit Review) alterando as notas.

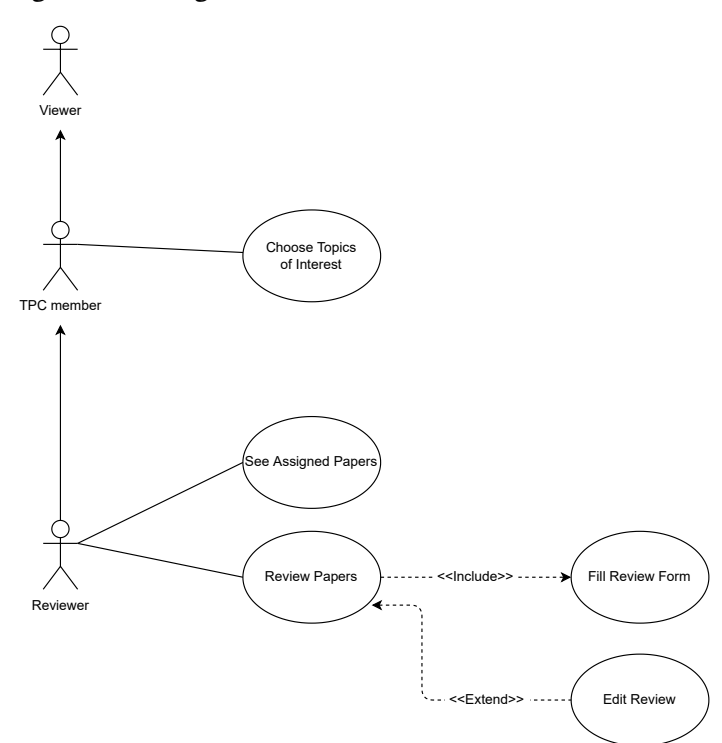

Figura 10 – Diagrama Caso de Uso: Membro TPC e Revisor

<span id="page-35-2"></span>Em toda sessão ao vivo da conferência existe um líder de sessão responsável por guiar e auxiliar o andamento dela. Um usuário torna-se um líder de sessão através de uma atribuição feita por um administrador ou membro de comitê. Os casos de uso do líder de sessão (figura [11\)](#page-35-0) são descritos abaixo:

• Gerenciar Sessão (Manage Session): Gerenciar a sessão que está encarregado, podendo ver informações gerais sobre a sessão e qual a lista de artigos que serão apresentados na sessão (View Session Papers). Outra permissão que decorre do gerenciamento de sessão é determinar quando começará a chamada ao vivo (Start Session Live Conference).

<span id="page-35-0"></span>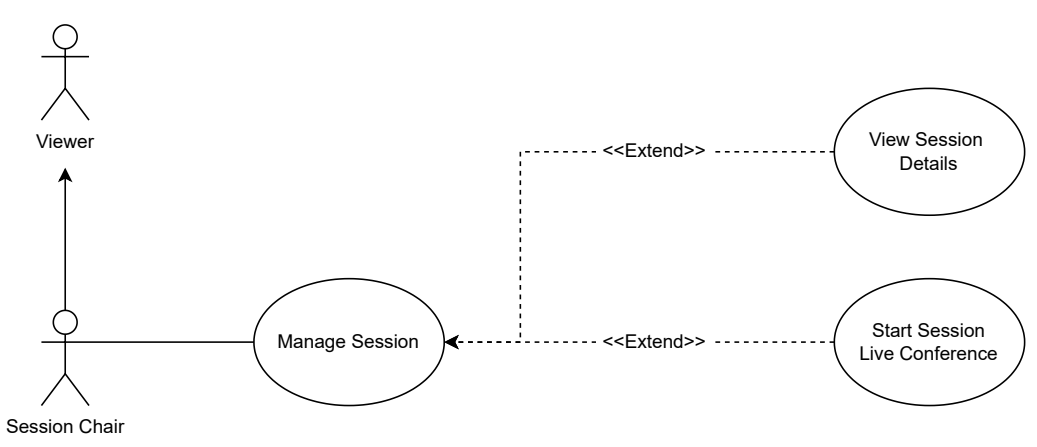

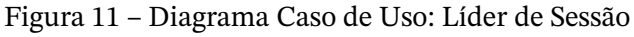

#### <span id="page-35-3"></span>4.1.7 Administrador (Admin)

<span id="page-35-1"></span>O administrador (figura [12\)](#page-35-1) herda as funcionalidades de todas as outras demais personas, podendo assim realizar qualquer atividade dentro do sistema. Além disso, ele possui o caso de uso de poder atribuir o papel de admin a outros usuários (Assign Admin Roles)

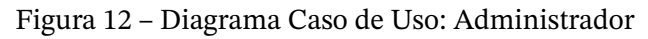

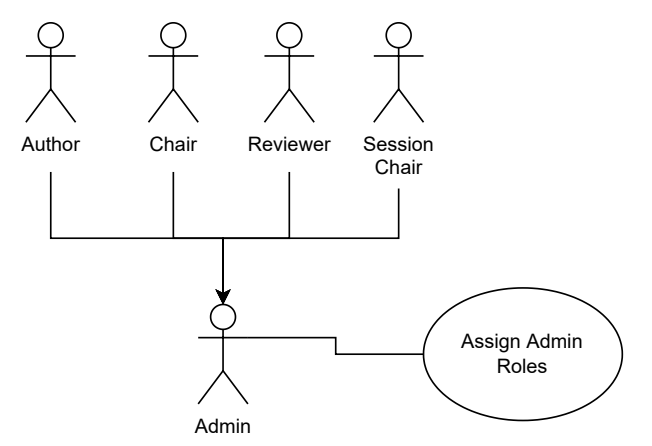
## **4.2 Wireframe**

O desenho de wireframes consiste em uma técnica de esboçar as interfaces de uma ferramenta, entendendo em um nível inicial como será o fluxo de usabilidade dela. Nada no wireframe é definitivo, essa é uma etapa de baixa ou média fidelidade, ou seja, ainda poderão ocorrer alterações na diagramação entre o wireframe e o layout verdadeiro da ferramenta. Essa etapa foi escolhida logo após a criação dos casos de uso pois o wireframe é uma excelente forma de simular como as ações das personas podem ser implementadas dentro do site WPOS. E após essa visão de layout inicial que o wireframe proporciona, podese partir para modelagens mais técnicas, voltadas para o design do código da ferramenta. Nas seções seguintes são explicitadas as telas do wireframe separadas por fluxos de personas.

#### 4.2.1 Espectador

<span id="page-36-0"></span>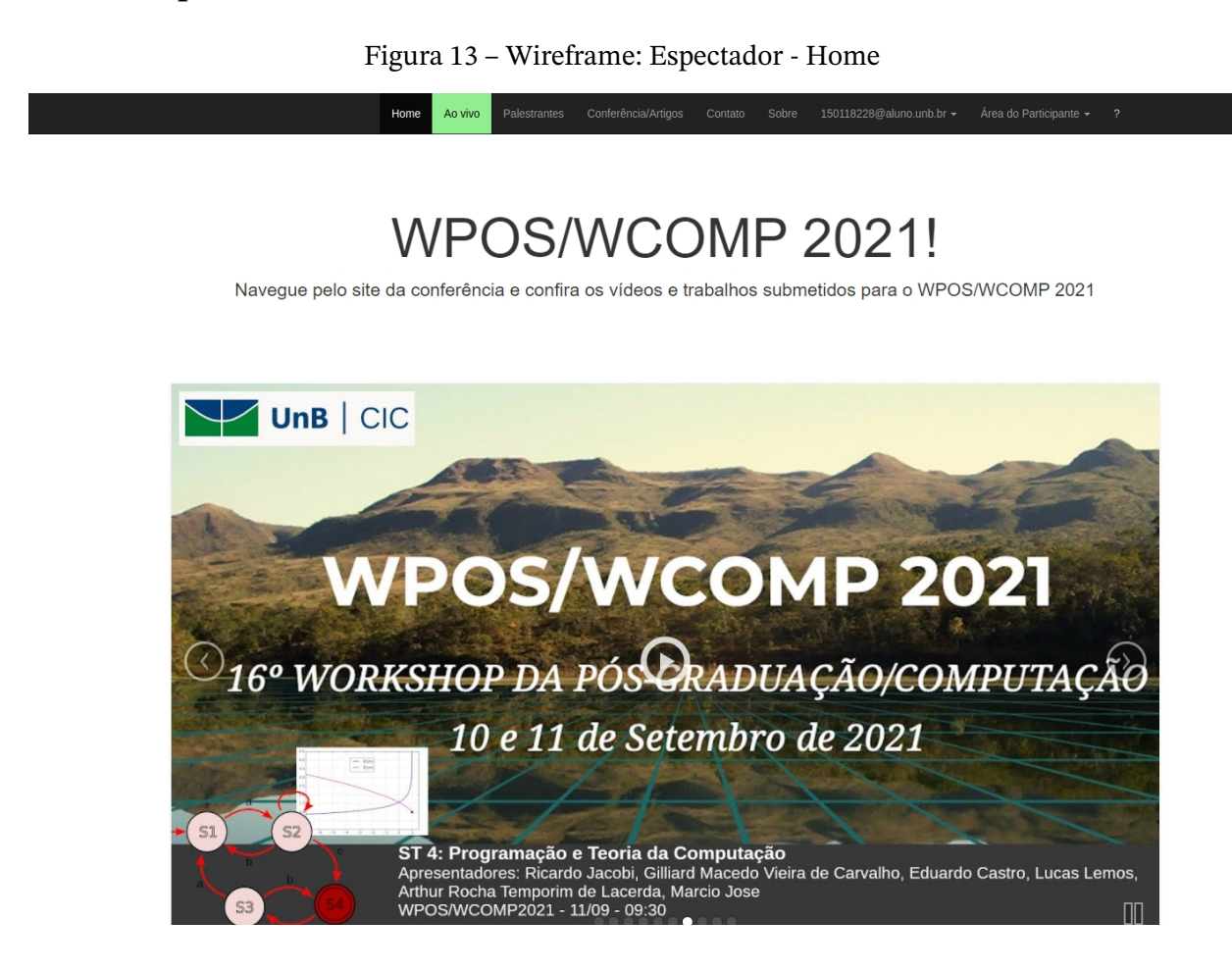

• Após fazer login, o espectador (e consequentemente todas as outras personas) tem acesso a página inicial da conferência (figura [13\)](#page-36-0). Onde, conforme o menu principal, é possível acessar as conferências ao vivo, ver quais palestrantes estão cadastrados para a próxima conferência, ver quais artigos estão abertos ao público geral, acessar informações de contato da ferramenta, acessar o site que conta o histórico da conferência WPOS/WCOMP, acessar seu perfil de usuário e por fim acessar a área de participante da conferência.

• A "Área do Participante" (figura [14\)](#page-37-0) é um submenu dentro do menu principal que dá acesso à páginas específicas para cada persona. Ou seja, um admin ao clicar em "Área do Participante", veria um submenu com todas as opções de personas para selecionar, pois pode atuar com todas as funcionalidades do sistema. Um espectador que acabou de se cadastrar no sistema, por definição ganha somente as permissões de um autor. Ou seja, ao clicar em "Autor" dentro de "Área do Participante" ele entra no fluxo de autor que será detalhado em seguida

<span id="page-37-0"></span>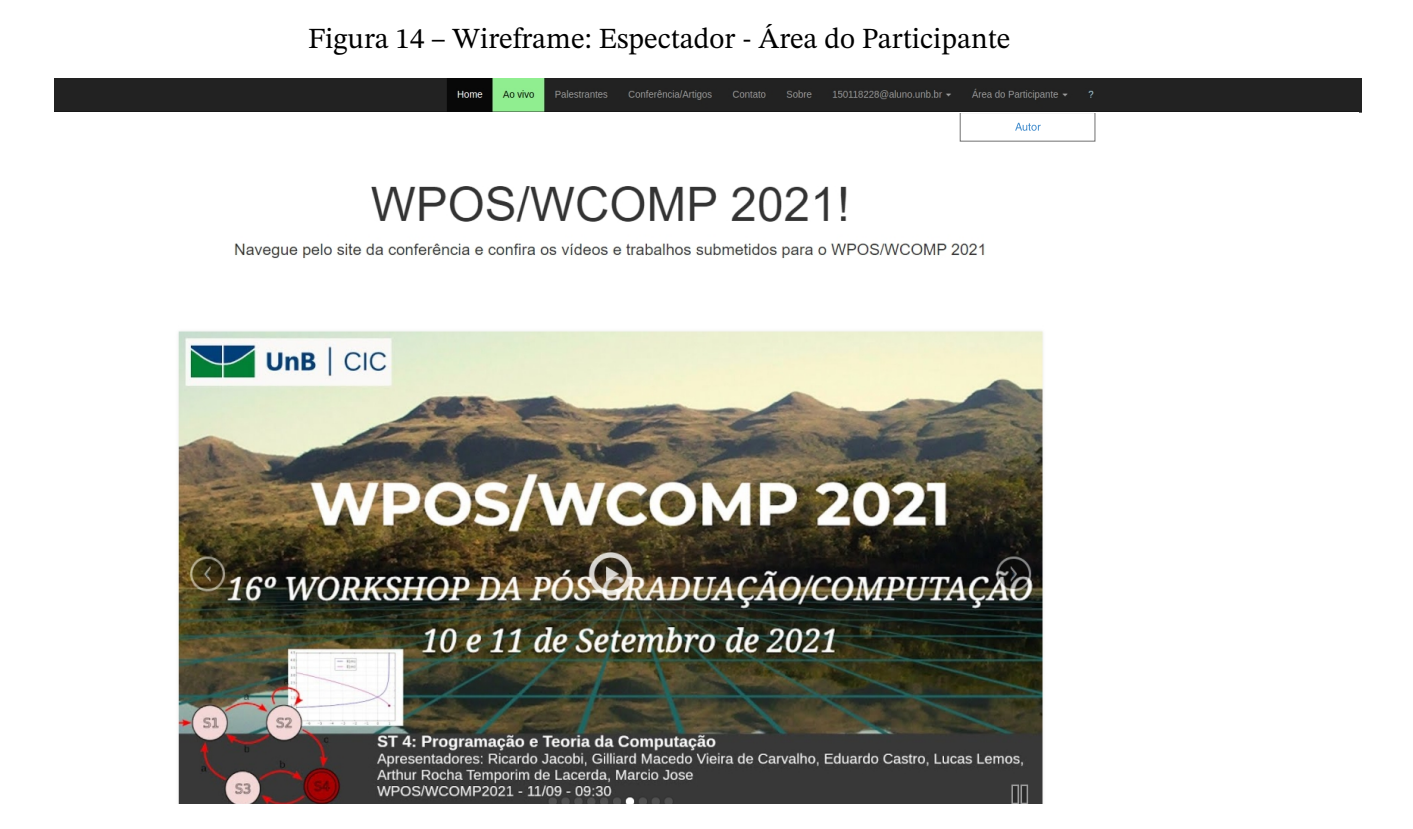

#### 4.2.2 Autor

• A página principal do autor (figura [15\)](#page-38-0) é uma visualização de todas as submissões que ele já realizou. Sendo que para cada submissão nessa página será detalhado por qual os status do artigo (se está em revisão, se foi aceito, se foi recusado, etc), um link para fazer o download do artigo e qual é o título, a trilha e os autores da submissão. Além do detalhamento, também temos um CRUD para cada submissão, possibilitando que o autor consiga visualizar com detalhes extras, editar os dados ou remover sua contribuição.

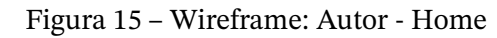

#### <span id="page-38-0"></span>Minhas Submissões Fazer nova submissão  $Q$ ◉∕ଲ Título da Submissão Status Trilha do Artigo Autores evalizar arti*go* Título da Submissão  $\circ$  /  $\hat{m}$ Status do Trilha Artigo Autores <u>Jalizar artigo</u> Título da Submissão  $\circ$  /  $\hat{m}$ Status do Trilha Artigo Autores sualizar artigo

- Ao clicar no botão de "Fazer nova submissão", o autor é direcionado para o formulário de submissão, o qual é dividido em 3 etapas. A etapa 1 (figura [16\)](#page-39-0) consiste em colocar informações sobre os autores da submissão, especificando nome, sobrenome, e-mail e qual dos autores é o autor correspondente (autor que será considerado como representante da submissão).
- A etapa 2 do formulário de submissão (figura [17\)](#page-40-0) consiste nos detalhes da submissão e do artigo. Aqui será definido para qual trilha essa submissão deseja fazer parte, qual o título e resumo do artigo, quais tópicos o artigo aborda e quais são suas palavras-chave.
- Na etapa 3 (figura [18\)](#page-41-0) ocorre a transferência do arquivo do artigo em pdf para o sistema e a conclusão do formulário de submissão.

### 4.2.3 Membro do Comitê

• O membro do Comitê ao entrar em sua Área do Participante tem uma página inicial (figura [19\)](#page-42-0) com 6 opções: Gerenciar papéis dos usuários, Convidar usuários para o sistema, Gerenciar trilhas, Gerenciar submissões, Criar e editar sessões e Configurar datas. Os detalhes de cada uma dessas opções são descritas nos próximos fluxos.

#### Figura 16 – Wireframe: Autor - Formulário de Submissão Etapa 1

<span id="page-39-0"></span>Minhas submissões/ Nova submissão Nova Submissão - Etapa 1 Lorem ipsum dolor sit amet, consectetur adipiscing elit, sed do eiusmod tempor incididunt ut labore et dolore magna aliqua. Ut enim ad minim veniam, quis nostrud exercitation ullamco laboris nisi ut aliquip ex **Informações sobre o(s) Autor(es)** Nome Sobrenome E-mail Autor correspondente John Johnson Johnson@email.com  $\bigcirc$ John Johnson Johnson@email.com  $\bigcap$ John Johnson Johnson@email.com  $\bigcirc$ 

+ Adicionar outro autor

#### 4.2.4 Gerenciar papéis dos usuários

- Ao selecionar a opção de gerenciar papéis dos usuários, o membro do comitê tem acesso a uma página inicial onde são listados todos os usuários do sistema e detalhado quais papéis, nome e e-mail eles possuem (figura [20\)](#page-43-0). Através do botão "Mudar Papel" é possível alterar os papéis associados a cada usuário.
- Ao clicar no botão "Mudar Papel", a mudança é feita através de um formulário (figura [21\)](#page-44-0) onde os novos papéis do usuário são selecionados através de um checkbox (sendo então mais de um papel podendo ser atribuído por usuário).

#### 4.2.5 Convidar usuários para o sistema

• Ao selecionar a opção de convidar usuários para o sistema, o membro do comitê tem acesso a uma página com o histórico de todos os convites que já foram realizados (figura [22\)](#page-45-0). Tendo nos detalhes de cada convite informações como quais foram os usuários convidados, qual foi a data de envio e quais foram os papéis atribuídos aos usuários desse convite. É possível também visualizar informações extras sobre esse convite ou deletá-lo do histórico.

#### <span id="page-40-0"></span>Figura 17 – Wireframe: Autor - Formulário de Submissão Etapa 2

Home

Minhas submissões/ Nova submissão

# Nova Submissão - Etapa 2

Lorem ipsum dolor sit amet, consectetur adipiscing elit, sed do eiusmod tempor incididunt ut labore et dolore magna aliqua. Ut enim ad minim veniam, quis nostrud exercitation ullamco laboris nisi ut aliquip ex

**Detalhes da submissão**

Trilha:

Título: Ipsum Lorem

#### Resumo:

Lorem ipsum dolor sit amet, consectetur adipiscing elit, sed do eiusmod tempor incididunt ut labore et dolore magna aliqua. Ut enim ad minim veniam, quis nostrud exercitation ullamco laboris nisi ut aliquip. Lorem ipsum dolor sit amet, consectetur adipiscing elit, sed do eiusmod tempor incididunt ut labore et dolore magna aliqua. Ut enim ad minim veniam, quis nostrud exercitation ullamco laboris nisi ut aliquip ex

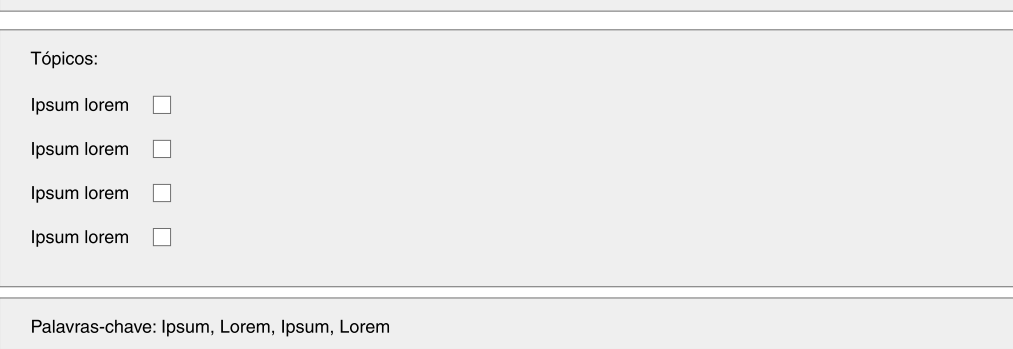

Continuar

• Selecionando a opção de realizar um novo convite (figura [23\)](#page-46-0), deve-se colocar o e-mail de todos os usuários convidados, separando cada e-mail por vírgula, e os papéis que serão atribuídos aos usuário convidados. Após preencher o formulário, basta clicar em enviar convites para cadastrar os convidados automaticamente no sistema e enviar e-mail de convite com informações de como realizar um primeiro acesso.

#### 4.2.6 Gerenciar Trilhas

• Ao selecionar a opção de "Gerenciar Trilhas", o membro do comitê terá acesso à uma lista de todas as trilhas presentes no sistema (figura [24\)](#page-47-0). Para cada uma das trilhas apresentadas, é detalhado qual seu status (trilha ativa ou trilha inativa), qual seu nome

<span id="page-41-0"></span>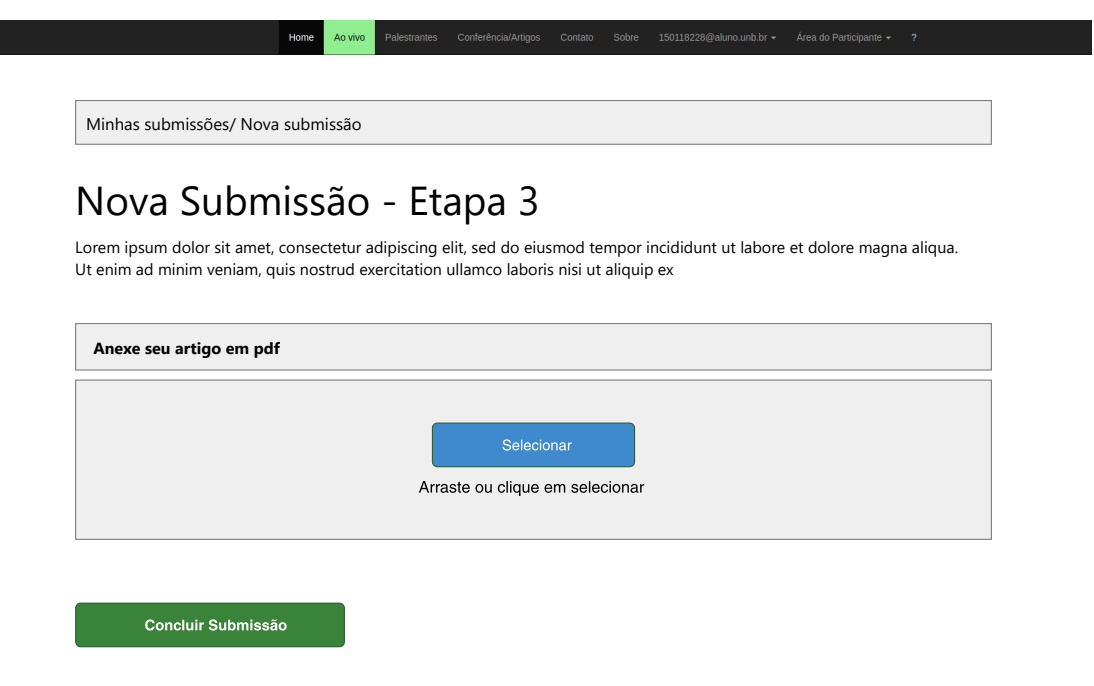

Figura 18 – Wireframe: Autor - Formulário de Submissão Etapa 3

e quais tópicos ele possui. Para cada trilha também é disponibilizado um CRUD que permite a visualização com mais detalhes, edição ou exclusão da trilha.

• Selecionando o botão de "Criar nova trilha", ocorre o direcionamento para um formulário de criação (figura [25\)](#page-48-0), onde é necessário especificar o Nome da trilha, quais seus tópicos e se ela terá o status ativa ou não.

### 4.2.7 Gerenciar submissões

- Na opção de Gerenciar submissões é apresentado uma lista com todas as submissões submetidas na conferência (figura [26\)](#page-49-0). Para cada uma das submissões é detalhado qual o status da submissão, de qual trilha ela faz parte, quem são seus autores e apresentado um link para fazer o download de seu artigo. As ações relacionadas a cada submissão são: Ver detalhes e Revisões, Fazer Revisão, Atribuir Revisores e Dar parecer final. Essas ações serão detalhadas nos fluxos a seguir
- Em "Ver detalhes e Revisões" (figura [27\)](#page-50-0) são detalhados todas as informações sobre a submissão, ou seja, todos os detalhes já apresentados anteriormente da tela de gerenciar submissões com a adição de dados de quem é o autor correspondente e qual é o resumo, tópicos e palavras-chaves do artigo. Após as informações da submissão, são apresentados os detalhes de todas as revisões que foram atribuídas a essa submissão.

<span id="page-42-0"></span>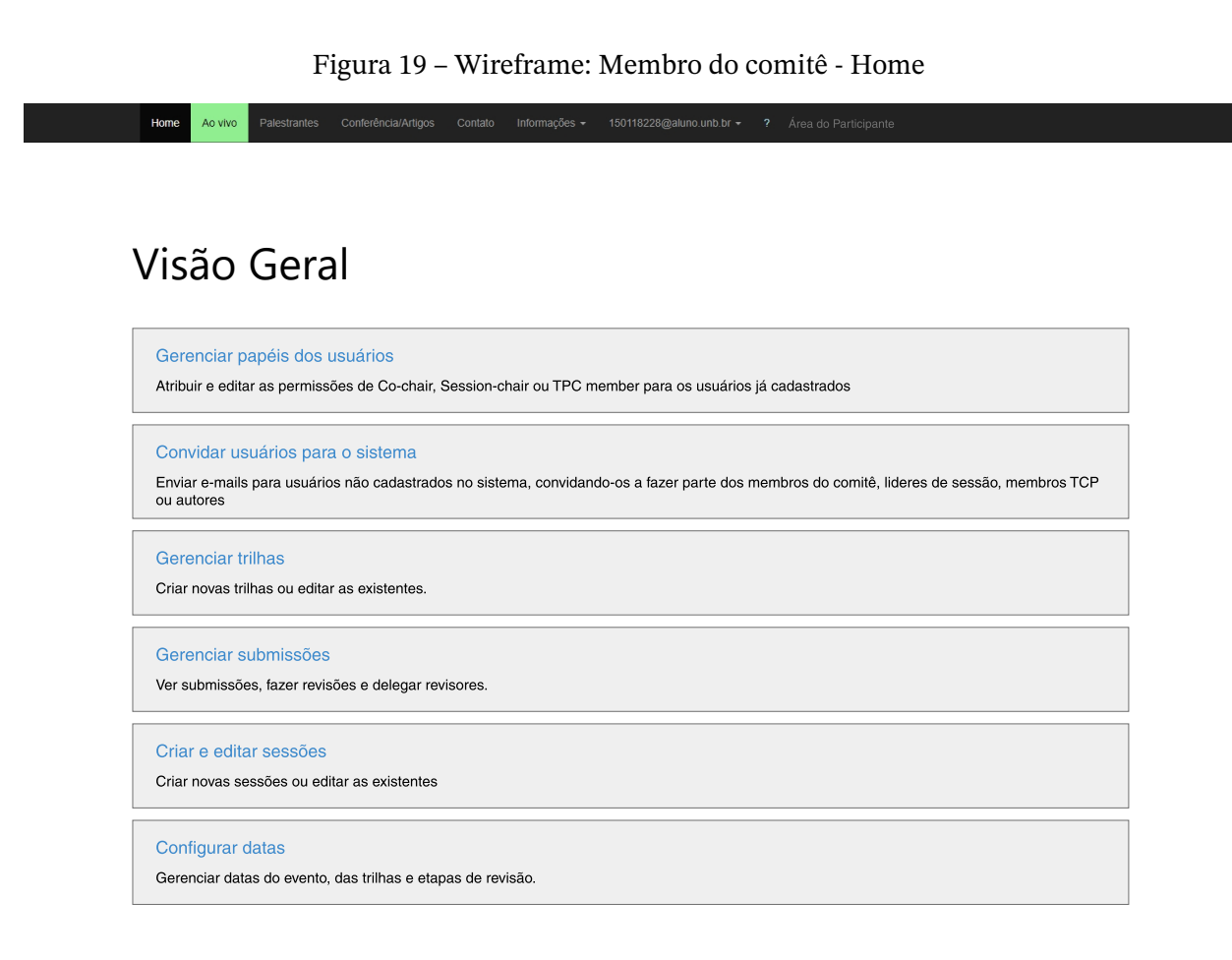

- Em "Fazer Revisão" (tela dividida entre as figuras [28,](#page-51-0) [29](#page-60-0) e [30\)](#page-61-0) o membro do comitê pode escolher avaliar a submissão através de um formulário de revisão. Nesse formulário ele atribui notas de 0 à 5 para diversos critérios como Qualidade do conteúdo, Significância para teoria ou prática, Originalidade e nível de inovação, Relevância para a conferência, Qualidade da apresentação e Recomendação geral. Com a recomendação geral tendo um peso de 50% da nota total e os demais critérios apenas 10% cada. Além da pontuação, é possível deixar comentários para os autores e comentários para os editores (por editores toma-se os demais membros do comitê). Esse sistema de revisão é o mesmo utilizado nas avaliações do sistema Conftool [\(CONFTOOL...,](#page-169-0) [2021\)](#page-169-0).
- Em "Atribuir Revisores" (figura [31\)](#page-62-0)é apresentado um formulário com dois campos. O campo "Número de Revisores" seleciona a quantidade de membros TPC que serão escalados automaticamente pelo sistema para revisar o artigo. O campo "Revisão Double Blind" determina se ambos autores e revisores terão conhecimento da identidade um dos outros. Caso esse campo seja marcado com "sim", as identidades serão ocultadas, e caso seja marcado como "não", as identidades estarão disponíveis para visualização.
- Em "Atribuir parecer final" (figura [32\)](#page-63-0) o membro do comitê decide se uma submissão será aprovada para apresentação na conferência ou se ela não será aceita. Para auxiliar

<span id="page-43-0"></span>Figura 20 – Wireframe: Membro do comitê - Gerenciar Papéis dos Usuários Home Conferência/Artigos Visão Geral/Gerenciar Papéis dos Usuários

# Gerenciar Papéis dos usuários

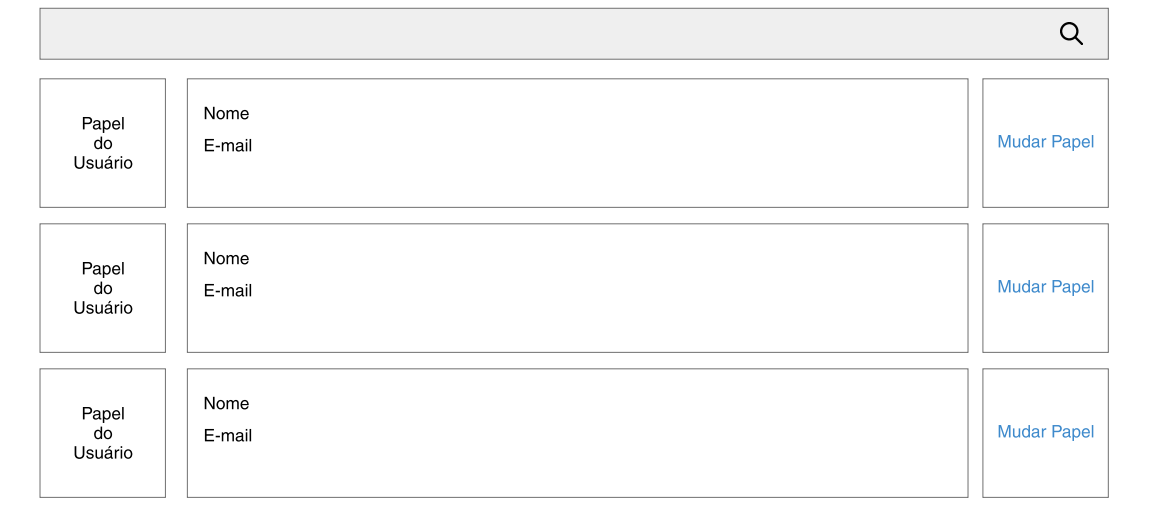

o membro do comitê na decisão, essa página traz todas as informações disponíveis sobre a submissão e a nota média de todas as revisões realizadas do artigo.

### 4.2.8 Criar e editar sessões

- Ao selecionar a opção de "Criar e editar sessões", o membro do comitê tem acesso à uma lista com todas as sessões criadas no sistema [\(33\)](#page-64-0). Para cada sessão é detalhado qual seu nome, quem é o líder da sessão, a qual trilha ela pertence, quais são os artigos que serão apresentados e qual é sua a data de início e de término. Também é disponibilizado o CRUD para cada sessão, possibilitando visualizar, editar ou deletar individualmente.
- Ao selecionar o botão de "criar nova sessão" o usuário é redirecionado para um formulário [\(34\)](#page-65-0) onde deve ser especificado o Nome da Sessão, Líder da Sessão, Trilha, Data de início, Data de término e Artigos.

### 4.2.9 Configurar datas

• Ao selecionar a opção "Configurar datas", é apresentado um formulário onde podem ser editadas as datas gerais da conferência e também datas específicas de uma trilha

<span id="page-44-0"></span>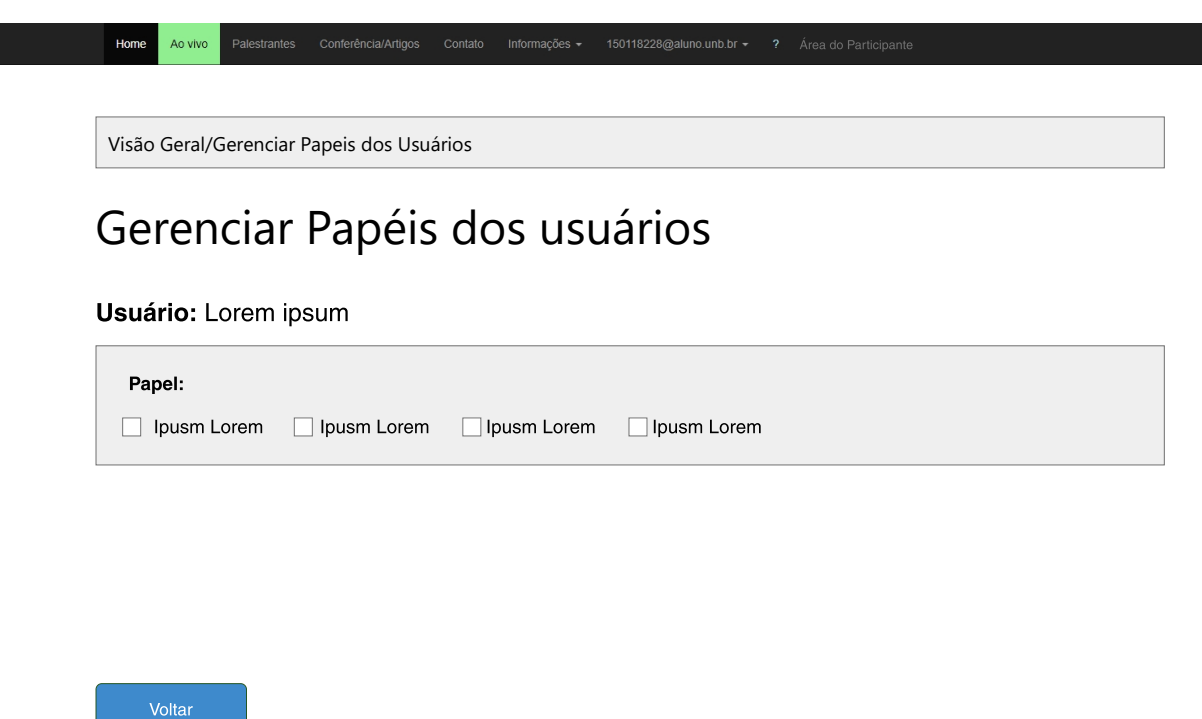

Figura 21 – Wireframe: Membro do comitê - Mudar Papel de Usuário

[\(35\)](#page-66-0). As datas gerais da conferência abrangem a data de início da conferência, onde serão habilitados a exibição de vídeos e comentários e a data de fim de evento, onde a edição de vídeos e comentários será desabilitada. As data por trilha abrangem as seguintes configurações:

- **–** Data de início da submissão: Quando será habilitada a submissão para os autores.
- **–** Data limite da submissão: Quando será desabilitada a submissão para os autores.
- **–** Data de início da etapa de revisão: Quando será habilitada a atribuição de revisores e revisão de artigos.
- **–** Data limite da etapa de revisão: Quando será desabilitada a atribuição de revisores e revisão de artigos.
- **–** Data de notificação dos autores: Quando os autores receberão o e-mail de notificação sobre a aprovação ou recusa de seus artigos.

### 4.2.10 Membro TPC

• O membro TPC ao entrar em sua Área do Participante (figura [36\)](#page-67-0) é apresentado com duas possibilidades de ações: Gerenciar Minhas Revisões e Definir Interesses. Ambas

<span id="page-45-0"></span>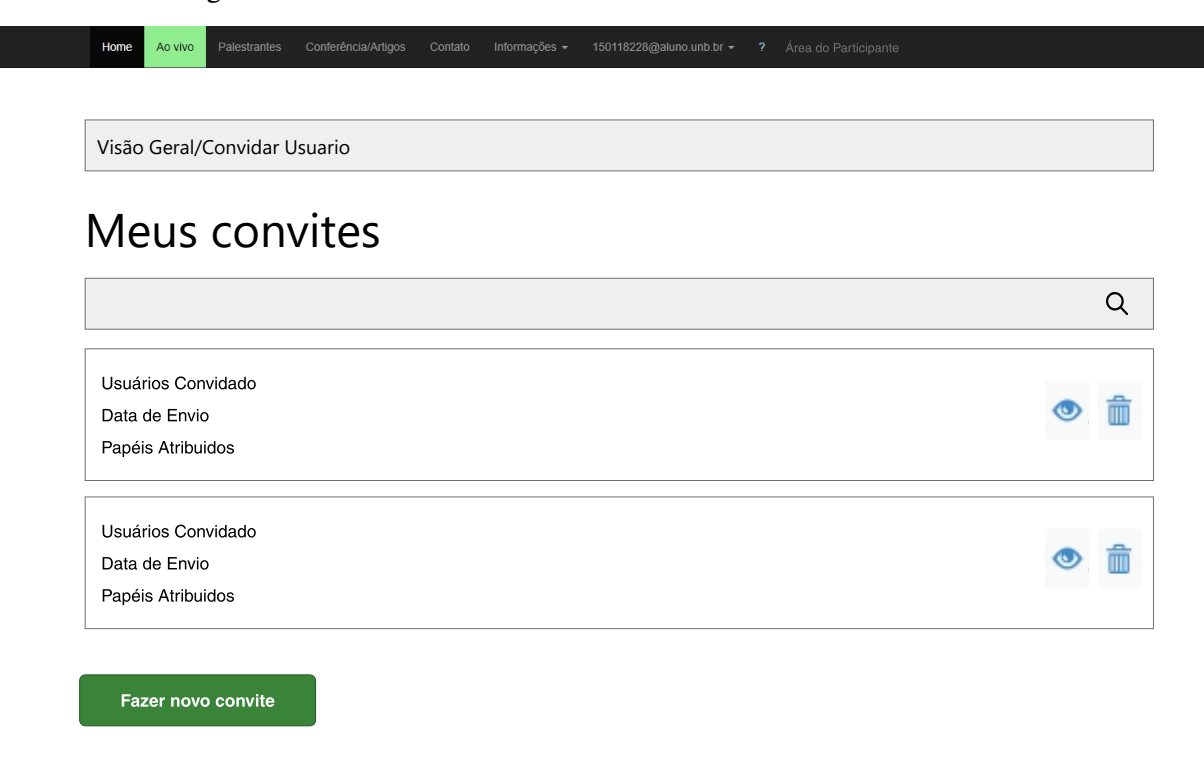

Figura 22 – Wireframe: Membro do comitê - Convidar Usuários

ações são descritas nos fluxos seguintes.

- Ao entrar na tela de "Gerenciar Minhas Revisões" é apresentada uma lista com todas revisões atribuídas àquele membro TPC [\(37\)](#page-68-0). Para cada revisão, é especificada como está seu status (revisão pendente, expirada ou realizada), qual o prazo final para realizar ou atualizar a revisão e dados do artigo como título, autores (caso não seja uma revisão double blind) e artigo. Também é possível ver em detalhes a submissão e revisão e fazer ou atualizar a revisão através dos botões que estão disponíveis em cada revisão listada.
- Ao selecionar "ver detalhes da submissão/revisão" (figura [38\)](#page-69-0) todas as informações disponíveis da submissão são detalhadas (exceto o nome dos autores caso seja uma revisão double blind) e também é disposto o resumo da revisão realizada (que estará em branco se ainda não tiver sido concluída).
- Ao selecionar Fazer/Editar Revisão (figura [39\)](#page-70-0)é apresentado um pequeno resumo da submissão, com informações sobre o título, resumo, autores e artigo. Logo após a recapitulação da submissão é apresentado o mesmo formulário de revisão que foi detalhado ao explicar o fluxo do membro do comitê.

<span id="page-46-0"></span>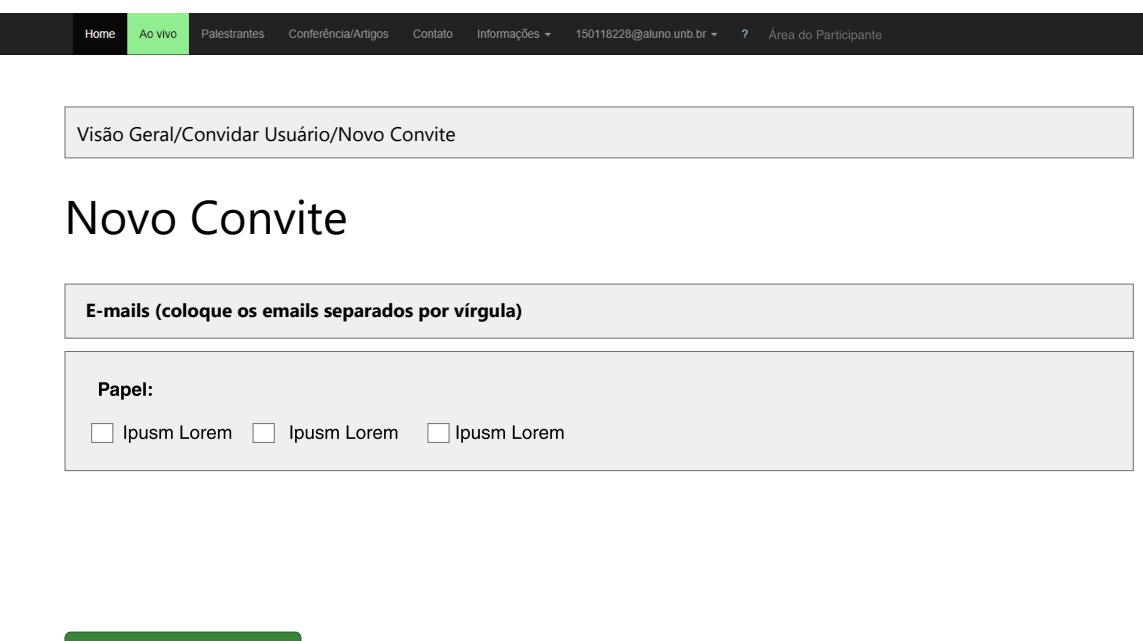

Figura 23 – Wireframe: Membro do comitê - Novo Convite

• Ao selecionar a opção "Definir interesses" (figura [40\)](#page-71-0), será apresentado um formulário com todos os tópicos das trilhas em que o membro TPC foi cadastrado. Ele poderá escolher livremente qualquer número de tópicos da lista e essas informações serão levadas em conta posteriormente quando o sistema rodar o algoritmo de atribuição de revisores para artigos.

#### 4.2.11 Líder de Sessão

Enviar Convite

Na Área do Participante do Líder da Sessão [\(41\)](#page-72-0) é apresentada todas as sessões em que ele foi atribuído como líder. Para cada sessão é detalhado qual o nome, quais artigos serão apresentados nela, a qual trilha ela faz parte e qual sua data de início e data de término. Também estará disponível a ação de começar a transmissão ao vivo de cada sessão.

# **4.3 Diagrama Entidade-Relacionamento**

Disposto de quem são as personas do processo, dado pelo diagrama de caso de uso, e disposto de como elas atuam no sistema, dado pelos fluxos do wireframe, pode-se começar a modelar como seria as relações que ocorrem no banco de dados do sistema. Para esse tipo de modelagem, a ferramenta escolhida foi o diagrama entidade-relacionamento (DER). O

<span id="page-47-0"></span>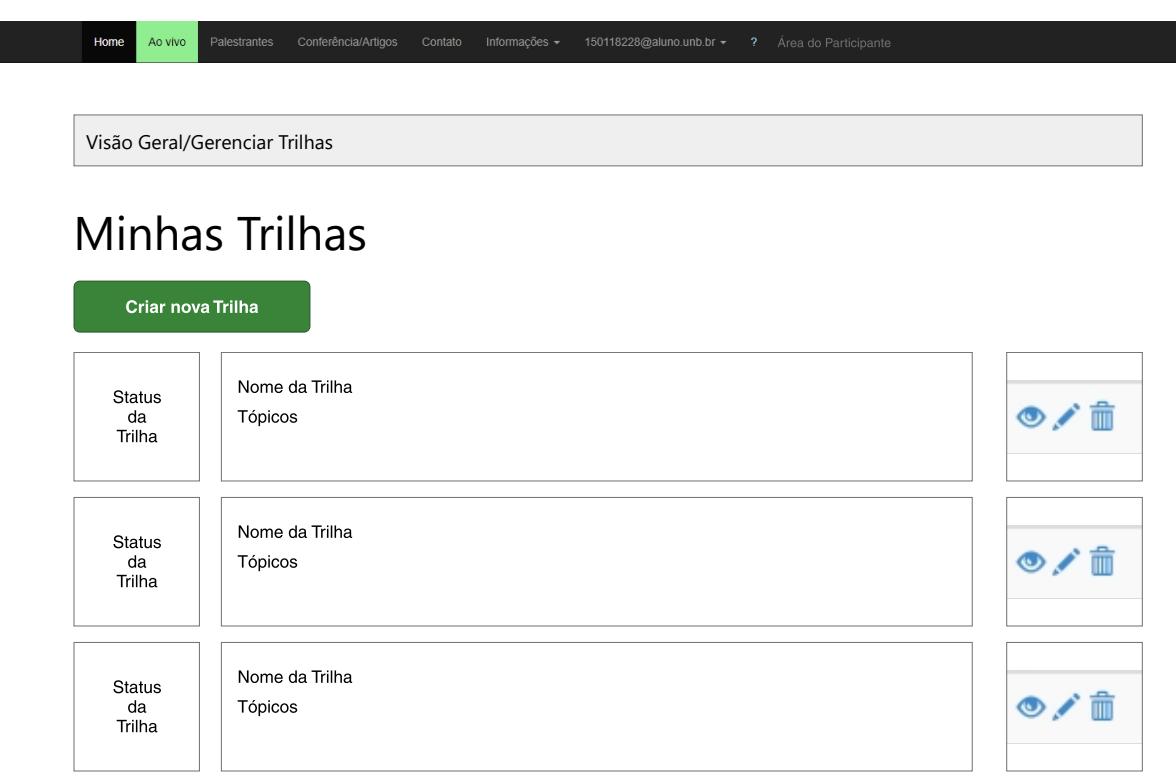

Figura 24 – Wireframe: Membro do comitê - Gerenciar Trilhas

DER atua primeiramente definindo quem são as entidades do sistema, em nosso caso as entidades representarão os modelos de nossas personas e os modelos de todos os documentos e registros gerados pelas personas. Após definidas as entidades, o DER atua definindo os relacionamentos, ou seja, como as entidades estão associadas entre si, e para este contexto as relações se referem à cardinalidade entre os modelos (relações um-para-um, um-paramuitos, etc). Nas seções seguintes será detalhado todas as entidades e relacionamentos do DER projetado para o sistema (figura [42\)](#page-73-0).

#### 4.3.1 Invitations

O modelo invitations serve para registrar quais convites de usuário foram realizados pelos membros do comitê. Um novo objeto deve ser gerado sempre que se clicar em "criar um novo convite" na tela da figura [22](#page-45-0) . Os atributos do modelo são descritos a seguir

- id: Chave primária do modelo, representada por um número único para cada objeto.
- creator\_id: Email do usuário que criou o convite.É uma chave estrangeira que se refere ao atributo ''email" da tabela Users. A cardinalidade da relação é de zero-ou-muitos invitations para um (e apenas um) usuário.

<span id="page-48-0"></span>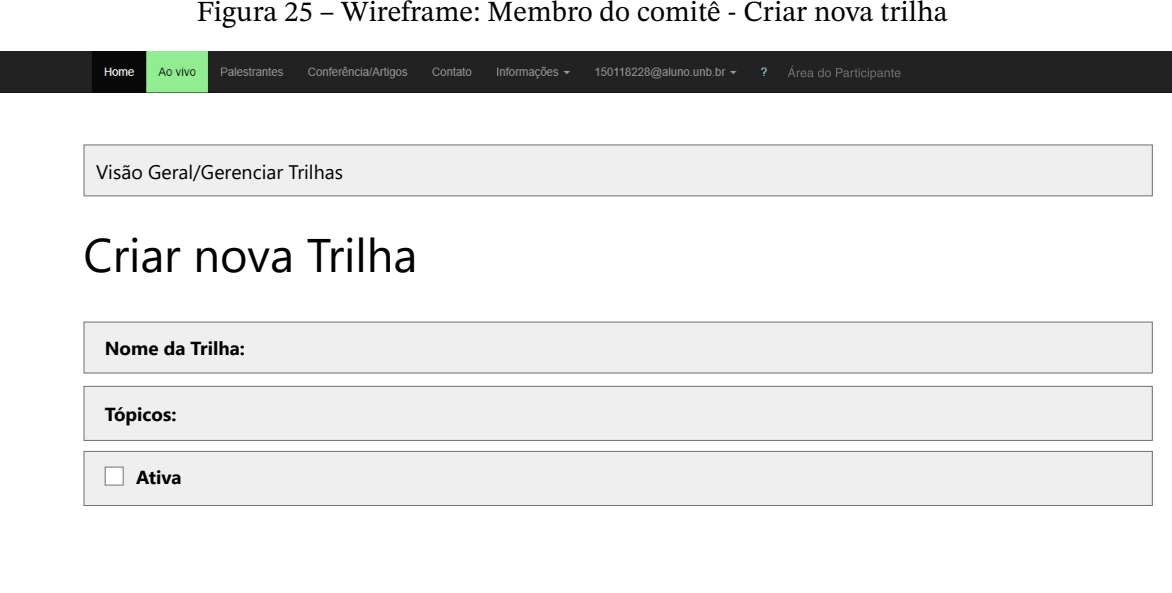

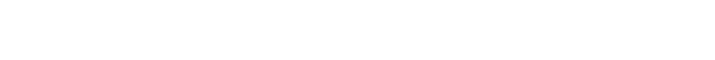

Criar

- date-sent: Registra a data e hora do envio do convite
- users: Lista o email de todos os usuários dentro de um mesmo convite
- role: Lista quais foram os papéis atribuídos aos usuários convidados.

#### 4.3.2 User

O modelo User já está implementado no sistema original do WPOS. Este modelo serve para armazenar os dados de todo usuário criado no sistema, seja essa criação pelo formulário de login, pelo formulário de submissão (tela da figura [16\)](#page-39-0), na situação onde o criador da submissão coloca e-mails ainda não cadastrados no sistema como autores) ou através do convite de usuário pelo membro do comitê (tela da figura [23\)](#page-46-0). Os atributos do modelo são descritos a seguir.

- email: Chave primária do modelo, representada pelo endereço de e-mail do usuário.
- password: A senha que o usuário utilizará para se logar no sistema
- vpapers: Uma lista de todos os artigos abertos ao público que foram visualizados pelo usuário

#### <span id="page-49-0"></span>Home Visão Geral/Gerenciar Submissões Gerenciar Submissões  $\mathsf Q$ Ver detalhes e Revisões Titulo da Submissão Artigo: Lorem Ipsum.pdf Status Fazer Revisão Trilha da Submissão Atribuir Revisores Autores Dar parecer final Ver detalhes e Revisões Titulo da Submissão Artigo: Lorem Ipsum.pdf **Status** Fazer Revisão Trilha da Submissão Atribuir Revisores Autores Dar parecer final Ver detalhes e Revisões Titulo da Submissão Artigo: Lorem Ipsum.pdf Status Fazer Revisão Trilha da Submissão Atribuir Revisores Autores Dar parecer final

- last\_acess: Data e hora do último acesso do usuário ao sistema
- name: Nome do usuário
- nickname: Apelido do usuário
- authKey: Senha provisória de primeiro acesso gerada automaticamente para o usuário em casos onde ele é cadastrado por outra pessoa.
- acessToken: Marca Temporal que indica a ultima vez que a authKey foi utilizada pra entrar no sistema

#### 4.3.3 UserSubmission

UserSubmisison é uma tabela ponte entre "User" e "Submission". Novos registros de UserSubmission são criados toda vez que uma nova submissão é realizada (tela da figura [16\)](#page-39-0), sendo que para cada autor da submissão é criado um registro único. Os atributos do modelo são descritos a seguir.

• id: Chave primária do modelo, representada por um número único para cada objeto.

<span id="page-50-0"></span>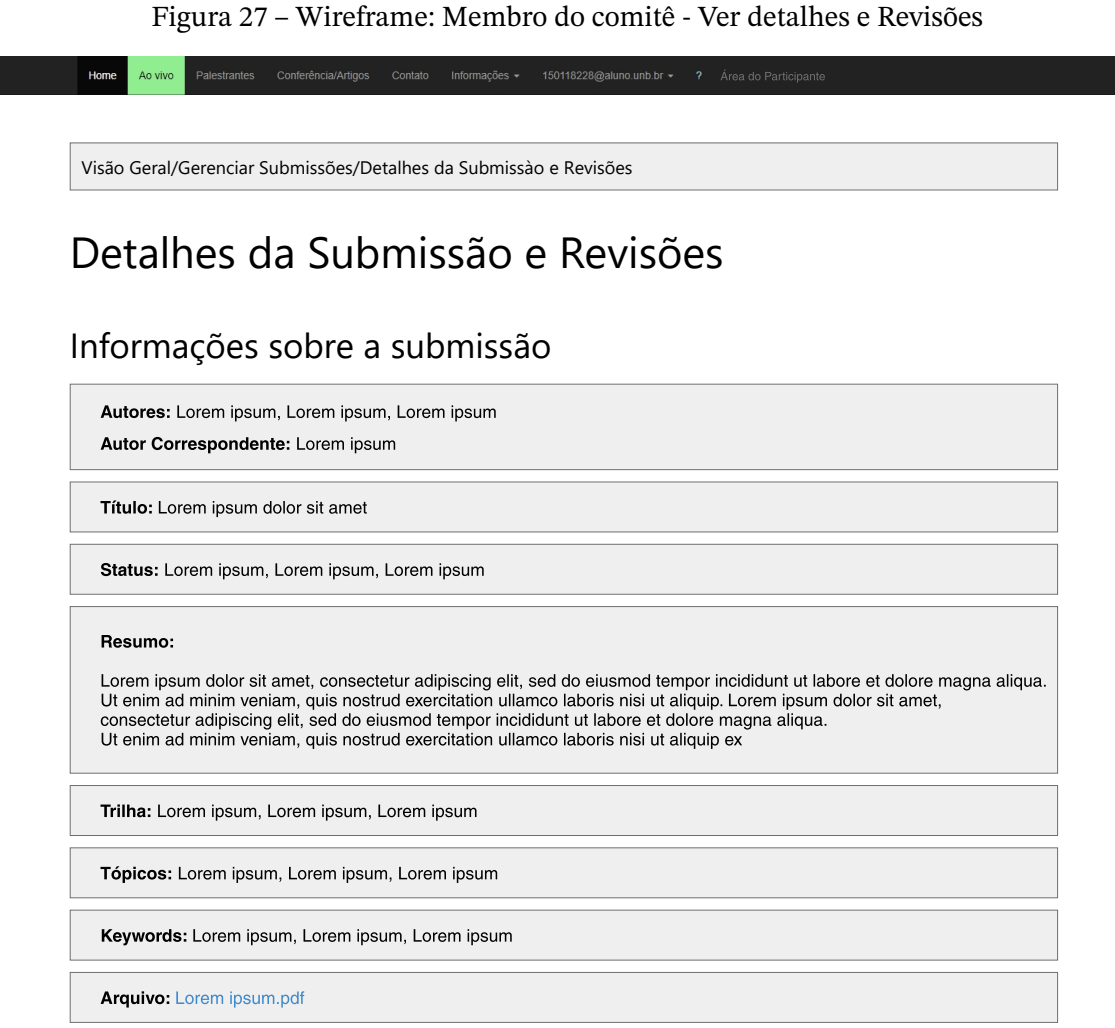

#### Revisões

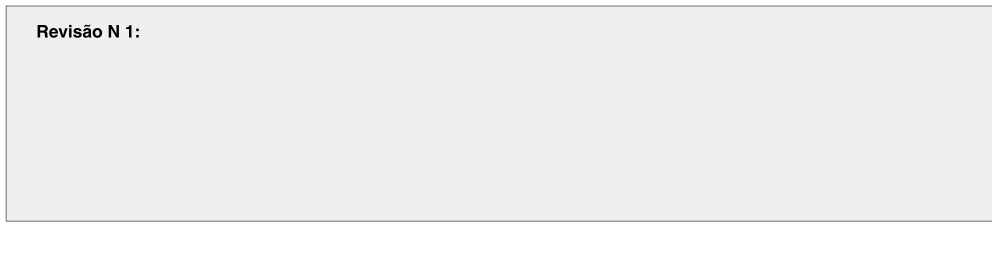

• user\_id: E-mail do autor da submissão. É uma chave estrangeira que se refere ao atributo email da tabela User. A relação de cardinalidade é de zero ou muitos User-Submissions para um (e apenas um) User.

• submission\_id: Chave estrangeira que se refere ao atributo id da tabela Submission. A relação de cardinalidade é de um-ou-muitos UserSubmission para um (e apenas um) Submission.

<span id="page-51-0"></span>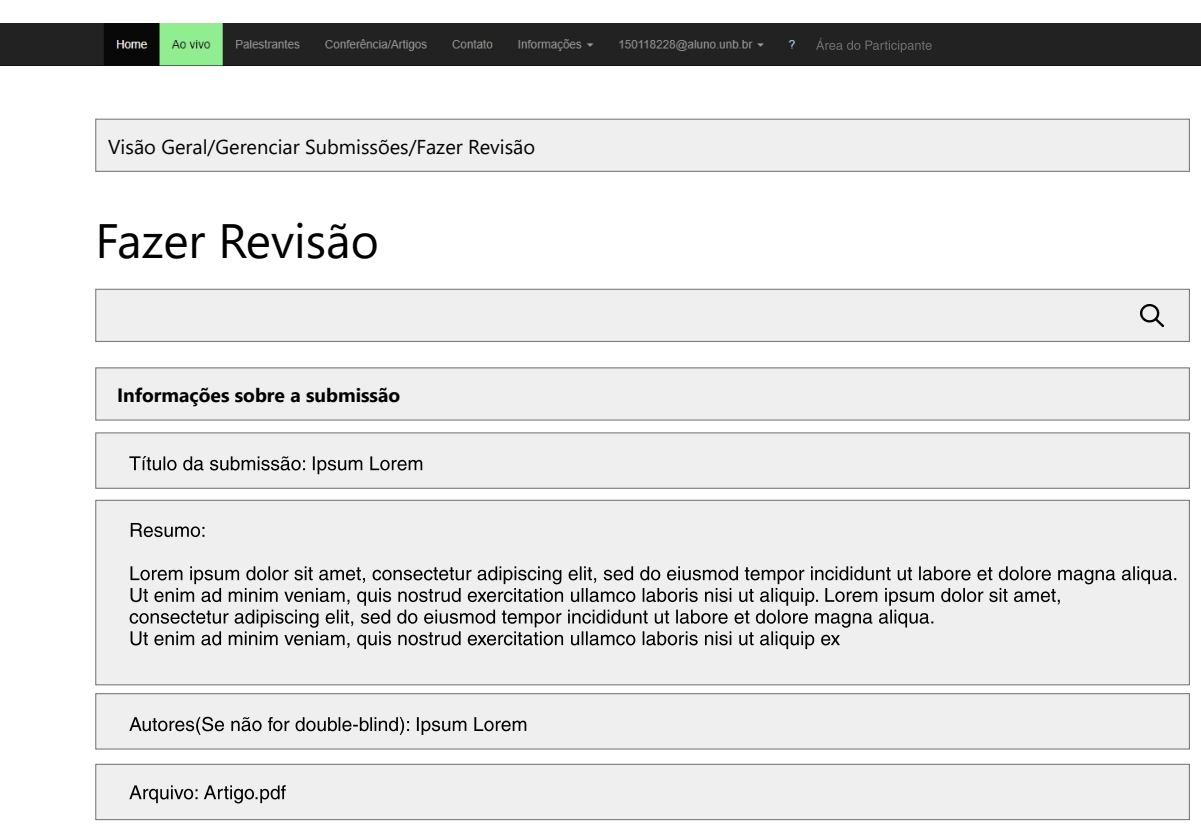

Figura 28 – Wireframe: Membro do comitê - Fazer Revisão parte 1

- cauthor: Váriável que quando verdadeira indica quem é o autor correspondente de uma submissão, ou seja, o autor que irá receber preferencialmente os comunicados sobre o status da submissão.
- order: É a ordem (em número inteiros e sequênciais) dos autores de uma submissão. Esse número é utilizado para saber quais autores chamar caso haja algum empecilho na comunicação com o autor correspontente.

### 4.3.4 Submission

Submission é o modelo utilizado para armazenar as informações da submissão de um usuário. Um novo registro de Submission é criado toda vez que um usuário completa o formulário de submissão (tela da figura [18\)](#page-41-0). Os atributos do modelo são descritos a seguir:

- id: Chave primária do modelo, representada por um número único para cada objeto.
- paper\_id: Id do artigo da submissão. É uma chave estrangeira que se refere ao atributo "id" da tabela Paper. A cardinalidade é de um (e apenas um) Paper para zero-ou-um Submission. A relação de zero-ou-um decorre de que toda vez que uma submissão for realizada, ela terá obrigatoriamente um objeto Paper relacionado, porém há a

possibilidade do administrador cadastrar um Paper avulso no sistema (relacionado a nenhum formulário e submissão).

- track\_id: Id da trilha que a submissão fará parte. É uma chave estrangeira que corresponde ao atributo "id" da tabela Track. A relação de cardinalidade é de uma (e apenas uma) Track para zero-ou-muitas Submission.
- status\_id: Id do status da submissão. É uma chave estrangeira que se refere à tabela de referência SubmissionStatus. A relação de cardinalidade é de um (e apenas um) SubmissionStatus para zero-ou-muitos Submission.
- filename: Na última etapa da submissão é requerido que o usuário envie o arquivo em pdf do seu artigo. O atributo "filename" salva o nome desse arquivo juntamente com a extensão ".pdf".

### 4.3.5 SubmissionStatus

O modelo criado para gerar uma tabela de referência de todos os status possíveis de uma submissão. Os atributos do modelo são descritos a seguir:

- Chave primária do modelo, representada por um número único para cada objeto.
- status: Nome de um dos status possíveis da submissão.

### 4.3.6 Paper

O modelo Paper, assim como o "User", também é um modelo presente no sistema original do WPOS. Ele registra as informações referentes aos artigos cadastrados no sistema. Um Paper pode ser criado através de um formulário de submissão (tela da figura [16\)](#page-39-0), ou inserido manualmente através da função "actionPopulate" presente no controlador do modelo Paper. Os atributos do modelo são descritos a seguir:

- id: Chave primária do modelo, representada por um número único para cada objeto.
- title: Título do artigo.
- topics: Lista de quais tópicos são abordados pelo artigo.
- url: Endereço web completo de onde foi armazenado o arquivo pdf do artigo.
- video: Endereço web completo de onde foi armazenado a gravação da apresentação ao vivo do artigo.
- abstract: Resumo do artigo.
- cauthor: Endereço de e-mail do usuário que será o autor correspondente.
- keywords: Lista de quais são as palavras-chaves do artigo.
- author: Lista dos nomes completos dos autores do artigo.

### 4.3.7 SessionPapers

SessionPapers é uma tabela ponte entre "Paper" e "Session". Toda vez que uma sessão é criada (tela da figura [34\)](#page-65-0) é necessário especificar quais artigos serão apresentados durante ela. Para cada artigo que será apresentado em uma sessão, é criado um novo registro de SessionPapers. Os atributos do modelo são descritos a seguir:

- id: Chave primária do modelo, representada por um número único para cada objeto.
- session id: Id da sessão na qual o artigo será apresentado. É uma chave estrangeira que se refere ao atributo "id" da tabela Session. A relação de cardinalidade é de um (e apenas um) Session para zero-ou-muitos SessionPapers.
- paper\_id: Id do artigo que será apresentado na sessão. É uma chave estrangeira que se refere ao atributo "id" da tabela Paper. A relação de cardinalidade é de um (e apenas um) Paper para zero-ou-muitos SessionPapers.

### 4.3.8 Session

O modelo Session é utilizado para armazenar as informações referentes às sessões da conferência. Toda vez que um membro do comitê cria uma nova sessão (tela da figura [34\)](#page-65-0), consequentemente um novo registro de Session é gerado. Os atributos do modelo são descritos a seguir:

- id: Chave primária do modelo, representada por um número único para cada objeto.
- session\_chair: E-mail do usuário que será o líder da sessão. É uma chave estrangeira que se refere ao atributo "email" da tabela User. A relação de cardinalidade é de um (e apenas um) User para zero-ou-muitos Session.
- track\_id: Id da trilha que a sessão fará parte. É uma chave estrangeira que corresponde ao atributo "id" da tabela Track. A relação de cardinalidade é de uma (e apenas uma) Track para zero-ou-muitas Session.
- session name: Nome dado à sessão.
- time\_start: Data e hora que irá se iniciar a transmissão ao vivo da sessão.
- time\_end: Data e hora que irá se encerrar a transmissão ao vivo da sessão.

#### 4.3.9 Track

O modelo Track é utilizado para armazenar os registros referentes às trilhas da conferência. Toda vez que um membro do comitê criar uma nova trilha (tela da figura [25\)](#page-48-0), consequentemente um novo registro de Track é gerado. Os atributos do modelo são descritos a seguir:

- id: Chave primária do modelo, representada por um número único para cada objeto.
- track name: O nome dado à trilha.
- active: Booleano que indica se a trilha está ativa no momento. Caso o atributo seja verdadeiro, a trilha será considerada ativa e estará habilitada para os atores submeterem suas contribuições à ela dentro do período de submissão.
- submission\_start: Data e horário onde as submissões na trilha será habilitada.
- submission\_end: Data e horário onde as submissões na trilha será desabilitada.
- revision\_start: Data e horário onde as submissões realizadas na trilha poderão ser encaminhadas para revisão.
- revision\_end: Data e horário onde se encerrará o prazo para a revisão das submissões realizadas na trilha.
- notification\_date: Data e horário onde se encaminhará e-mails para os autores que realizaram as submissões na trilha notificando-os da aprovação ou recusa de suas contribuições.

#### 4.3.10 TrackTopics

O modelo TrackTopics armazena quais os tópicos de uma determinada trilha. Os atributos do modelo são descritos a seguir:

- id:Chave primária do modelo, representada por um número único para cada objeto.
- track\_id: Id da trilha que se está armazenando os tópicos. É uma chave estrangeira que corresponde ao atributo "id" da tabela Track. A relação de cardinalidade é de uma (e apenas uma) Track para um (e apenas um) TrackTopics.
- topics: Lista contendo o nome de todos os tópicos da trilha.

Modelo que armazena informações sobre os membros TPC. Toda vez que um membro do comitê ou um administrador atribui o papel de membro TPC à um usuário (tela da figura [21](#page-44-0) ou também pela tela da figura [23\)](#page-46-0), um novo registro TPCMember é criado. Os atributos do modelo são descritos a seguir:

- id:Chave primária do modelo, representada por um número único para cada objeto.
- user\_id: E-mail do usuário cadastrado como membro TPC. É uma chave estrangeira que se refere ao atributo "email" da tabela User. A relação de cardinalidade é de um (e apenas um) User para zero-ou-um TPCMember.
- interests: Lista contendo todos os tópicos de interesse definidos pelo próprio membro TPC.
- tracks: Lista de para quais trilhas o membro TPC está habilitado a receber artigos para revisar.

### 4.3.12 PaperReview

PaperReview é um modelo que armazena as informações geradas decorrentes da revisão de um artigo. Um novo registro de PaperReview é gerado cada vez que um formulário de revisão é preenchido (tanto por um membro do comitê, tela de figura [28,](#page-51-0) quanto por um membro TPC, tela da figura [39\)](#page-70-0). Os atributos do modelo são descritos a seguir:

- id:Chave primária do modelo, representada por um número único para cada objeto.
- paper\_id: Id do artigo revisado. É uma chave estrangeira que se refere ao atributo "id" da tabela Paper. A cardinalidade é de um (e apenas um) Paper para zero-ou-um PaperReview.
- TPC\_id: Id do membro TPC que realizou a revisão. É uma chave estrangeira que se refere ao atributo "id" da tabela TPCMember. A relação de cardinalidade é de um (e apenas um) TPCMember para zero-ou-muitos PaperReviews. Esse atributo ficará nulo caso a revisão seja realizada por um membro do comitê.
- chair\_id: Endereço de e-mail do membro do comitê que realizou a revisão. Esse atributo ficará nulo caso a revisão seja realizada por um membro TPC.
- score 1: Inteiro de 0 a 5 representando a nota atribuída ao critério "Qualidade do conteúdo".
- score 2: Inteiro de 0 a 5 representando a nota atribuída ao critério "Significância para teoria ou prática".
- score 3: Inteiro de 0 a 5 representando a nota atribuída ao critério "Originalidade e nível de inovação".
- score 4: Inteiro de 0 a 5 representando a nota atribuída ao critério "Relevância para a conferência".
- score 5: Inteiro de 0 a 5 representando a nota atribuída ao critério "Qualidade da apresentação".
- score 6: Inteiro de 0 a 5 representando a nota atribuída ao critério "Recomendação geral".
- comment\_authors: Comentários deixados pelo revisor que estarão disponíveis para a visualização do autor.
- comment\_editors: Comentários deixados pelo revisor que estarão disponíveis para a visualização do membro do comitê.
- double\_blind: Booleano que indica se a identidade dos revisores será revelada aos autores e vice-versa. Caso o atributo seja verdadeiro, as identidades serão ocultadas e caso seja falso, as identidades estarão disponíveis para visualização.
- date\_review: A data e hora na qual a revisão foi realizada.
- status: Id do status da revisão. É uma chave estrangeira que refere-se ao atributo "id"'da tabela PaperReviewStatus. A relação de cardinalidade é de um (e apenas um) PaperReviewStatus para zero-ou-muitos PaperReview.

### 4.3.13 ConferenceDates

O modelo ConferenceDates armazena a configuração de datas da conferência. Para esse modelo existe apenas um único registro, que é atualizado conforme um membro do comitê entra no painel de configurar datas (tela da figura [35\)](#page-66-0) e realiza alterações nas datas da conferência. Os atributos do modelo são descritos a seguir:

- id: Chave primária do modelo, representada por um número único para cada objeto.
- date\_start: A data e hora do início da conferência, onde será habilitado a exibição de vídeos e comentários.
- date\_end: A data e hora do final do evento, onde será desabilitada a edição de vídeos e comentários.

### **4.4 Regras de Negócio**

As regras de negócio aplicadas à softwares definem algumas exigências de como processos devem acontecer para alcançar corretamente seus objetivos. Para o sistema WPOS, as regras de negócio serão utilizadas para definir quais validações e critérios devem ser exigidos para que as personas possam completar determinadas ações. Essas regras serão dispostas tanto no formato tradicional escrito quanto no formato de diagrama de fluxo, como uma maneira de explicitar a regra com um auxílio visual.

Os diagramas de fluxo utilizados para auxílio visual definem a sequência de ações de um ou mais atores do sistema durante um processo. Esse diagrama determina pontos de partida para uma ação, quais são os atores que participam das ações e quais são as validações que ocorrem durante o processo. Ou seja, através de uma regra de negócio consegue-se construir um diagrama de fluxo apresentando as validações feitas ao longo do processo e se cada ação pode ou não ser concluída por uma persona. Ressalta-se que quanto mais regras de negócio são geradas, mais detalhados se tornarão os processos e exigências do software, porém, para essa versão inicial da ferramenta de gerenciamento de artigos, apenas as regras mais complexas e prioritárias convém de serem detalhadas. Nas seções seguintes serão apresentadas regras de negócio em relação aos processos de submissões, revisões e atribuições de papéis.

#### 4.4.1 Regra de Negócio da Submissão

**Regra de negócio Nº 1:** Presente na página de minhas submissões (tela da figura [15\)](#page-38-0), o usuário terá acesso irrestrito às funcionalidades de criar, atualizar ou deletar submissões apenas se tiver permissão de administrador e caso não possua a permissão,as funcionalidades serão apenas permitidas se estiverem dentro do prazo de submissão. As figuras [43,](#page-74-0)[44](#page-75-0) e [45](#page-76-0) ilustram essa regra de negócio. Os diagramas representam como os métodos do controlador do modelo de submissão "SubmissionController" devem implementar as regras de negócio. O diagrama da figura [43](#page-74-0) ilustra como o método actionCreate() implementa a parte da regra de negócio relacionada à criar uma nova submissão, o diagrama da figura [44](#page-75-0) ilustra como o método actionUpdate() implementa a parte da regra de negócio relacionada à atualizar um submissão e o diagrama [45](#page-76-0) ilustra como o método actionDelete() implementa a parte da regra de negócio relacionada à deletar uma submissão.

Em todos os diagramas temos o ponto inicial na página principal de submissão (tela da figura [15\)](#page-38-0), denominada aqui como "Submission Index". Partindo do ponto inicial é realizada em cada diagrama a validação se o usuário tem a permissão de administrador, representada pelo losango de decisão "isAdmin" e caso a validação seja verdadeira a ação é concluída pelo usuário. Caso a validação seja falsa para "isAdmin", segue-se para a validação da regra de negócio onde deve-se verificar se o usuário está tentando realizar a ação dentro

do período de submissão, representada pelo losango "dateSubmission". Caso a validação "dateSubmission" seja verdadeira, entende-se que se está dentro do período e ele pode realizar a criação, atualização ou exclusão. Caso a validação "dateSubmission" falhe, as permissões são negadas.

#### 4.4.2 Regras de Negócio da Revisão

**Regra de negócio Nº 2:** Presente na página de Gerenciar Submissões (tela da figura [26\)](#page-49-0), o usuário terá acesso irrestrito às funcionalidades de atribuir revisores e dar parecer final apenas se tiver permissão de administrador e caso não possua a permissão, as funcionalidades serão apenas permitidas se estiverem dentro do prazo de revisão.

As figuras [46](#page-77-0) e [47](#page-78-0) ilustram essa regra de negócio. Os diagramas representam como os métodos do controlador do modelo do membro do comitê "ChairController" devem implementar as regras de negócio. O diagrama da figura [46](#page-77-0) ilustra como o método actionAssignReviewers() implementa a parte da regra de negócio relacionada à atribuir revisores e o diagrama da figura [47](#page-78-0) ilustra como o método actionChairDecision() implementa a parte da regra de negócio relacionada à atribuir um parecer final.

No dois diagramas temos o ponto inicial na página de gerenciamento de sumbissões (tela da figura [26\)](#page-49-0), denominada aqui como "Manage Submissions". Partindo do ponto inicial é realizada em cada diagrama a validação se o usuário tem a permissão de administrador, representada pelo losango de decisão "isAdmin" e caso a validação seja verdadeira a ação é concluída pelo usuário. Caso a validação seja falsa para "isAdmin", segue-se para a validação da regra de negócio onde deve-se verificar se o usuário está tentando realizar a ação dentro do período de revisão, representada pelo losango "dateReview". Caso a validação "dateReview" seja verdadeira, entende-se que se está dentro do período e ele pode realizar a atribuição ou dar o parecer final, caso contrário as permissões são negadas.

**Regra de negócio Nº 3:** Presente na página de Gerenciar Submissões (tela da figura [26\)](#page-49-0) ou na página de Minhas Revisões (tela da figura [37\)](#page-68-0) o usuário terá acesso irrestrito às funcionalidades de criar e atualizar revisões se tiver permissão de administrador e caso não possua a permissão, as funcionalidades serão apenas permitidas se estiverem dentro do prazo de revisão.

As figuras [48](#page-79-0) e [49](#page-80-0) ilustram essa regra de negócio. Os diagramas representam como os métodos do controlador do modelo de revisão de artigos "PaperReviewController" devem implementar as regras de negócio. O diagrama da figura [48](#page-79-0) ilustra como o método actionCreate() implementa a parte da regra de negócio relacionada à criar uma revisão e o diagrama da figura [49](#page-80-0) ilustra como o método actionUpdate() implementa a parte da regra de negócio relacionada à atualizar uma revisão.

No dois diagramas o ponto inicial pode ser ou na página de gerenciamento de sum-

bissões (tela da figura [26\)](#page-49-0), denominada aqui como "Manage Submissions", ou na página de Gerenciar minhas revisões (tela da figura [37\)](#page-68-0), denominada aqui como "Reviews Index". Partindo do ponto inicial é realizada em cada diagrama a validação se o usuário tem a permissão de administrador, representada pelo losango de decisão "isAdmin" e caso a validação seja verdadeira a ação é concluída pelo usuário. Caso a validação seja falsa para "isAdmin", segue-se para a validação da regra de negócio onde deve-se verificar se o usuário está tentando realizar a ação dentro do período de revisão, representada pelo losango "dateReview". Caso a validação "dateReview" seja verdadeira, entende-se que se está dentro do período e ele pode realizar a criação ou atualização de uma revisão. Caso a validação "dateReview" retorne falso, as permissões são negadas.

#### 4.4.3 Regra de Negócio Atribuição de Papéis

**Regra de negócio Nº 4:** Presente na página de Gerenciar Papéis de Usuários (tela da figura [21\)](#page-44-0), o usuário terá a permissão de atribuir o papel de administrador a outro usuário somente se ele mesmo tiver a permissão de administrador.

O diagrama apresentado na figura [50](#page-81-0) representa como o método do controlador do modelo do membro do comitê "ChairController" deve implementar a regra de negócio.Nele visualiza-se como o método actionAssign() implementa a parte da regra de negócio relacionada à atribuir o papel de administrador à outro usuário. No diagrama temos o ponto inicial na página de gerenciamento de papéis de usuários (tela da figura [21\)](#page-44-0), denominada aqui como "Manage Roles". Partindo do ponto inicial é realizada em cada diagrama a validação se o usuário tem a permissão de administrador, representada pelo losango de decisão "isAdmin" e caso a validação seja verdadeira a ação é concluída pelo usuário. Caso a validação seja falsa para "isAdmin", a permissão para atribuir o papel de administrador é negada.

<span id="page-60-0"></span>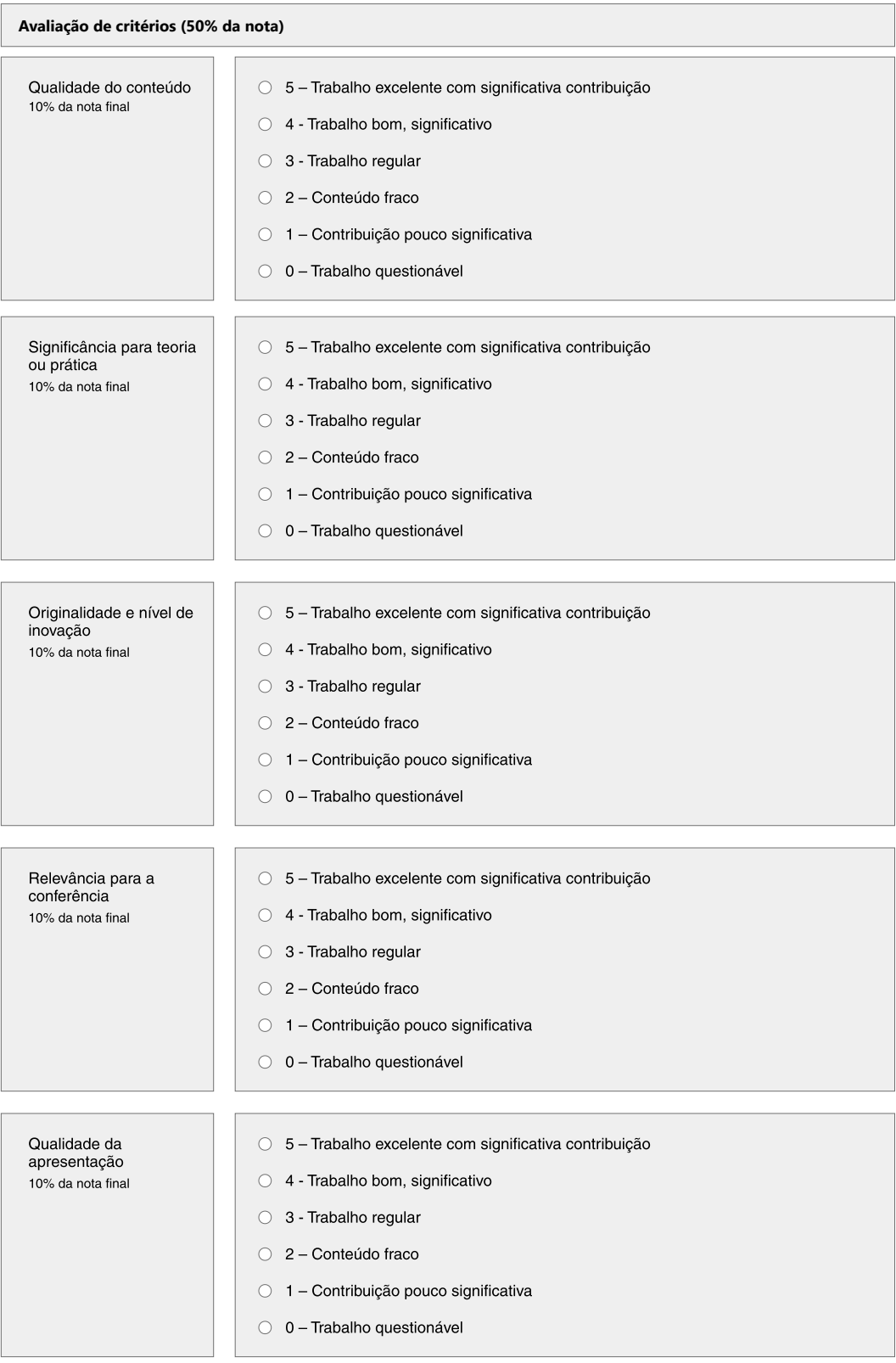

### Figura 29 – Wireframe: Membro do comitê - Fazer Revisão parte 2

#### Figura 30 – Wireframe: Membro do comitê - Fazer Revisão parte 3

<span id="page-61-0"></span>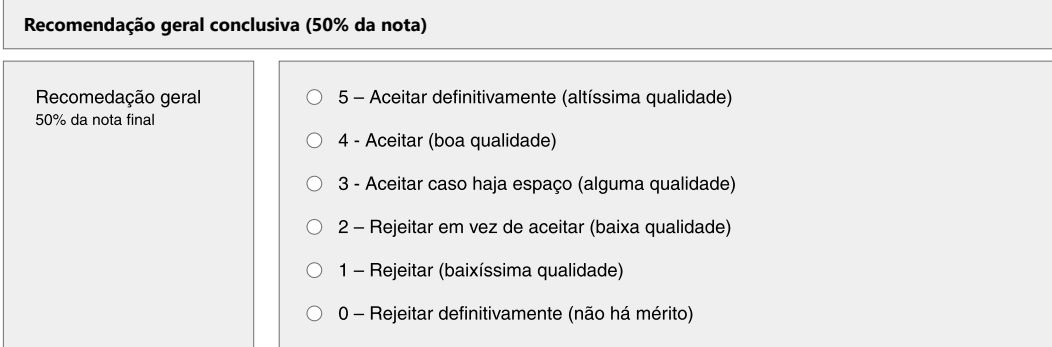

**Comentários sobre a submissão**

Comentários para o(s) Autor(es):

Lorem ipsum dolor sit amet, consectetur adipiscing elit, sed do eiusmod tempor incididunt ut labore et dolore magna aliqua.<br>Ut enim ad minim veniam, quis nostrud exercitation ullamco laboris nisi ut aliquip. Lorem ipsum do Ut enim ad minim veniam, quis nostrud exercitation ullamco laboris nisi ut aliquip ex

Comentários para o(s) Editore(s):

Lorem ipsum dolor sit amet, consectetur adipiscing elit, sed do eiusmod tempor incididunt ut labore et dolore magna aliqua.<br>Ut enim ad minim veniam, quis nostrud exercitation ullamco laboris nisi ut aliquip. Lorem ipsum do

Concluir Revisão

<span id="page-62-0"></span>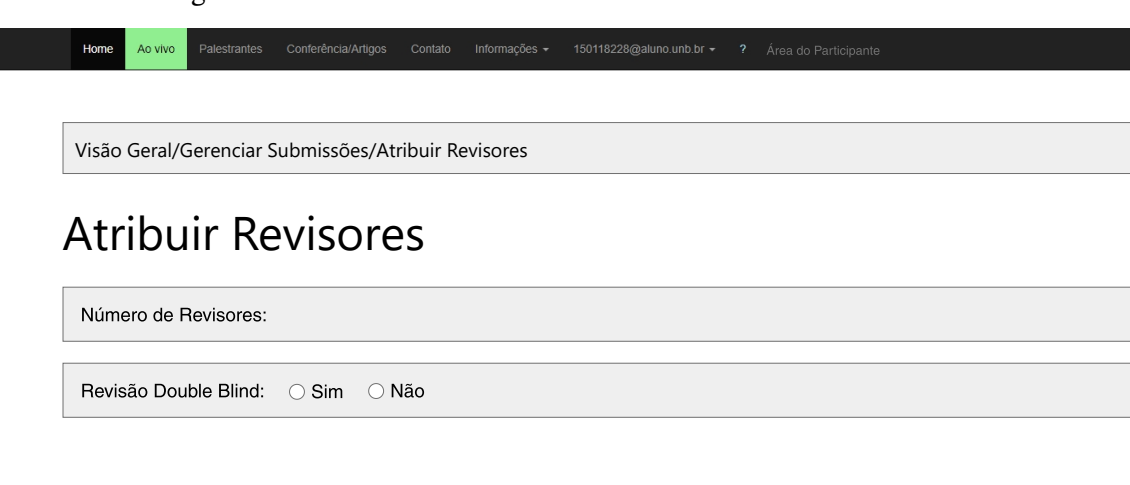

Figura 31 – Wireframe: Membro do comitê - Atribuir Revisores

62

#### Figura 32 – Wireframe: Membro do comitê - Atribuir Parecer Final

<span id="page-63-0"></span>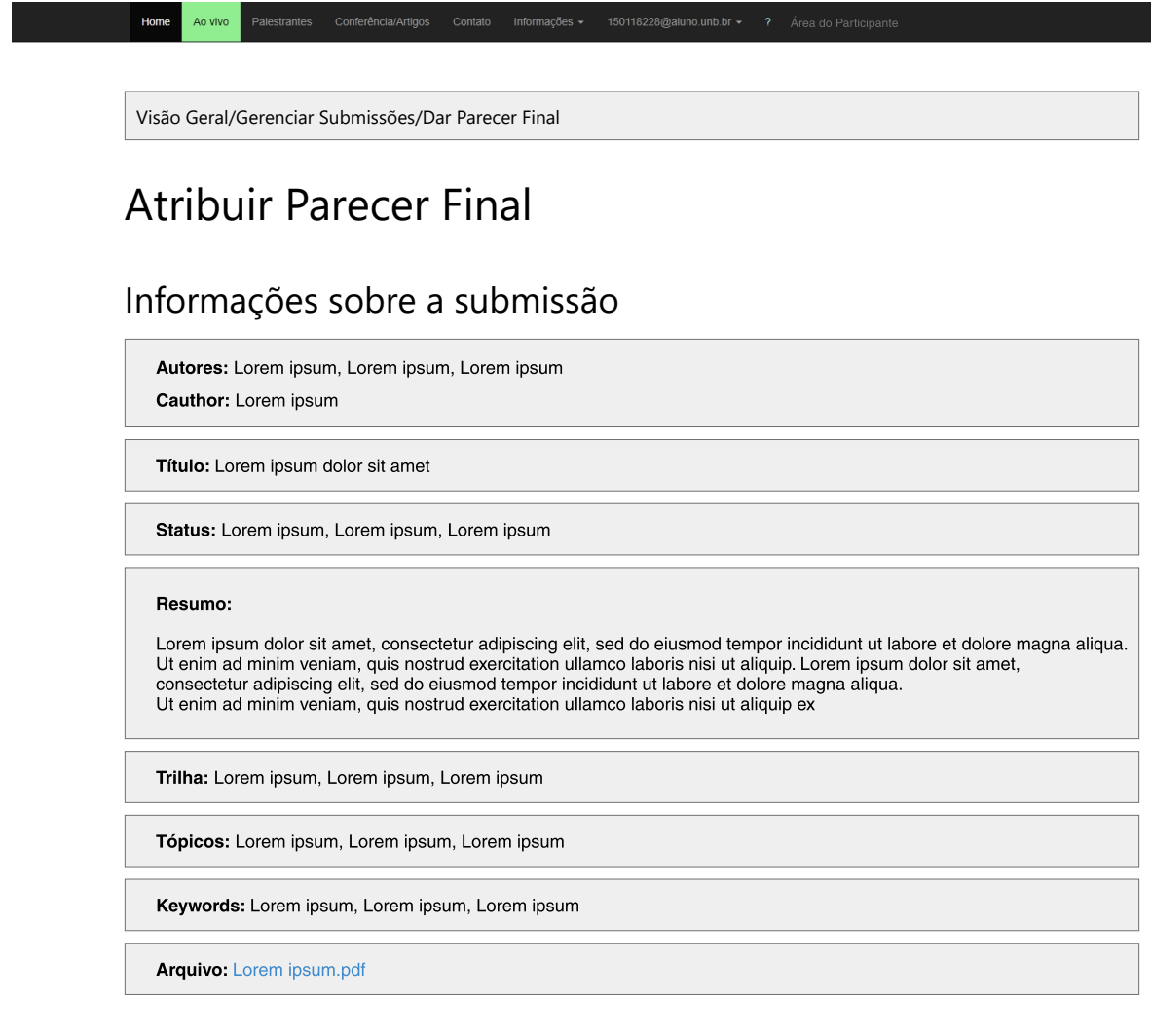

# Nota média

Nota média das Revisões

#### Parecer FInal

Selecione um parecer

<span id="page-64-0"></span>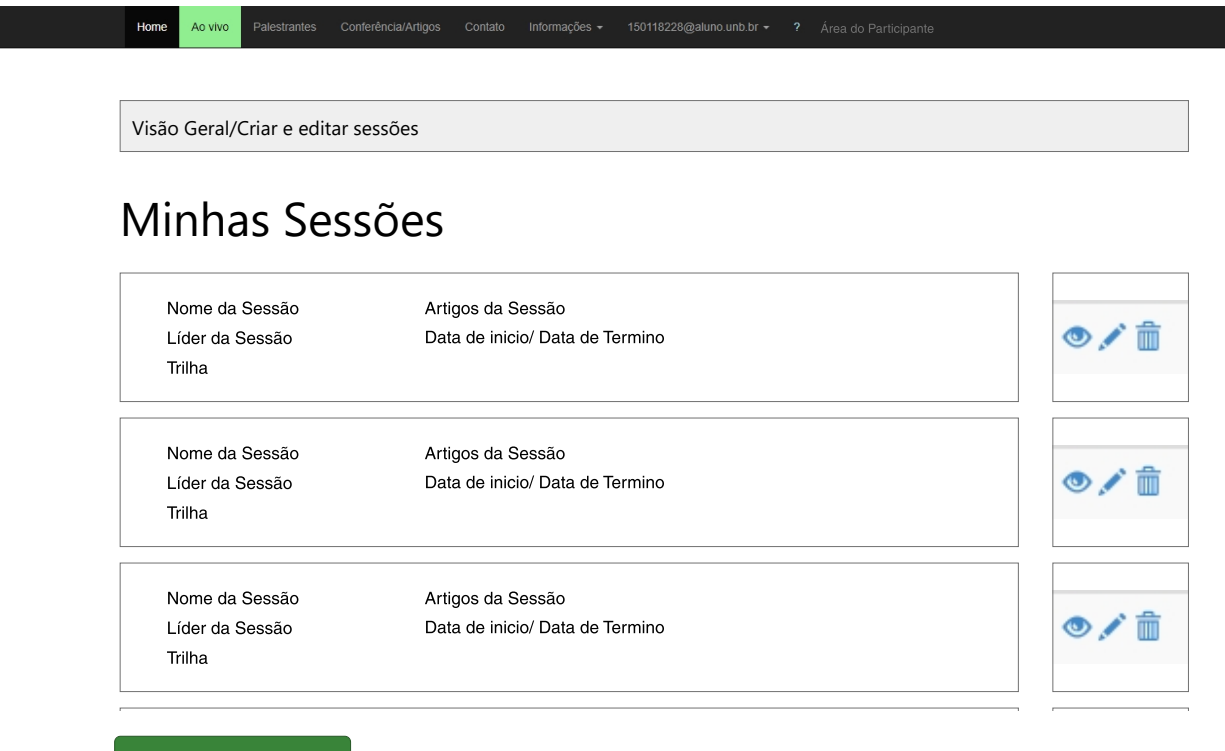

Figura 33 – Wireframe: Membro do comitê - Criar e editar sessões

Criar nova Sessão

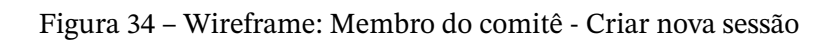

<span id="page-65-0"></span>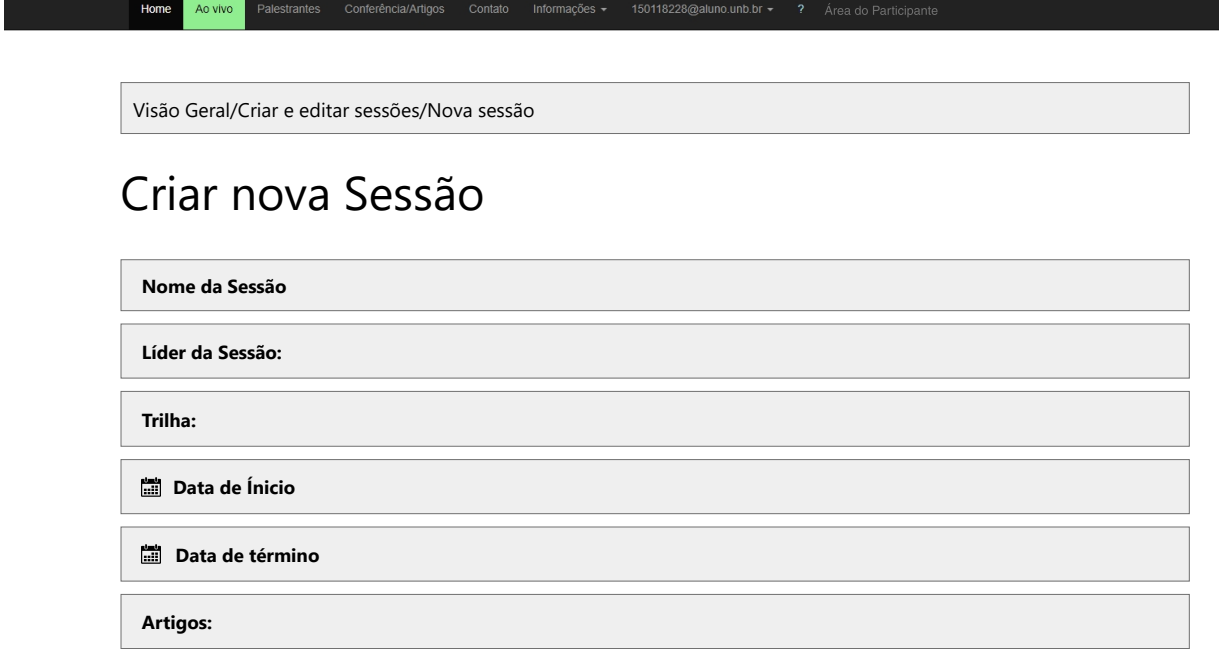

Criar

# <span id="page-66-0"></span>Home Ao vivo Palestrantes Conferência/Artigos Contato Informações + 150118228@aluno.unb.br + ? Área do Pa Visão Geral/Cria ou editar nova Trilha Configurar datas **Datas da Conferência: Data de inicio da conferência (Habilitação de exibição de vídeos e comentários) Data de fim do evento (Desabilitação da edição de vídeos e comentários) Datas por Trilha: Selecione a trilha: Data de inicio da submissão Data limite da submissão Data de inicio da etapa de revisão Data limite da etapa de revisão Data de notificação dos autores**

**Salvar** 

#### Figura 35 – Wireframe: Membro do comitê - Configurar Datas

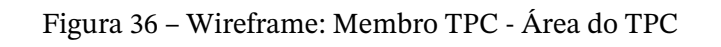

<span id="page-67-0"></span>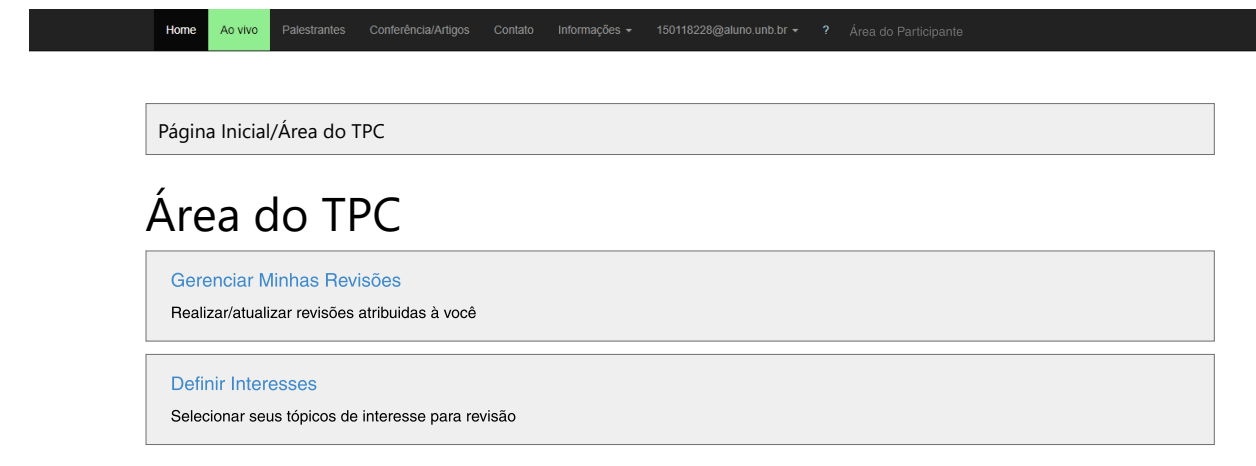

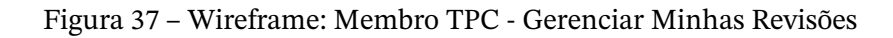

<span id="page-68-0"></span>Home Ao vivo Informações  $\sim$ Página Inicial/Área do TPC/Gerenciar Revisões Gerenciar Minhas Revisões  $\mathsf Q$ Status | Titulo da Submissão Artigo: Lorem Ipsum.pdf | Ver detalhes da submissão/revisão Titulo da Submissão Artigo: Lorem Ipsum.pdf da Revisão Fazer/Editar Revisão Autores (se não for double blind) Prazo final para revisão: XX/XX/XX Status | Titulo da Submissão Artigo: Lorem Ipsum.pdf | Ver detalhes da submissão/revisão Titulo da Submissão Artigo: Lorem Ipsum.pdf da Revisão Fazer/Editar Revisão Autores (se não for double blind) Prazo final para revisão: XX/XX/XX Status | Titulo da Submissão Artigo: Lorem Ipsum.pdf | Ver detalhes da submissão/revisão Titulo da Submissão Artigo: Lorem Ipsum.pdf da Revisão Fazer/Editar Revisão Autores (se não for double blind) Prazo final para revisão: XX/XX/XX

Figura 38 – Wireframe: Membro TPC - Ver detalhes da submissão/revisão

<span id="page-69-0"></span>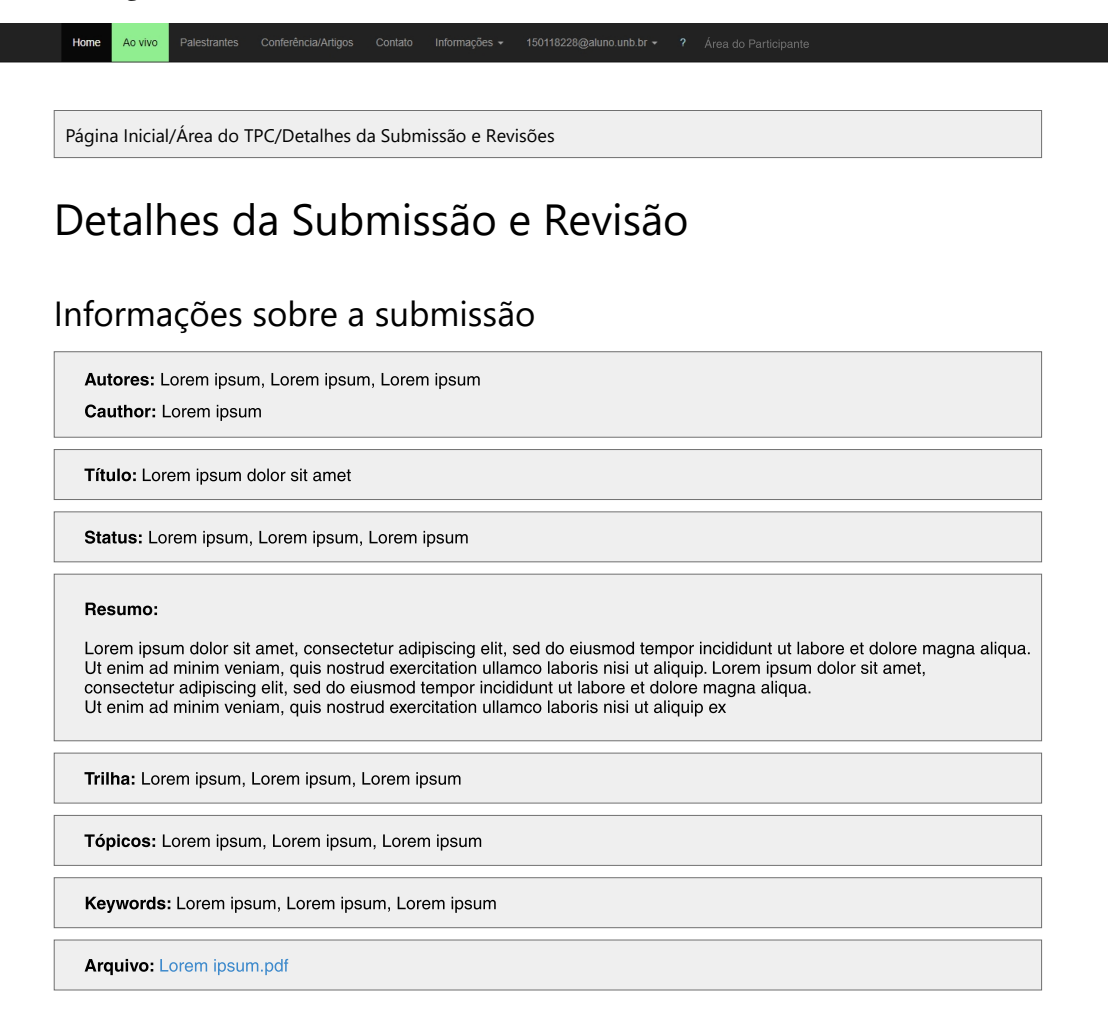

#### Minha Revisão

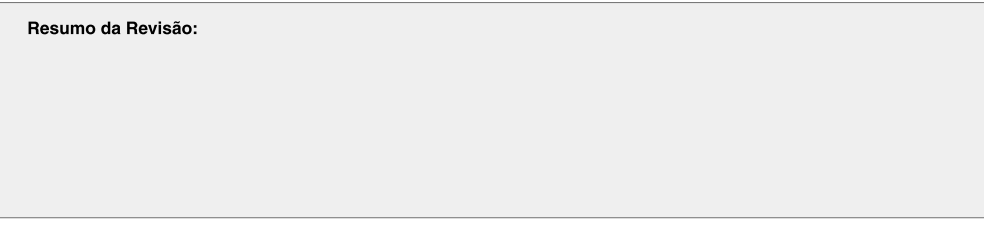

Voltar

Figura 39 – Wireframe: Membro TPC - Fazer/editar Revisão

<span id="page-70-0"></span>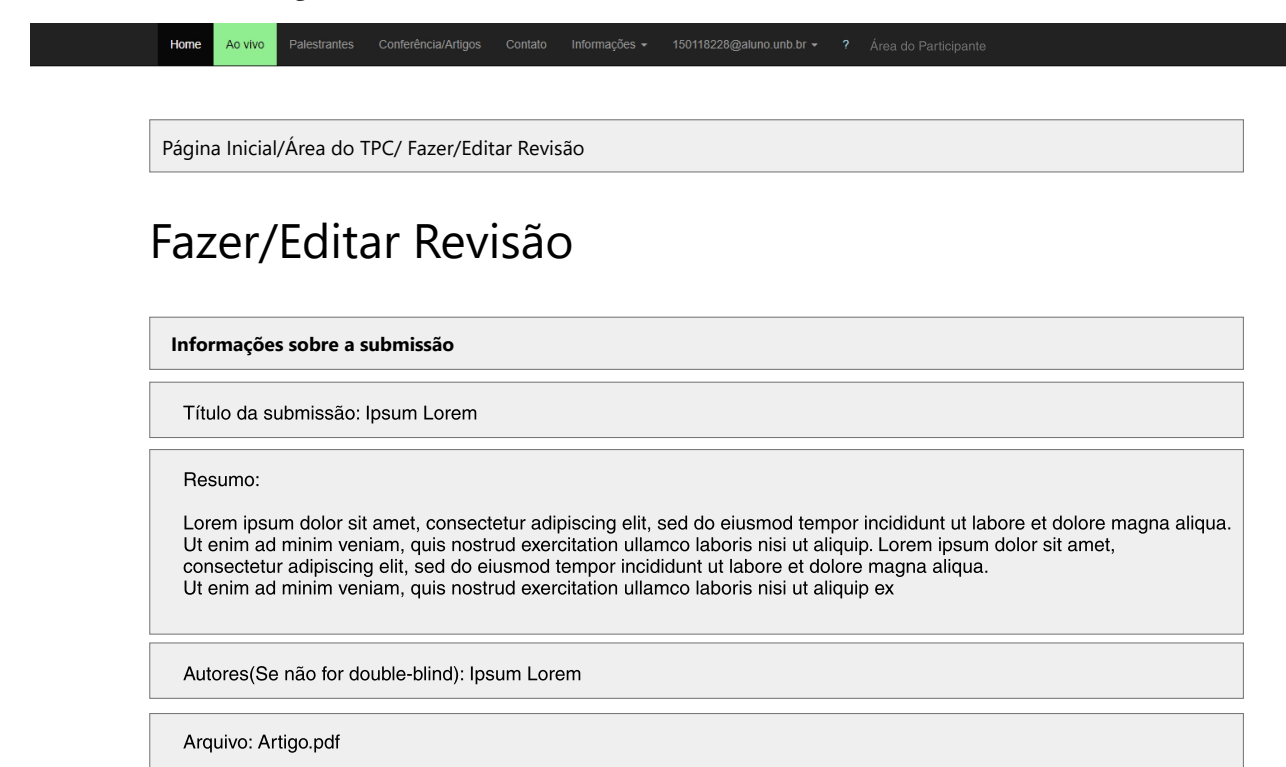

<span id="page-71-0"></span>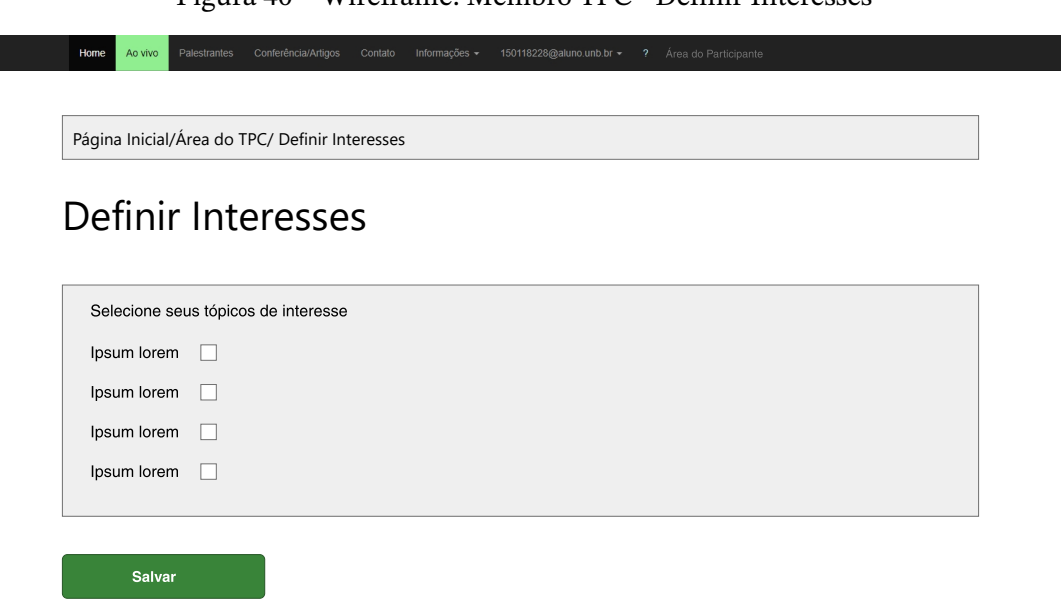

Figura 40 – Wireframe: Membro TPC - Definir Interesses
<span id="page-72-0"></span>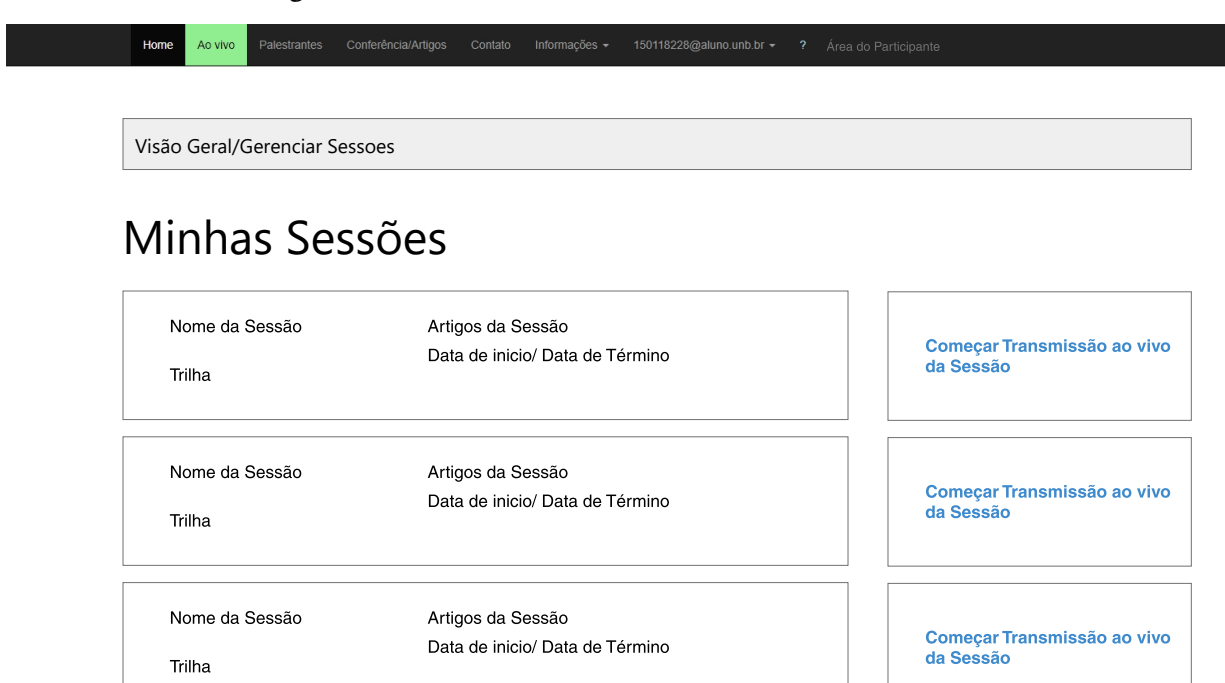

Figura 41 – Wireframe: Líder de Sessão - Minhas Sessões

<span id="page-73-0"></span>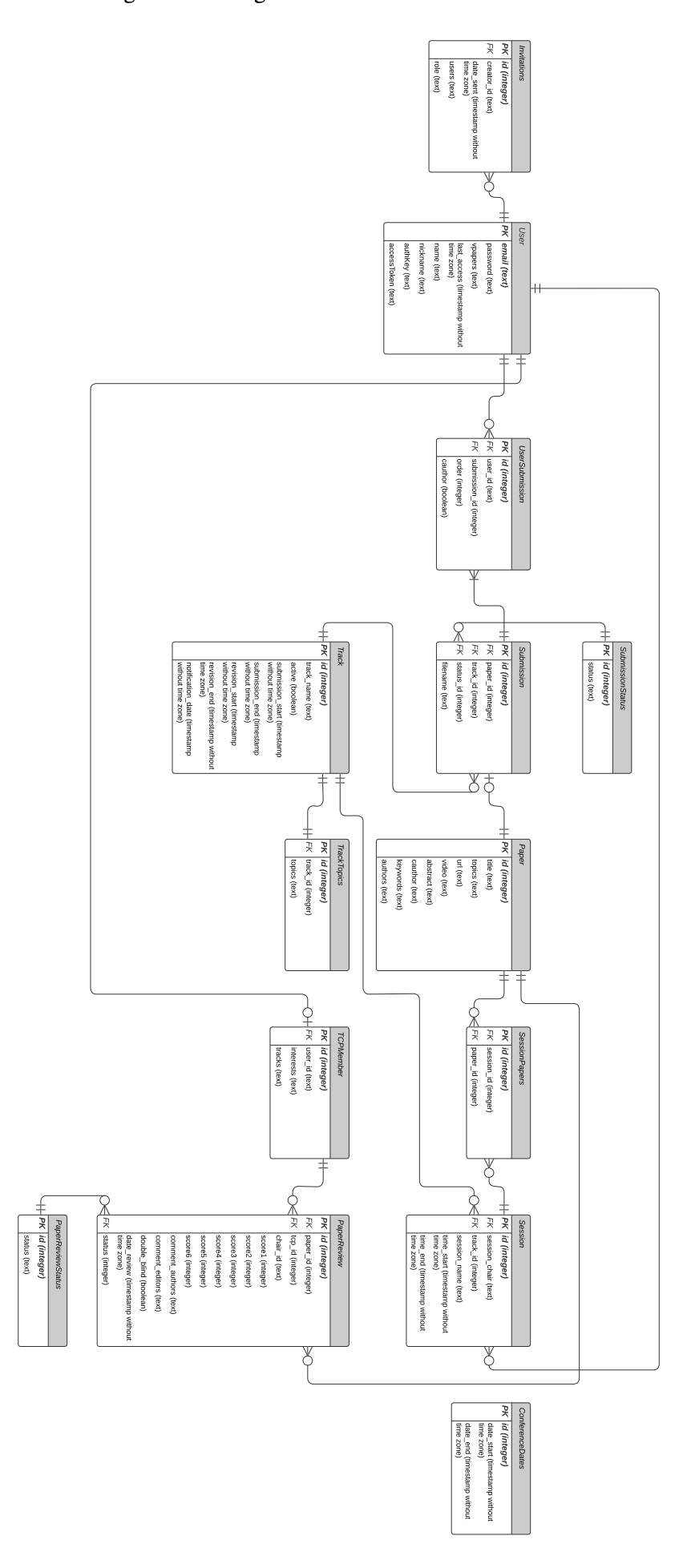

Figura 42 – Diagrama Entidade-Relacionamento

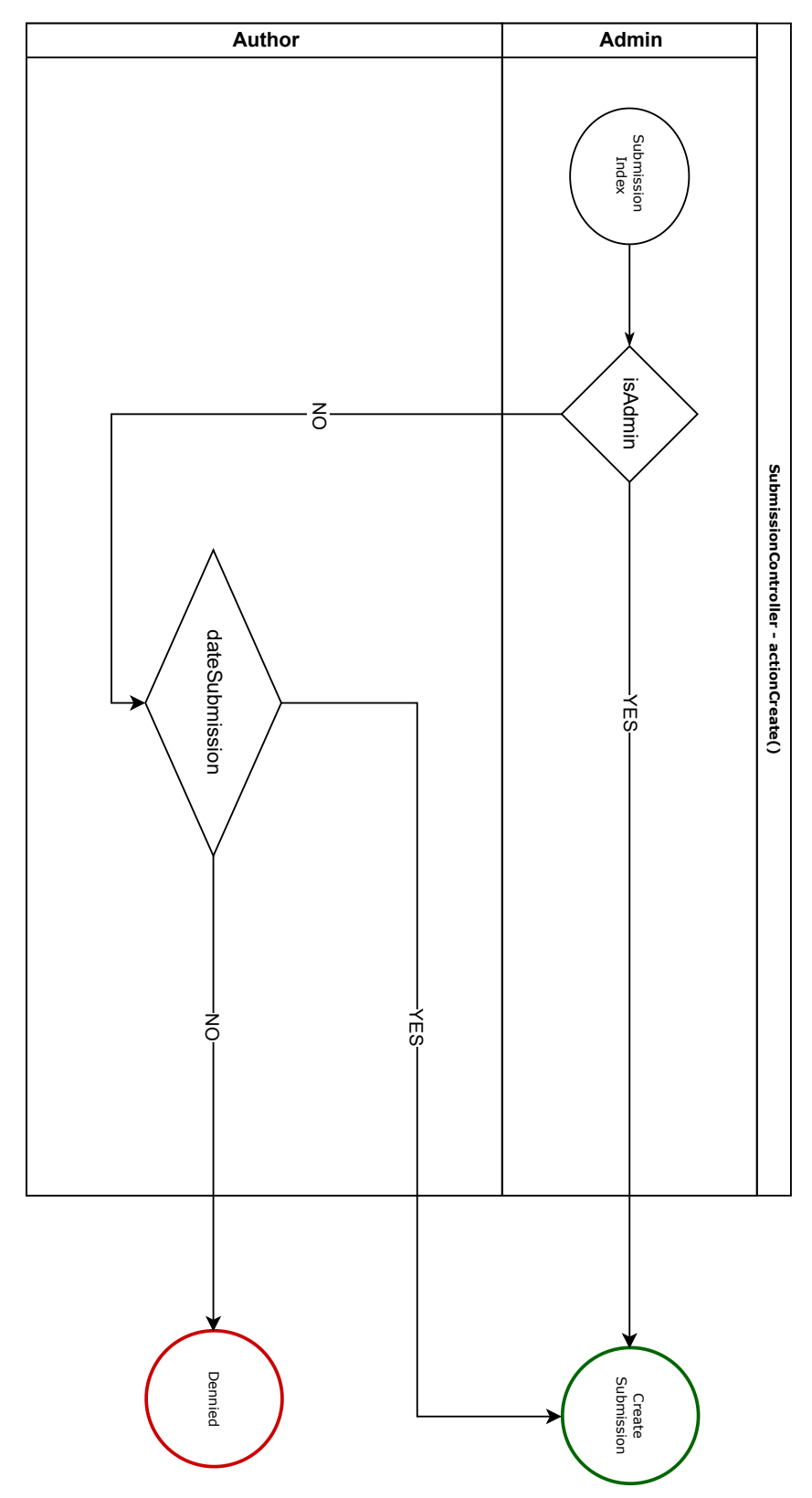

Figura 43 – Regra de Negócio Nº 1 - Criação de Submissão

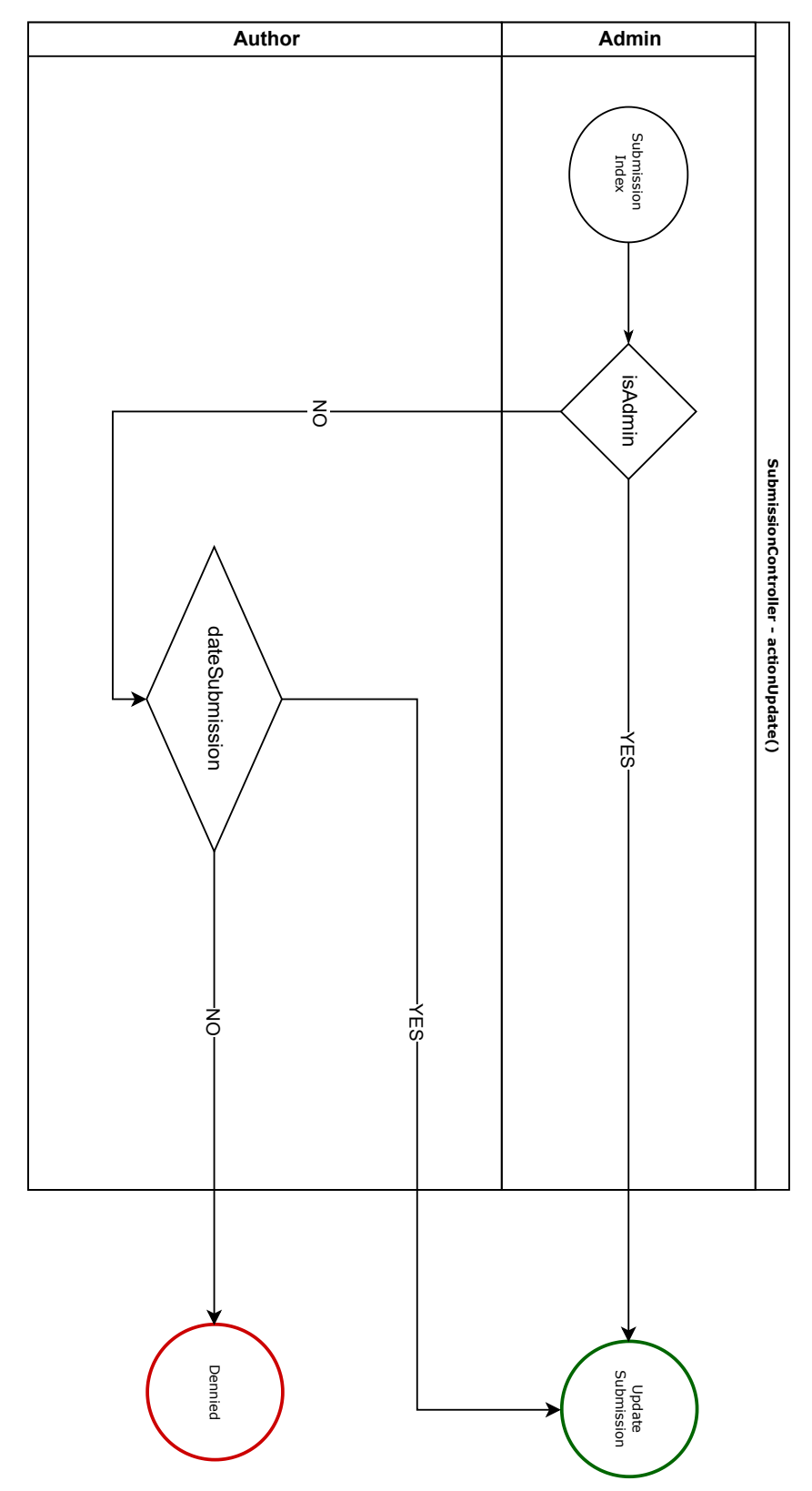

Figura 44 – Regra de Negócio Nº 1 - Atualização de Submissão

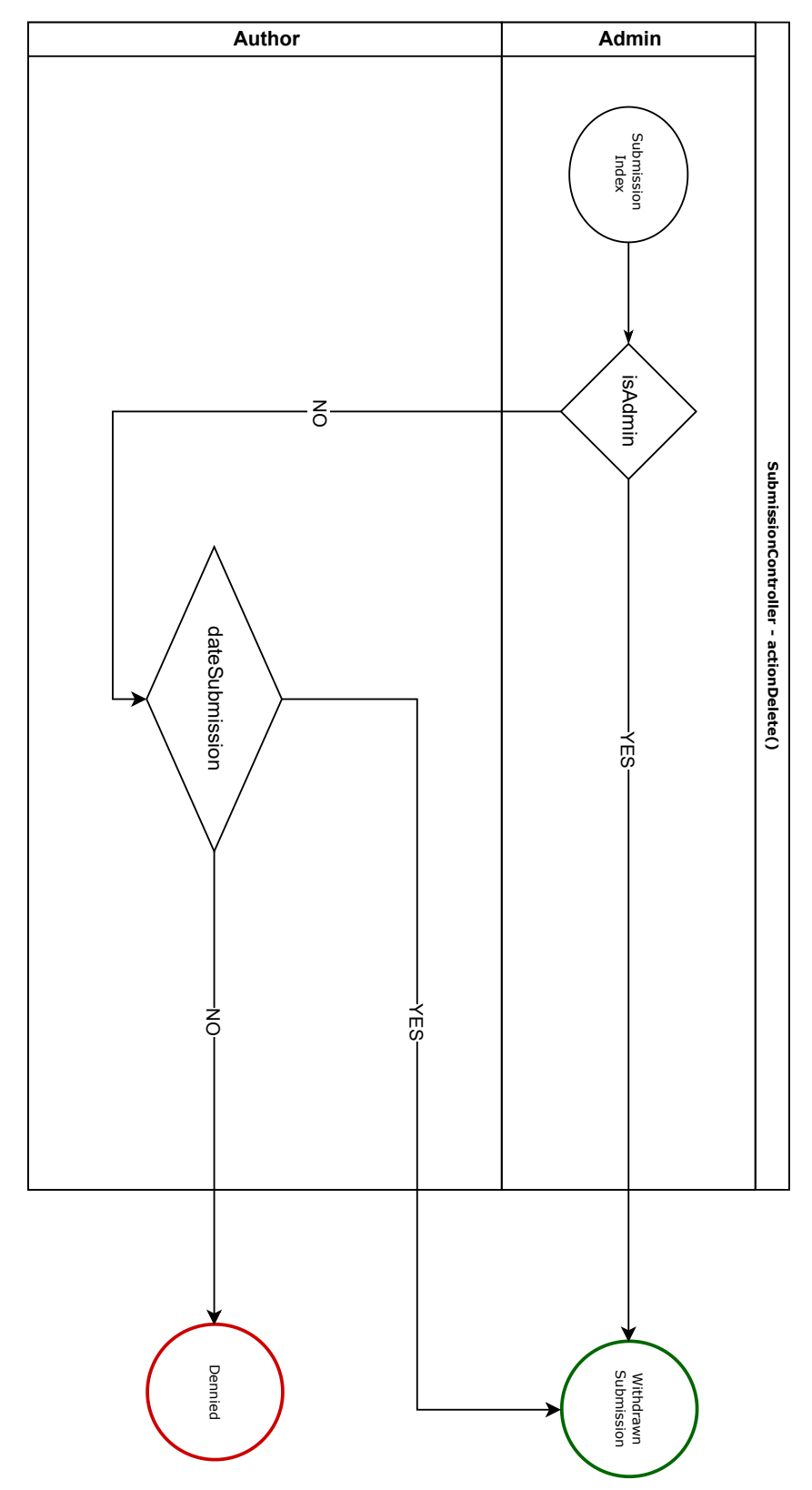

Figura 45 – Regra de Negócio Nº 1 - Deleção de Submissão

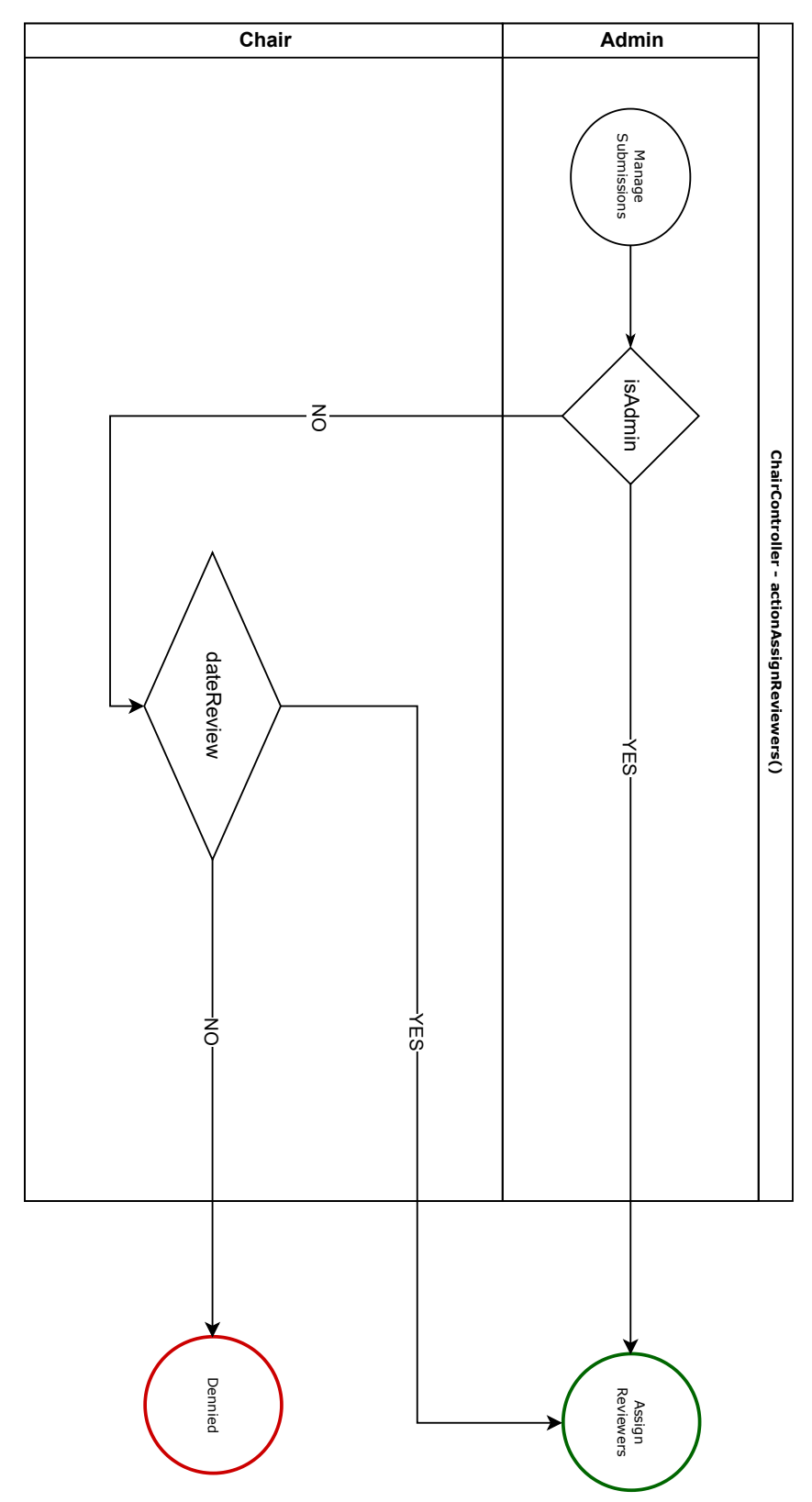

Figura 46 – Regra de Negócio Nº 2 - Atribuir Revisores

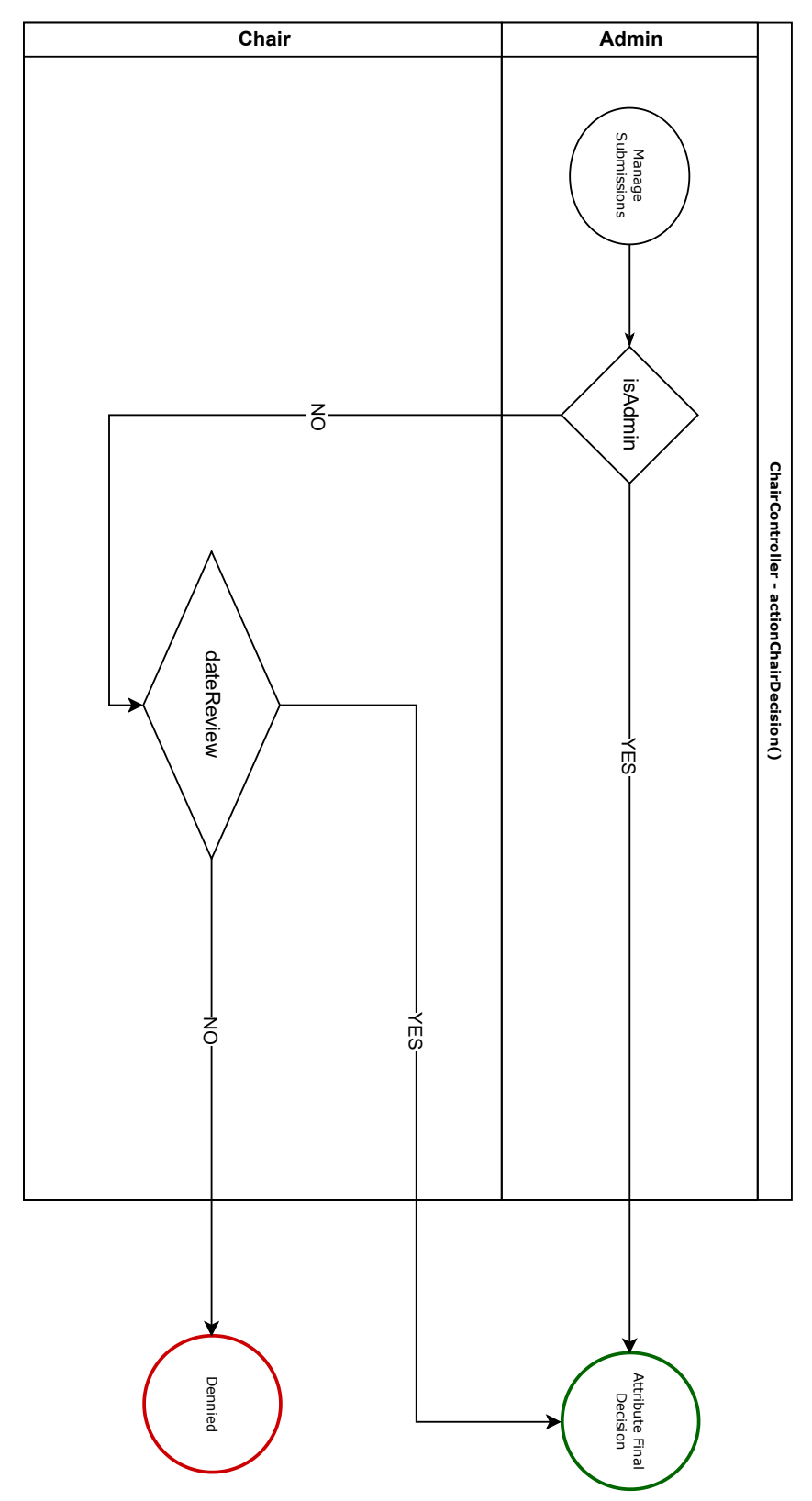

Figura 47 – Regra de Negócio Nº 2 - Atribuir Parecer Final

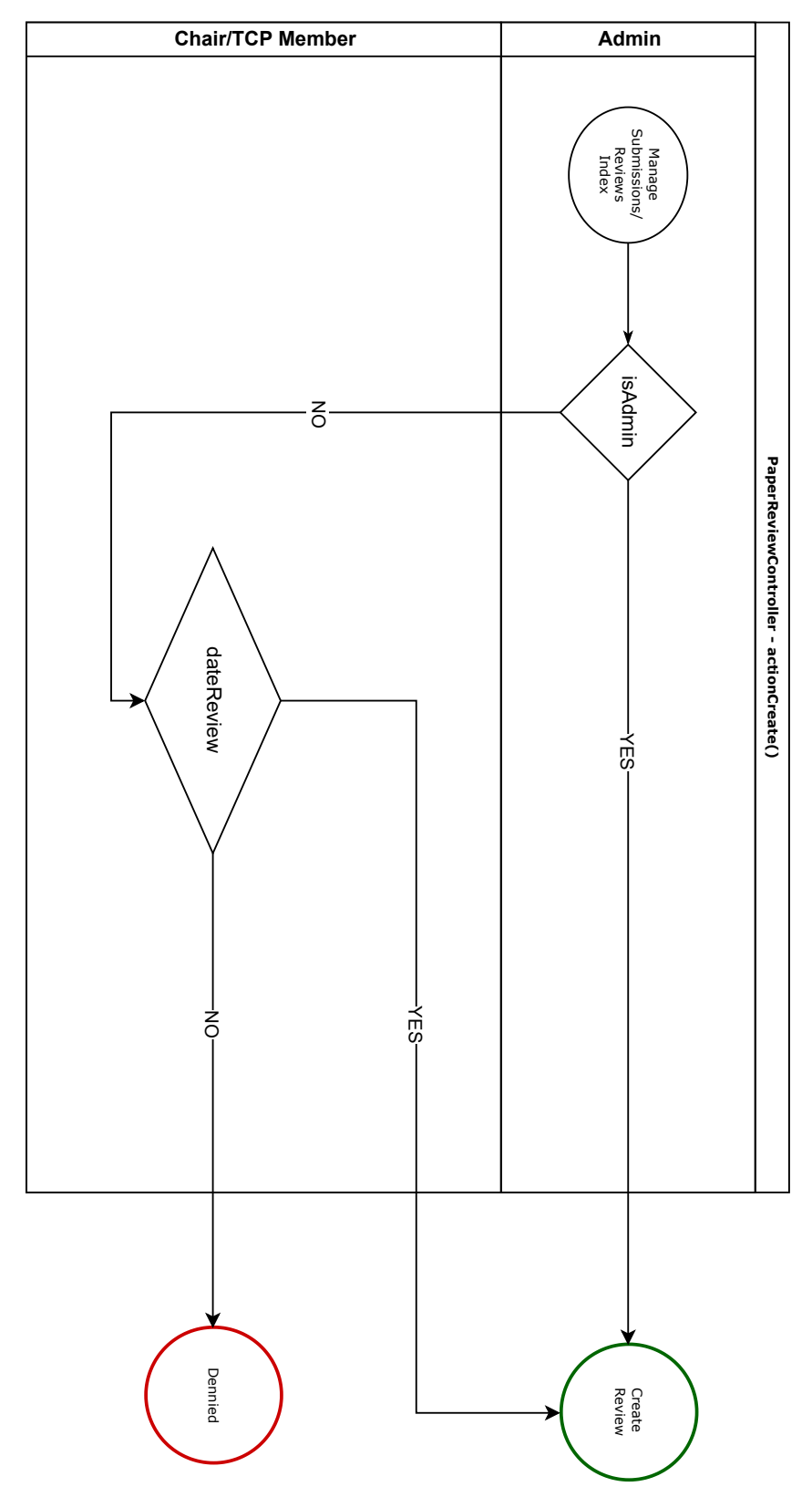

Figura 48 – Regra de Negócio Nº 3 - Criar Revisão

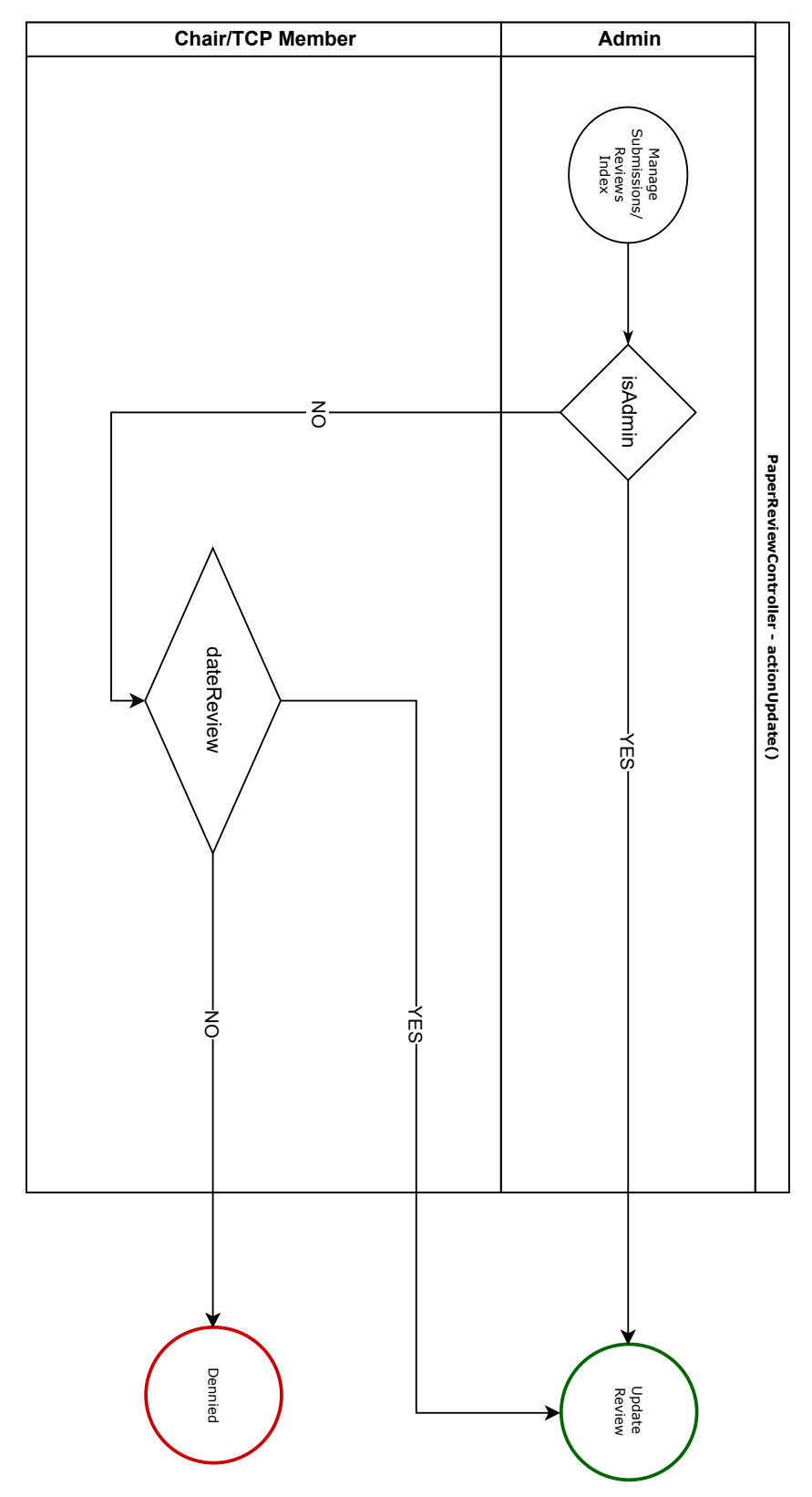

Figura 49 – Regra de Negócio Nº 3 - Atualizar Revisão

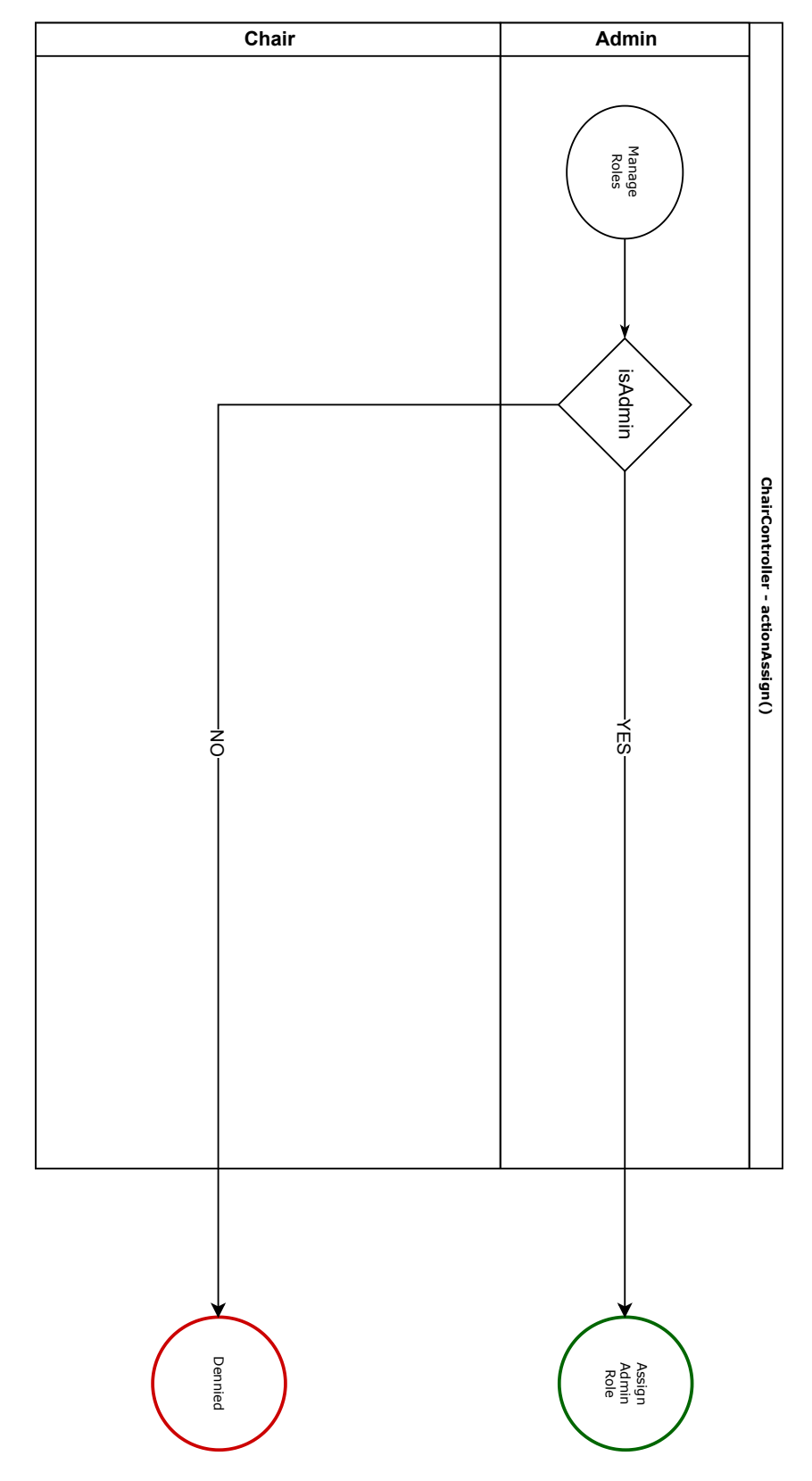

Figura 50 – Regra de Negócio Nº 4 - Atribuir Papel de Administrador

# **5 Protótipo**

Neste capítulo serão detalhadas as ferramentas e códigos utilizados para implementação do protótipo. Primeiramente será apresentado como foi realizado a preparação do ambiente, mostrando quais ferramentas foram utilizadas no processo, e em seguida serão apresentadas, com ajuda de diagramas de sequência, as classes de código que compõem a parte de gerenciamento de artigos.

# **5.1 Preparação do Ambiente**

As seguintes etapas demonstram o processo realizada para preparação do ambiente de desenvolvimento:

- Instalação do software de virtualização VirtualBox [\(ABOUT...,](#page-169-0) [s.d.\)](#page-169-0), para utilização de um máquina virtual com sistema operacional Ubuntu.
- Instalação do pacote XAMPP [\(APACHE...,](#page-169-1) [s.d.\)](#page-169-1) para utilização do servidor Apache 2.4.41 e linguagem PHP 7.4.3.
- Instalação do sistema de banco de dados PostgreSQL 12.12 [\(ABOUT...,](#page-169-2) [s.d.\)](#page-169-2)
- Instalação do framework da ferramenta, Yii 2.0 [\(INTRODUCTION:...,](#page-169-3) [s.d.\)](#page-169-3)
- Download do repositório da ferramenta original do site WPOS
- Instalação da ferramenta pgAdmin 4, para a administração do banco de dados. [\(PAGE,](#page-169-4) [s.d.\)](#page-169-4)
- Criação das tabelas do DER (figura [42\)](#page-73-0) através do pgAdmin 4 versão 5.6
- Configuração do sistema de autorização e controle de acesso RBAC dentro do framework yii 2.0 [\(SECURITY:...,](#page-169-5) [s.d.\)](#page-169-5)

# **5.2 Classes do código**

Disposto do ambiente de desenvolvimento preparado e das modelagens realizadas na fase de proposta, iniciou-se a etapa de programação do protótipo. Nessa seção serão apresentadas quais classes de código foram criadas e como elas funcionam para implementar os fluxos previstos pelo wireframe. Todas as classes criadas se enquadram nas camadas ou de modelos, ou de visões ou de controladores, ou seja, seguem o padrão de projeto MVC.

Para explicitar o funcionamento das classes foram traçados diagramas de sequência, os quais irão dar uma compreensão geral de como as classes atuam e interagem no sistema.

Os diagramas de sequência são uma forma de modelagem UML que demonstra a interação entre objetos de um sistema. Durante as interações entre os objetos, o diagrama traça as chamadas "linhas de vida", que são as linhas pontilhadas que representam a passagem do tempo. Portanto, o diagrama de sequência consegue não apenas indicar quais são as interações, mas também como elas estão organizadas em uma sequência de eventos ao longo do tempo. Para o sistema WPOS, o diagrama será utilizado como o método para explicitar como as classes de código estão interagindo em cada fluxo. Ressalta-se que apenas usuários, controladores, aplicação e o banco de dados são tratados como os objetos do diagrama, sendo que as visualizações e os modelos são tratados dentro das mensagens enviadas pelos objetos, de forma a simplificar o entendimento da passagem de eventos. A seguir serão explicitados os diagramas de sequência de todos os fluxos de cada persona.

# 5.2.1 Classes do Espectador

#### **Objetos e Atores**

- Espectador (Viewer): Ator externo que interage com o sistema, disposta das funcionalidades listadas no caso de uso da figura [7](#page-30-0)
- Aplicação (Application): Representa as atuações do framework yii 2.0 nos processos
- Banco de Dados (Database): Representa as manipulações e respostas que ocorrem no banco de dados do sistema.
- SiteController: Controlador responsável pela página inicial do site e algumas funcionalidades do cabeçalho de navegação, como "login" e "contato".
- SelectedRoleController: Quando o espectador seleciona um papel na "Área do Participante", essa requisição será atendida por um controlador de acordo com qual papel foi selecionado, o qual será abstraído como SelectedRoleController.

# **Diagramas de sequência**

#### 5.2.1.1 Seleção de Papel na "Área do Participante"

O diagrama da figura [51](#page-84-0) representa o fluxo onde o espectador, presente na página principal do site WPOS, escolhe um dos papéis disponíveis à ele através da aba "Área do Participante" do cabeçalho de navegação principal. Esse fluxo é representado pelas figuras de [13](#page-36-0) a [14](#page-37-0) do wireframe.

A etapa inicial (Request Home Page) representa o espectador acessando o site WPOS através de seu navegador. O controlador através da chamada do navegador executa o método actionIndex, o qual requisita à aplicação uma checagem de papéis atribuídos ao usuário logado (Request Roles Check). Essa checagem é realizada verificando as tabelas associadas ao sistema de controle de acesso da aplicação RBAC, as chamadas "Auth Tables" (Check Auth Tables). Após o banco de dados retornar sua resposta (Return Check Results), e aplicação retornar para o controlador os papéis associados ao usuário (Return User Roles), é renderizado para o usuário a página principal do site WPOS, representada pela visão "Index" do Site (Render Site Index). Após a checagem de papéis realizada, o usuário ao selecionar "Área do Participante" do cabeçalho de navegação encontrará apenas os papéis que ele possui atribuído à sua conta (Choose Roles From "Participant Area"). E ao escolher um papel, essa requisição será atendida pelo controlador específico do papel selecionado, o qual irá renderizar a página principal do respectivo papel (Renders Selected Role Home Page).

<span id="page-84-0"></span>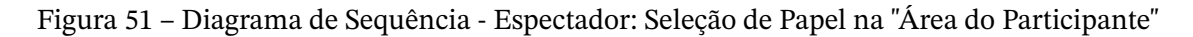

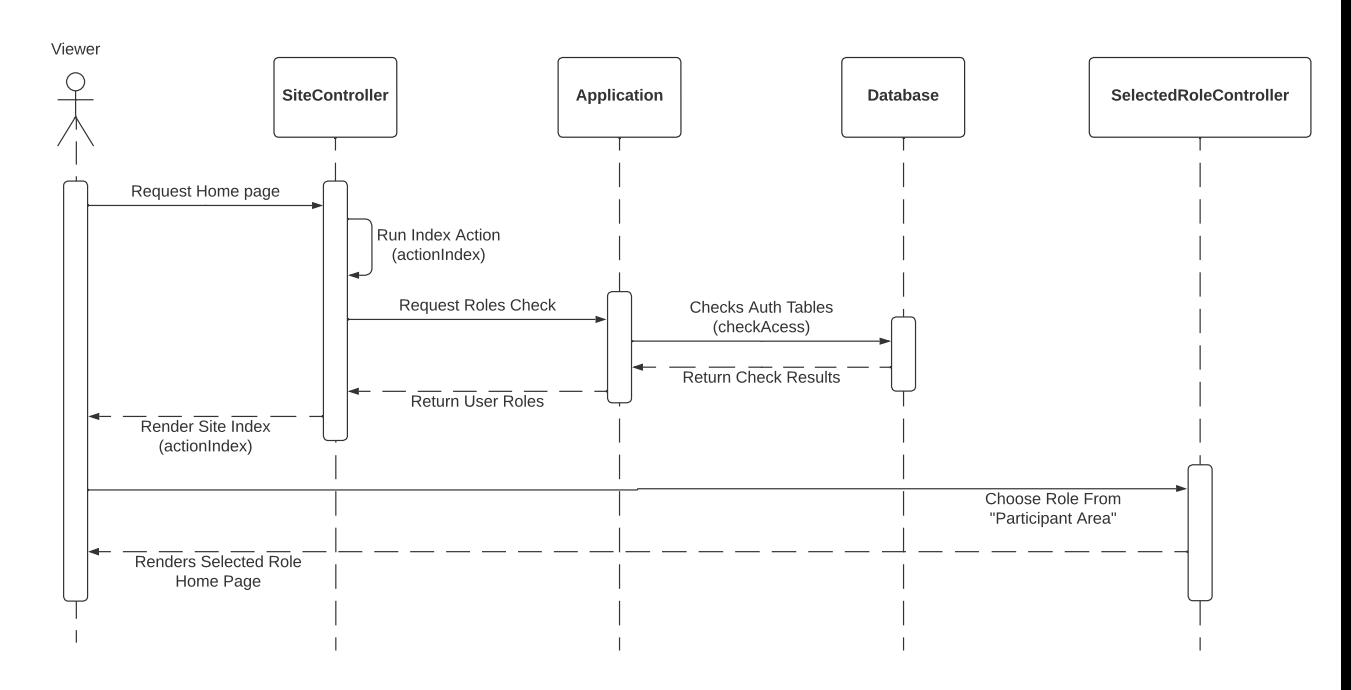

# 5.2.2 Classes do Autor

# **Objetos e Atores**

- Autor (Author): Ator externo que interage com o sistema, disposta das funcionalidades listadas no caso de uso da figura [8](#page-31-0)
- Aplicação (Application): Representa as atuações do framework yii 2.0 nos processos
- Banco de Dados (Database): Representa as manipulações e respostas que ocorrem no banco de dados do sistema.
- SubmissionController: Controlador responsável pelas funcionalidades acerca das submissões.

#### **Diagramas de sequência**

#### 5.2.2.1 Criação de uma nova Submissão

O diagrama da figura [52](#page-99-0) representa o fluxo onde o autor, presente na página principal da área do autor, seleciona o botão de "Fazer nova submissão". Esse fluxo é representado pelas figuras de [15](#page-38-0) a [18](#page-41-0) do wireframe.

A etapa inicial (Create New Submission) representa o usuário clicando no botão de "Fazer nova submissão". O controlador da Submissão atende essa chamada através do método "actionCreate" (Run Create Action), o qual requisitará à aplicação uma checagem se o usuário possui a permissão de Administrador atribuída à sua conta (Request Admin Check). Após o resultado da checagem, representada pelas mensagens "Check Auth Tables", "Return Check Result" e "Return Admin Result", há dois caminhos possíveis. O primeiro, caso o usuário tenho o papel de administrador associado, irá permitir que o usuário tenha acesso direto ao formulário de submissão (Render Submission Form). Caso o usuário não tenha o papel de administrador, ele terá que passar por uma uma checagem se existe alguma trilha ativa que está dentro do período de submissão (Request Submission Date Check). Para execução dessa checagem, a aplicação irá conferir na tabela de Track, se existe pelo menos uma trilha ativa que ainda está dentro do período de submissão (Checks Track Table). Após a checagem das tabelas, o banco de dados responde à aplicação (Return Check Result) e a aplicação responde ao controlador (Return Submission Date Result). Caso exista pelo menos uma trilha ativa que ainda está dentro do período de submissão, é permitido ao autor acesso ao formulário de submissão (Render Submission Form). Caso contrário, o acesso ao formulário é bloqueado através de uma página de acesso proibido.

Se o usuário conseguiu completar o formulário de submissão (Fill Submission Form), o controlador primeiramente irá salvar as informações relacionadas ao formulário em um objeto da classe Submission (Save Submission Object). A aplicação interage com o banco de dados para salvar o novo objeto (etapas "Save New Entry on Submission Table" e "New Entry Saved"), e depois retorna a confirmação de objeto salvo para o controlador de Submissão (Object Saved).

Após salvar o objeto de submissão, resta salvar os dados relacionados aos autores dessa submissão na tabela relacional "UserSubmission". Então o SubmissionController requisita à aplicação que sejam salvo os objetos de UserSubmission (SaveUserSubmission Objects), e após a comunicação com o banco de dados (mensagens "Save New Entrys on

UserSubmission Table" e "New Entrys Saved"), a aplicação retorna a confirmação que os objetos foram salvos para o controlador (Objects Saved). Além disso, também é necessário salvar os dados relacionados ao artigo da submissão, o que é feito entre as mensagens "Save Paper Object" e "Object Saved".

Com todos os objetos salvos, o SubmissionController renderizar a página de detalhes submissão que acabou de ser criada, representada pela visão "view" da Submission.

#### 5.2.2.2 Visualização de uma nova Submissão

O diagrama da figura [53](#page-100-0) representa o fluxo onde o autor, presente na página principal da área do autor, seleciona a opção de visualizar uma das submissões presentes em sua lista. Esse fluxo é um fluxo extra, que não foi explicitado durante o wireframe.

Inicialmente o autor seleciona o ícone em formato de olho para visualizar uma de suas submissões (View Submission). Essa requisição é atendida pelo SubmissionController que irá executar o método actionView (Run View Action). O controlador então irá requisitar à aplicação o objeto da submissão que o usuário está solicitando (Request Submission Object). A aplicação então comunica-se com o banco de dados (mensagens "Search Submission Table" e "Return Search Result") e por fim retorna o objeto encontrado ao controlador. O fluxo é finalizado renderizando pagina de detalhes da submissão representada pela visão "view" da Submission.

#### 5.2.2.3 Atualização de uma Submissão

O diagrama da figura [54](#page-101-0) representa o fluxo onde o autor, presente na página principal da área do autor, seleciona a opção de atualizar uma das submissões presentes em sua lista. Esse fluxo é um fluxo extra, que não foi explicitado durante o wireframe.

Inicialmente o autor seleciona o ícone em formato de lápis para atualizar uma de suas submissões (Update Submission). Essa requisição é atendida pelo SubmissionController que irá executar o método actionUpdate (Run Update Action). Em seguida o controlador fará as mesmas checagens de permissão de Administrador e de data de submissão explicadas na etapa de criação de submissão (referência aqui). Caso as validações retornem verdadeiras, o usuário terá acesso ao formulário de atualização da submissão.

Finalizando o preenchimento do formulário de atualização, o SubmissionController irá requisitar à aplicação a atualização do objeto da Submissão (Request Submission Object Update), a qual irá se comunicar com o banco de dados (mensagens "Update Object From Submission Table" e "Submission Object Update") retornando a confirmação de atualização para o controlador (Updated successfully).

Para concluir as atualizações, as tabelas relacionais da Submissão também devem ser atualizadas. Assim, o SubmissionController irá atualizar os objetos UserSubmission relacionados à submissão (mensagens de "Update UserSubmissions Objects" a "Objects Updated") e analogamente irá atualizar o objeto de Paper (mensagens de "Update Paper Object" a "Object Updated"). Por fim, o SubmissionController irá renderizar a visão "view" da submissão.

# 5.2.2.4 Deleção de uma Submissão

O diagrama da figura [55](#page-102-0) representa o fluxo onde o autor, presente na página principal da área do autor, seleciona a opção de deletar uma das submissões presentes em sua lista. Esse fluxo é um fluxo extra, que não foi explicitado durante o wireframe.

Inicialmente o autor seleciona o ícone em formato de lixeira para deletar uma de suas submissões (Delete Submission). Essa requisição é atendida pelo SubmissionController que irá executar o método actionDelete (Run Delete Action). Em seguida o controlador fará as mesmas checagens de permissão de Administrador e de data de submissão explicadas na etapa de criação de submissão (referência aqui). Caso as validações retornem verdadeiras, o usuário terá permissão para excluir a submissão.

Para excluir a submissão o SubmissionController fará a requisição de deletar o objeto de Submissão à aplicação (Request Submission Object Deletion). A aplicação se comunicará com o banco de dados (mensagens "Delete Object From Submission Table" e "Object Deleted") e por fim comunicará ao SubmissionController que o objeto foi deletado (Deletion Successful).

Para concluir as exclusões, as tabelas relacionais da Submissão também devem ser atualizadas. Assim, o SubmissionController irá deletas os objetos UserSubmission relacionados à submissão (mensagens de "Delete UserSubmissions Objects" a "Objects Deleted") e analogamente irá deletar o objeto de Paper (mensagens de "Delete Paper Object" a "Object Deleted"). Por fim, o SubmissionController irá renderizar a página principal das submissões, representada pela visão "index" da submissão.

# 5.2.3 Classes do Membro do Comitê

# **Objetos e Atores**

- Membro do Comitê (Chair): Ator externo que interage com o sistema, disposta das funcionalidades listadas no caso de uso da figura [9](#page-33-0)
- Aplicação (Application): Representa as atuações do framework yii 2.0 nos processos.
- Banco de Dados (Database): Representa as manipulações e respostas que ocorrem no banco de dados do sistema.
- SubmissionController: Controlador responsável pelas funcionalidades acerca das submissões.
- ChairController: Controlador responsável por algumas das funcionalidades da página principal do chair, como gerenciar papéis dos usuários e configurar datas da conferência.
- InvitationsController: Controlador responsável pela funcionalidade de convidar usuários para o sistema
- TrackController: Controlador responsável por gerenciar as funcionalidades acerca das trilhas.
- PaperReviewController: Controlador responsável por gerenciar as funcionalidades acerca das revisões de artigo.
- SessionController: Controlador responsável por gerenciar as funcionalidades acerca das sessões.

#### **Diagramas de sequência**

#### 5.2.3.1 Gerenciar papéis dos usuários

O diagrama da figura [56](#page-103-0) representa o fluxo onde o membro do comitê, presente na página principal da área do membro do comitê, seleciona a opção de "Gerenciar papéis dos usuários" e prossegue com o gerenciamento de papéis. Esse fluxo está representado no wireframe pelas figuras de [19](#page-42-0) a [21.](#page-44-0)

Inicialmente o membro do comitê seleciona na sua área do participante a opção de "Gerenciar papéis dos usuários"(Select Manage User Roles). O controlador então fará uma requisição à aplicação para buscar a lista dos usuários cadastrados no sistema (Request User List), e em seguida a aplicação irá consultar a tabela User no banco de dados (Search Objects From User Table), e as respostas dessa busca se darão em seguida (mensagens "Return Search Result" e "Return User List"). Dispostos dos usuários encontrados, o controlador irá renderizar a página de gerenciamento de usuários, representada pela visão "assign" do Chair (no wireframe representada pela figura [20\)](#page-43-0).

O membro do comitê ao selecionar "mudar papel" em um dos usuários da lista (Select Change Role) irá passar a requisição ao controlador que então fará uma validação se o membro do comitê possui a permissão de Administrador associada a sua conta (Request Admin Check). Caso o usuário seja de fato um administrador, será renderizado para ele um formulário de atribuição onde todos os papéis estarão disponíveis para seleção (inclusive o papel de administrador). Esse formulário é representado pela visão "assignFormAdmin" do Chair (Render Chair Assign Form). Caso o usuário não tenha a permissão de administrador, será renderizada a visão "assignForm", que não possui a opção de administrador entre os possíveis papéis (Render Chair Assign Form).

Uma vez preenchido o formulário de atribuição de papéis (Fill Assign Form), o controlador irá requisitar à aplicação que os papéis dos usuários sejam atulizados (Update User Roles). A aplicação então irá atualizar as tabelas do RBAC (Update Auth Tables), e então retornar a mensagem de sucesso "Tables Updated" e "Roles Updated". Por fim, o controlador irá renderizar novamente a tela de gerenciamento de usuários, representada pela visão "assign" do Chair.

#### 5.2.3.2 Convidar usuários para o sistema

O diagrama da figura [57](#page-104-0) representa o fluxo onde o membro do comitê, presente na página principal da área do membro do comitê, seleciona a opção de "Convidar usuários para o sistema" e prossegue com a realização do convite. Esse fluxo está representado no wireframe pelas figuras de [22](#page-45-0) a [23.](#page-46-0)

O membro do comitê ao selecionar a opção "Convidar usuários para o sistema" (Select Invite User) faz uma chamada ao InvitationsController, o qual irá acionar a aplicação para buscar a lista de convites já realizados por esse membro do comitê (Request Invitations List). Essa requisição é atendida pelo banco de dados o qual fará uma busca na tabela Invitations (Search Objects from Invitations Table). O resultado da busca é retornado à aplicação (Return Search Result) que por fim é retornado para o controlador (Return Invitations List). Com o resultado da busca completo, o controlador irá renderizar a página da lista de convites já realizados, representado pela visão "index" de Invitations (e no wireframe representado pela figura [22\)](#page-45-0).

O membro do comitê selecionando o botão "Fazer novo convite" (Create New Invite), irá ter a requisição atendida pelo controlador o qual irá executar o método actionCreate e então renderizar o formulário de convite, representado pela visão "form" de Invitations.

O membro do comitê ao preencher o formulário de convite (Fill Invitations Form), irá passar a execução ao controlador que irá requisitar à aplicação que salve todos os usuários novos no sistema (Save New Users Objects), sendo usuários novos aqueles usuários da lista de convite cujos os e-mails ainda não constam na tabela de User. O processo de salvar novos usuários é compreendido entre as mensagens "Save New Entrys on User Table" e "Objects Saved". Após salvar os novos usuários, o controlador irá requisitar à aplicação que atualize os papéis dos usuários da lista de convite de acordo com o que foi selecionado no formulário (mensagens de "Update User Roles" a "Roles Updated"). Com os papéis atualizados nas tabelas do RBAC, o controlador agora requisita à aplicação que sejam enviados os e-mail de convite (Send Notifications E-mails). Ao terminar o envio de e-mail a aplicação retornará ao controlador a confirmação (E-mail sended).

Por fim, o controlador irá salvar um novo objeto Invitations no banco de dados para registrar o convite realizado (mensagens de "Save Invitation Object" a "Object Saved"). E então será renderizada a página de detalhes do convite que acabou de ser realizado, representada pela visão "view" de Invitations.

# 5.2.3.3 Criar trilha

O diagrama da figura [58](#page-105-0) representa o fluxo onde o membro do comitê, presente na página principal da área do membro do comitê, seleciona a opção de "Criar e editar trilhas" e prossegue com a criação de uma nova trilha. Esse fluxo está representado no wireframe pelas figuras de [24](#page-47-0) [25](#page-48-0) .

O membro do comitê ao selecionar a opção "Criar e editar trilhas " (Select Create and Edit Tracks) faz uma chamada ao TrackController, o qual irá acionar a aplicação para buscar a lista de trilhas já existentes (Request Track List). Essa requisição é atendida pelo banco de dados o qual fará uma busca na tabela Track (Search Objects from Track Table). O resultado da busca é retornado à aplicação (Return Search Result) que por fim é retornado para o controlador (Return Track List). Com o resultado da busca completo, o controlador irá renderizar a página da lista de trilhas já existentes, representado pela visão "index" de Track (e no wireframe representado pela figura [24\)](#page-47-0).

O membro do comitê selecionando o botão "Criar Nova Trilha" (Create New Track), irá ter a requisição atendida pelo controlador o qual irá executar o método actionCreate e então renderizar o formulário de criação de trilha, representado pela visão "form" de Track.

O membro do comitê ao preencher o formulário de convite (Fill Track Form), irá passar a execução ao controlador que irá requisitar à aplicação que salve a nova trilha. O processo de salvar o novo objeto de Track é compreendido pelas mensagens de "Save New Track Object" e "Objects Saved".

Por fim, será renderizada a página de detalhes da trilha que acabou de ser criada, representada pela visão "view" de Track.

#### 5.2.3.4 Gerenciar Submissões

O diagrama da figura [59](#page-106-0) representa o fluxo onde o membro do comitê, presente na página principal da área do membro do comitê, seleciona a opção de "Gerenciar Submissões". Esse fluxo está representado no wireframe pela figura [26.](#page-49-0)

O membro do comitê ao selecionar a opção "Gerenciar Submissões " (Select Manage Submissions) faz uma chamada ao SubmissionController, a qual é atendida pelo método actionManageSubmissions (Run Manage Submissions Action). O controlador então irá acionar a aplicação para buscar a lista de submissões já existentes (Request Submissions List). Essa requisição é atendida pelo banco de dados o qual fará uma busca na tabela Submission

(Search Objects from Submission Table). O resultado da busca é retornado à aplicação (Return Search Result) que por fim é retornado para o controlador (Return Submission List). Com o resultado da busca completo, o controlador irá renderizar a página da lista de submissões já existentes, representado pela visão "manageSubmissions" de Submissão (e no wireframe representado pela figura [26\)](#page-49-0).

#### 5.2.3.5 Gerenciar Submissões - Ver detalhes e Revisões

O diagrama da figura [60](#page-106-1) representa o fluxo onde o membro do comitê, presente na página de gerenciamento de submissões, seleciona a opção de "Ver detalhes e Revisões". Esse fluxo está representado no wireframe pela figura [27.](#page-50-0)

O membro do comitê ao selecionar a opção "Ver detalhes e Revisões" de uma das submissões (Select See Details and Reviews) faz uma chamada ao SubmissionController, o qual irá acionar a aplicação para buscar o objeto da submissão selecionada (Request Submission Object). Essa requisição é atendida pelo banco de dados o qual fará uma busca na tabela Submission (Search Object from SubmissionTable). O resultado da busca é retornado à aplicação (Return Search Result) que por fim é retornado para o controlador (Return Submission Object). Em seguida, o controlador irá requisitar uma busca de todos os objetos de revisão de artigo relacionados àquela submissão (Request Reviews Objects). Essa busca está compreendida pelas mensagens de "Search Objects form PaperReview Table" a "Return Reviews Objects".

Com os resultados das buscas completos, o controlador irá renderizar a página da visão detalhada da submissão e revisões, representado pela visão "Chairview" de Submission(e no wireframe representado pela figura [27\)](#page-50-0). Ressalta-se que essa visão, apresentada para o membro do comitê, mostra quem são os revisores e autores da submissão independente da submissão for double-blind ou não.

#### 5.2.3.6 Gerenciar Submissões - Fazer Revisão

O diagrama da figura [61](#page-107-0) representa o fluxo onde o membro do comitê, presente na página de gerenciamento de submissões, seleciona a opção de "Fazer Revisão". Esse fluxo está representado no wireframe pelas figuras de [28](#page-51-0) a [30.](#page-61-0)

A etapa inicial (Select Make Review) representa o membro do comitê clicando no botão de "Fazer revisão" em uma das submissões da lista. O controlador PaperReviewController atende essa chamada através do método "actionCreate" (Run Create Action), o qual requisitará à aplicação uma checagem similar àquela checagem de administrador e datas descrita no diagrama de criação de submissão (REF AQUI), com a única diferença que na checagem de datas irá se averiguar se a trilha da submissão em questão ainda está no período de revisão (ao invés da checagem do período de submissão que era feita na etapa do autor). Caso as validações retornarem verdadeiras, será renderizado ao usuário o formulário de

revisão de artigo, representado pela visão "form" de PaperReview (e representado pelas figuras de [28](#page-51-0) a [30](#page-61-0) do wireframe).

Se o usuário conseguiu completar o formulário de revisão (Fill Review Form), o controlador irá salvar ou atualizar as informações relacionadas ao formulário em um objeto de Paper Review (Save/Update Review Object). A aplicação interage com o banco de dados para salvar/atualizar o novo objeto (etapas "Save/Update New Entry on PaperReview Table" e "New Entry Saved"), e depois retorna a confirmação de objeto salvo para o controlador de Submissão (Object Saved/Updated). Por fim, o PaperReviewController renderizar a página de detalhes da revisão que acabou de ser criada, representada pela visão "chairView" da PaperReview (essa novamente é uma visão específica para os membros do comitê, pois indepentende da submissão ser double-blind ela apresentará o nome dos autores).

#### 5.2.3.7 Gerenciar Submissões - Atribuir Revisores

O diagrama da figura [62](#page-108-0) representa o fluxo onde o membro do comitê, presente na página de gerenciamento de submissões, seleciona a opção de "Atribuir Revisores". Esse fluxo está representado no wireframe pela figura [31.](#page-62-0)

O membro do comitê ao clicar no botão de "Atribuir revisores" em uma das submissões da lista, faz uma requisição ao controlador ChairController, que atende essa chamada através do método "actionAssignReviewers" (Run Assign Reviewers Action), o qual requisitará à aplicação as mesmas checagens de papel de administrador e data de revisão descrita no processo de fazer revisão. Caso as validações retornarem verdadeiras, será renderizado ao usuário o formulário de atribuição de revisores, representado pela visão "assignReviewers" de Chair (e representado pela figura [31](#page-62-0) do wireframe).

O usuário completando o formulário de revisão (Fill Review Form), o ChairController irá rodar um algoritmo de seleção de revisores dentro do método actionAssignReviewers. Esse algoritmo atribui pontuações para cada membro TPC da trilha da submissão em questão. Para cada artigo que o membro TPC já está revisando, é atribuído -1 ponto a sua pontuação, e para cada tópico de interesse do membro TPC que estiver dentro dos tópicos do artigo, é atribuido +1 ponto a sua pontuação. No fim, esse algoritmo ordena os membros TPC e suas pontuações em uma lista de ordem decrescente das pontuações, e seleciona os primeiros da lista para se tornarem os revisores do artigo. No caso onde nessa lista há um número suficiente de revisores para serem escolhidos, o controlador irá cadastras os novos objeto de PaperReview para cada um dos revisores selecionados (Save PaperReview Objects). A aplicação interage com o banco de dados para salvar os novo objeto (etapas "Save New Entry on PaperReview Table" e "New Entrys Saved"), e depois retorna a confirmação de objetos salvos para o controlador de ChairController (Object Saved). Por fim, o ChairController renderizar a página de detalhes da submissão e revisões que acabaram de serem criadas, representada pela visão "chairView" da Submission.

Porém, caso a lista de membros TPC tenha menos usuários que o número de revisores que o membro do comitê quer atribuir ao artigo, o controlador requisita a aplicação que adiciona uma mensagem de erro (Add Error Flash), e aplicação irá renderizar essa mensagem (Error Flash Rendered). Então, o controlador irá renderizar de volta para o usuário a tela de gerenciamento de submissões (Render Manage Submissions).

#### 5.2.3.8 Gerenciar Submissões - Dar Parecer Final

O diagrama da figura [63](#page-109-0) representa o fluxo onde o membro do comitê, presente na página de gerenciamento de submissões, seleciona a opção de "Dar Parecer Final". Esse fluxo está representado no wireframe pela figura [32.](#page-63-0)

A etapa inicial (Select Final Decision) representa o membro do comitê clicando no botão de "Dar Parecer Final" em uma das submissões da lista. O controlador SubmissionController atende essa chamada através do método "actionChairdecision" (Run Chair Decision Action), e em seguida requisitará à aplicação as mesmas checagens de papel de administrador e data de revisão descrita no processo de fazer revisão (REF AQUI). Caso as validações retornarem verdadeiras, será renderizado ao usuário o formulário de decisão final do artigo, representado pela visão "chairDecision" de Submission (representado pela figura [32](#page-63-0) do wireframe).

Se o usuário conseguiu completar o formulário de revisão (Fill Chair Decision Form), o controlador irá atualizar o status da submissão.Para isso ele requisita à aplicação que o objeto Submission seja atualizado (Update Submission Object). A aplicação interage com o banco de dados para atualizar o objeto (etapas "Update Object on Submission Table" e "Submission Object Updated"), e depois retorna a confirmação de objeto salvo para o controlador de Submissão (Object Updated). Por fim, o SubmissionController renderizar de volta a página de gerenciamento de revisões, representada pela visão "manageSubmissions" do Submission.

#### 5.2.3.9 Criar sessão

O diagrama da figura [64](#page-110-0) representa o fluxo onde o membro do comitê, presente na página principal da área do membro do comitê, seleciona a opção de "Criar e editar sessões" e prossegue para criar uma nova trilha. Esse fluxo está representado no wireframe pela figuras [33](#page-64-0) e [34.](#page-65-0)

O membro do comitê ao selecionar a opção "Criar e editar trilhas" (Select Cread and Edit Sessios) faz uma chamada ao SessionController, o qual irá acionar a aplicação para buscar as sessões já cadastradas no sistema (Request Session List). Essa requisição é atendida pelo banco de dados o qual fará uma busca na tabela Session (Search Object from Session Table). O resultado da busca é retornado à aplicação (Return Search Result) que por fim é retornado para o controlador (Return Sessions List). Após a busca, é renderizado para o

usuário a página da lista de todas as sessões já criadas, representada pela visão "index" de Session (e representada pela figura [33](#page-64-0) do wireframe).

O membro do comitê ao selecionar a opção "Criar nova sessão" faz uma chamada ao SessionController que executa o método actionCreate e em seguida renderiza o formulário de criação de sessão através da visão "form" de Session (representada pela figura [34](#page-65-0) no wireframe).

Ao completar o formulário de criação de sessão (Fill Session Form), o controlador irá salvar a nova sessão no banco de dados (processo compreendido pelas mensagens de "Create Session Object" a "Session Object Created"). E caso no formulário o usuário que foi designado Líder da Sessão criada ainda não tiver a permissão de Líder de sessão, o controlador irá requisitar que essa permissão seja atualizada nas tabelas do RBAC (processo compreendido pelas mensagens de "Assign User Session Chair Role" a "Role Assigned"). Caso o usuário escolhido como líder de sessão já tenha a permissão de Líder de sessão, nenhuma ação de atribuição é necessária.

Por fim, os papeís que serão apresentados durante a sessão são salvos no banco de dados através de um objeto de SessionPapers (processo compreendido pelas mensagens de "Save SessionPapers Object" a "Object Saved") e o fluxo termina com a renderização da página de detalhes da sessão que acabou de ser criada, compreendida pela visão "view" de Session.

#### 5.2.3.10 Configurar Datas

O diagrama da figura [65](#page-111-0) representa o fluxo onde o membro do comitê, presente na página principal da área do membro do comitê, seleciona a opção de "Configurar Datas" e preenche o formulário de configuração. Esse fluxo está representado no wireframe pela figura [35.](#page-66-0)

O membro do comitê ao selecionar a opção "Configurar Datas" (Select Manage Dates) faz uma chamada ao ChairController, o qual irá executar o método actionDates. Em seguida o controlador irá acionar a aplicação para buscar as datas da conferência atuais que estão configuradas na tabela de ConferenceDates (Request Conference Dates). Essa requisição é atendida pelo banco de dados o qual fará uma busca na tabela ConferenceDates (Search Object from ConferenceDates Table). O resultado da busca é retornado à aplicação (Return Search Result) que por fim é retornado para o controlador (Return Conference Dates). Após a busca, é renderizado para o usuário a página de configuração de datas, representada pela visão "chairDates" de Chair (e representada pela figura [35](#page-66-0) do wireframe).

Quando o usuário selecionar uma trilha para gerenciar (Select Track), devem ser carregadas na tela todas as datas já associadas àquela trilha, então o controlador fará uma busca a tabela de Track para carregar as datas (mensagens compreendidas entre "Request Track Object" e "Return Track Object"). Quando o controlador estiver disposto das datas da trilha selecionada, ele renderiza para nos campos de inserção de dados as datas atuais relacionadas (Render Track Dates).

Uma vez que o membro do comitê preenche o formulário de gerenciamento de datas (Fill Form), o controlador irá requisitar que tanto as datas da conferência sejam atualizadas na tabelda de ConferenceDates, quanto que as datas da trilha sejam atualizadas na tabela de Track (Update Conference Dates and Track Objects). O processo de atualização dessas tabelas é compreendido pelas mensagens de "Update Objects on Conference and Track Table" a "Objects Updated".

Por fim, o controlador de Chair (ChairController) passa a execução ao controlador das datas da conferência (ConferenceDatesController), o qual renderiza a página que contém os detalhes das datas da conferência, assim como a datas de cada uma das trilhas ativas, representada pela visão "view" de ConferenceDates.

# 5.2.4 Classes do Membro TPC

# **Objetos e Atores**

- Membro TPC (TPC Member): Ator externo que interage com o sistema, disposta das funcionalidades listadas no caso de uso da figura [10](#page-34-0)
- Aplicação (Application): Representa as atuações do framework yii 2.0 nos processos.
- Banco de Dados (Database): Representa as manipulações e respostas que ocorrem no banco de dados do sistema.
- SubmissionController: Controlador responsável pelas funcionalidades acerca das submissões.
- PaperReviewController: Controlador responsável por gerenciar as funcionalidades acerca das revisões de artigo.
- TPCMemberController: Controlador responsável pelos registros dos membros TPC.

# **Diagramas de sequência**

#### 5.2.4.1 Gerenciar Minhas Revisões

O diagrama da figura [66](#page-112-0) representa o fluxo onde o membroTPC, presente na página principal da área do membroTPC, seleciona a opção de "Gerenciar Minhas Revisões". Esse fluxo está representado no wireframe pelas figuras [36](#page-67-0) e [37.](#page-68-0)

O membro do comitê ao selecionar a opção "Gerenciar Minhas Revisões" (Select Manage My Reviews) faz uma chamada ao PaperReviewController, a qual é atendida pelo

método actionReviewsIndex (Run Reviews Index Action). O controlador então irá acionar a aplicação para buscar a lista de revisões que foram atribuidas ao membro TPC (Request Assigned Reviews List). Essa requisição é atendida pelo banco de dados o qual fará uma busca na tabela PaperReview (Search Objects from PaperReview Table). O resultado da busca é retornado à aplicação (Return Search Result) que por fim é retornado para o controlador (Return Assigned Reviews List). Com o resultado da busca completo, o controlador irá renderizar a página da lista de revisõesque foram atribuídas ao membro TPC, representado pela visão "paperReviewIndex" de PaperReviews (e no wireframe representado pela figura [37\)](#page-68-0).

#### 5.2.4.2 Gerenciar Minhas Revisões - Ver detalhes da Submissão/revisão

O diagrama da figura [67](#page-112-1) representa o fluxo onde o membro TPC, presente na página de gerenciamento de minhas submissões, seleciona a opção de "Ver detalhes da Submissão/ revisão". Esse fluxo está representado no wireframe pela figura [38.](#page-69-0)

O membro TPC ao selecionar a opção "Ver detalhes da Submissão/revisão" de uma das revisões atribuidas a ele (Select See Submissions and Review Details) faz uma chamada ao SubmissionController, o qual irá acionar a aplicação para buscar o objeto da submissão selecionada (Request Submission Object). Essa requisição é atendida pelo banco de dados o qual fará uma busca na tabela Submission (Search Object from SubmissionTable). O resultado da busca é retornado à aplicação (Return Search Result) que por fim é retornado para o controlador (Return Submission Object). Em seguida, o controlador irá requisitar uma busca do objeto de revisão daquela submissão que foi atribuido ao usuário TPC (Request Reviews Object). Essa busca está compreendida pelas mensagens de "Search Object form PaperReview Table" a "Return Review Objects".

Com os resultados das buscas completos, o controlador irá renderizar a página da visão detalhada da submissão e revisão, representado pela visão "reviewerView" de Submission(e no wireframe representado pela figura [38\)](#page-69-0). Ressalta-se que essa visão, apresentada para o membro TPC, mostra quem são os autores da submissão apenas se ela não for double-blind.

#### 5.2.4.3 Gerenciar Minhas Revisões - Fazer/Editar Revisão

O diagrama da figura [68](#page-113-0) representa o fluxo onde o membro TPC, presente na página de gerenciamento de minhas revisões, seleciona a opção de "Fazer/Editar Revisão". Esse fluxo está representado no wireframe pela figura [39.](#page-70-0)

A etapa inicial (Select Make/Edit Review) representa o membro TPC clicando no botão de "Fazer/Editar revisão" em uma das revisões da sua lista. O controlador PaperReviewController atende essa chamada através do método "actionUpdate" (Run UpdateAction), o qual requisitará à aplicação a mesma checagem de papel de administrador e de datas de revisão já detalhadas no diagrama de revisão do membro do comitê (REF AQUI). Caso as

validações retornarem verdadeiras, será renderizado ao usuário o formulário de revisão de artigo, representado pela visão "form" de PaperReview (e representado pela figura [39](#page-70-0) do wireframe).

Se o usuário conseguir completar o formulário de revisão (Fill Review Form), o controlador irá atualizar as informações relacionadas ao formulário no objeto de Paper Review (Update Review Object). A aplicação interage com o banco de dados para atualizar o objeto (etapas "Update New Entry on PaperReview Table" e "New Entry Saved"), e depois retorna a confirmação de objeto salvo para o controlador de PaperReview (Object Updated). Por fim, o PaperReviewController renderizar a página de detalhes da revisão que acabou de ser criada, representada pela visão "reviewView" da PaperReview.

#### 5.2.4.4 Definir Interesses

O diagrama da figura [69](#page-114-0) representa o fluxo onde o membroTPC, presente na página principal da área do membro TPC, seleciona a opção de "Definir Interesses". Esse fluxo está representado no wireframe pela figura [40.](#page-71-0)

O membro TPC ao selecionar a opção "Definir Interesses" (Select See Submissions and Pick Interests ) faz uma chamada ao TpcMemberController, o qual executar o método actionCreate (Run Create Action) e então acionar a aplicação para buscar todos os tópicos das trilhas onde o TPC atua (Request All the Topics From TPC Tracks). Essa requisição é atendida pelo banco de dados o qual fará uma busca na tabela TrackTropics (Search Object from TrackTopics Table). O resultado da busca é retornado à aplicação (Return Search Result) que por fim é retornado para o controlador (ReturnAll the Topics from TPC Tracks). Disposto de topos os tópicos que o TPC poderá selecionar, o controlador irá renderizar o formulário de definição de interesses, representado pela visão "form" do TPCMember.

Uma vez preenchido o formulário de definição de interesses, o controlador irá atualizar o registro do membro TPC na tabela TPCMember (processo compreendido pelas mensagens de "Update TPC Member Object" a "TPC Member Object Updated"). Por fim, é renderizada ao usuário a página de detalhes dos dados de membro TPC, representado pela visão "view" do TPCMember.

# 5.2.5 Classes do Líder de Sessão

#### **Objetos e Atores**

- Líder de Sessão (TPC Member): Ator externo que interage com o sistema, disposta das funcionalidades listadas no caso de uso da figura [11.](#page-35-0)
- Aplicação (Application): Representa as atuações do framework yii 2.0 nos processos.
- Banco de Dados (Database): Representa as manipulações e respostas que ocorrem no banco de dados do sistema.
- SessionController: Controlador responsável pelo gerenciamento das sessões.

#### **Diagramas de sequência**

#### 5.2.5.1 Minhas Sessões

O diagrama da figura [70](#page-115-0) representa o fluxo onde o Líder de Sessão, presente na página principal do site, seleciona a área do líder de sessão na aba de "Área do Participante" e verifica quais sessões foram atribuídas à ele. Esse fluxo está representado no wireframe pela figura [41.](#page-72-0)

O líder de sessão ao selecionar a opção "Líder de sessão" na "Área do participante" (Select Session Chair from "Participant Area") faz uma chamada ao SessionController, a qual é atendida pelo método actionSessionChairIndex (Run Session Chair Index Action). O controlador então irá acionar a aplicação para buscar a lista de sessões que foram atribuidas ao líder de sessão (Request Assigned Sessions List). Essa requisição é atendida pelo banco de dados o qual fará uma busca na tabela Session (Search Objects from Session Table). O resultado da busca é retornado à aplicação (Return Search Result) que por fim é retornado para o controlador (Return Assigned Sessions List). Com o resultado da busca completo, o controlador irá renderizar a página da lista de sessões que foram atribuídas ao líder de sessão, representado pela visão "SessionChairIndex" de Session (e no wireframe representado pela figura [41\)](#page-72-0).

<span id="page-99-0"></span>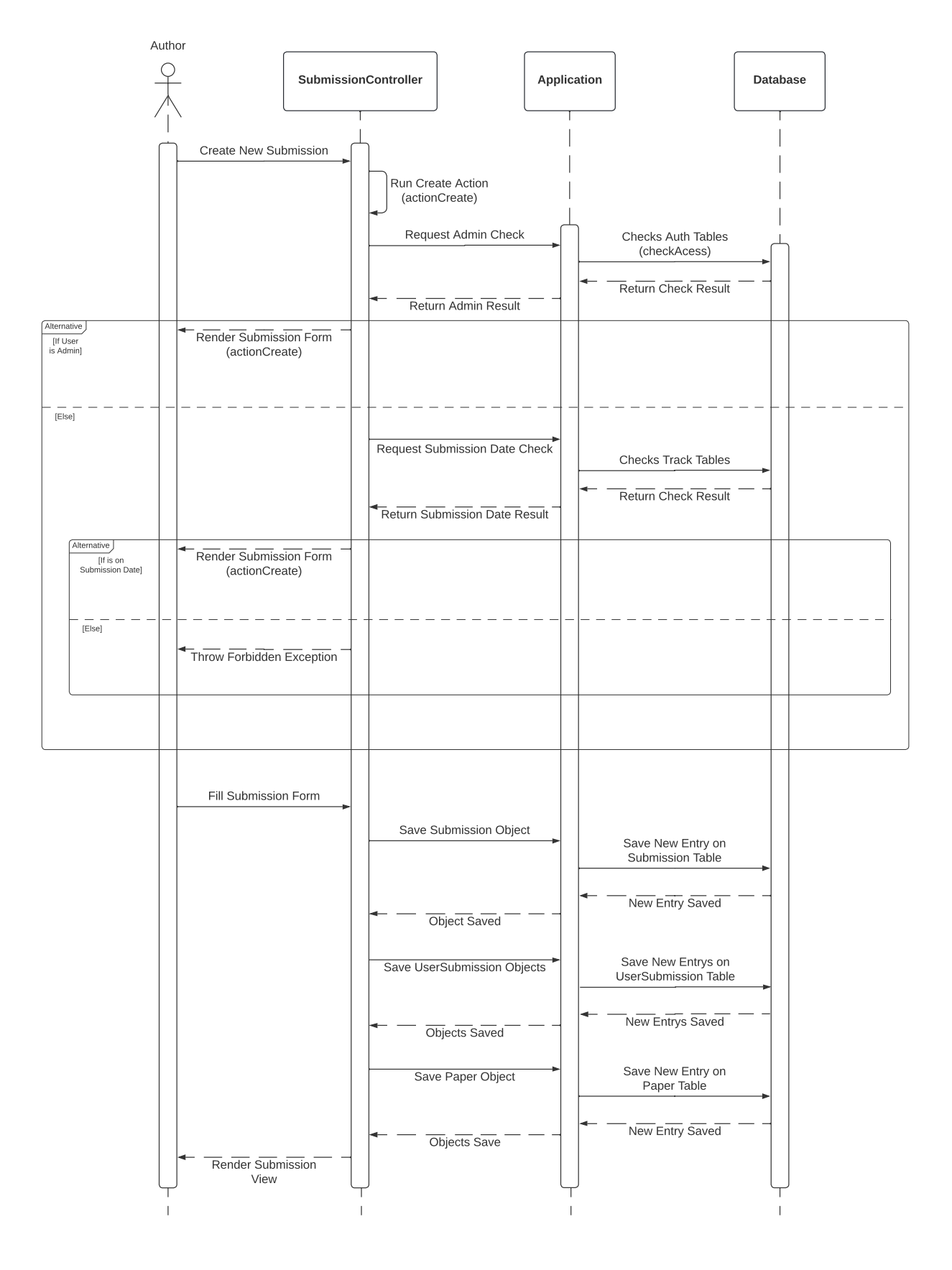

Figura 52 – Diagrama de Sequência - Autor: Criação de uma nova submissão

Figura 53 – Diagrama de Sequência - Autor: Visualização de uma nova Submissão

<span id="page-100-0"></span>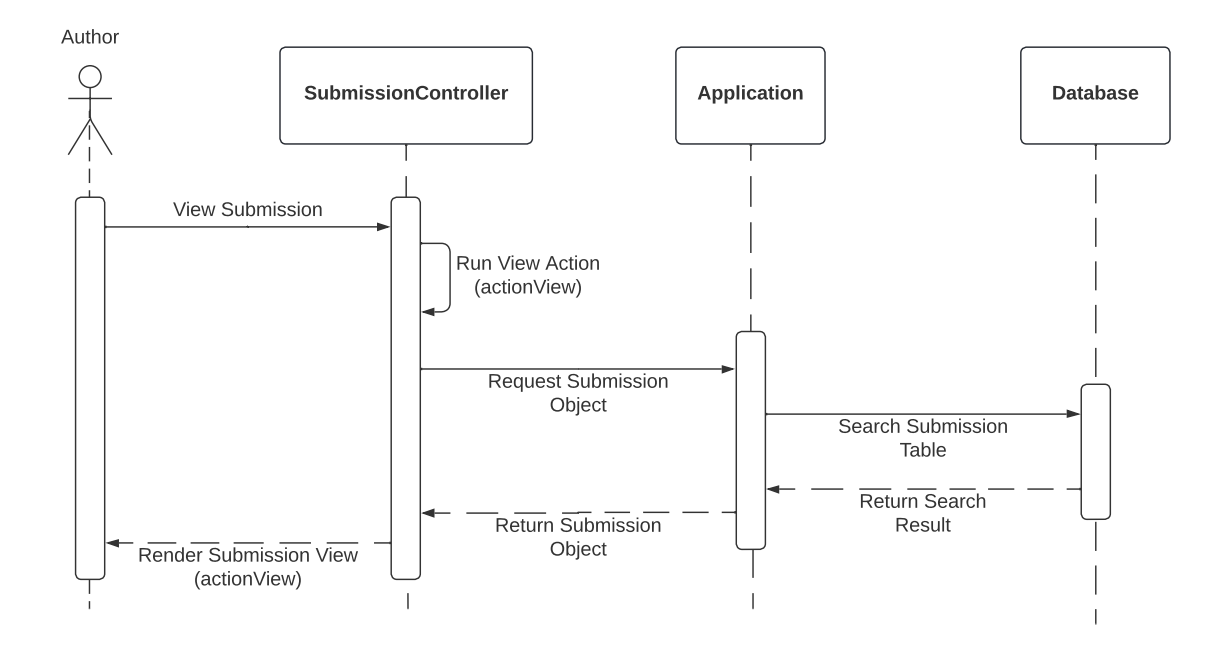

<span id="page-101-0"></span>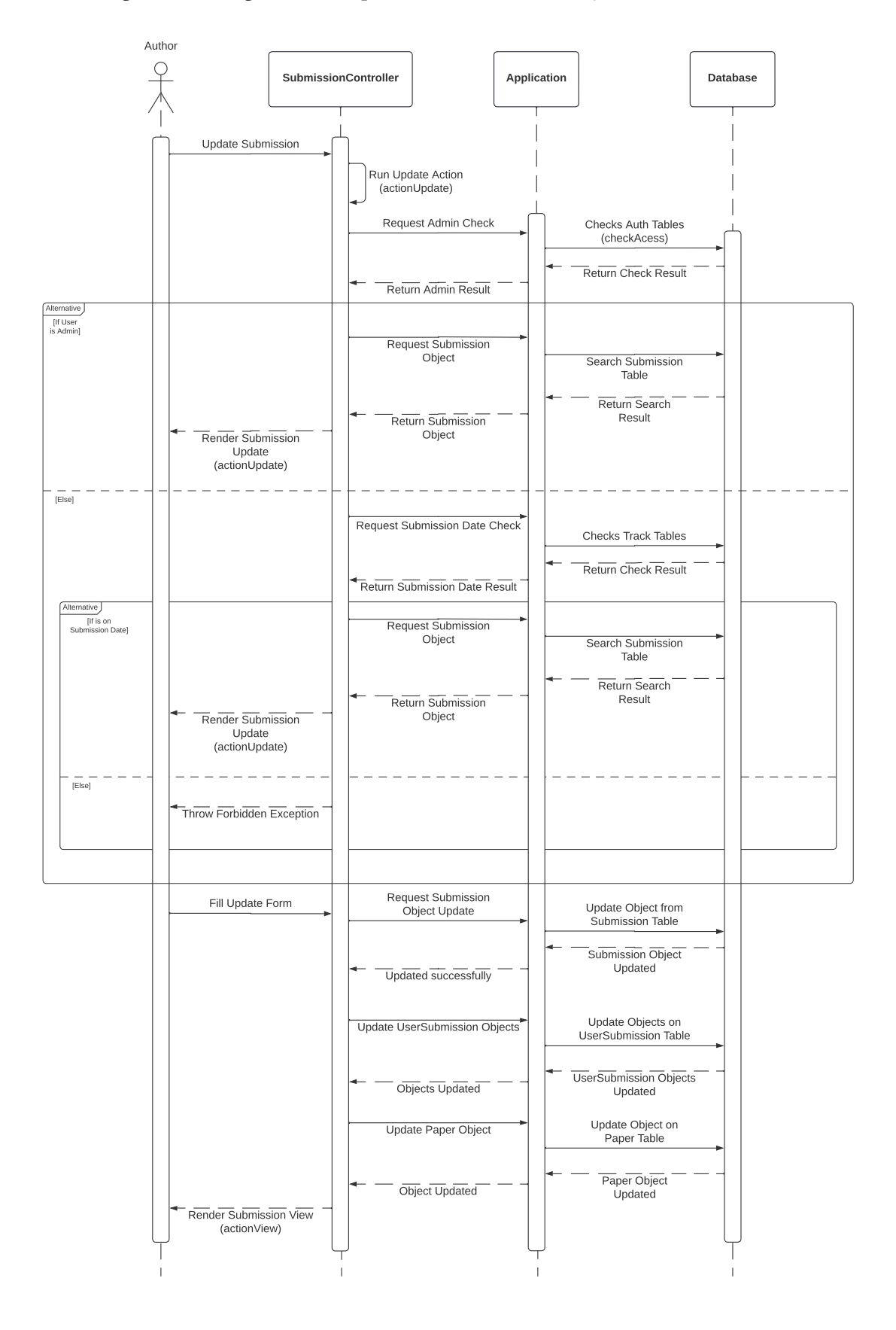

Figura 54 – Diagrama de Sequência - Autor: Atualização de uma Submissão

<span id="page-102-0"></span>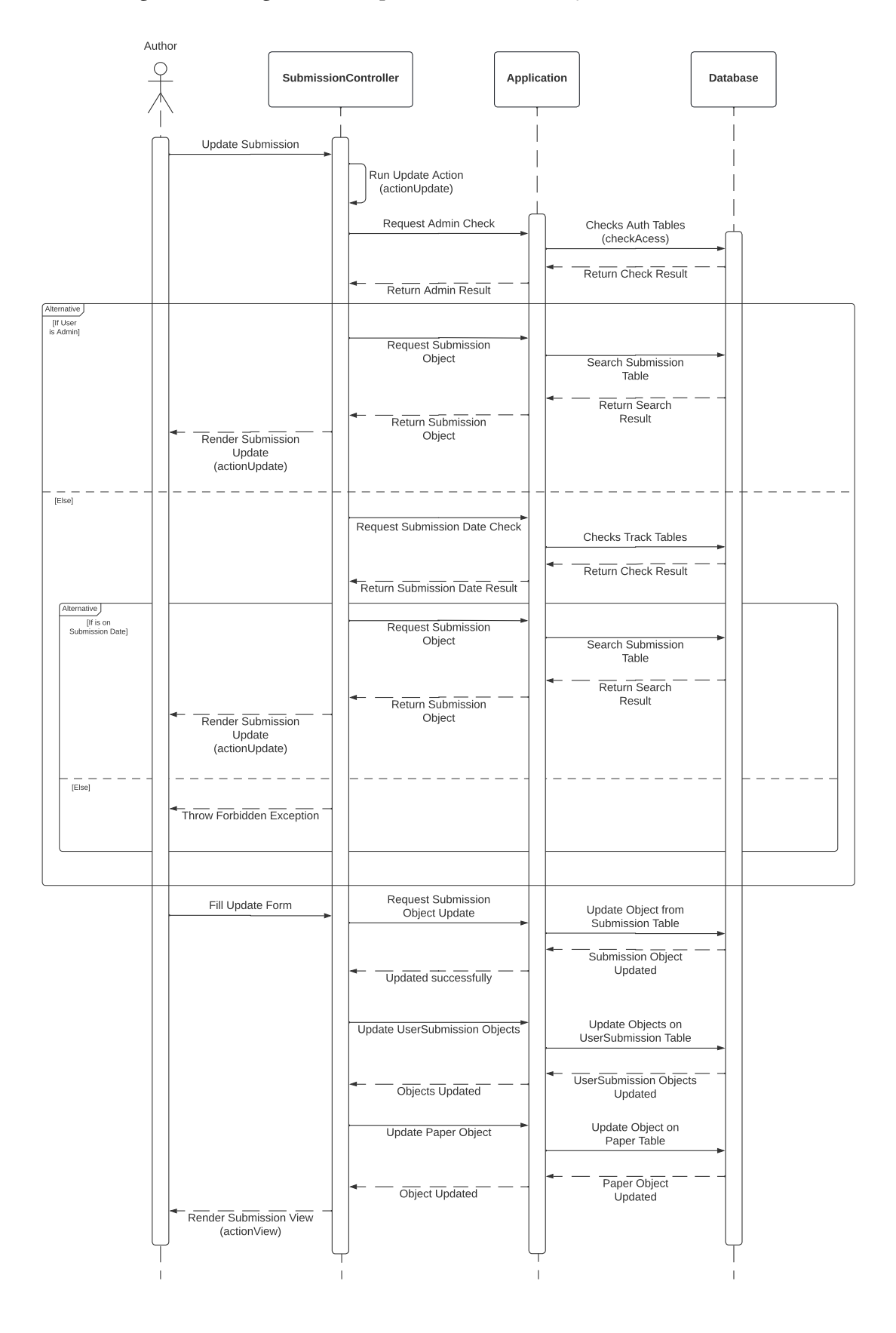

Figura 55 – Diagrama de Sequência - Autor: Deleção de uma Submissão

<span id="page-103-0"></span>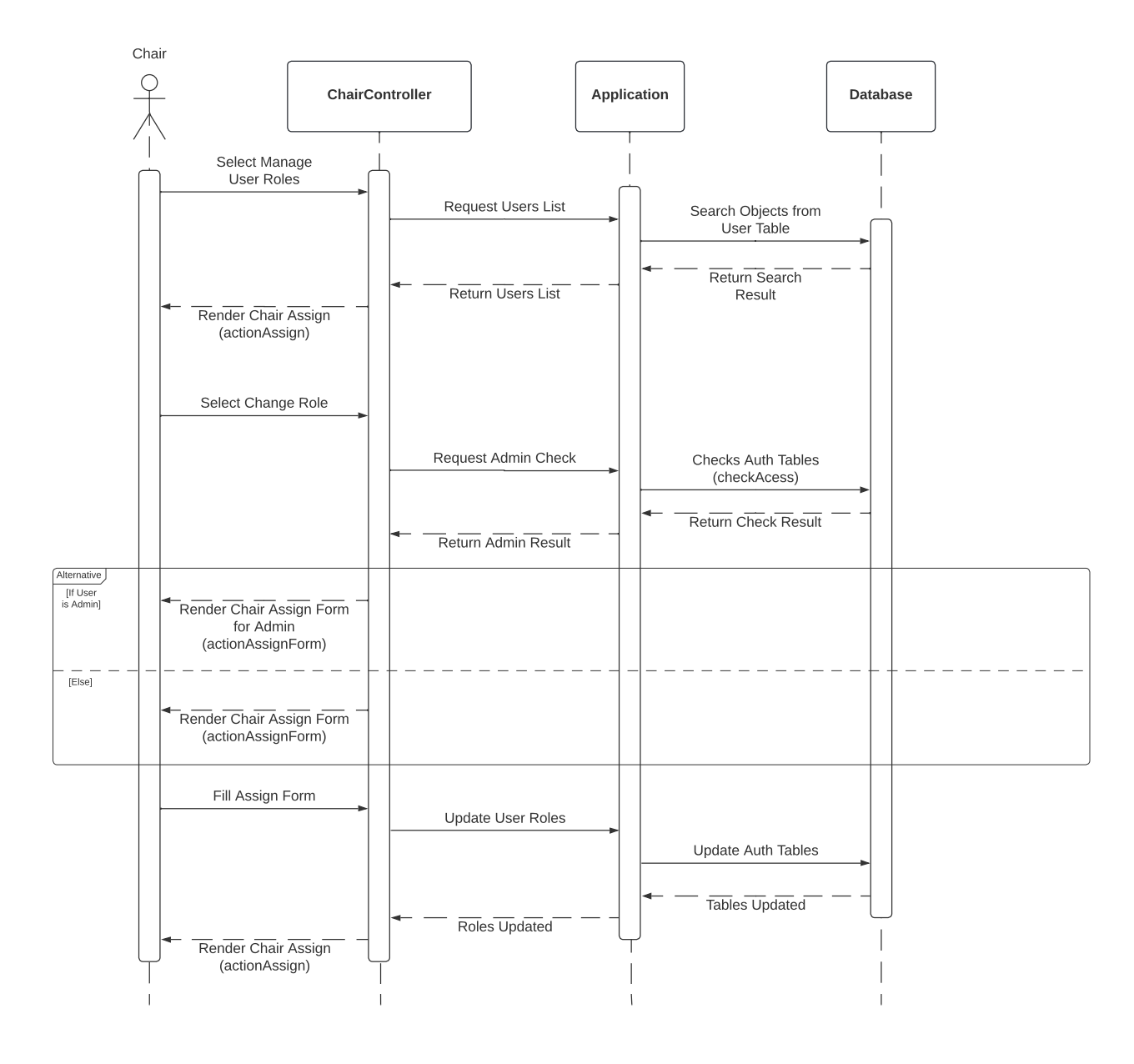

Figura 56 – Diagrama de Sequência - Membro do comitê: Gerenciar papéis dos usuários

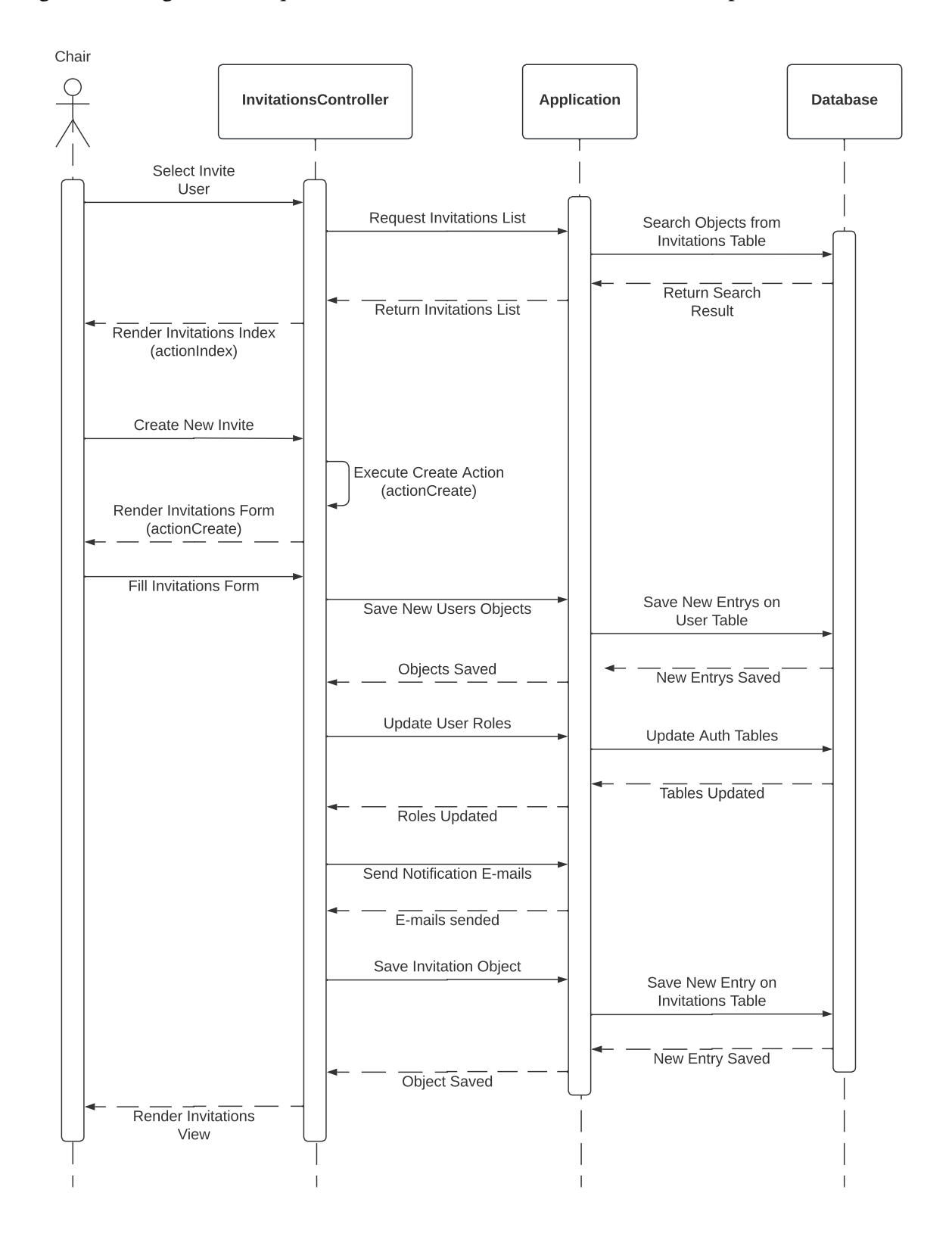

<span id="page-104-0"></span>Figura 57 – Diagrama de Sequência - Membro do comitê: Convidar usuários para o sistema

<span id="page-105-0"></span>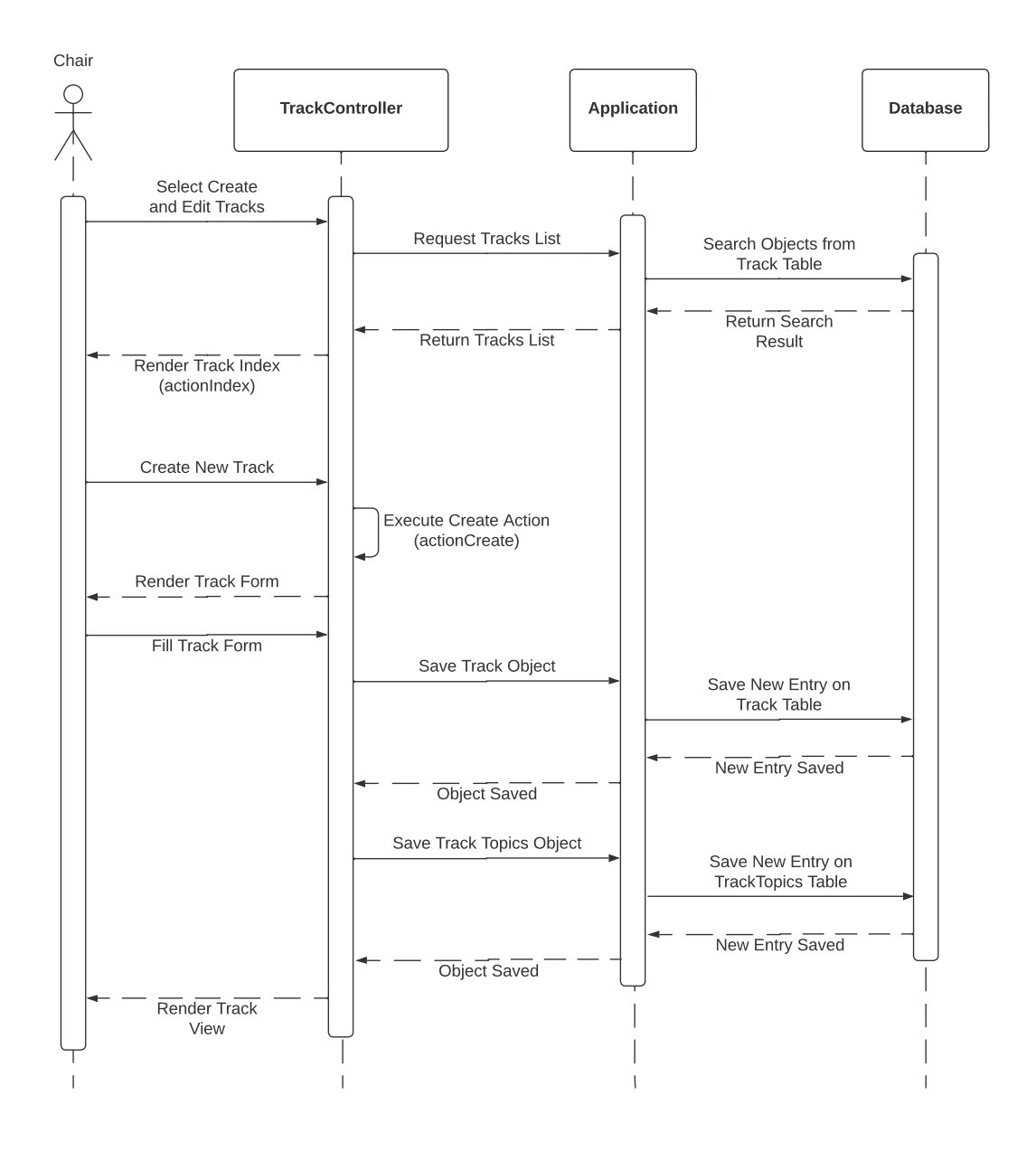

Figura 58 – Diagrama de Sequência - Membro do comitê: Criar trilha

<span id="page-106-0"></span>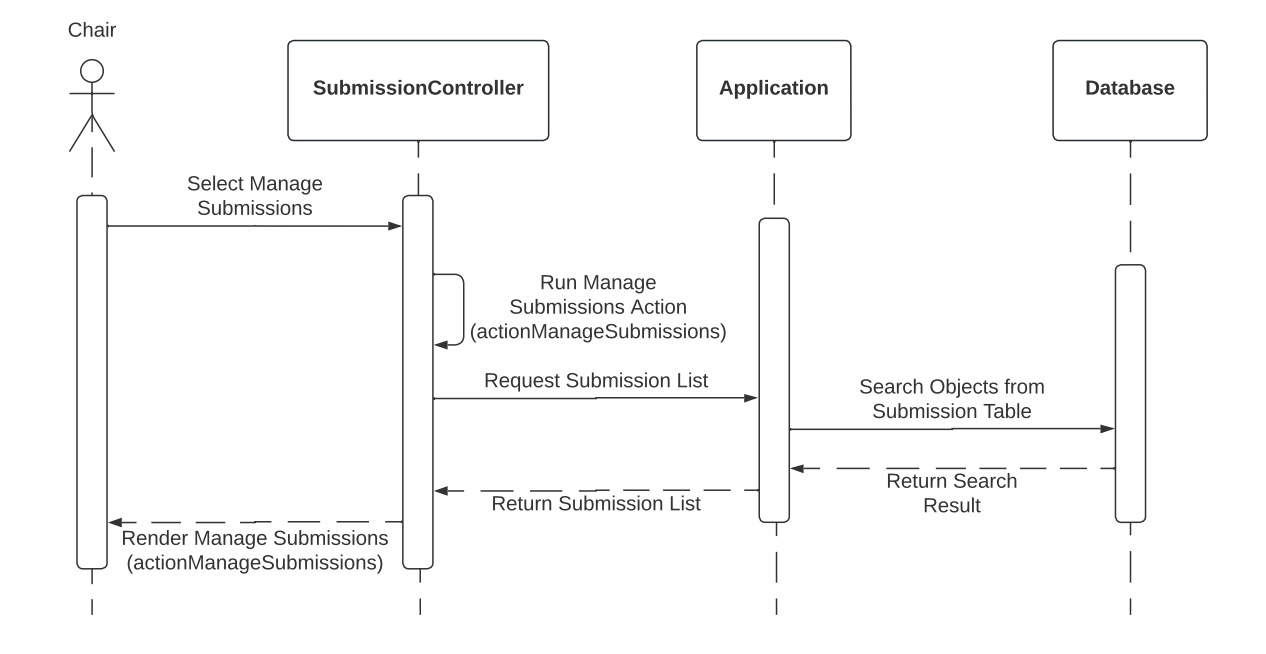

Figura 59 – Diagrama de Sequência - Membro do comitê: Gerenciar Submissões

<span id="page-106-1"></span>Figura 60 – Diagrama de Sequência - Membro do comitê: Gerenciar Submissões - Ver detalhes e Revisões

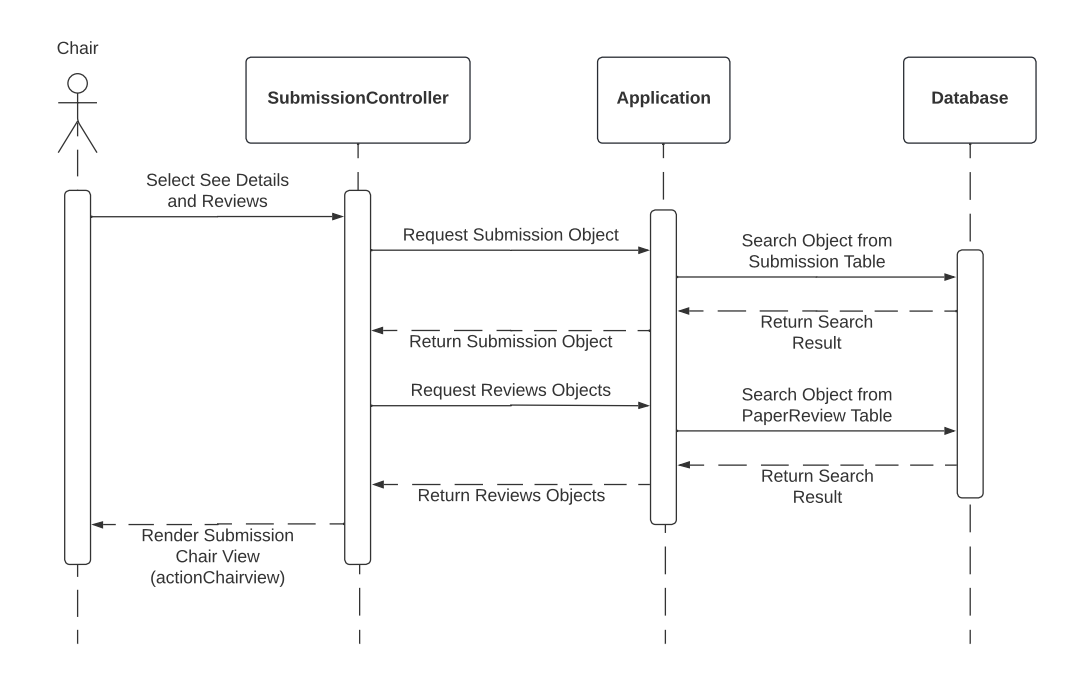

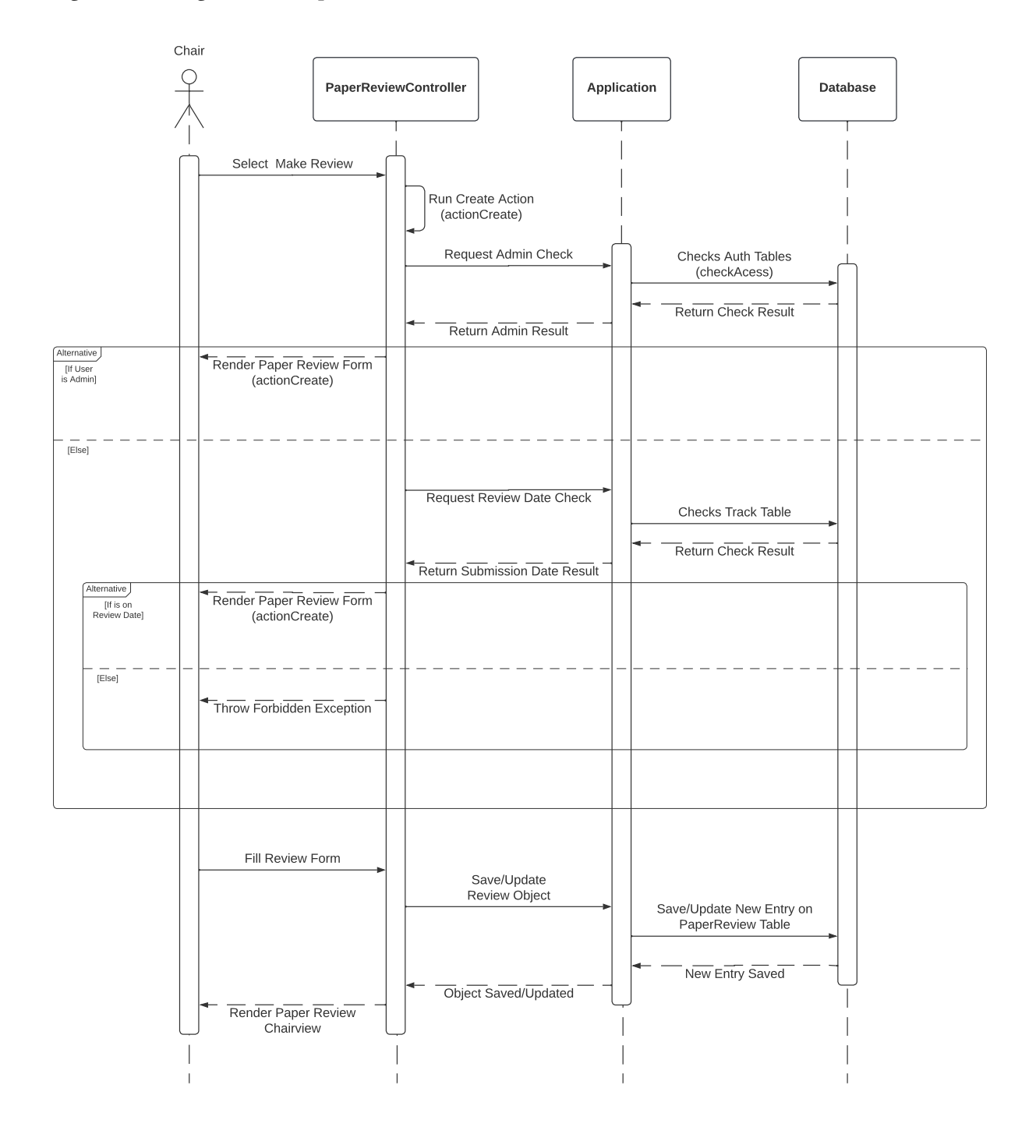

<span id="page-107-0"></span>Figura 61 – Diagrama de Sequência - Membro do comitê: Gerenciar Submissões - Fazer Revisão
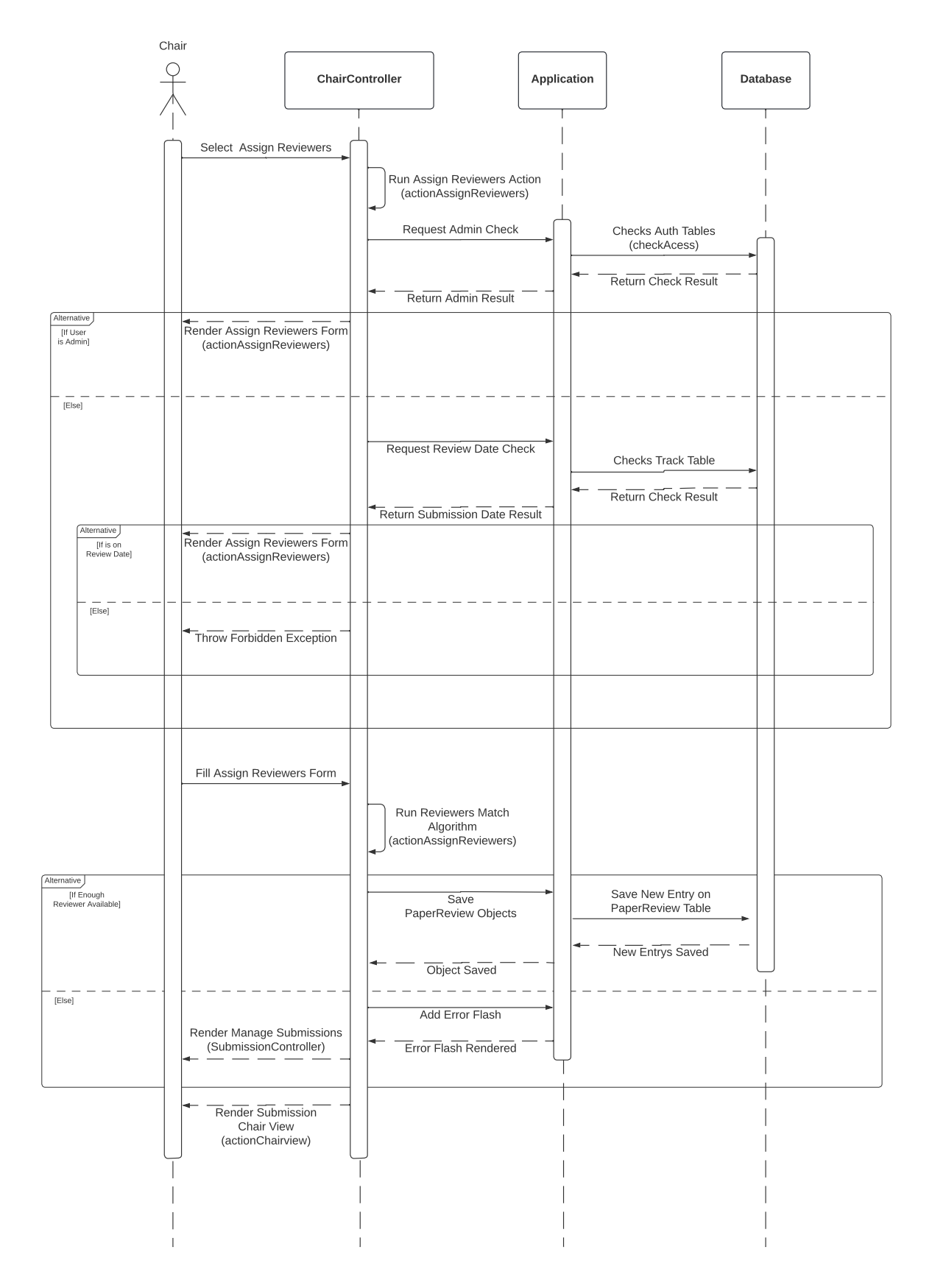

Figura 62 – Diagrama de Sequência - Membro do comitê: Gerenciar Submissões - Atribuir Revisores

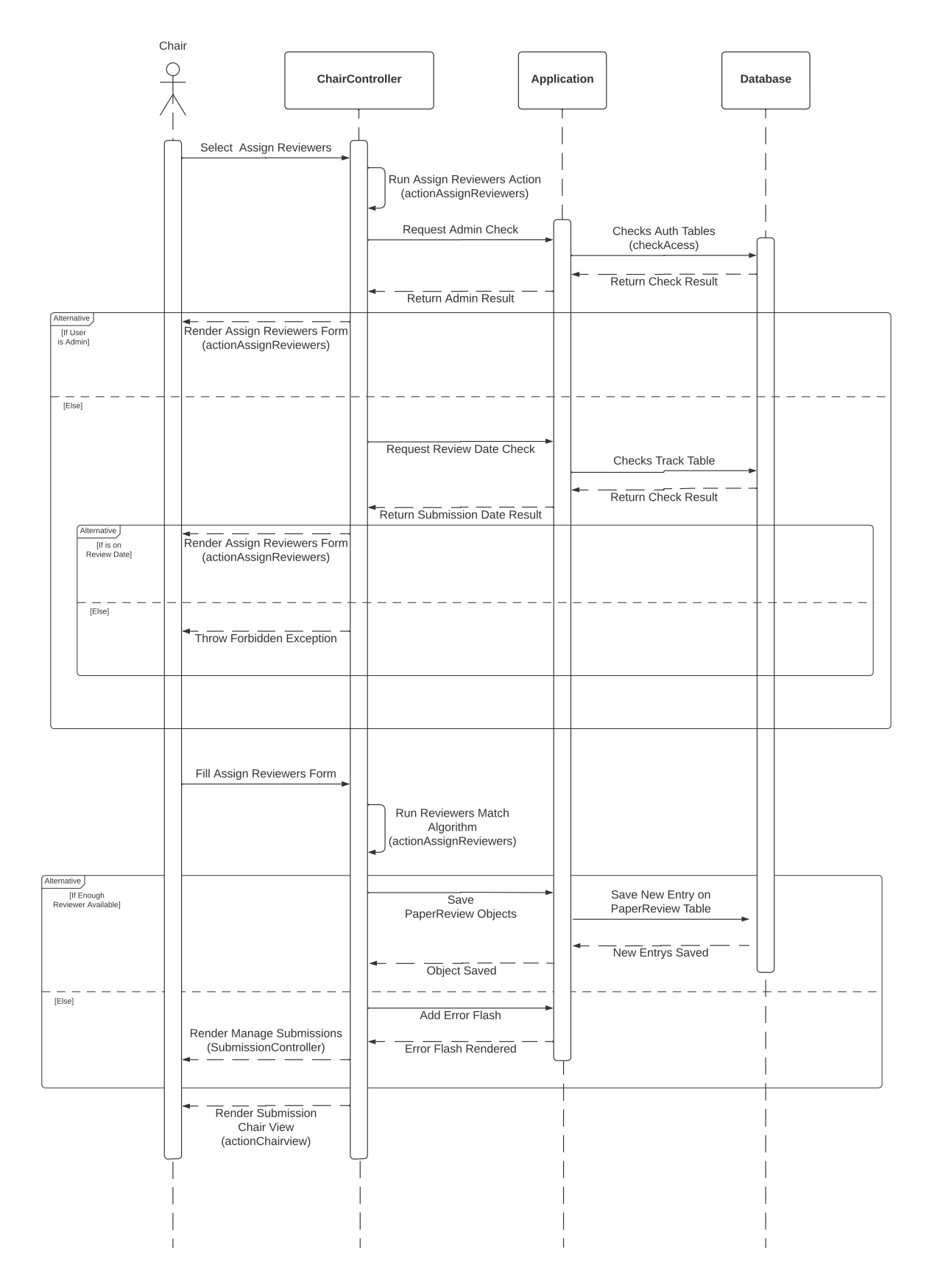

Figura 63 – Diagrama de Sequência - Membro do comitê: Gerenciar Submissões - Dar Parecer Final

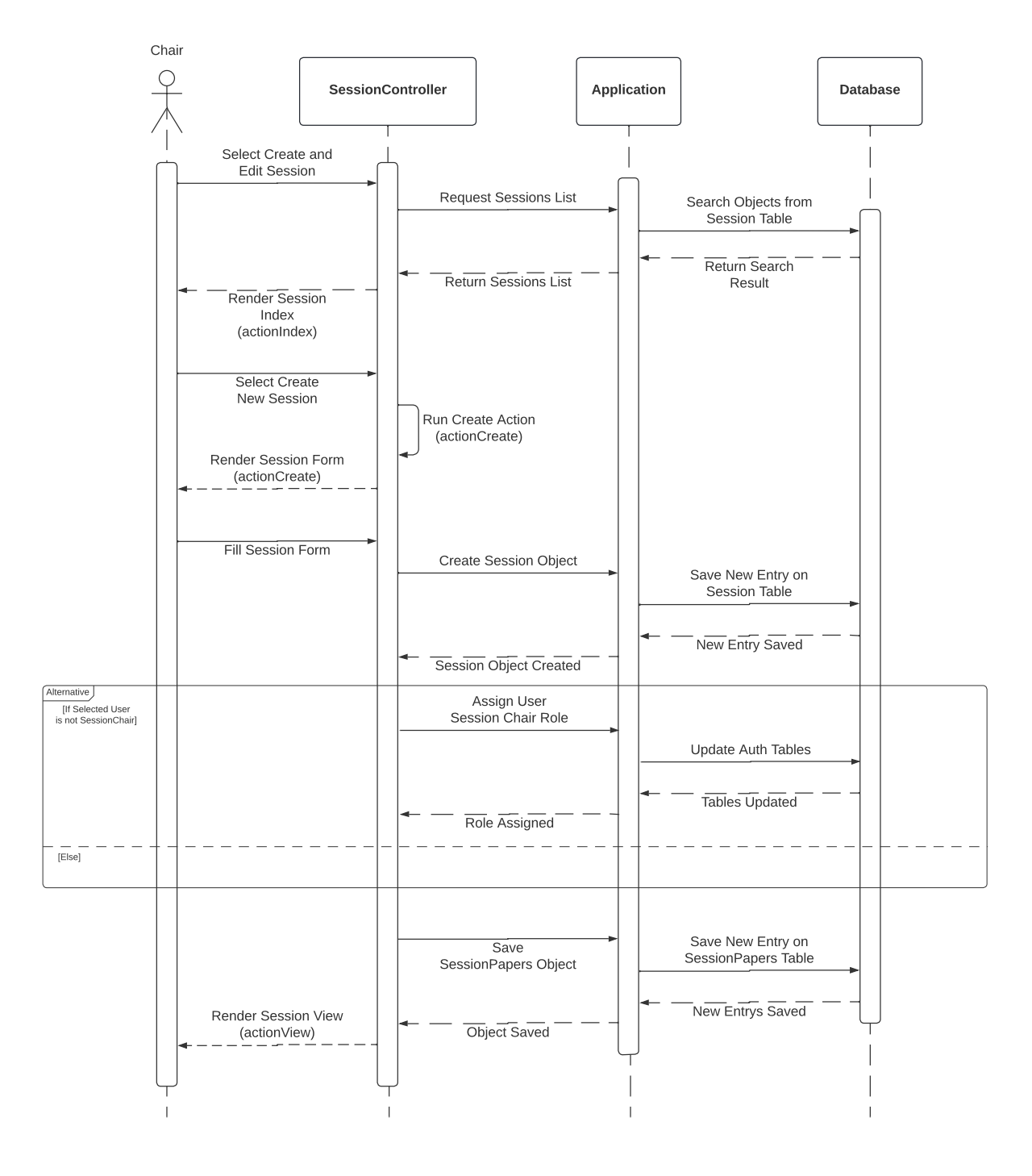

Figura 64 – Diagrama de Sequência - Membro do comitê: Criar sessão

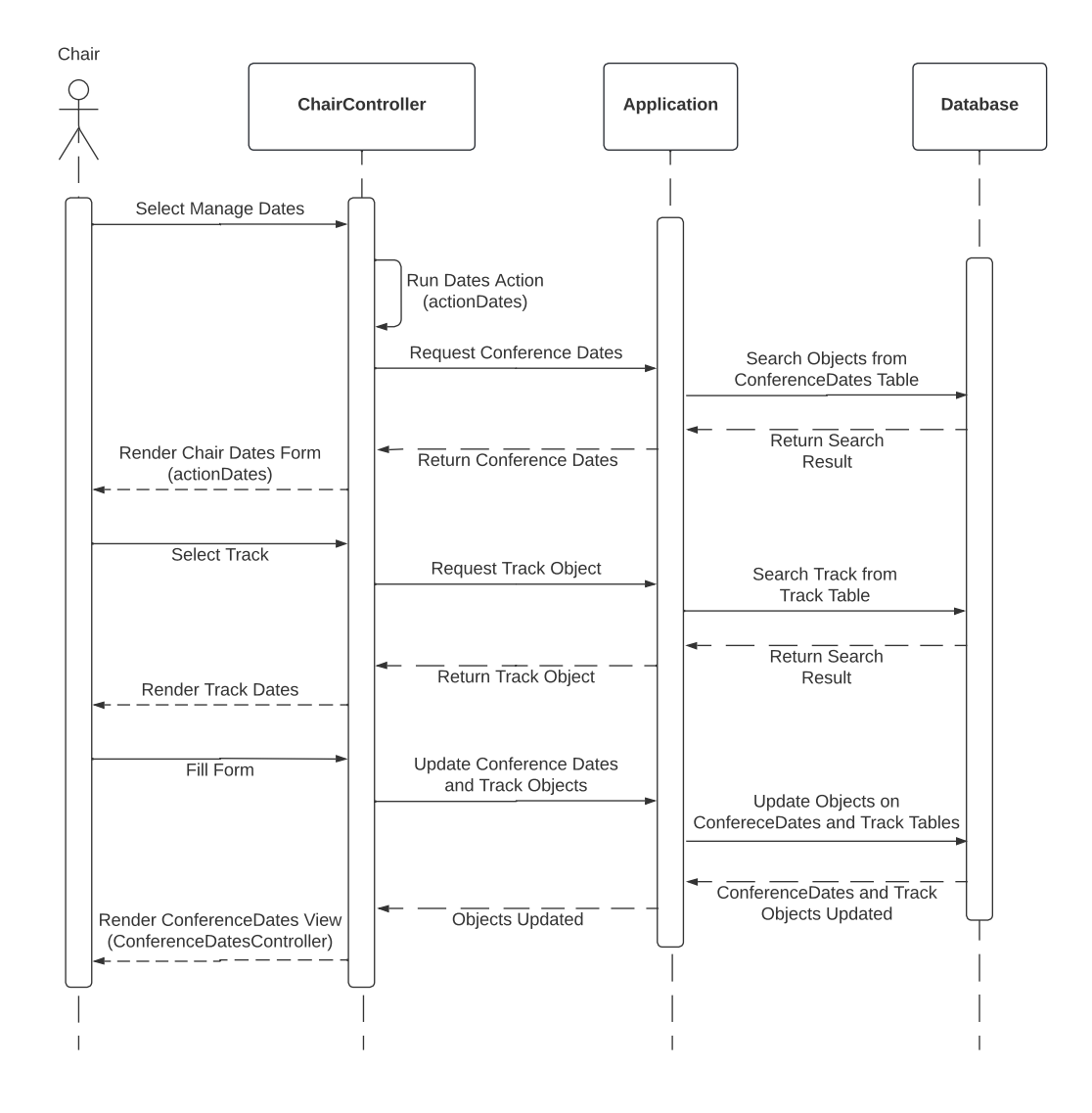

Figura 65 – Diagrama de Sequência - Membro do comitê: Configurar Datas

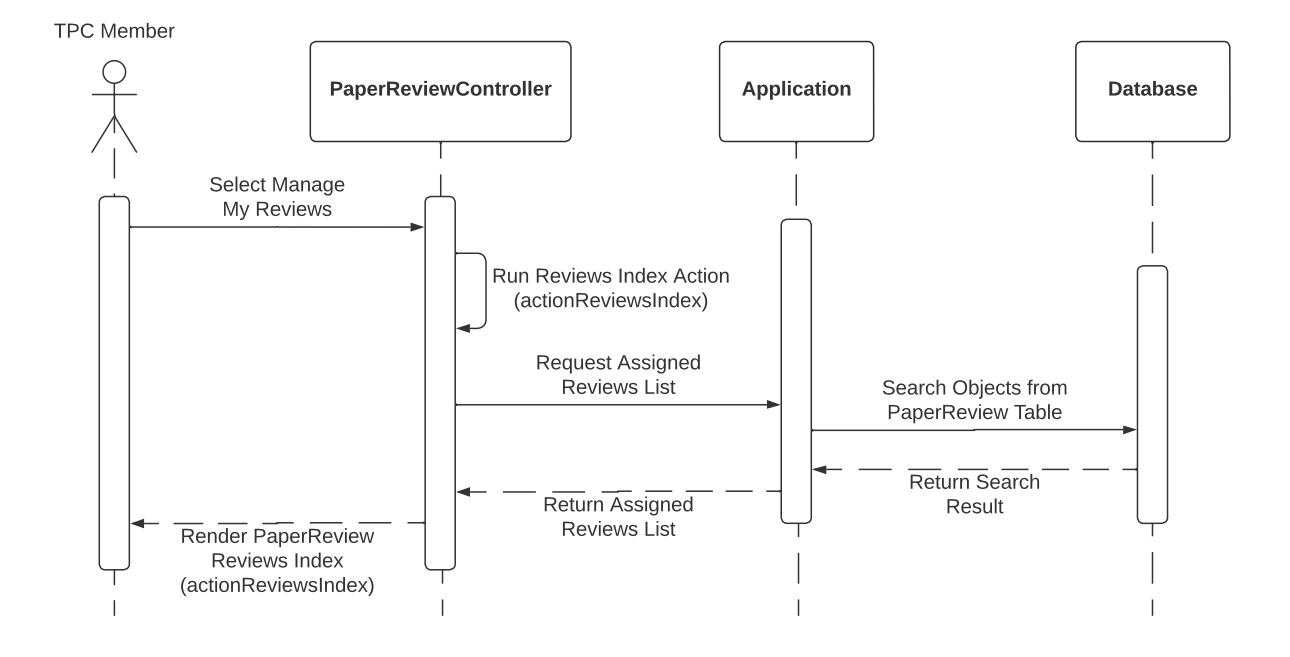

Figura 66 – Diagrama de Sequência - Membro TPC: Gerenciar Minhas Revisões

Figura 67 – Diagrama de Sequência - Membro TPC: Gerenciar Minhas Revisões - Ver detalhes da Submissão/revisão

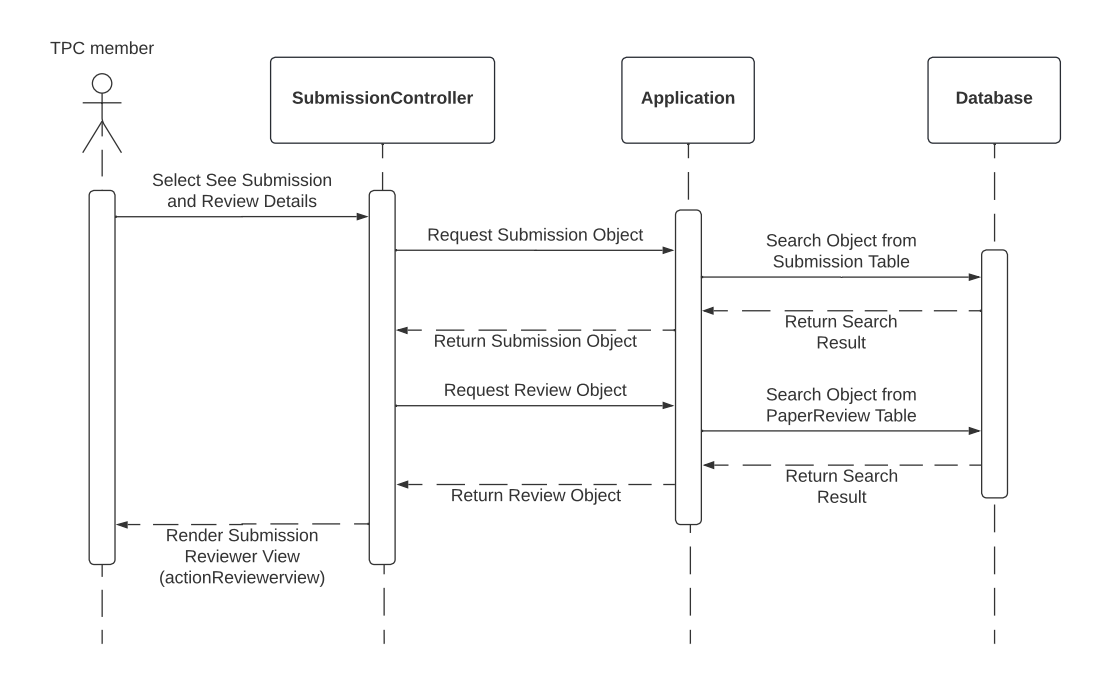

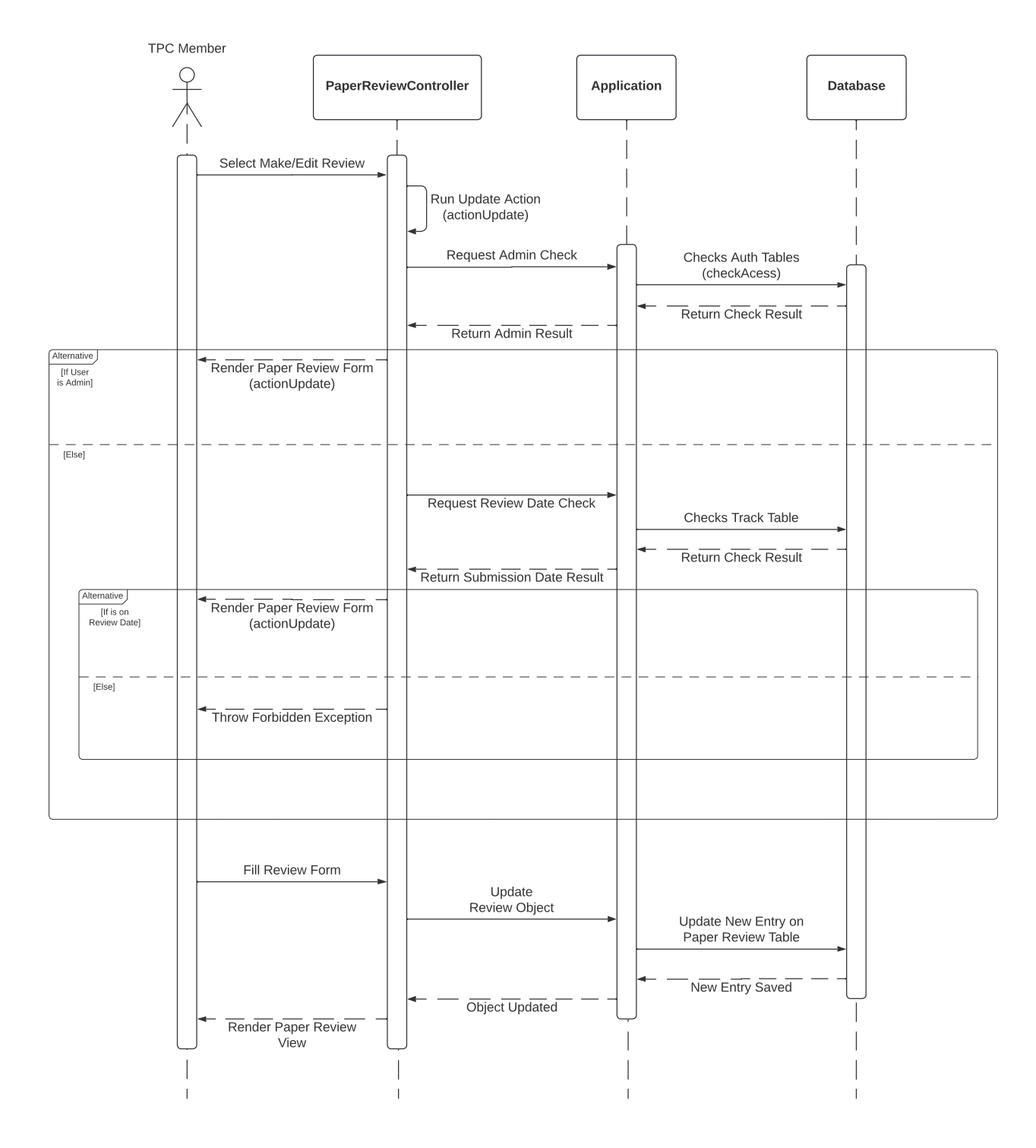

#### Figura 68 – Diagrama de Sequência - Membro TPC: Gerenciar Minhas Revisões - Fazer/Editar Revisão

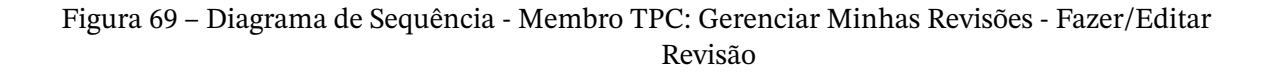

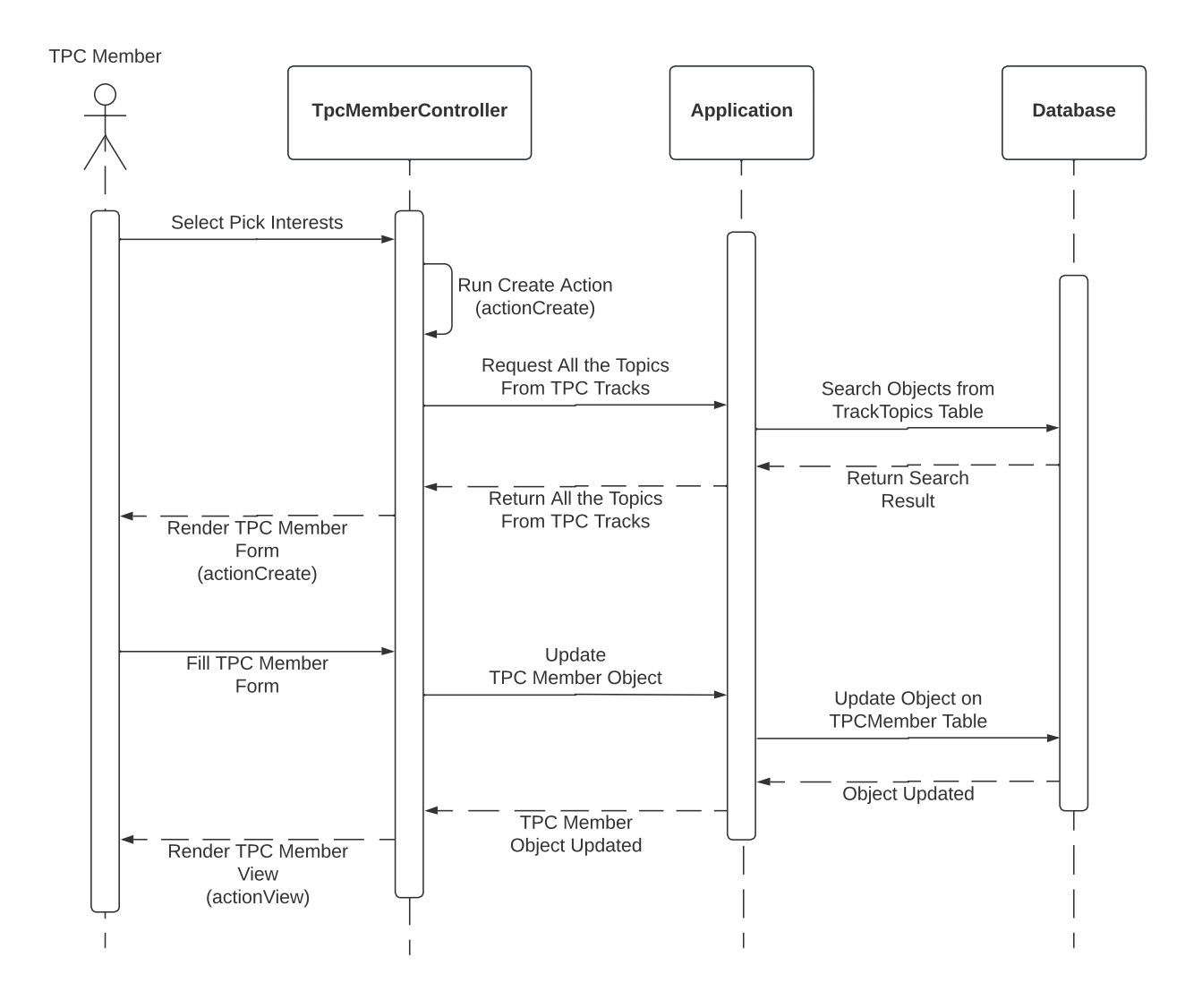

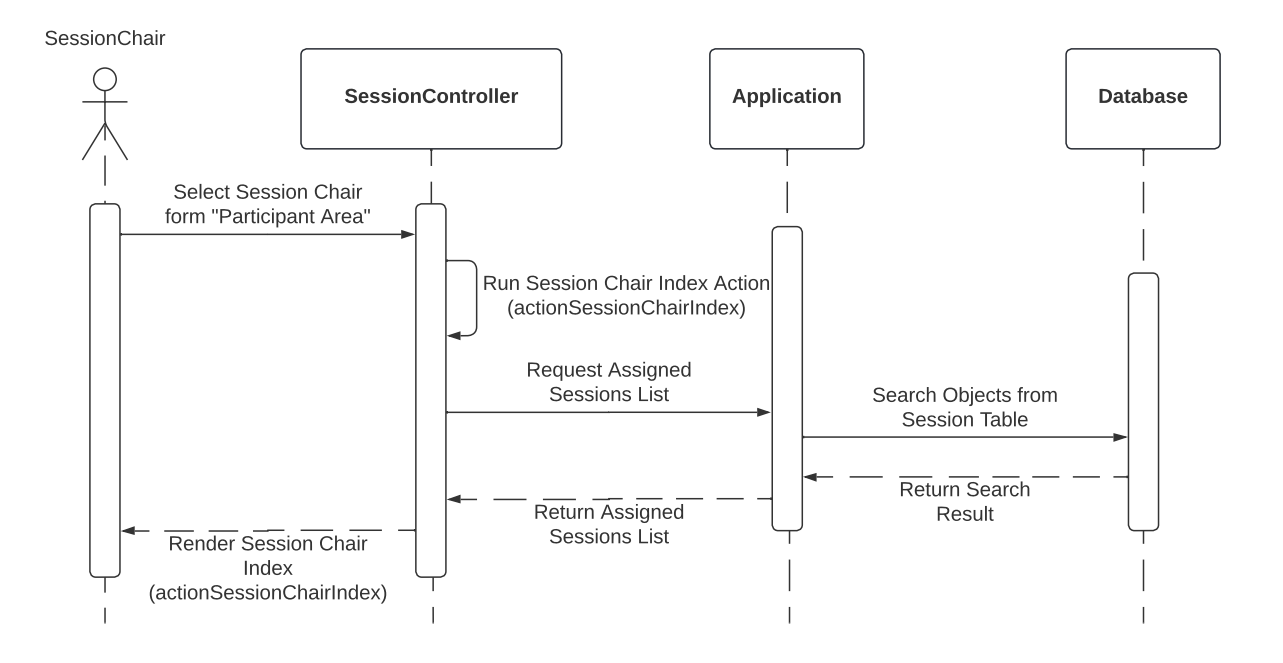

Figura 70 – Diagrama de Sequência - Líder de Sessão: Minhas Sessões

# **6 Resultados**

O capítulo de resultados apresentará o funcionamento do protótipo desenvolvido através das capturas de tela dos fluxos implementados na prática. As capturas de tela serão ordenadas de acordo com a mesma sequência que se espera que a ferramenta seja utilizada em uma aplicação real. Comparações e discussões entre as modelagens e o sistema real também são realizadas ao longo das descrições dos fluxos.

## **6.1 Geral: Login e Seleção de Papel**

O primeiro passo para utilização da parte de gerenciamento de artigos do sistema, independente da persona, é realizar o processo de login e selecionar através do cabeçalho de navegação principal um dos papéis na "Área do Participante". Esse fluxo é apresentado pelas figuras [71](#page-123-0) e [72.](#page-124-0)

A figura [71](#page-123-0) representa a tela de login, onde é necessário preencher os campos de usuários e senha e selecionar a opção "Autenticar-se". A figura [72](#page-124-0) representa a página inicial do sistema, a qual o usuário é redirecionado após realizar o login com sucesso. Como o usuário logado do exemplo possui papel de administrador associado à sua conta, vemos que ao selecionar a opção "Área do Participante" do cabeçalho de navegação, todos os papéis se encontram disponíveis, assim como planejado pela figura [14](#page-37-0) do wireframe. Ressalta-se que o papel de "administrador"não aparece como uma das opções na "Área do Participante", pois o administrador não possui funcionalidades próprias, mas sim herda as funcionalidades de todas as outras personas, assim como possui permissão para passar por qualquer validação do sistema.

## **6.2 Membro do Comitê: CRUD Trilhas**

O primeiro passo para a organização da conferência é configurar as trilhas nas quais serão realizadas as submissões. As figuras de [73](#page-124-1) a [77](#page-127-0) mostram um usuário com papel de membro do comitê realizando a criação, visão, atualização e deleção de trilhas (operações CRUD).

A figura [73](#page-124-1) mostra a página principal da área do participante do membro do comitê, com todas as opções que foram planejadas na figura [19](#page-42-0) do wireframe. Ao selecionar a opção de "Criar e editar trilhas", o usuário é redirecionado para a figura [74,](#page-125-0) onde temos a lista de todas as trilhas já cadastradas no sistema e as opções de CRUD disponíveis para cada uma delas. Ao selecionar a opção "Criar Trilha", o usuário é levado ao formulário de

criação apresentado na figura [75.](#page-126-0) O formulário segue os campos planejados na figura [25](#page-48-0) do wireframe.

Após o preenchimento do formulário, o membro do comitê é redirecionado para a página de visualização da trilha que acabou de ser criada (figura [76\)](#page-126-1). Nessa visualização, as opções de atualizar e deletar a trilha estão disponíveis. Ao selecionar "atualizar", o usuário volta ao formulário de criação, porém com os campos de dados já preenchidos e habilitados para alteração. Ao selecionar "deletar", uma mensagem de confirmação é exibida (figura [77\)](#page-127-0), e se o usuário prosseguir (Selecionar a opção "OK"), ele será redirecionado novamente à lista da figura [74.](#page-125-0)

# **6.3 Membro do Comitê: Configurar Datas**

Após a criação das trilhas da conferência, é necessário fazer a configuração tanto de datas gerais da conferência quanto das datas de cada trilha. Esse fluxo é apresentado pelas figuras de [78](#page-127-1) a [80.](#page-129-0)

Ao selecionar a opção "Configurar Datas" na página da figura [73,](#page-124-1) é exibido o formulário de configuração. Nos primeiros campos são dispostos as datas gerais da conferência (figura [78\)](#page-127-1), e esses são carregados automaticamente com as datas que já estavam configuradas no sistema anteriormente. Ao selecionar um campo para editar, uma interface de calendário é apresentada para o usuário escolher a nova data.

Nos campos restantes (figura [79\)](#page-128-0), são dispostas as datas referentes às trilhas. Os campos permanecem em branco até o momento em que é selecionado qual trilha será editada. Após finalizar o formulário selecionando a opção "salvar", o usuário é redirecionado para uma página de visualização (figura [80\)](#page-129-0) onde são apresentadas as datas atuais da conferência e também as datas de todas as trilhas ativas no sistema.

# **6.4 Membro do Comitê: CRUD Convidar Usuários**

Com as trilhas e datas configuradas, caso o membro do comitê veja necessidade, ele pode convidar usuários para o sistema. As figuras de [81](#page-130-0) a [85](#page-132-0) demonstram os fluxos relacionados a esses convites.

Selecionando a opção "Convidar usuário para o sistema" na tela da figura [73,](#page-124-1) é exibido ao membro do comitê a lista de todos os convites realizados por ele, junto com as opções de excluir e visualizar para cada um dos convites (figura [81\)](#page-130-0). Selecionando "Fazer novo convite", o usuário é direcionado ao formulário de criação de novo convite (figura [82\)](#page-130-1), apresentando o campo para adicionar os e-mails dos usuários convidados e as caixas de seleção para definir os papéis dos convidados, assim como no modelo da figura [23](#page-46-0) do wireframe. Caso a opção de membro TPC seja selecionada nos papéis (figura [84\)](#page-131-0), novas caixas de seleção serão exibidas,

para o usuário poder selecionar de quais trilhas os membros TPC convidados poderão se tornar revisores.

O usuário finalizando o preenchimento do formulário, ele parte para uma tela de visualização de detalhes do convite que acabou de ser criado (figura [80\)](#page-129-0). Nessa tela também são apresentados os avisos relacionados ao sucesso de cada usuário cadastrado com seus devidos papéis no sistema. Também é apresentada a opção de deletar o convite, a qual não irá reverter o cadastro dos usuários convidados, somente excluir o registro da lista de convites. Selecionando o botão de "Deletar", o aviso da figura [85](#page-132-0) será exibido e com a confirmação de exclusão, o usuário é redirecionado a página da lista.

## **6.5 Geral: E-mails de Convites**

As figuras [86](#page-132-1) e [87](#page-133-0) mostram como é o e-mail de convite que foi enviado aos usuários pelo membro do comitê. A figura [87](#page-133-0) mostra o modelo de convite para um usuário que não tinha conta prévia no sistema, sendo que nesse são fornecidos os dados de login e senha para realizar seu primeiro acesso. A figura [86](#page-132-1) mostra o modelo de convite para usuários que já possuíam um cadastro associado aos seus e-mail, nesse caso é apenas informados quais papéis novos foram atribuídos ao usuário e como ele pode utilizar os novos acessos.

# **6.6 Membro do Comitê: Gerenciar Papéis dos usuários**

Caso seja necessário gerenciar os papéis de usuários já cadastrados no sistema, o membro do comitê pode realizar essa função através da opção "Gerenciar papéis dos usuários" presente no menu da figura [73.](#page-124-1) As capturas de tela de [88](#page-134-0) a [92](#page-136-0) demonstram como é realizado esse gerenciamento.

Na figura [88](#page-134-0) temos a lista de todos os usuários cadastrados no sistema, com as mesmas informações planejadas na tela do wireframe da figura [20,](#page-43-0) porém com a adição de quais foram as submissões realizadas por cada usuário (dispostas como os títulos de cada submissão). Os usuários podem ser filtrados por seus nomes ou e-mail, conforme mostra a utilização dos filtros na figura [89.](#page-134-1) Ao selecionar "mudar papel" para um usuário da lista será disposto um formulário de atribuição de papel, com as caixas de seleção para escolher quais papéis serão concedidos ao usuário. Sendo que, se o membro do comitê também tiver a permissão de administrador associada a seu perfil, ele terá o acesso ao formulário da figura [90,](#page-135-0) o qual permite atribuir o papel de administrador a outro usuário (conforme estipulado nas regras de negócio). Caso o usuário não possua papel de administrador, o formulário apresentado será o da figura [91.](#page-135-1) Na figura [91](#page-135-1) também verifica-se que, da mesma forma do formulário de convite de usuários, ao se selecionar a opção de "Membro TPC " aparecerão caixas de seleção extras, para escolher quais trilhas estarão relacionadas ao membro TPC. Preenchendo e salvando o

formulário, o membro do comitê será direcionado de volta a lista inicial de usuários e no topo da página aparecerão os avisos de confirmação de cadastro dos novos papéis ao usuário gerenciado (figura [92\)](#page-136-0).

# **6.7 Membro TPC: Definir interesses**

Com os membros TPC cadastrados no sistema pelo membro do comitê, eles podem realizar o login e definir quais são seus tópicos de interesses para terem uma atribuição de artigos para revisão mais adequada. Esse fluxo é compreendido pelas capturas de tela da figura [93](#page-137-0) a [95.](#page-138-0)

A figura [93](#page-137-0) mostra o menu principal da área do participante do membro TPC, com as mesmas opções estipuladas na figura [36](#page-67-0) do wireframe. O usuário ao selecionar a opção "Definir Interesses", ele será direcionado a tela [94,](#page-137-1) com o formulário de definição de interesses. O formulário irá trazer em formas de caixa de seleção os tópicos de todas as trilhas que o membro TPC está cadastrado, e ele poderá selecionar livremente todas as opções que desejar. Ao salvar o formulário, o usuário será direcionado para uma visualização em detalhes do seu perfil de TPC, mostrando suas trilhas de atuação, tópicos de interesse e e-mail (figura [95\)](#page-138-0). Também é disponibilizado nessa tela a opção de atualizar os interesses, e caso essa opção seja selecionada, ele voltará ao formulário de seleção de interesses.

## **6.8 Autor: CRUD Submissão**

Após os membros TPC estarem cadastrados e com seus interesses definidos, espera-se que inicie as etapas de submissão. As figuras de [96](#page-139-0) a [105](#page-145-0) mostram as capturas de tela que mostram os autores do sistema realizando as operações de CRUD em torno das submissões.

O autor ao entrar em sua área do participante terá acesso a tela da figura [96,](#page-139-0) a qual apresenta a lista de submissões já realizadas por aquele autor e com a opções de CRUD para cada uma delas. As informações para cada submissão da lista seguem o padrão proposto na figura [15](#page-38-0) do wireframe. Os status da submissão variam entre 4 opções: Submissão aprovada - Parabéns, sua contribuição foi aceita!, Submissão recusada - Sua contribuição não pode ser aceita, Submissão retirada - Você retirou sua contribuição, Em Revisão - Sua submissão está em processo de revisão. Você será notificado ao sair o resultado., Submissão recebida - Sua submissão foi enviada. Você poderá editá-la ou retirá-la até o fim do período de submissões.

Ao selecionar "Fazer nova submissão", o autor será direcionado à primeira etapa do formulário de submissão (figura [97\)](#page-139-1). Diferente da figura da etapa 1 do wireframe (figura [16\)](#page-39-0), no protótipo real adicionou-se a funcionalidade do primeiro autor vir pré-selecionado como o próprio usuário que está criando a submissão, evitando que formulários sejam feitos no nome de outros indevidamente. Porém, do segundo autor em diante, a inserção é livre, como mostra a figura [98.](#page-140-0)

Seguindo para a etapa 2, temos os campos dispostos na figura [99.](#page-141-0) Inicialmente, percebe-se que o campo de "Tópicos" se encontra sem nenhuma opção para seleção. Os tópicos ficarão habilitados somente ao se escolher uma trilha, como demonstra a figura [100.](#page-142-0) No ultimo campo da etapa 2 do formulário, é possível escolher qual dos autores inseridos na etapa 1 que será o autor apresentador (figura [101\)](#page-143-0).

Por fim, a etapa 3 (figura [102\)](#page-143-1) mostra a interface para anexar o arquivo em pdf referente ao artigo. E ao selecionar a opção "salvar", o autor é direcionado a uma visão detalhada da submissão que foi realizada com um alerta de sucesso no topo (figura [103\)](#page-144-0). Ele poderá atualizar ou retirar a submissão dentro do período de submissão que está apresentado no status da visão detalhada.

As regras de negócio para a etapa de submissão são apresentadas nas figuras [104](#page-144-1) e [105.](#page-145-0) A figura [104](#page-144-1) mostra a tentativa de realizar uma nova submissão fora do período. A figura [105](#page-145-0) mostra a tentativa de atualizar ou retirar uma submissão fora do período. Ambas figuras foram capturadas para o caso de um usuário com a permissão apenas de autor, caso ele possui-se permissão de administrador, os acessos seriam permitidos mesmo fora do período.

# **6.9 Membro do Comitê: Gerenciar submissões**

Com as submissões realizadas pelos autores, o membro do comitê pode iniciar o gerenciamento das submissões. As figuras [106](#page-146-0) e [117](#page-155-0) mostram as capturas de tela referentes às funcionalidades de gerenciamento de submissões, com exceção da funcionalidade de "atribuir parecer final", a qual será apresentada em uma sessão à frente para manter a sequência esperada de eventos.

O membro do comitê ao selecionar "Gerenciar Submissões" na tela da figura [73,](#page-124-1) é direcionado para uma lista das submissões realizadas até o momento (figura [106\)](#page-146-0), contendo as informações modeladas na tela da figura [26](#page-49-0) do wireframe. Ao selecionar a opção de "Ver Detalhes e Revisões" de uma das submissões, é exibido a vista detalhada da figura [107,](#page-147-0) a qual mostra as informações que foram preenchidas no formulário de submissão pelo autor e também o resumo de todas as revisões feitas para a submissão até o momento.

Voltando para a tela da figura [106,](#page-146-0) o usuário tem a opção de atribuir revisores para a submissão, ou ele mesmo realizar uma revisão. Ao selecionar "Fazer revisão", o membro do comitê é direcionado para a tela das figuras [108,](#page-148-0) [109](#page-149-0) e [110,](#page-150-0) onde é apresentado a ele um formulário de revisão com todos os critérios modelados antes nas figuras X,Y do wireframe. Finalizando o formulário, o usuário é direcionado para a visão do resumo da revisão que acabou de realizar (figura [111\)](#page-151-0), onde são apresentadas as possibilidades de editar ou deletar a

revisão. Ao selecionar "Atribuir Revisores", é exibido ao usuário o formulário de atribuição da figura [112.](#page-151-1) Finalizando o formulário, é apresentada a visão de detalhes da submissão/revisões (figuras [113](#page-152-0) e [114\)](#page-153-0). As revisões nesse momento estarão preenchidas apenas com o nome do revisor que foi atribuído, como mostra a figura [114.](#page-153-0)

As figuras [116](#page-154-0) e [117](#page-155-0) mostram a execução prática das regras de negócio de revisões. Na figura [116,](#page-154-0) temos a mensagem de erro quando o usuário tenta realizar uma revisão fora do período. E na figura [117,](#page-155-0) temos a mensagem de erro quando o usuário tenta atribuir revisores fora do período. Há também uma mensagem de erro extra, que não foi modelada anteriormente, exibida pela figura [115.](#page-154-1) Essa mensagem alerta o membro do comitê quando ele tenta realizar uma atribuição, porém há um número insuficiente de membros TPC no momento. Para esse caso, a atribuição não é realizada e o usuário é orientado a cadastrar mais membros TPC na trilha da submissão em questão.

## **6.10 Membro TPC: Gerenciar Minhas revisões**

Com os revisores atribuídos pelo membro do comitê, os membros TPC podem entrar em sua área do participante e conferir e realizar as revisões atribuídas à ele. As figuras de [118](#page-155-1) a [121](#page-158-0) mostram as capturas de tela referentes a esses fluxos.

A partir da tela da figura [93,](#page-137-0) o membro TPC pode selecionar a opção de "Gerenciar Minhas Revisões" e assim acessar a lista de revisões atribuídas à ele como mostra a figura [118,](#page-155-1) baseada na tela do wireframe da figura [37.](#page-68-0) Selecionando "Ver detalhes da submissão/revisão" em uma das revisões da lista, será exibida a tela da figura [119,](#page-156-0) a qual tem as informações sobre a submissão e o resumo da revisão realizada pelo membro TPC. Essa tela tem bastante semelhança com a visão de detalhes do membro do comitê quando ele está gerenciando as submissões, porém temos a diferença que o membro TPC apenas consegue visualizar os autores quando a revisão não é double-blind.

O membro do comitê ao selecionar a opção "Fazer/Editar revisão", terá acesso ao formulário da figura [120.](#page-157-0) O qual é o mesmo formulário de revisão do membro do comitê, novamente apenas com a diferença relacionada a visualização de atores em caso doubleblind. Após terminar o formulário, o usuário é direcionado para visão detalhada da revisão realizada (figura da tela [121\)](#page-158-0).

# **6.11 Membro do Comitê: Gerenciar submissões - Dar parecer final**

Com as revisões realizadas, o membro do comitê pode dar a decisão final de aprovação ou rejeição de uma submissão para a conferência. Esse fluxo é apresentado pelas capturas da figura [122](#page-159-0) a [125.](#page-161-0)

Voltando para a tela de "Gerenciar submissões" da figura [96,](#page-139-0) o membro do comitê ao selecionar "Dar parecer final", é direcionado para a tela da figura [122,](#page-159-0) que segue o mesmo padrão da figura do wireframe W. Na tela da figura [122](#page-159-0) é apresentado novamente um resumo da submissão, assim como é realizado nas visões de detalhes, e é apresentado também a nota média de todas as revisões concluídas acerca da submissão em questão (figura [123\)](#page-160-0). Abaixo das informações de resumo, há o campo de seleção do parecer final. Uma vez escolhido o parecer e salvo o formulário, o usuário é direcionado novamente a tela de gerenciar submissões da figura [124](#page-161-1) e também é exibido um alerta de sucesso, o qual traz a data que o parecer será notificado ao autor correspondente.

A regra de negócio relacionada a atribuição do parecer final pode ser visualizada através da figura [125.](#page-161-0) Na figura X temos a mensagem de erro que acontece quando o membro do comitê tenta atribuir um parecer fora do período de revisão.

### **6.12 Membro do Comitê: CRUD Sessão**

Disposto de quais submissões foram aceitas para a conferência, o membro do comitê pode começar a organizar as sessões de apresentação ao vivo. As capturas de tela das figuras [126](#page-162-0) a [131](#page-165-0) demonstram como o membro do comitê realiza as operações de CRUD acerca das sessões.

O membro do comitê ao selecionar a opção "Criar e editar sessões" na tela da figura [73,](#page-124-1) é direcionado para a lista de sessões já cadastradas no sistema (figura [126\)](#page-162-0), assim como modelado na figura [33](#page-64-0) do wireframe. Selecionando a opção "Criar Sessão", o usuário é direcionado ao formulário de criação de sessão (figura [127\)](#page-162-1). Nos campos de líder da sessão, trilha e artigos da Sessão, é utilizado uma interface que busca no sistema os registros válidos para preencher os campos. A figura [128](#page-163-0) demonstra a interface de seleção de líder da sessão, que busca o email dos usuários ativos e a figura [130](#page-165-1) demonstra a mesa interface, mas agora buscando os artigos cadastrados no sistema. Para seleção das datas, a interface é a de seleção através do calendário (figura [129\)](#page-164-0), a mesma utilizada na configuração de datas da conferência.

Finalizando o formulário, o usuário é direcionado à página de detalhes da conferência que foi criada (figura [131\)](#page-165-0). Nela, também está disponível as demais funções do CRUD, através do botão de "Atualizar" e "Deletar".

## **6.13 Líder de Sessão: Minhas Sessões**

A última etapa da ferramenta são as transmissões das vídeo conferências ao vivo, as quais são iniciadas pelos líderes de sessão. A figura [132](#page-166-0) mostra a captura de tela da página principal da área do participante do líder de sessão. Na tela da figura [132,](#page-166-0) o usuário consegue visualizar as sessões atribuídas à ele e iniciar a transmissão ao vivo caso esteja dentro do período configurado.

<span id="page-123-0"></span>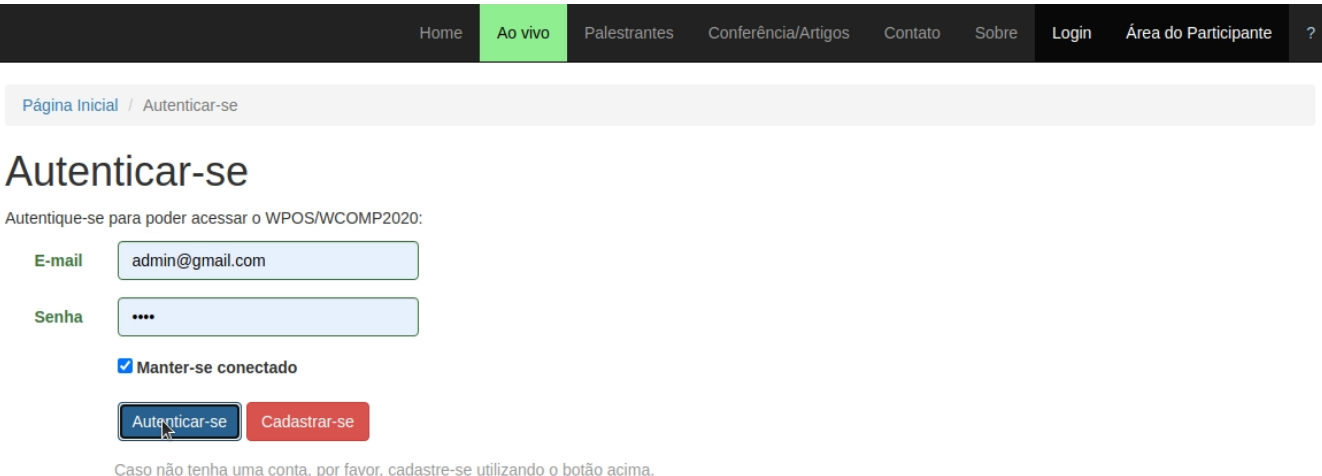

Figura 71 – Login e Seleção de Papel: Login

Esse ano, qualquer um pode participar do WPOS/WCOMP2020

Basta se cadastrar acima, é gratuito, e você poderá acompanhar os vídeos e ter acesso as palestras do evento.

<span id="page-124-0"></span>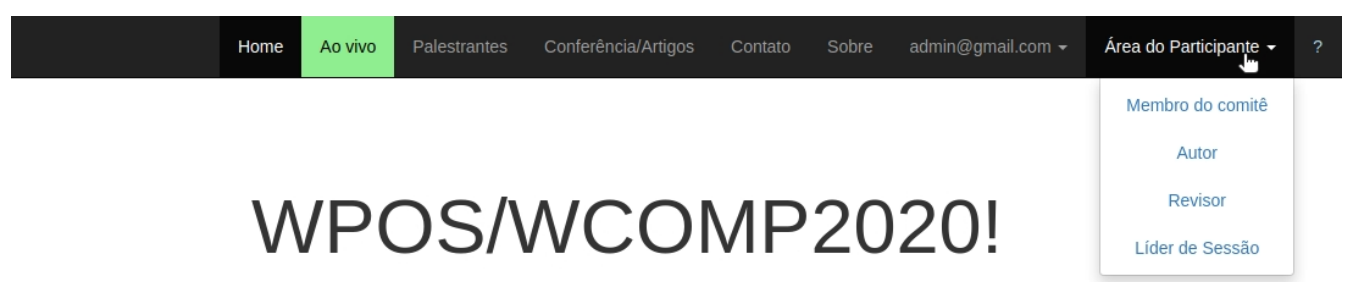

Figura 72 – Login e Seleção de Papel: Seleção de Papel

Navegue pelo site da conferência e confira os vídeos e trabalhos submetidos para o WPOS/WCOMP2020

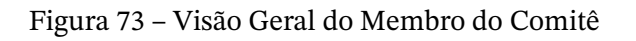

<span id="page-124-1"></span>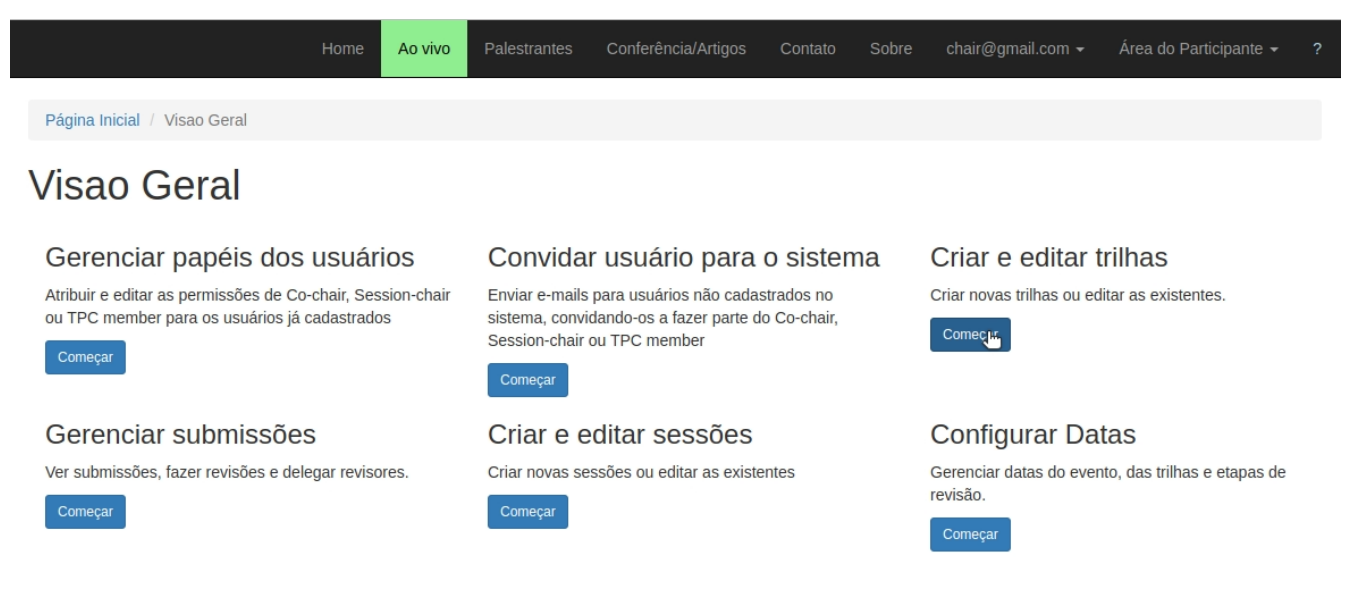

## Figura 74 – CRUD Trilhas: Lista de Trilhas

<span id="page-125-0"></span>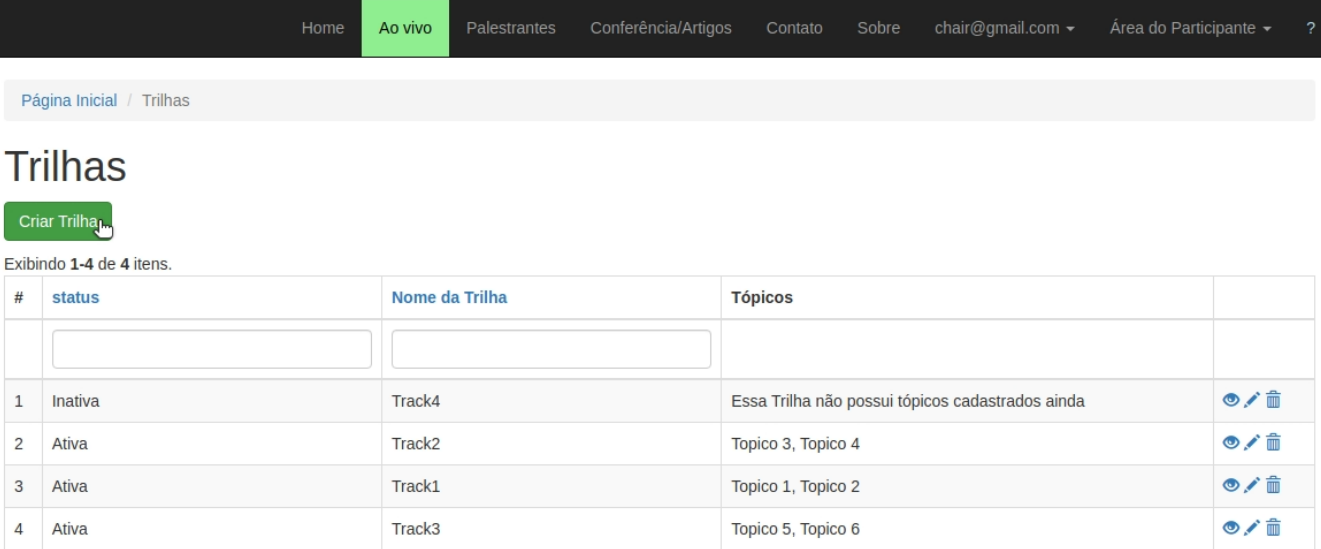

<span id="page-126-0"></span>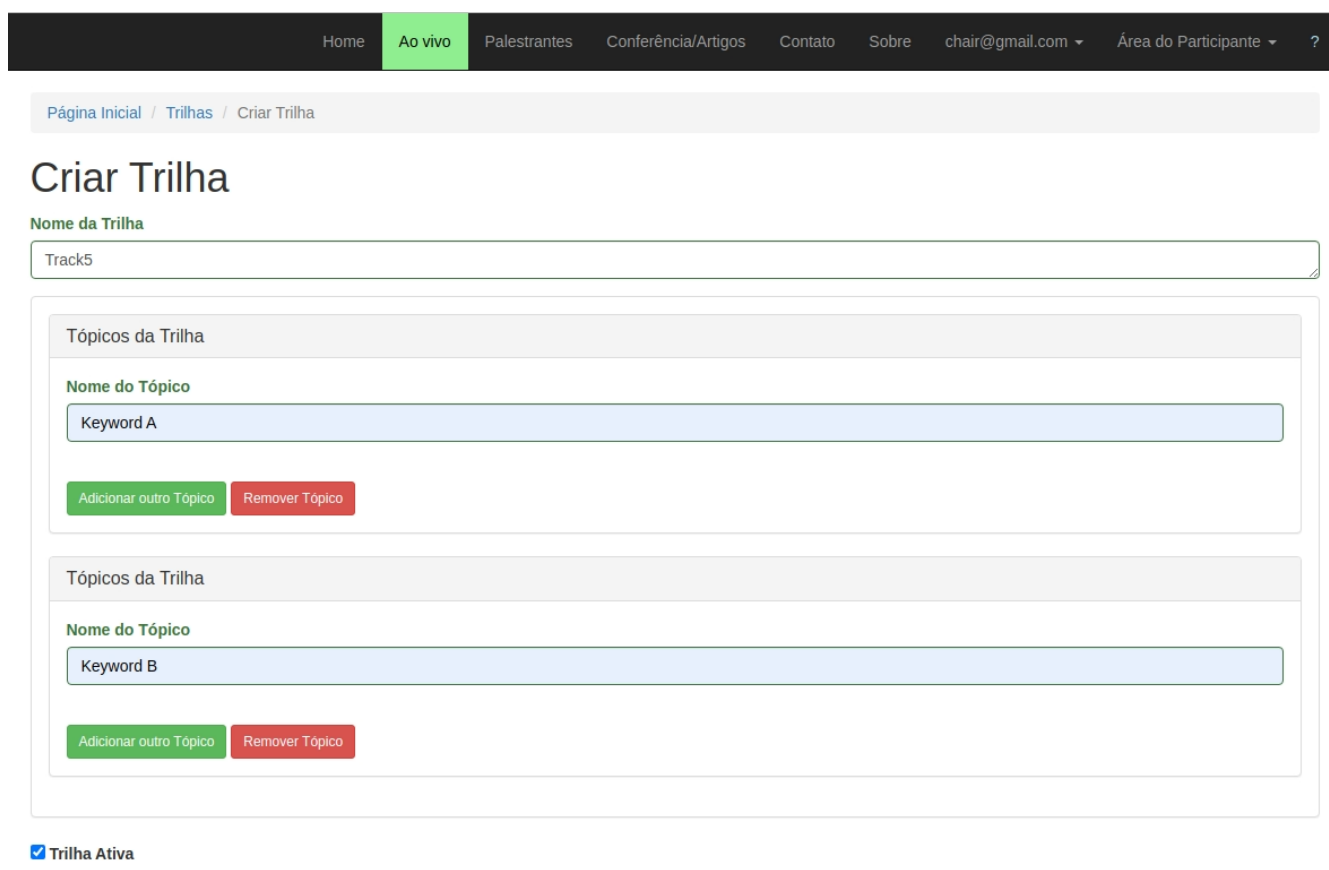

### Figura 75 – CRUD Trilhas: Formulário Criar Trilha

Salbir

### Figura 76 – CRUD Trilhas: Visão detalhada

<span id="page-126-1"></span>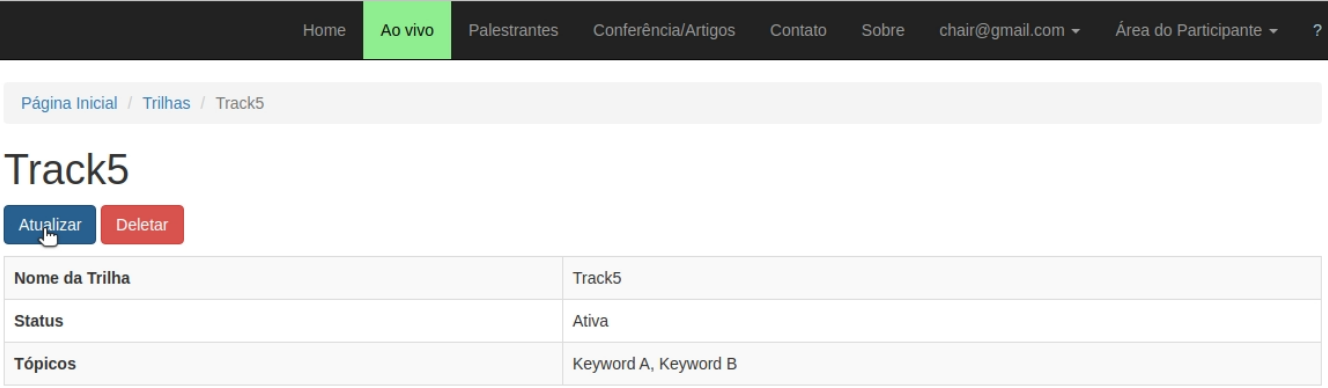

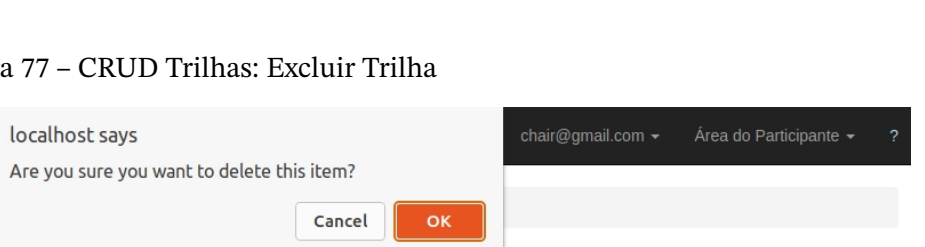

# Figura 77 –

 $A<sub>0</sub>$ 

# Track<sub>5</sub>

<span id="page-127-0"></span>Página Inicial / Trilhas / Track5

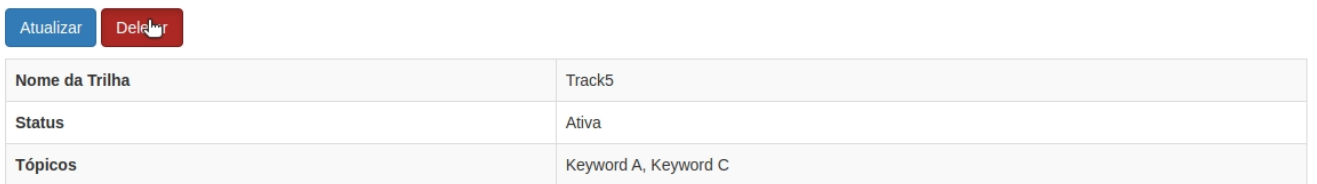

### Figura 78 – Configurar Datas: Formulário (Seletor de datas)

<span id="page-127-1"></span>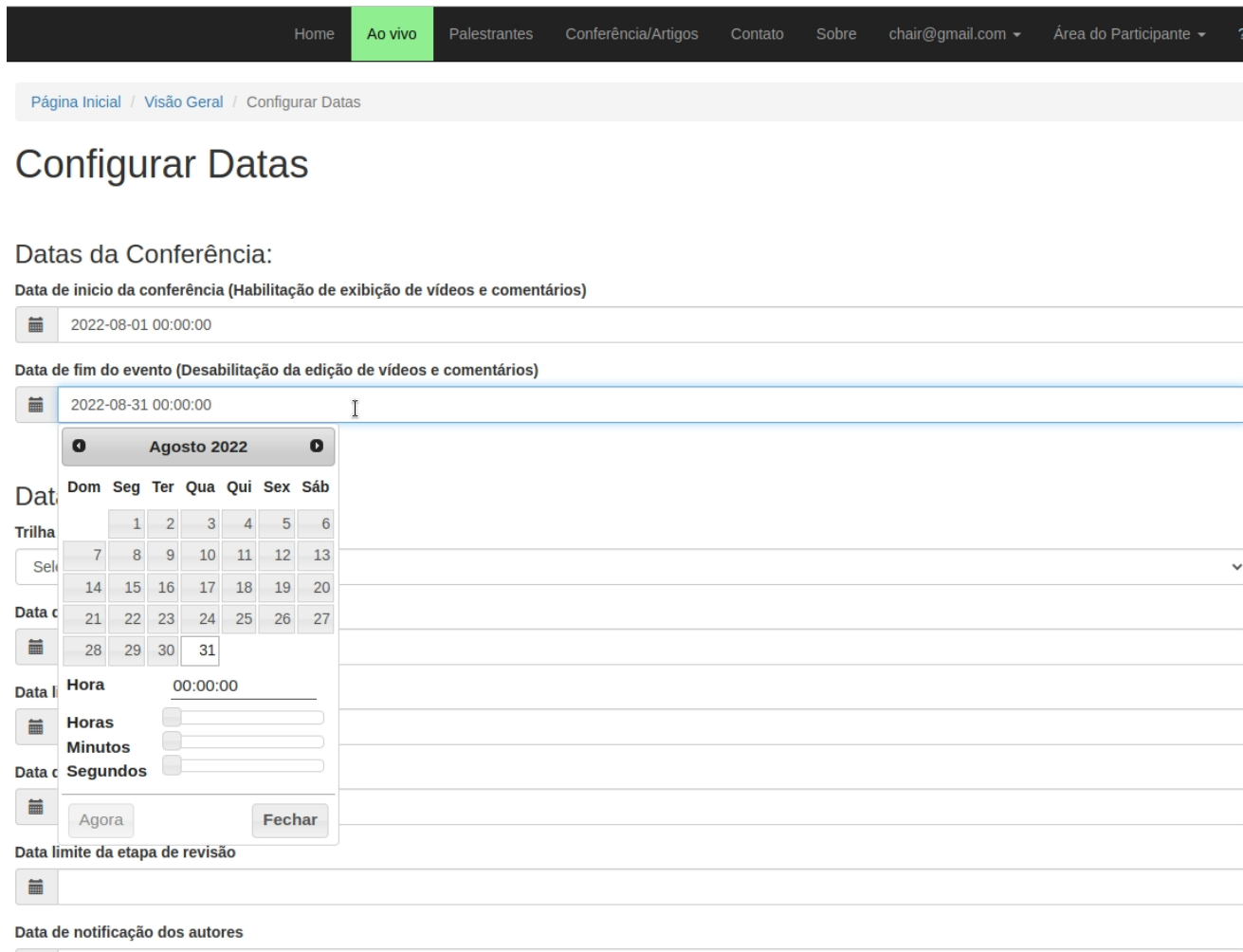

### Figura 79 – Configurar Datas: Formulário (Seleção de trilha)

<span id="page-128-0"></span>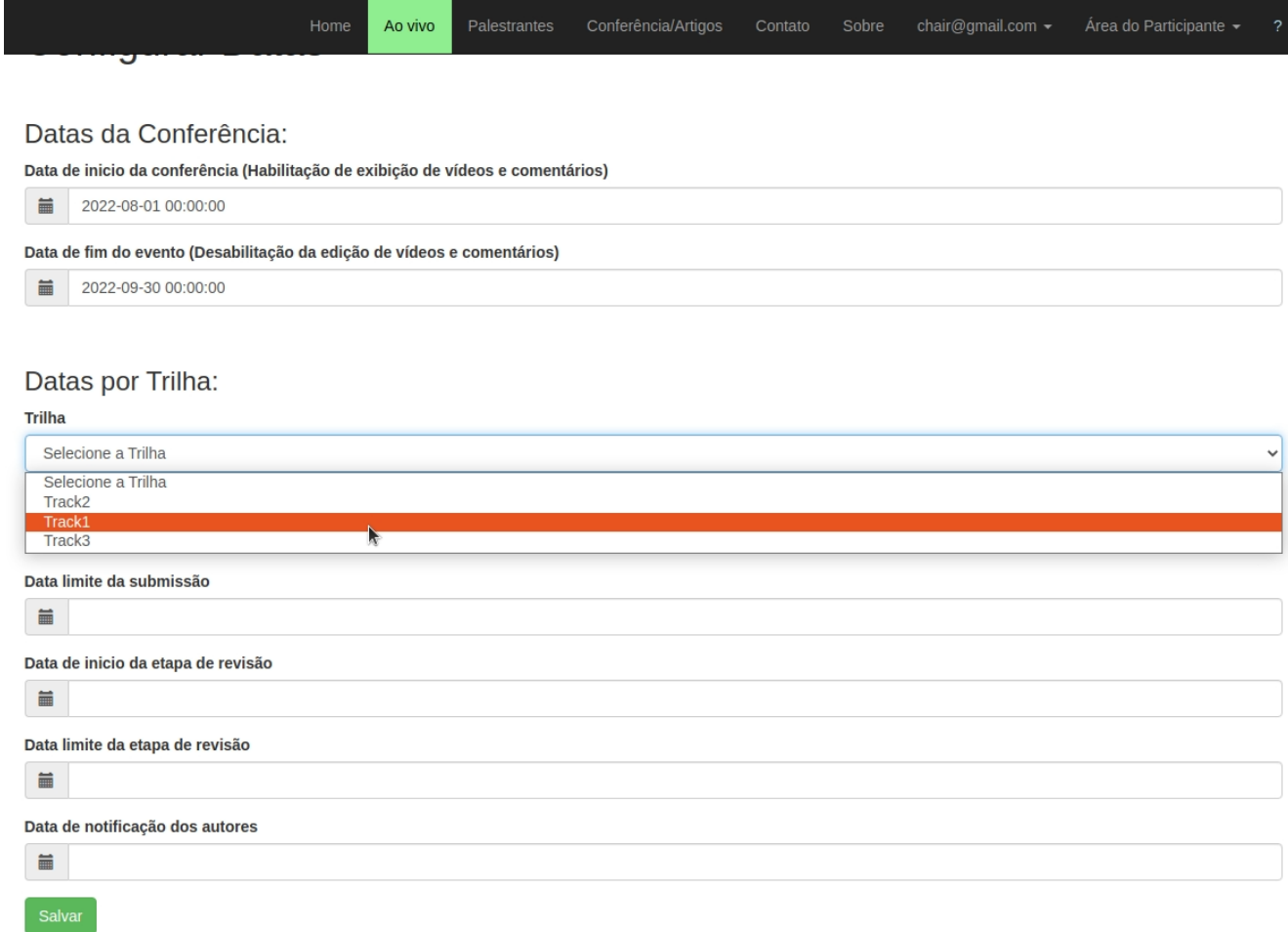

### Figura 80 – Configurar Datas: Visão detalhada

<span id="page-129-0"></span>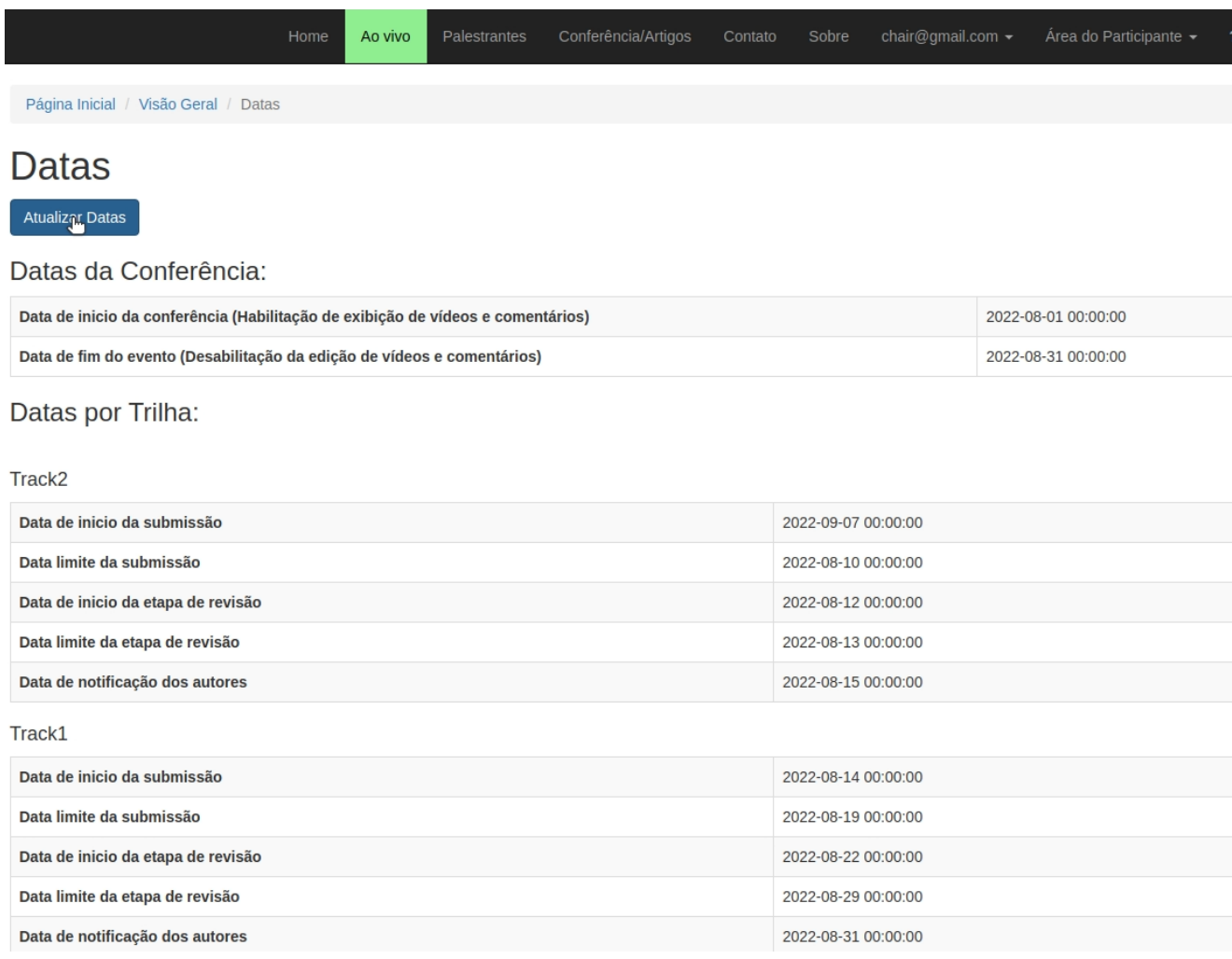

<span id="page-130-0"></span>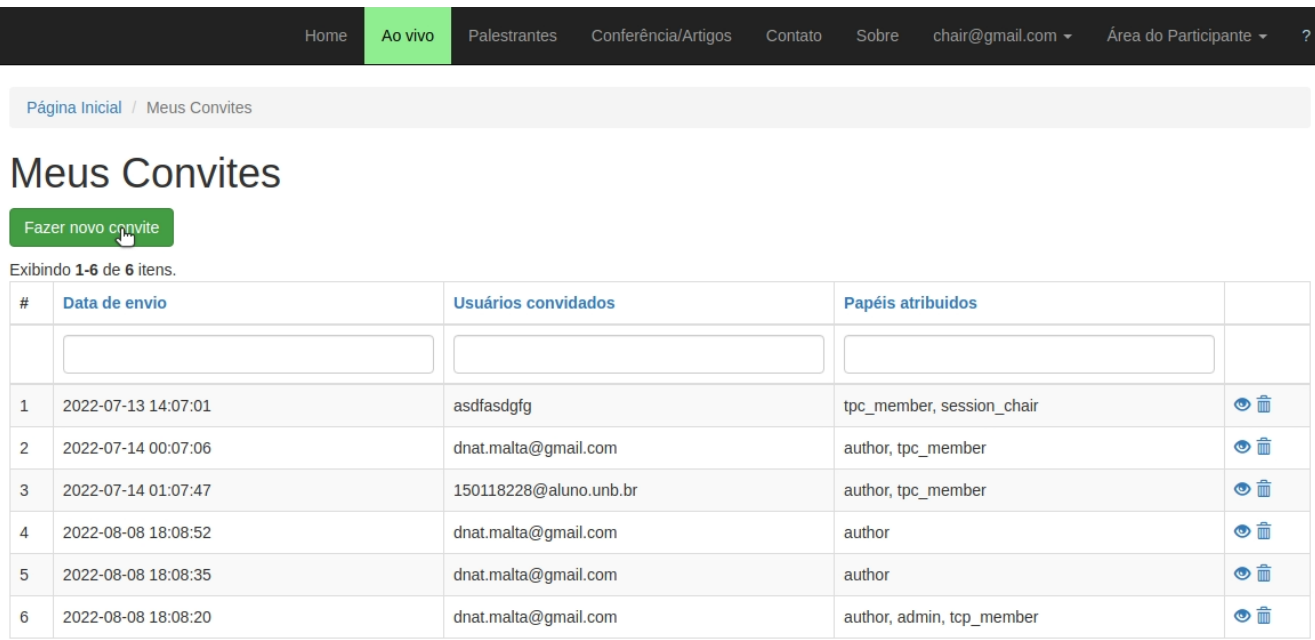

#### Figura 81 – CRUD Convidar Usuários: Lista Convites

#### Figura 82 – CRUD Convidar Usuários: Novo Convite

<span id="page-130-1"></span>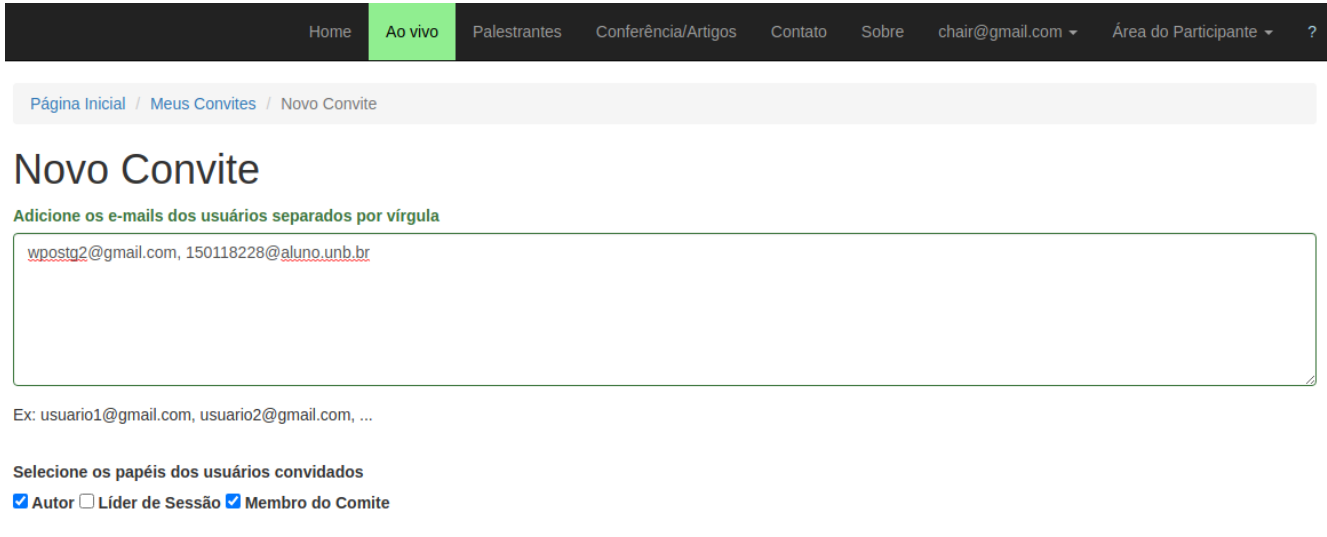

 $\Box$  Membro TPC

Enviar convite

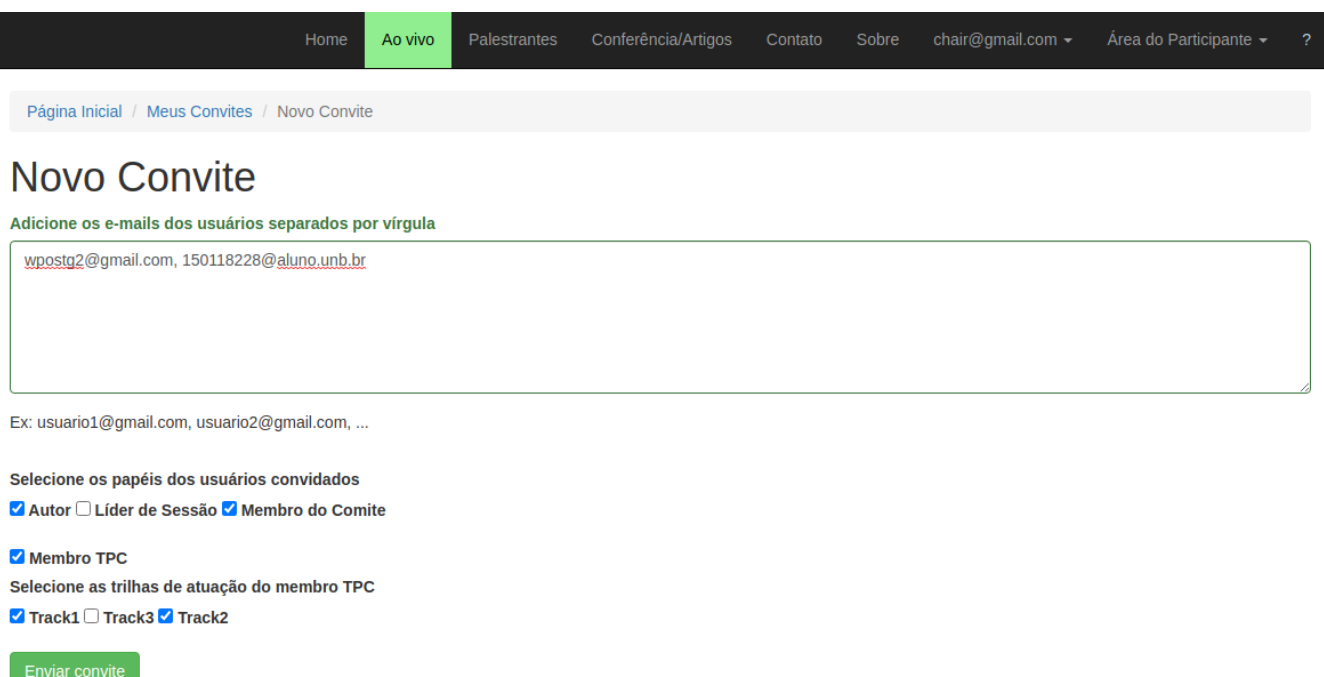

#### Figura 83 – CRUD Convidar Usuários: Novo Convite (Membro TPC)

<span id="page-131-0"></span>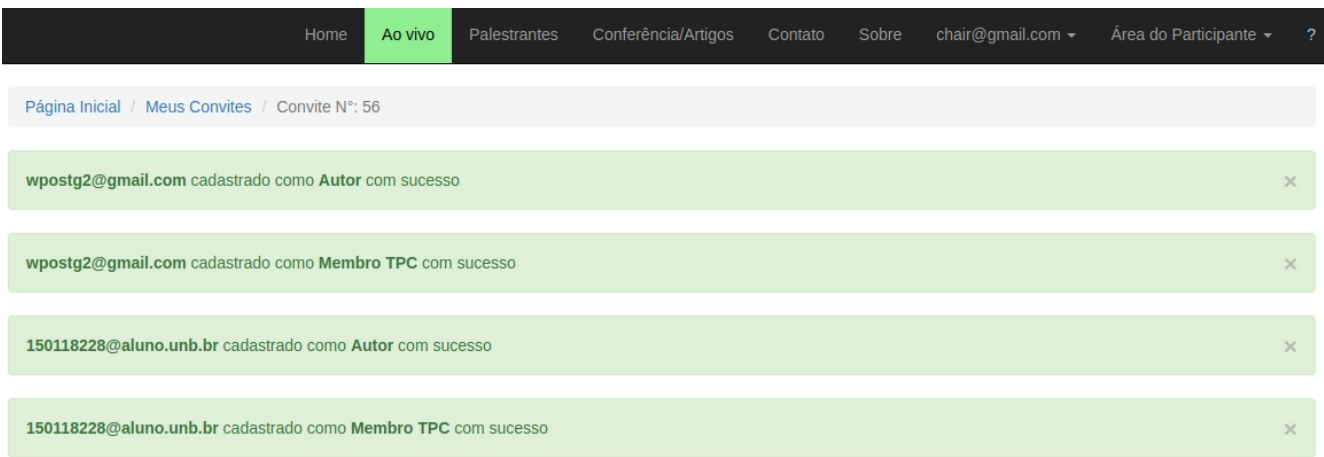

#### Figura 84 – CRUD Convidar Usuários: Detalhes do Convite

# Convite N°: 56

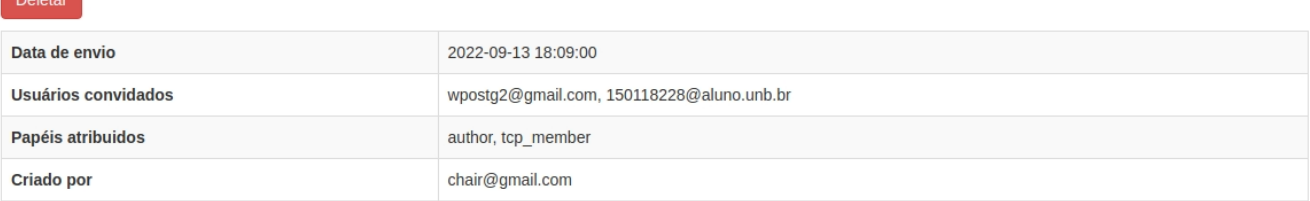

<span id="page-132-0"></span>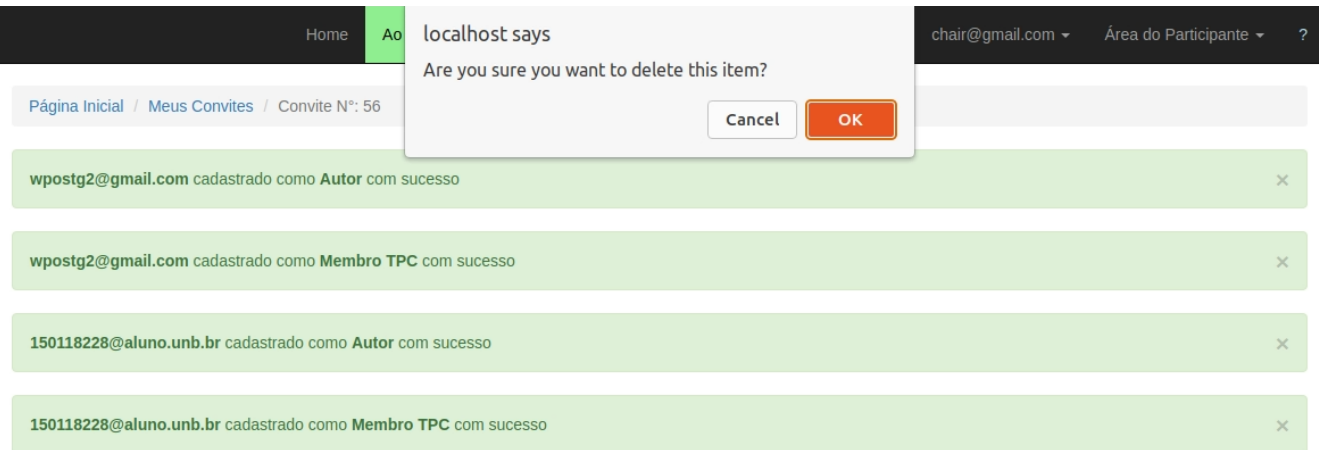

#### Figura 85 – CRUD Convidar Usuários: Detalhes do Convite

# Convite N°: 56

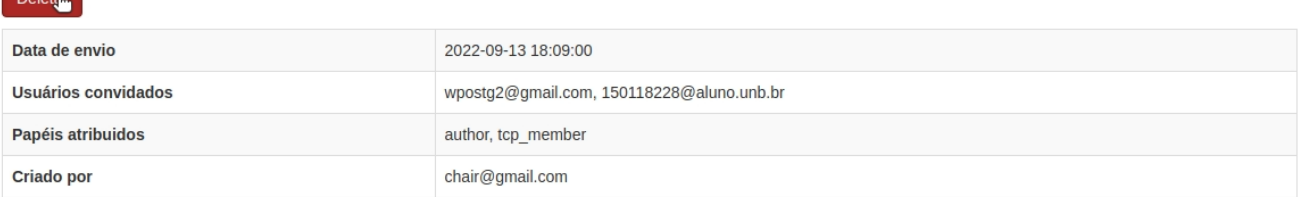

#### Figura 86 – E-mail de Convite: Usuário já cadastrado

#### <span id="page-132-1"></span>Registro para a conferência WPOS/WCOMP2020 -

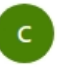

#### Comitê de organização WPOS/WCOMP2020 <wpostg2@gmail.com>

Para: Antonio Freire Alves Malta

Prezado(a) 150118228,

Você foi convidado a participar da conferência do WPOS/WCOMP2020 como author, tcp\_member.

Acesse: https://wpos.mmtools.org

E entre na area do participante para visualizar o painel do author, tcp\_member

#### Comitê de Organização WPOS/WCOMP2020

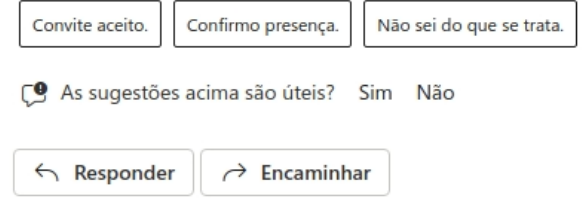

<span id="page-133-0"></span>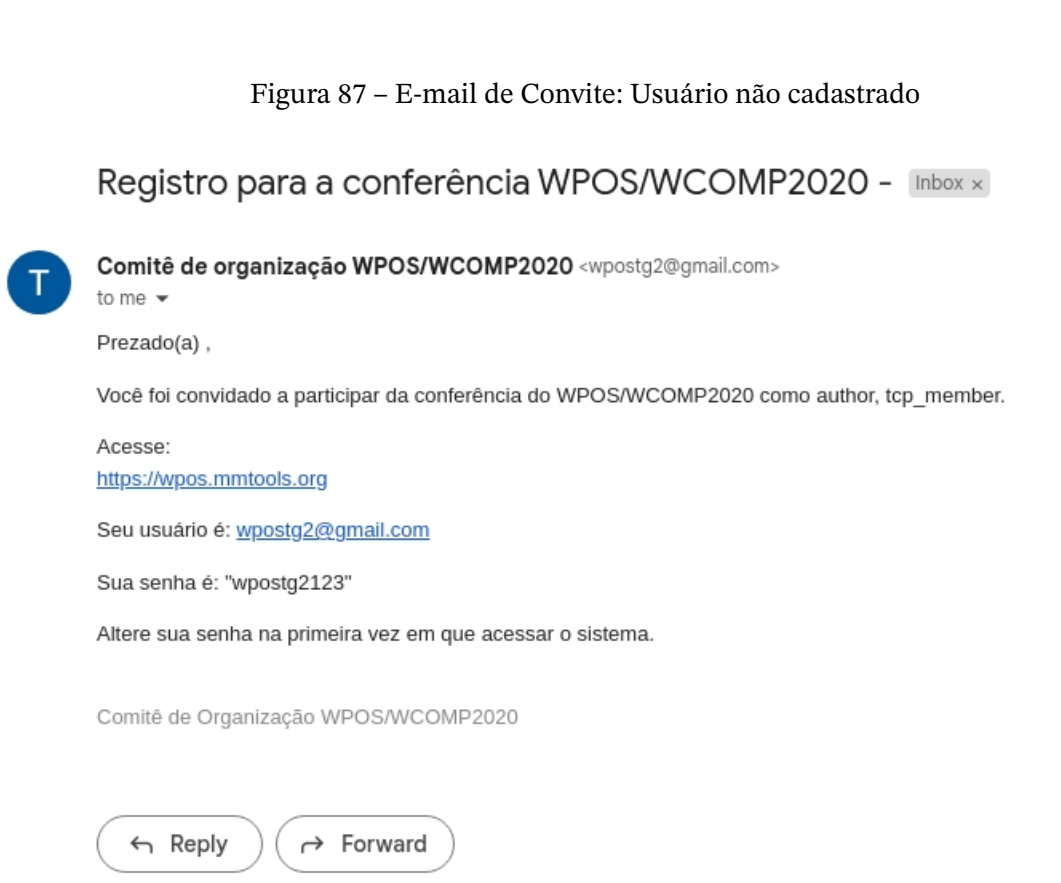

<span id="page-134-0"></span>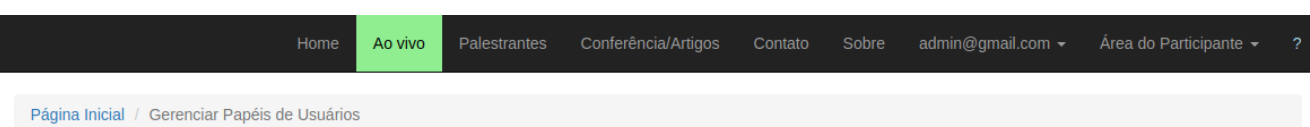

### Figura 88 – Gerenciar Papéis dos usuários: Lista de Usuários

# Gerenciar Papéis de Usuários

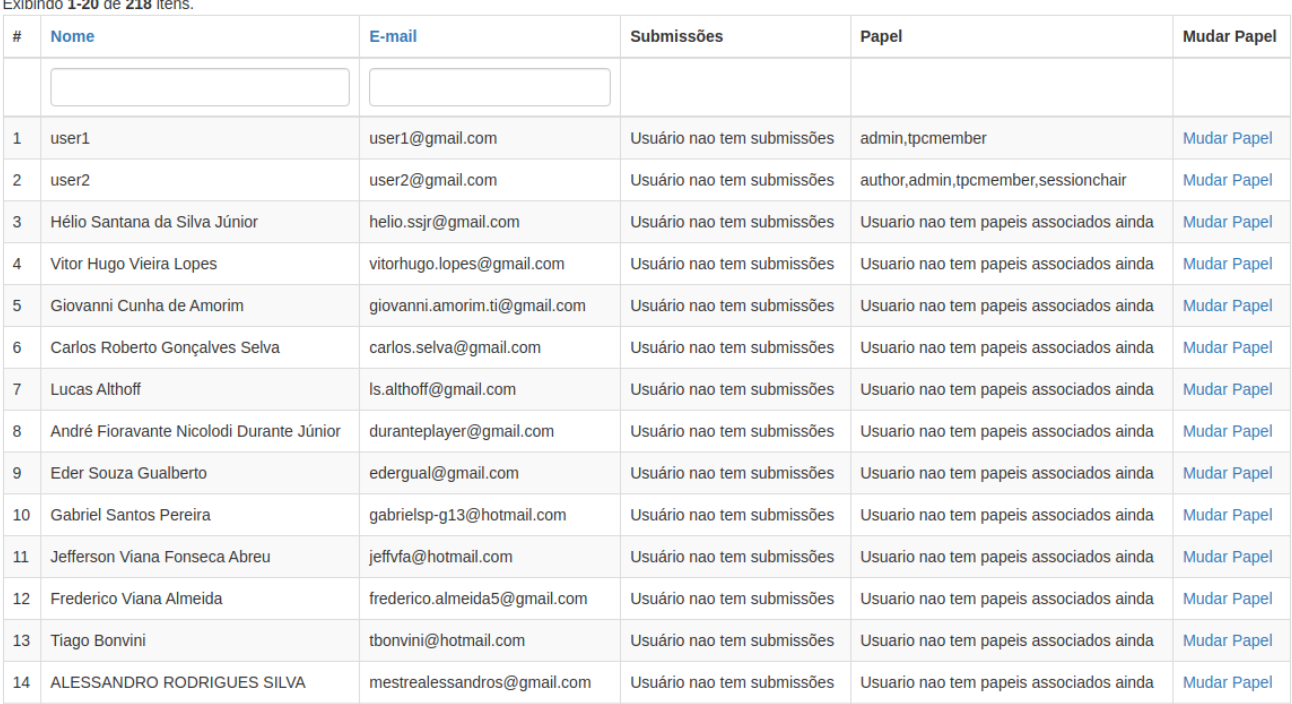

### Figura 89 – Gerenciar Papéis dos usuários: Lista de Usuários (Filtro)

<span id="page-134-1"></span>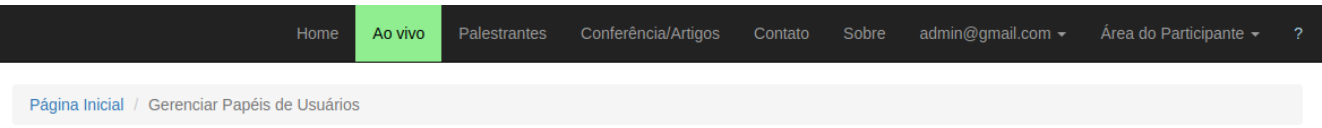

# Gerenciar Papéis de Usuários

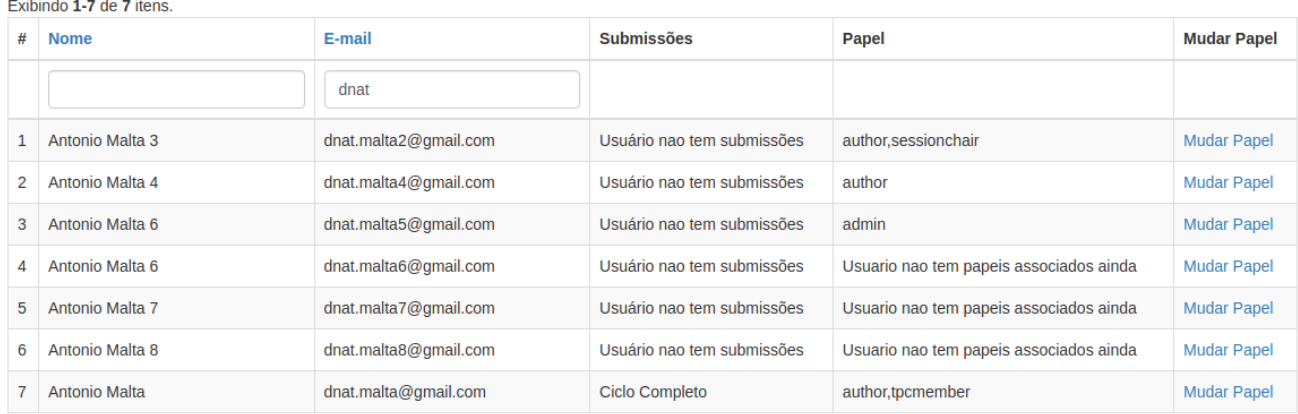

#### Figura 90 – Gerenciar Papéis dos usuários: Atribuir Papel (Administrador)

<span id="page-135-0"></span>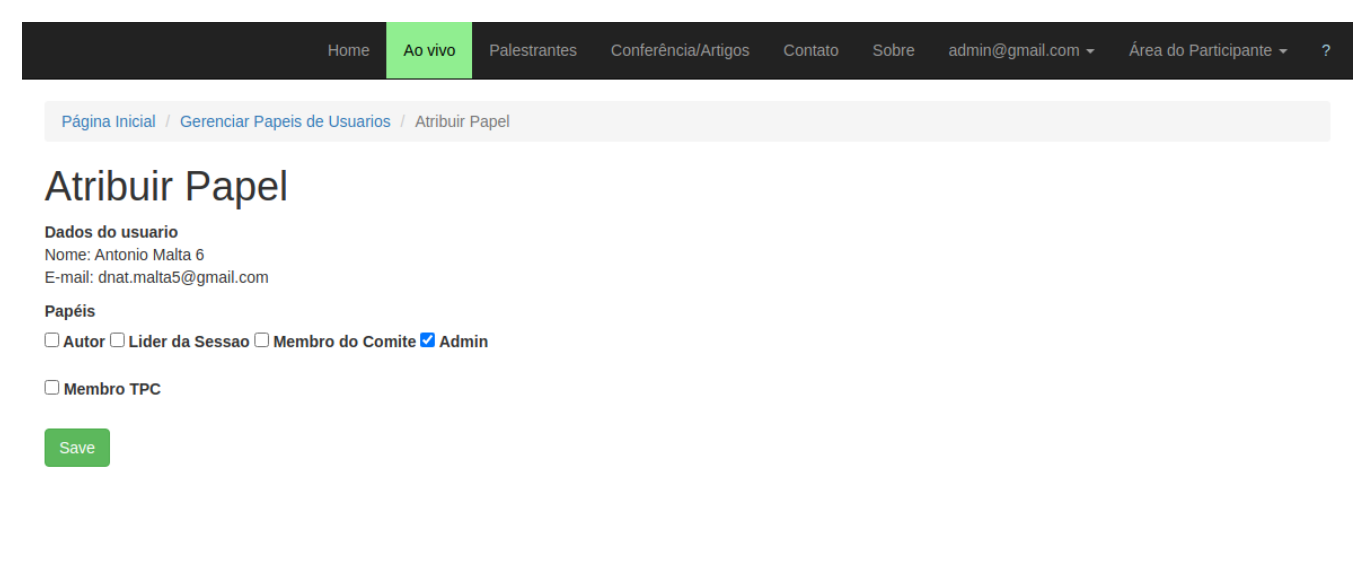

<span id="page-135-1"></span>Figura 91 – Gerenciar Papéis dos usuários: Atribuir Papel

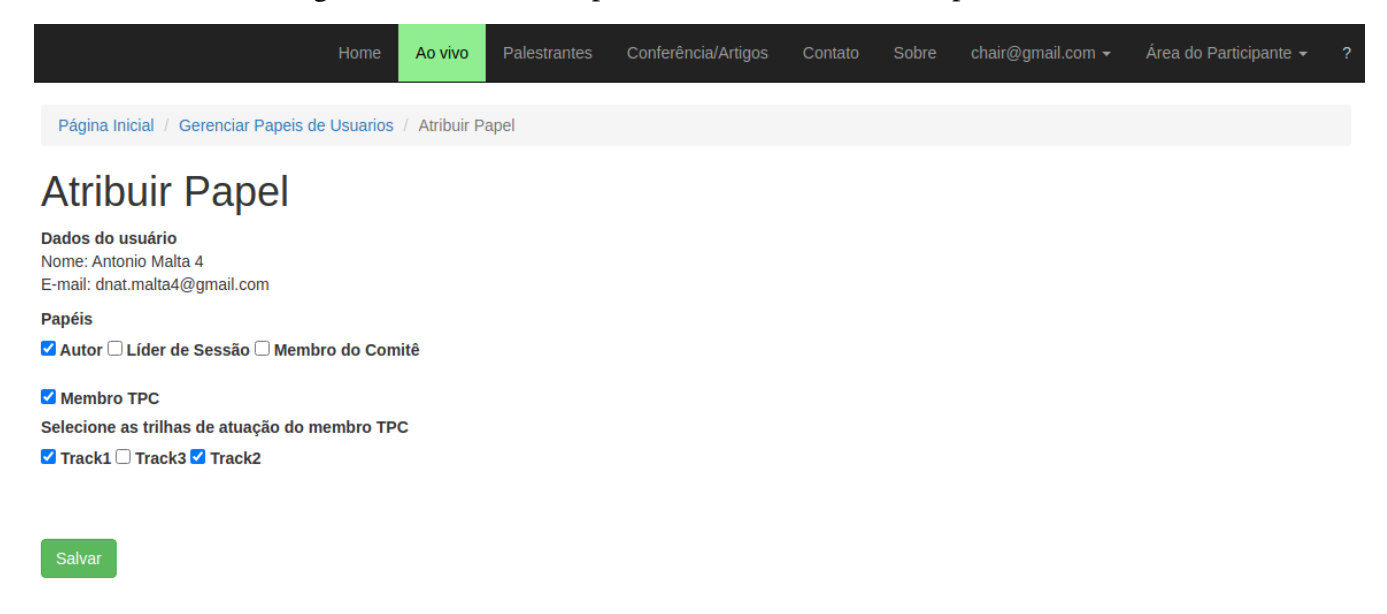

### Figura 92 – Gerenciar Papéis dos usuários: Feedback Sucesso

<span id="page-136-0"></span>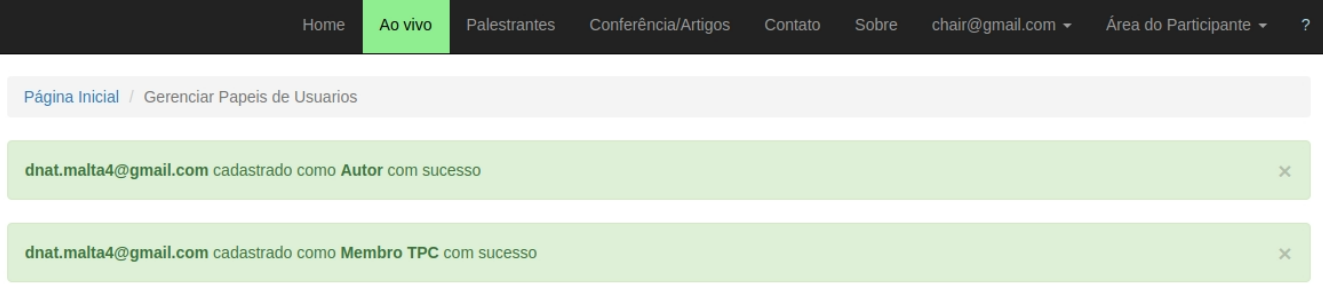

# Gerenciar Papeis de Usuarios

Exibindo 1-20 de 218 itens.

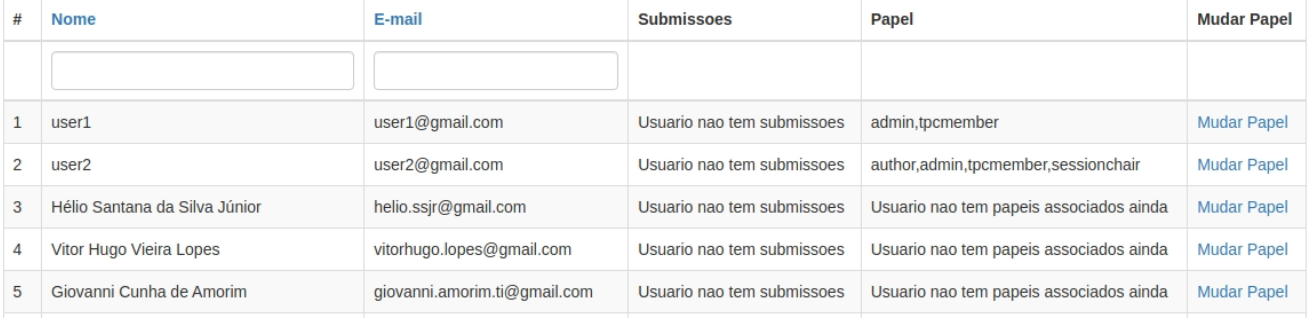

<span id="page-137-0"></span>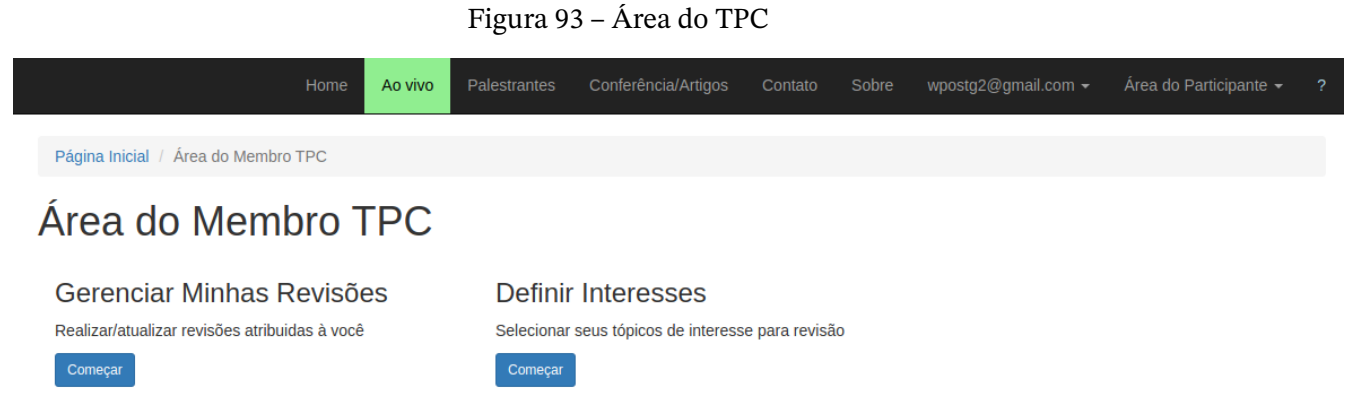

### Figura 94 – Definir Interesses: Formulário de definição

<span id="page-137-1"></span>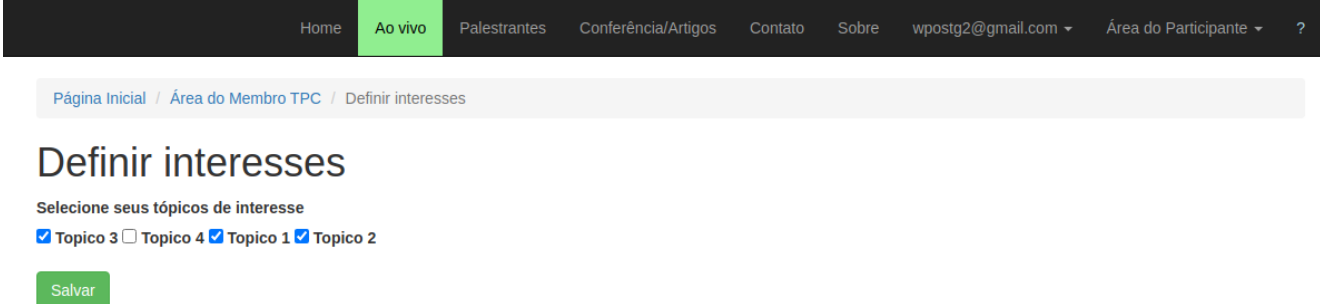

<span id="page-138-0"></span>Figura 95 – Definir Interesses: Detalhes do Membro TPC

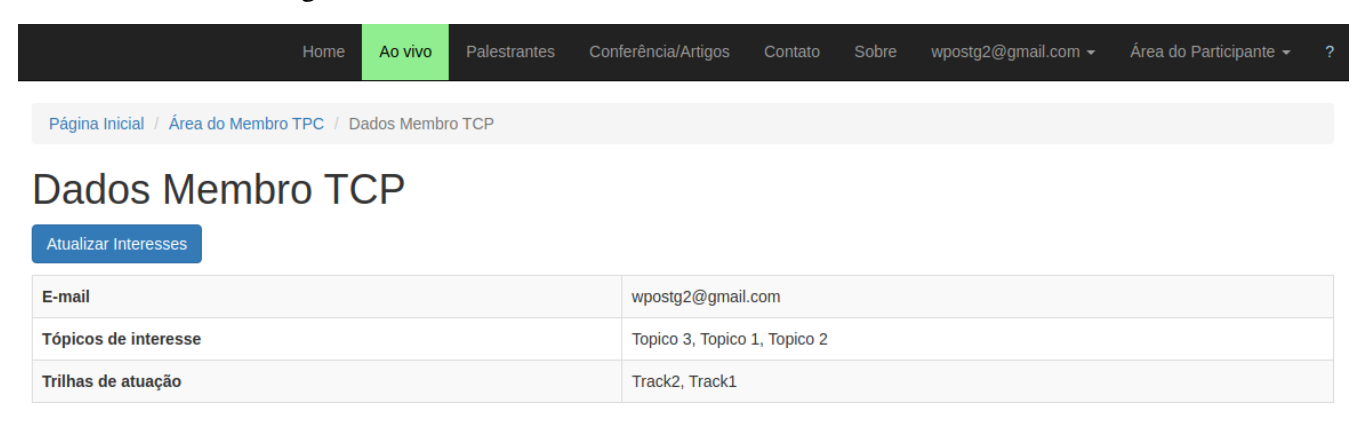

<span id="page-139-0"></span>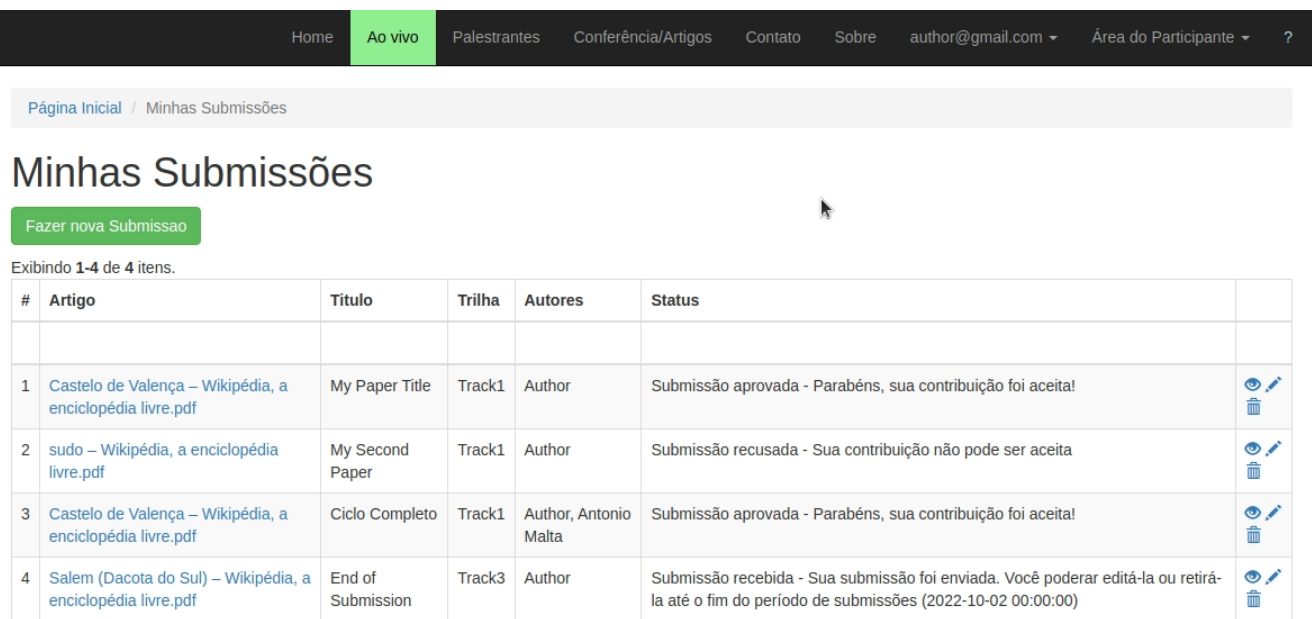

### Figura 96 – CRUD Submissões: Lista Submissões

 $\overline{\phantom{a}}$ 

Figura 97 – CRUD Submissões: Formulário Etapa 1

<span id="page-139-1"></span>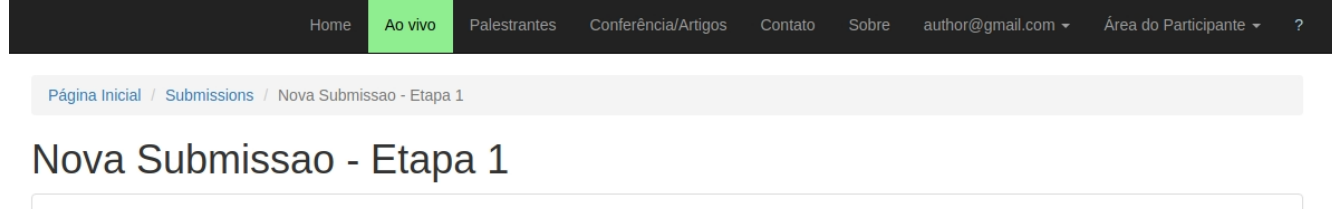

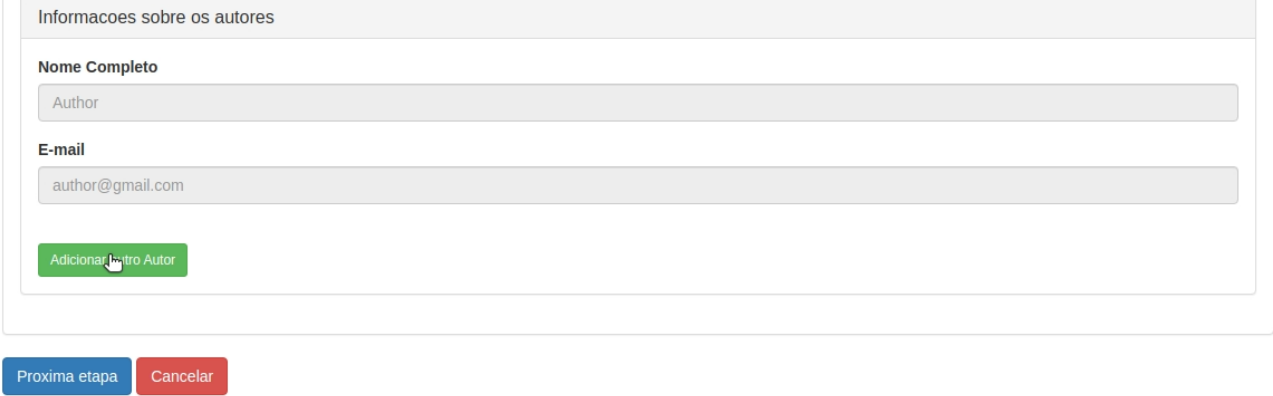

### Figura 98 – CRUD Submissões: Formulário Etapa 1 (adição de autores)

<span id="page-140-0"></span>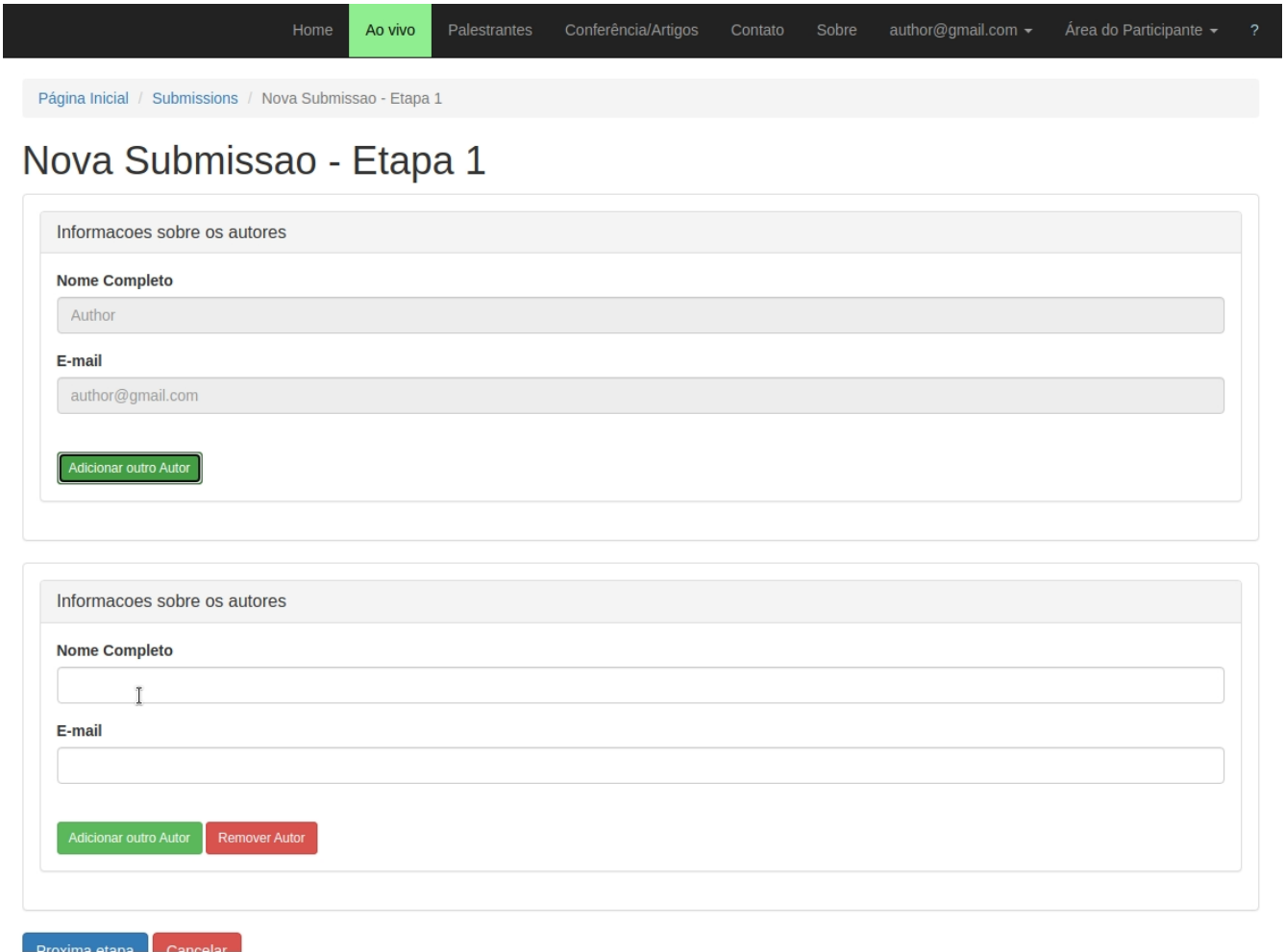

### Figura 99 – CRUD Submissões: Formulário Etapa 2

<span id="page-141-0"></span>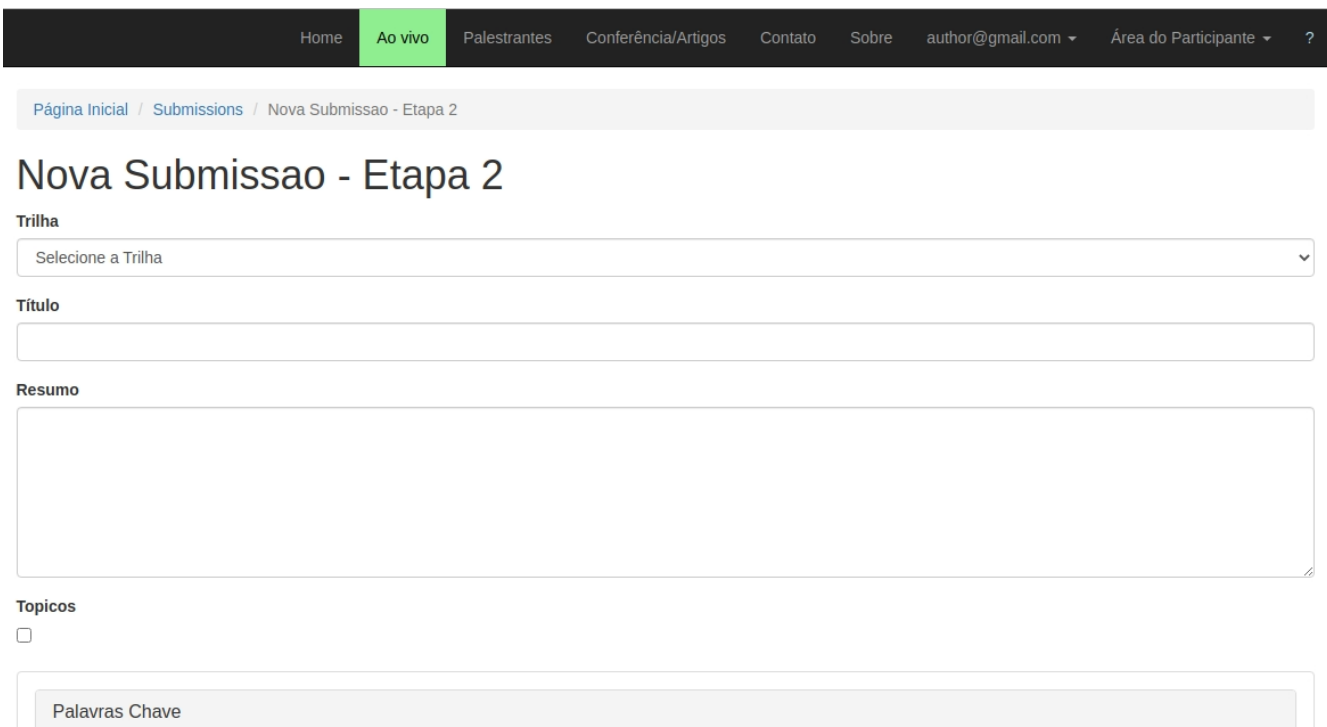

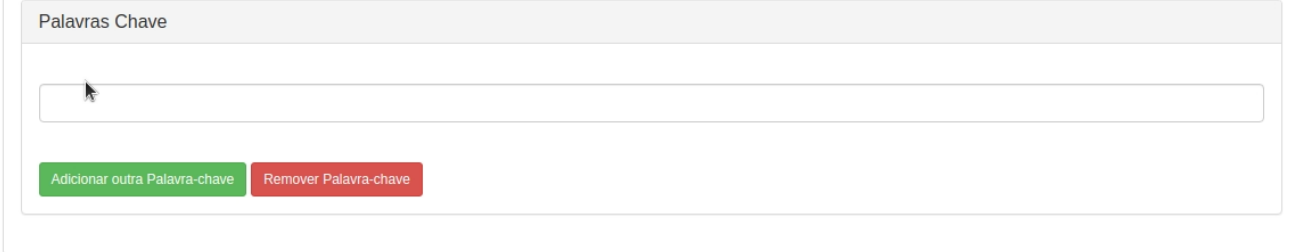

Selecione o Autor Apresentador

 $\sim$  .  $\widehat{\phantom{m}}$ ÷, ÷. J.

 $\ddot{\phantom{a}}$ 

Figura 100 – CRUD Submissões: Formulário Etapa 2 (Seleção de Trilha)

<span id="page-142-0"></span>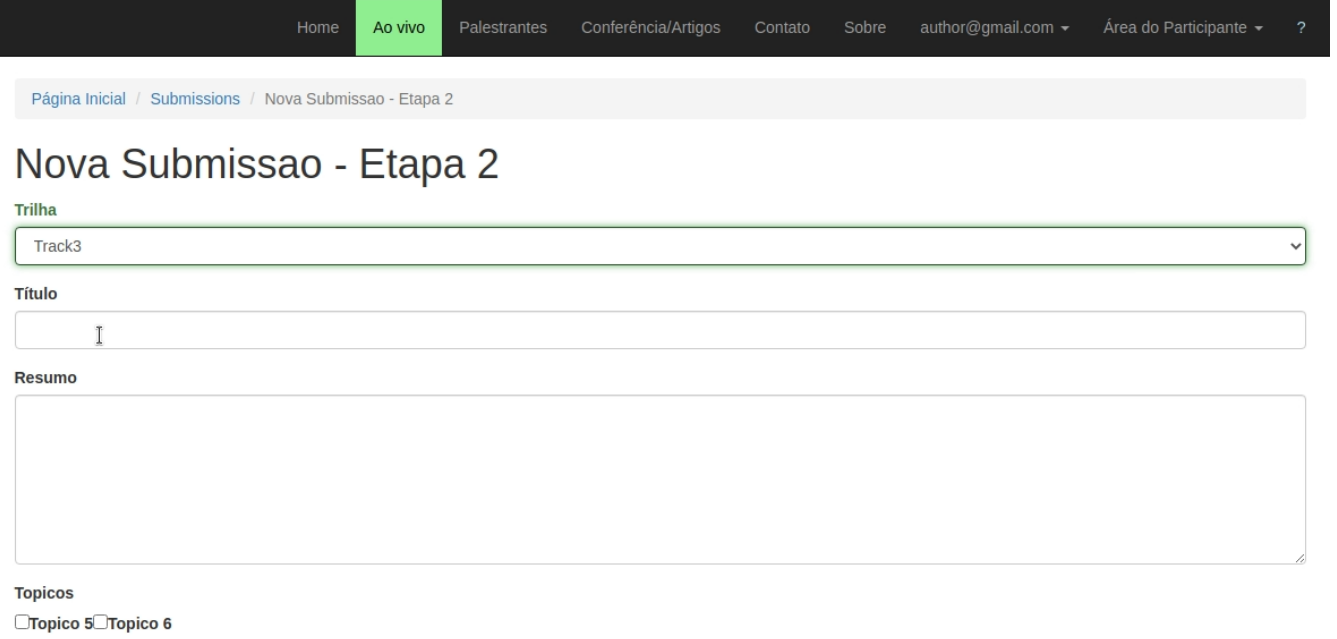

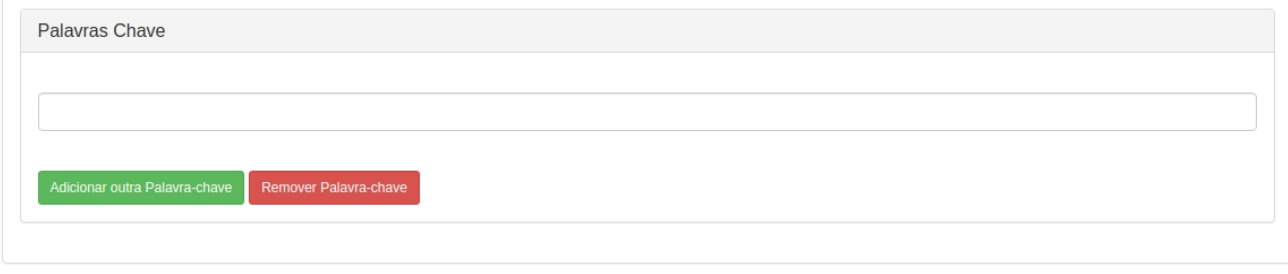

Selecione o Autor Apresentador سامت المناف

142

<span id="page-143-0"></span>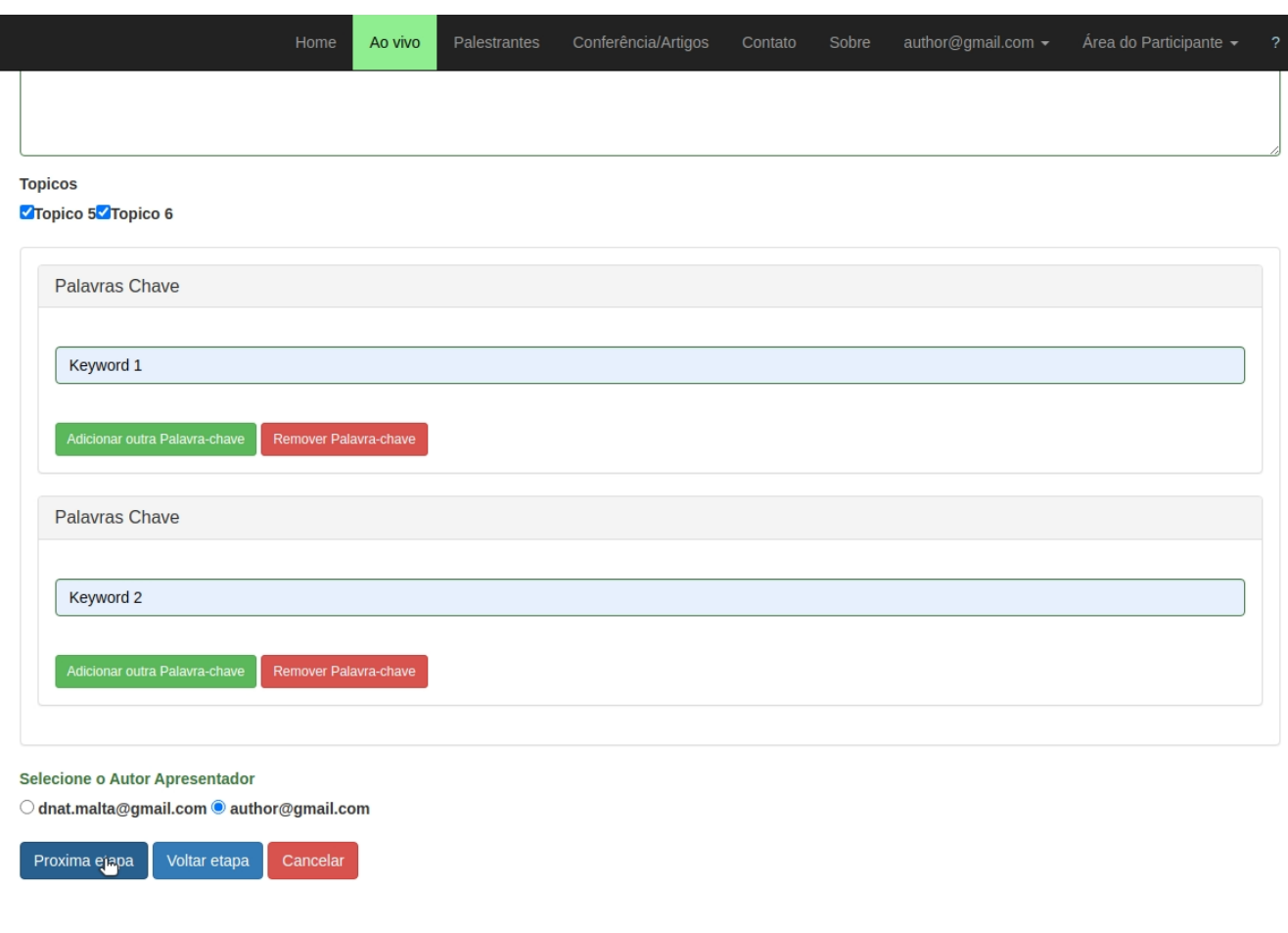

### Figura 101 – CRUD Submissões: Formulário Etapa 2 (Seleção autor correspondente)

Figura 102 – CRUD Submissões: Formulário Etapa 3

 $\blacktriangleright$ 

<span id="page-143-1"></span>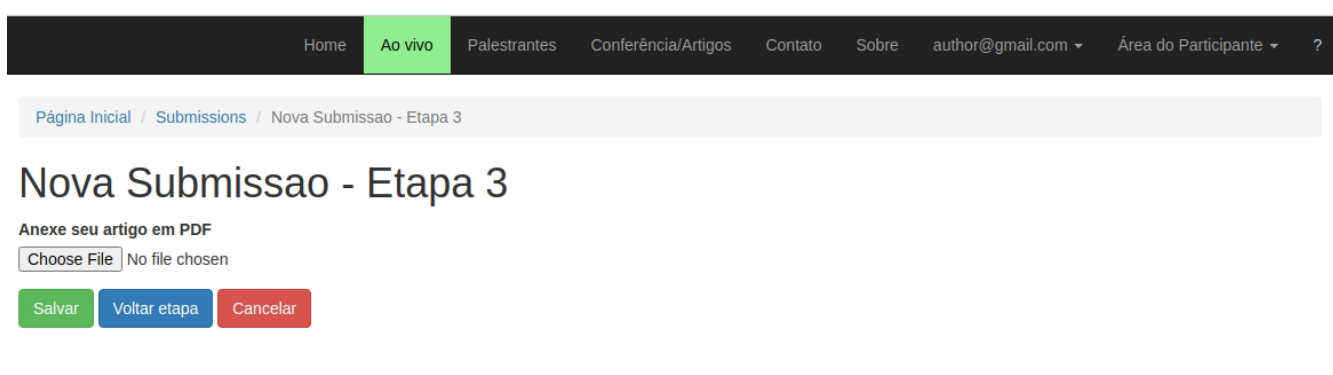
## Figura 103 – CRUD Submissões: Detalhes Submissão

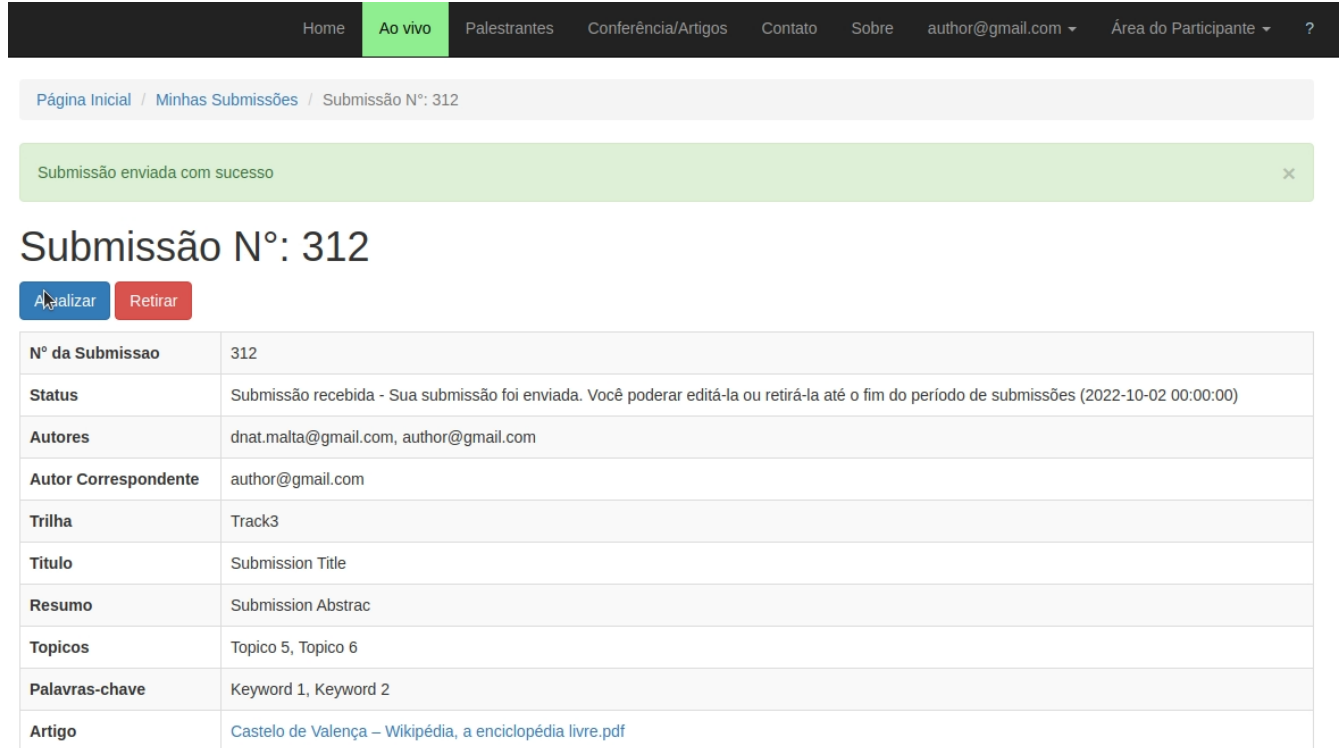

# Figura 104 – CRUD Submissões: Erro ao Fazer nova submissão

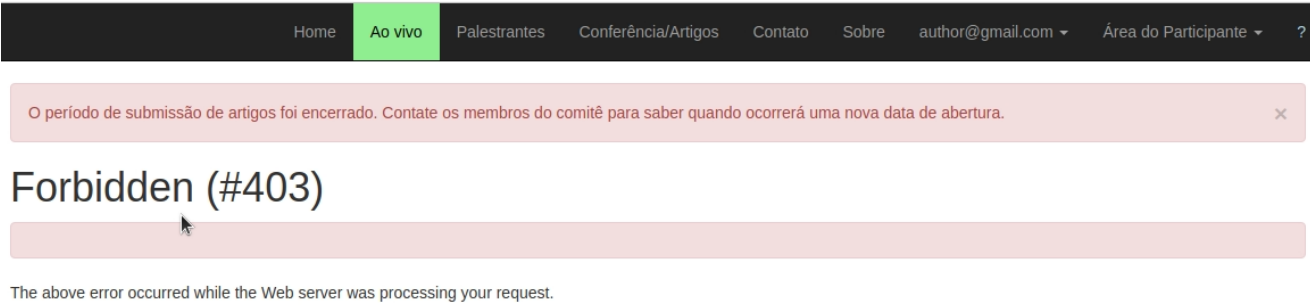

Please contact us if you think this is a server error. Thank you.

### Figura 105 – CRUD Submissões: Erro ao Atualizar/retirar submissão

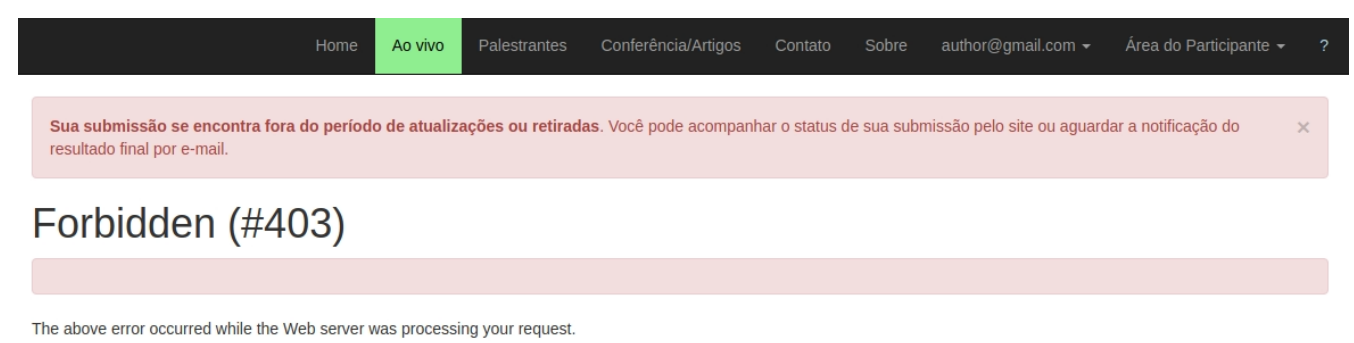

Please contact us if you think this is a server error. Thank you.

## Figura 106 – Gerenciar Submissões: Lista de Submissões

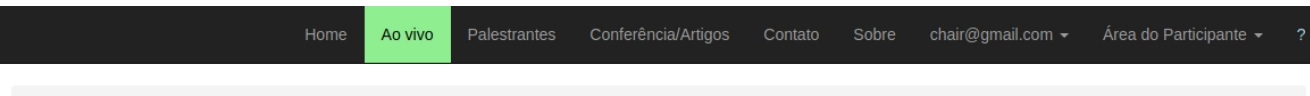

Página Inicial / Gerenciar Submissoes

# **Gerenciar Submissoes**

Exibindo 1-5 de 5 itens.

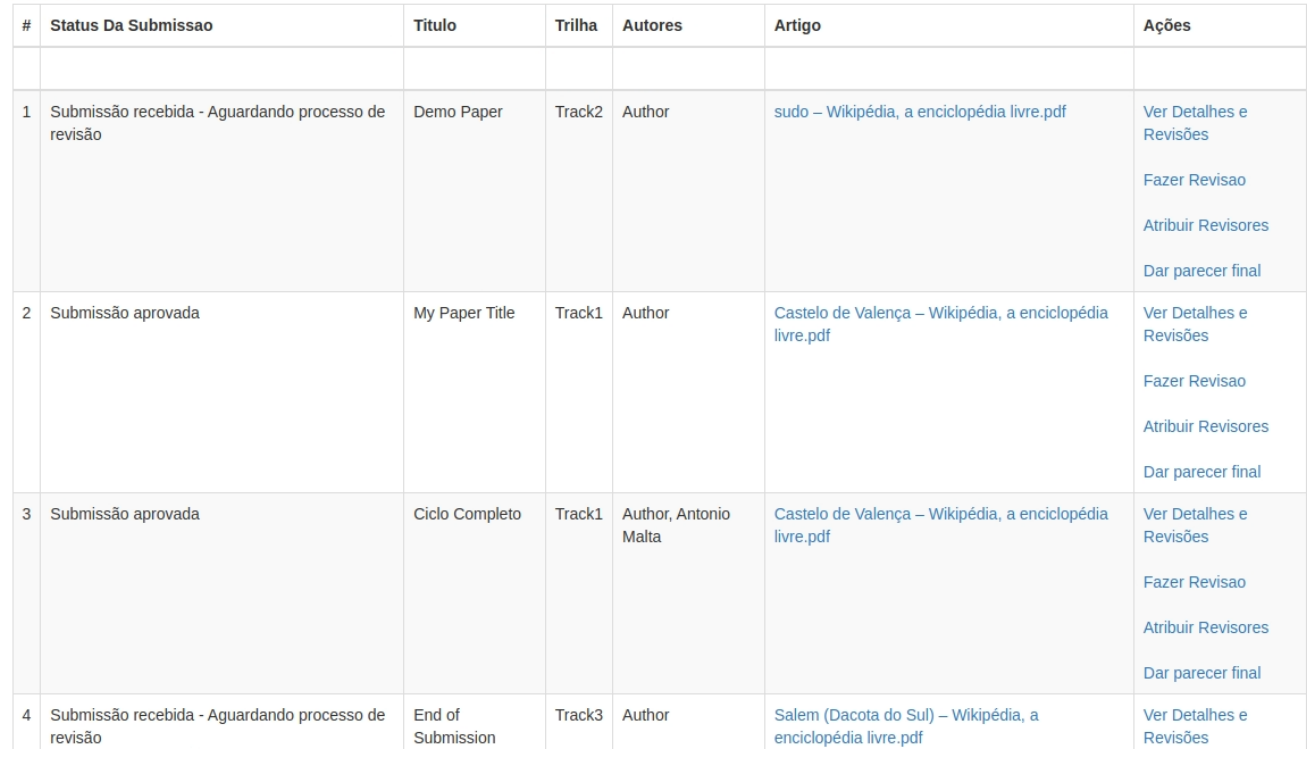

## Figura 107 – Gerenciar Submissões: Detalhes da Submissão/Revisões

Conferência/Artigos chair@gmail.com + Ao vivo

Página Inicial / Gerenciar Submissões / Detalhes da Submissão e Revisões

# Detalhes da Submissão e Revisões

#### Informações sobre a submissao

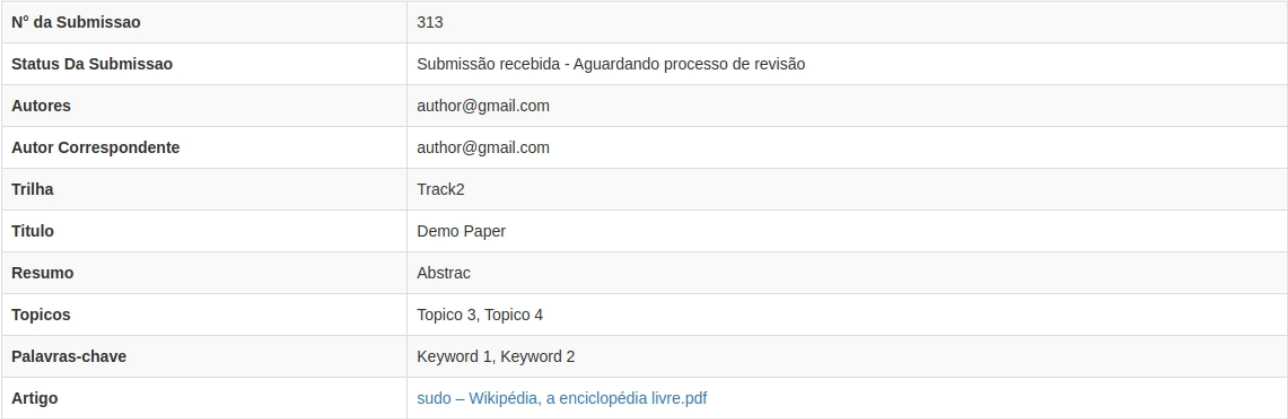

#### Revisões

Sem Revisoes ainda

### Figura 108 - Gerenciar Submissões: Fazer Revisão

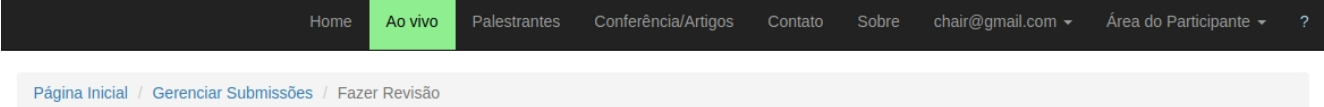

# Fazer Revisão

#### Informações sobre a submissao

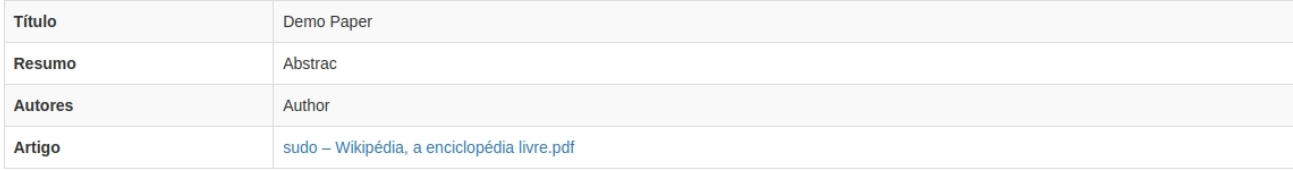

### Avaliacao de criteiros (50% da nota)

Qualidade do conteudo (10% da nota final)

 $\bigcirc$  5 - Trabalho excelente com significativa contribuição

 $\bigcirc$  4 - Trabalho bom, significativo

- $\bigcirc$  3 Trabalho regular
- $\bigcirc$  2 Conteúdo fraco
- O 1 Contribuição pouco significativa
- O 0 Trabalho questionável

Significância para teoria ou prática (10% da nota final)

- $\bigcirc$  5 Trabalho excelente com significativa contribuição
- $\bigcirc$  4 Trabalho bom, significativo
- 3 Trabalho regular

O 2 – Conteúdo fraco

 $\bigcirc$  1 – Contribuição pouco significativa

# Figura 109 – Gerenciar Submissões: Fazer Revisão (Pt 2)

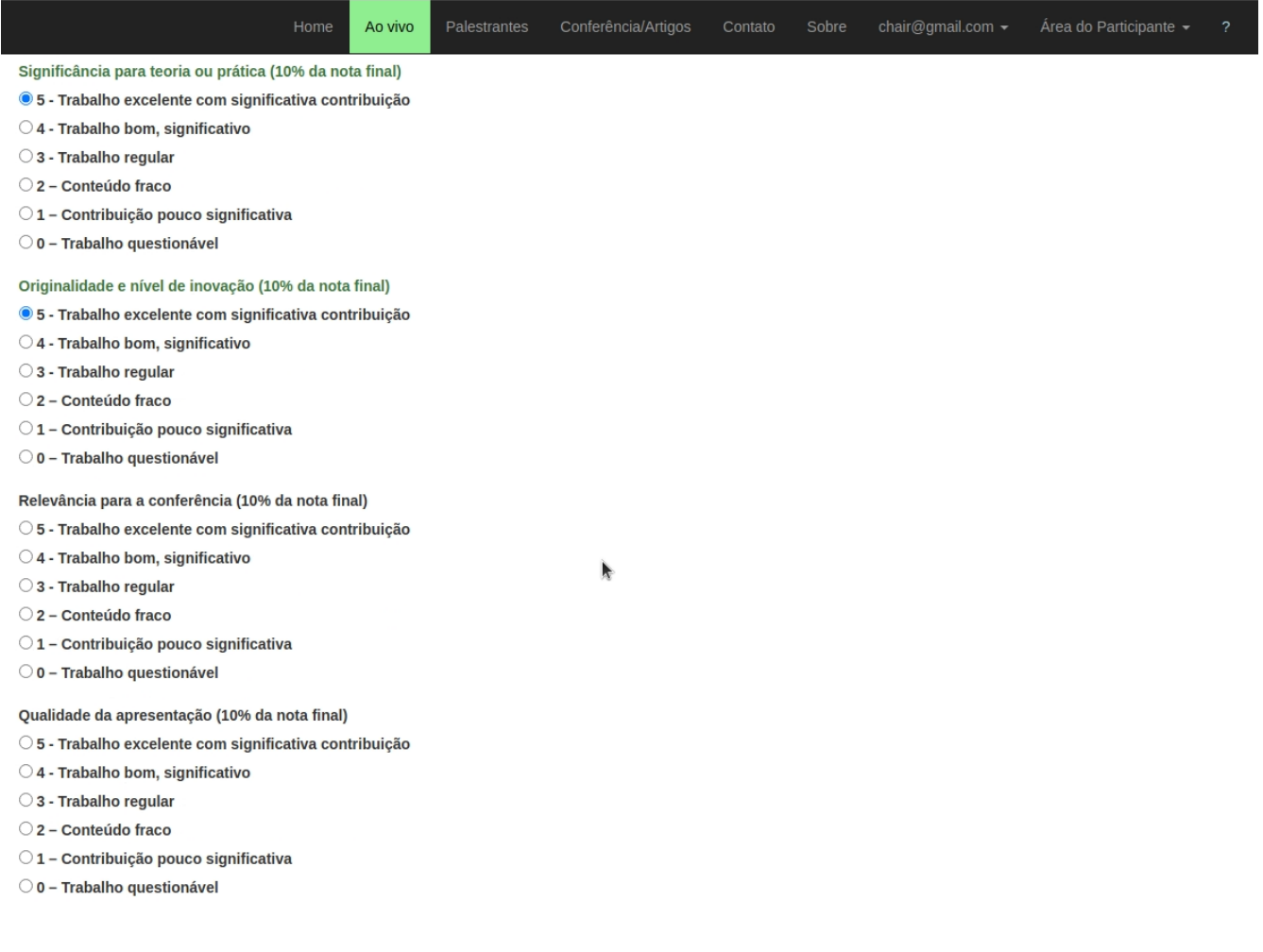

# Figura 110 – Gerenciar Submissões: Fazer Revisão (Pt 3)

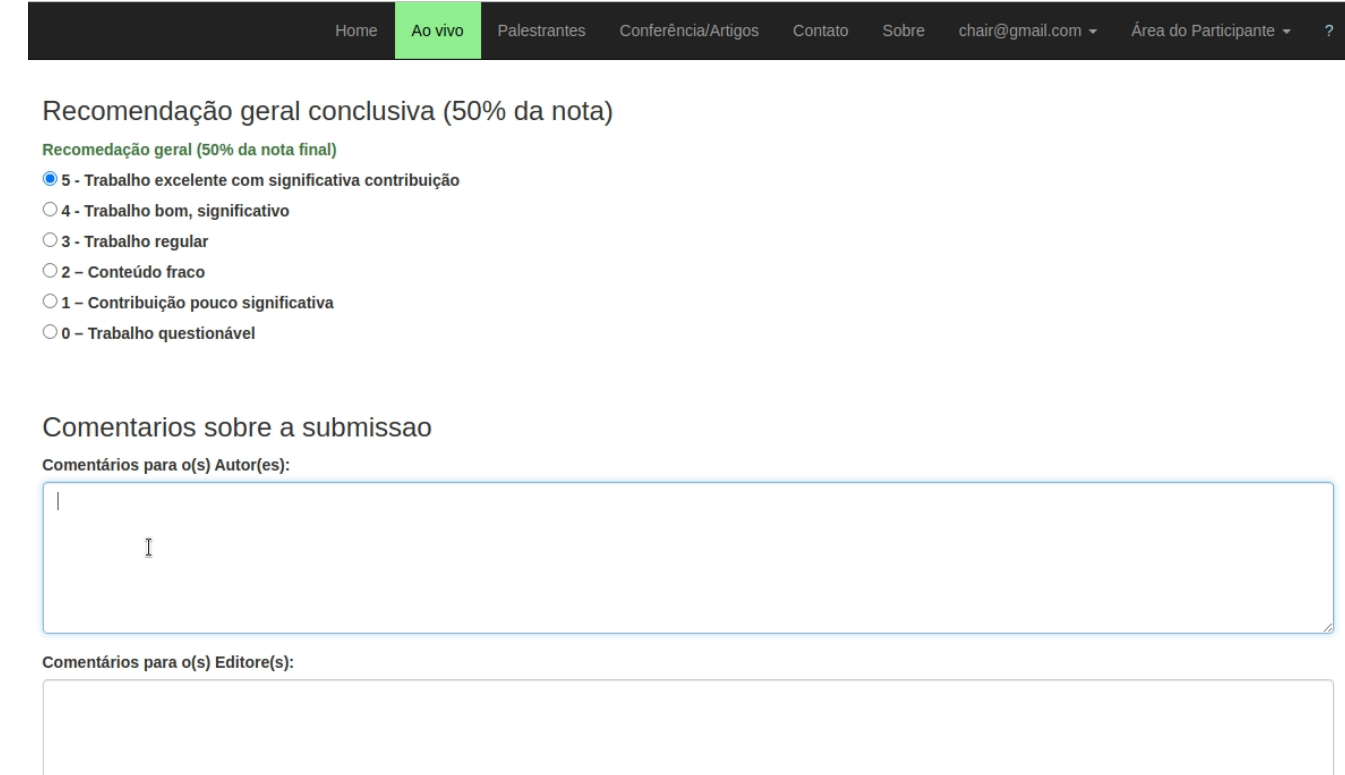

.<br>Salvar Revisão

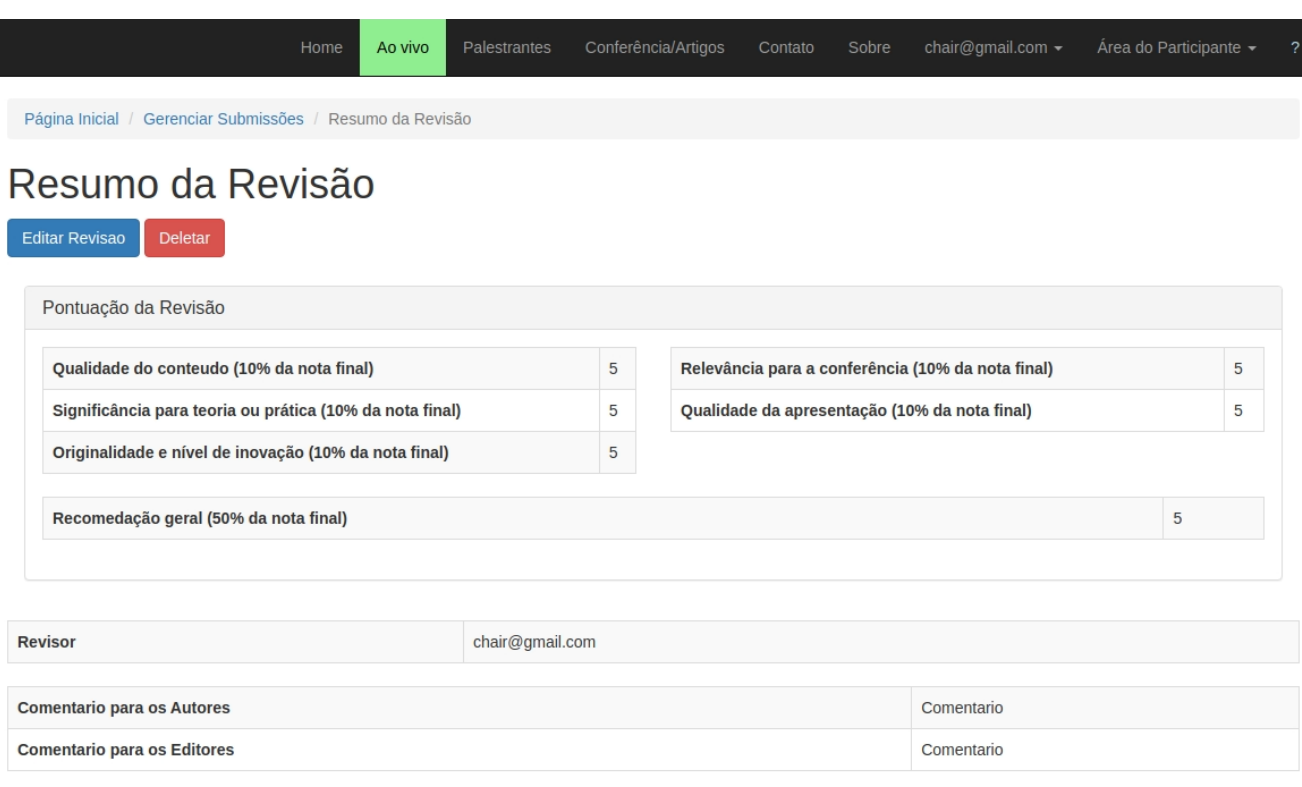

# Figura 111 – Gerenciar Submissões: Resumo da Revisão

Figura 112 – Gerenciar Submissões: Atribuir Revisores

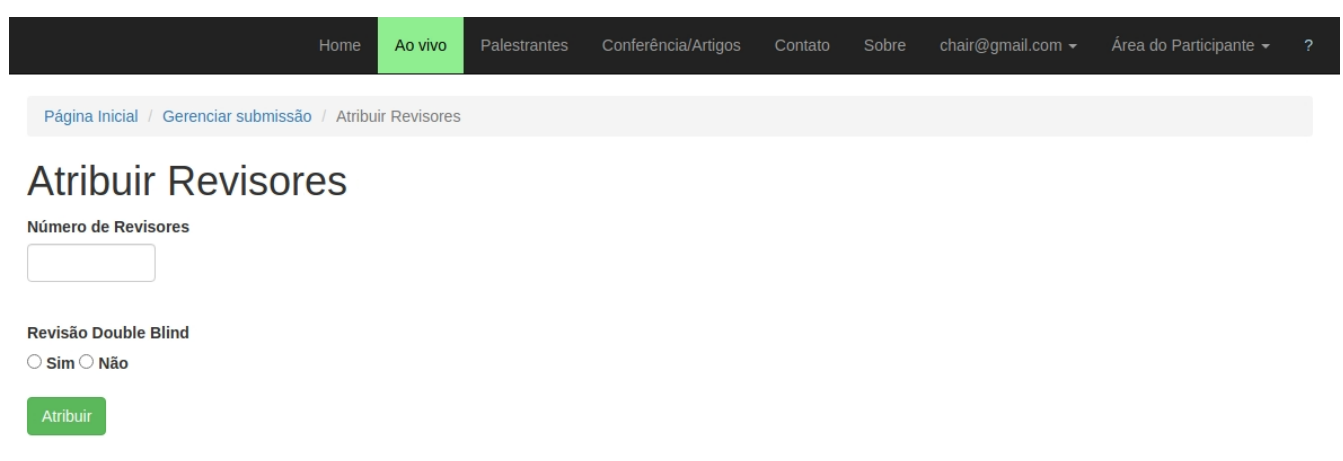

## Figura 113 – Gerenciar Submissões: Detalhes

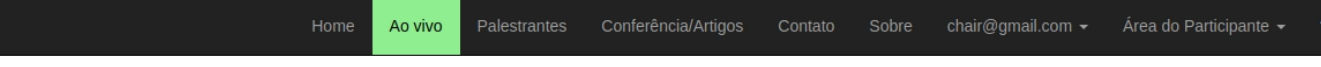

Página Inicial / Gerenciar Submissões / Detalhes da Submissão e Revisões

# Detalhes da Submissão e Revisões

### Informações sobre a submissao

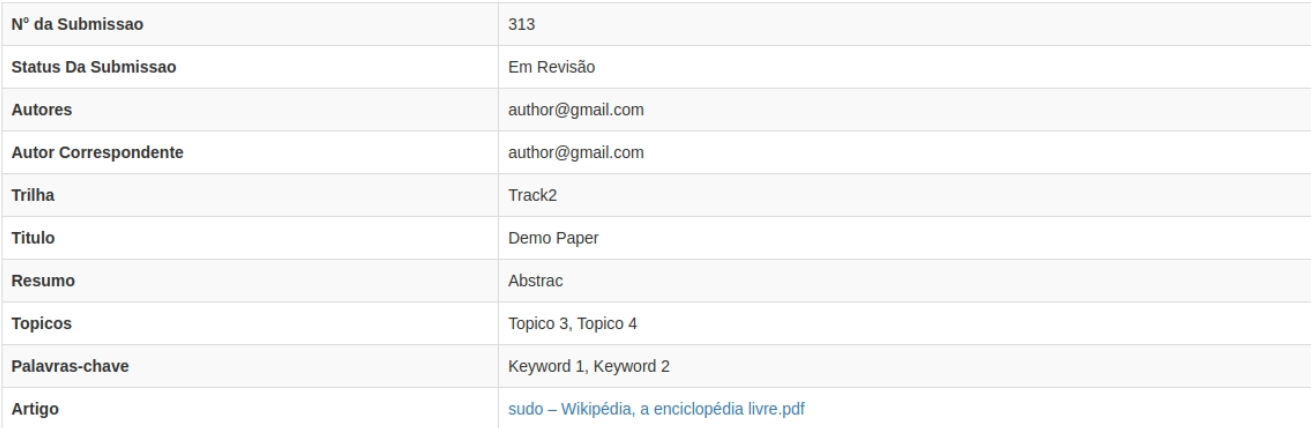

### Revisões

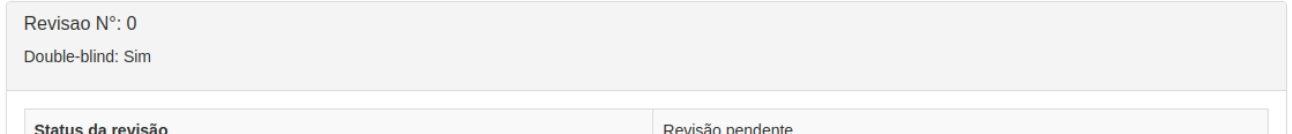

## Figura 114 – Gerenciar Submissões: Detalhes (Pt 2)

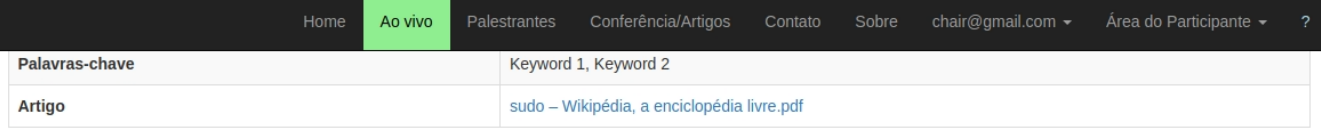

### Revisões

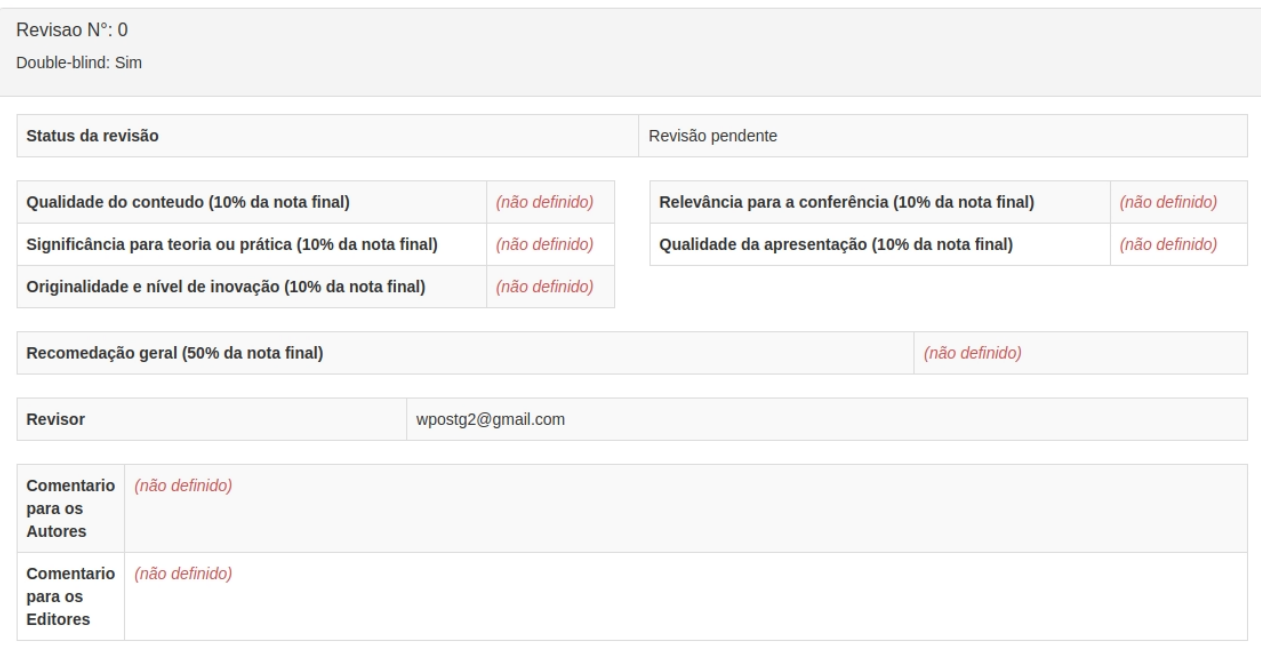

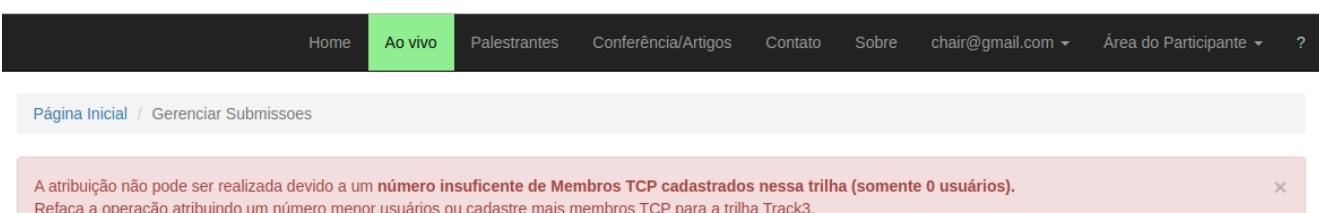

### Figura 115 – Gerenciar Submissões: Erro atribuição com membros TPC insuficientes

### **Gerenciar Submissoes** .<br>Alberta e se

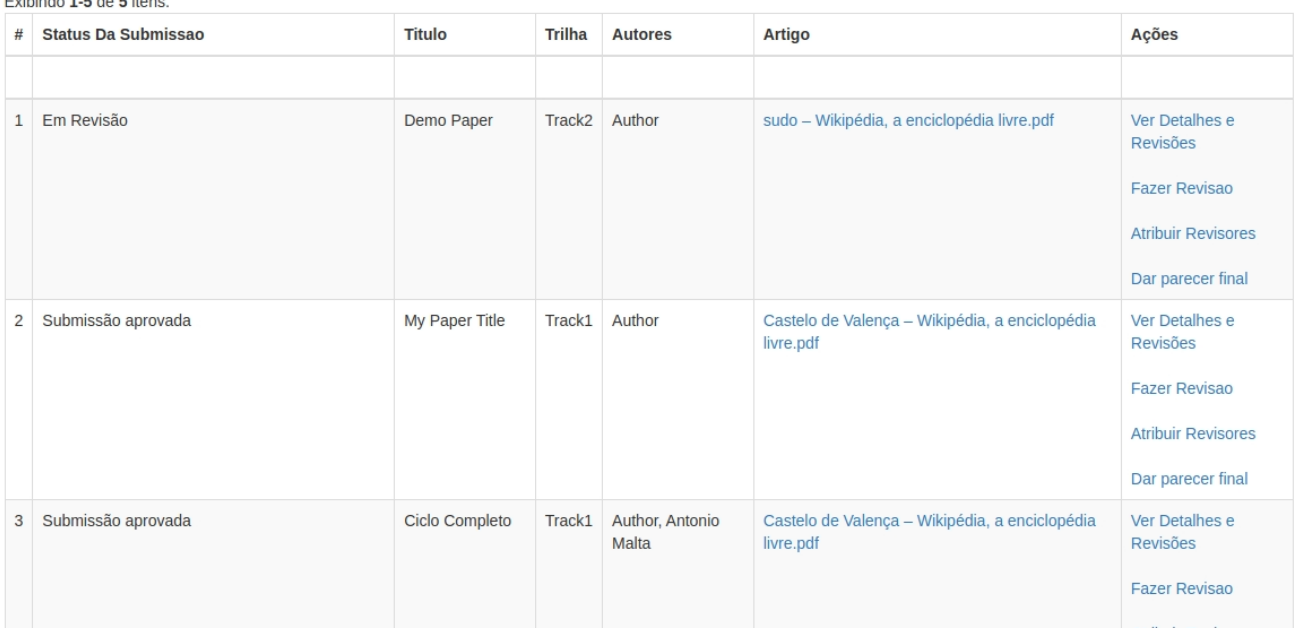

### Figura 116 – Gerenciar Submissões: Erro Revisão fora do período

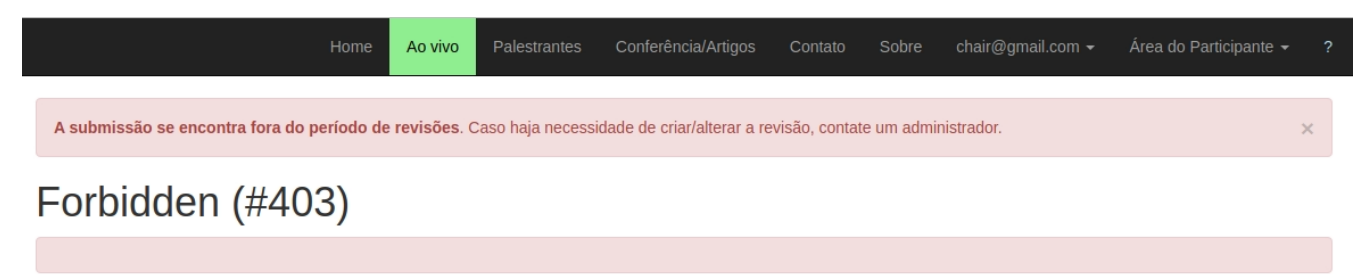

The above error occurred while the Web server was processing your request. Please contact us if you think this is a server error. Thank you.

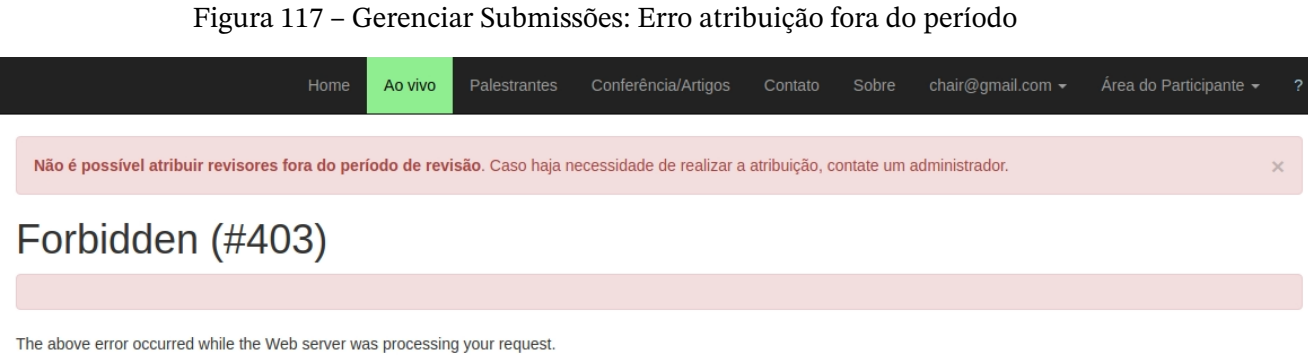

Please contact us if you think this is a server error. Thank you.

Figura 118 – Gerenciar Minhas Revisões: Lista de Revisões

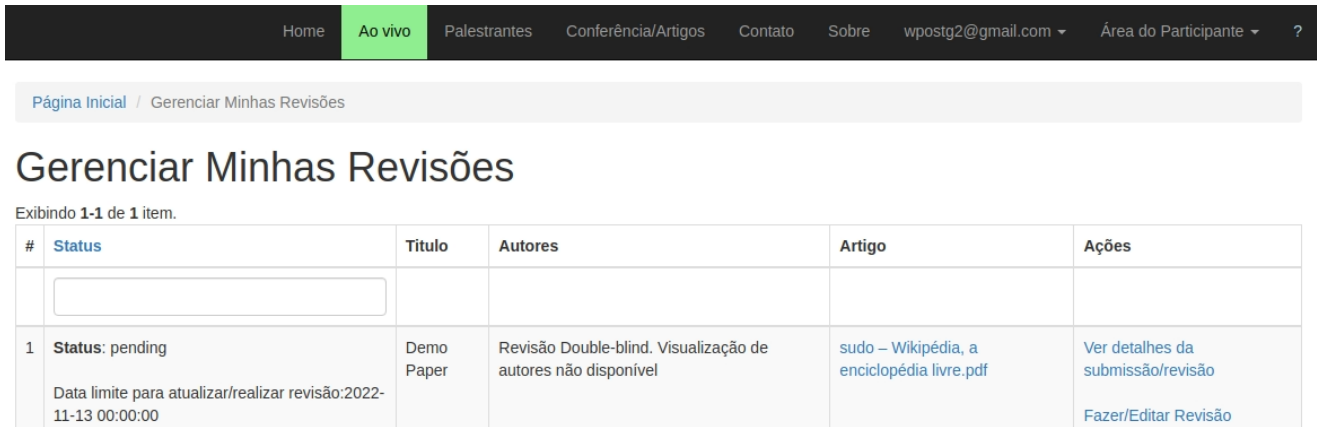

Fazer/Editar Revisão

### Figura 119 – Gerenciar Minhas Revisões: Detalhes da submissão/revisão

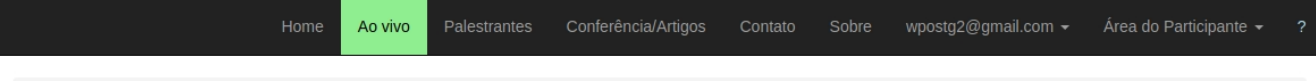

Página Inicial / Gerenciar Revisões / Detalhes da submissao/revisão

# Detalhes da submissao/revisão

## Informações sobre a submissao

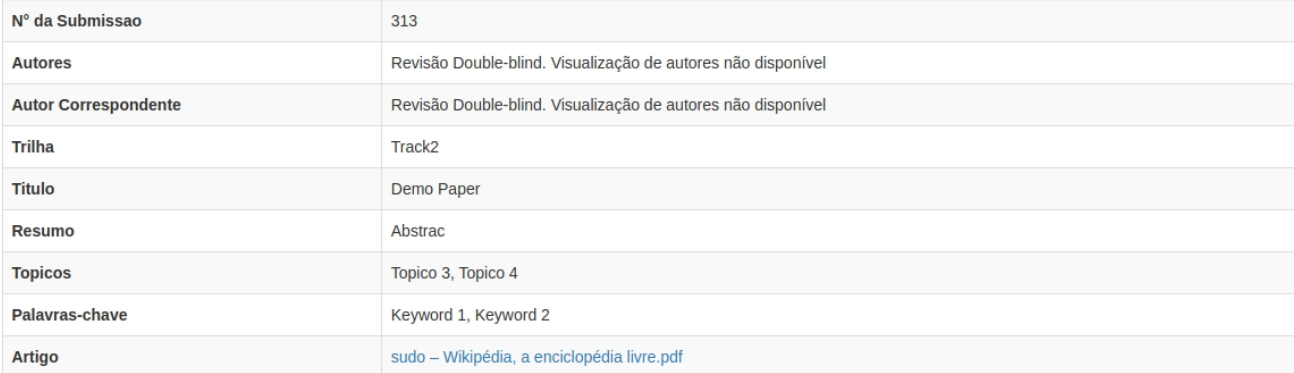

#### Minha Revisão

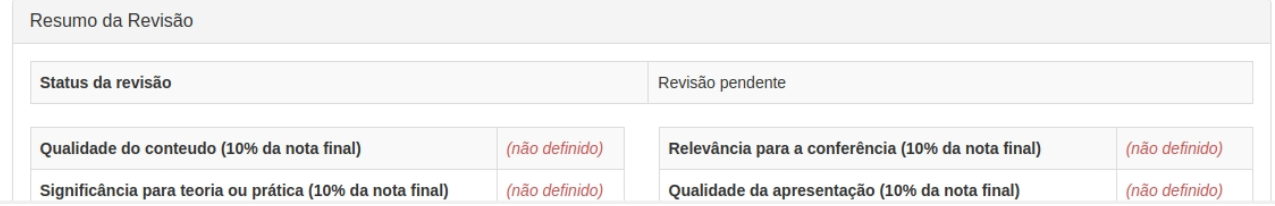

### Figura 120 - Gerenciar Minhas Revisões: Fazer/Editar Revisão

Conferência/Artigos Ao vivo Área do Participante -Página Inicial / Gerenciar Revisões / Fazer/Editar Revisões

# Fazer/Editar Revisão:

### Informações sobre a submissao

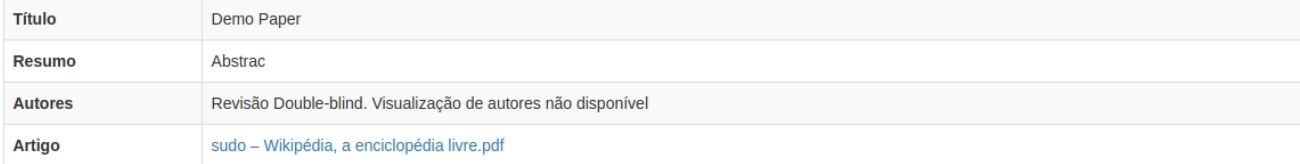

### Avaliacao de criteiros (50% da nota)

Qualidade do conteudo (10% da nota final)

 $\bigcirc$  5 - Trabalho excelente com significativa contribuição

- $\bigcirc$ 4 Trabalho bom, significativo
- $\bigcirc$  3 Trabalho regular
- O 2 Conteúdo fraco
- 01 Contribuição pouco significativa
- O 0 Trabalho questionável

Significância para teoria ou prática (10% da nota final)

 $\bigcirc$  5 - Trabalho excelente com significativa contribuição

 $\bigcirc$  4 - Trabalho bom, significativo

 $\bigcirc$  3 - Trabalho regular

 $\bigcirc$  2 - Conteúdo fraco

 $\bigcirc$  1 - Contribuição pouco significativa

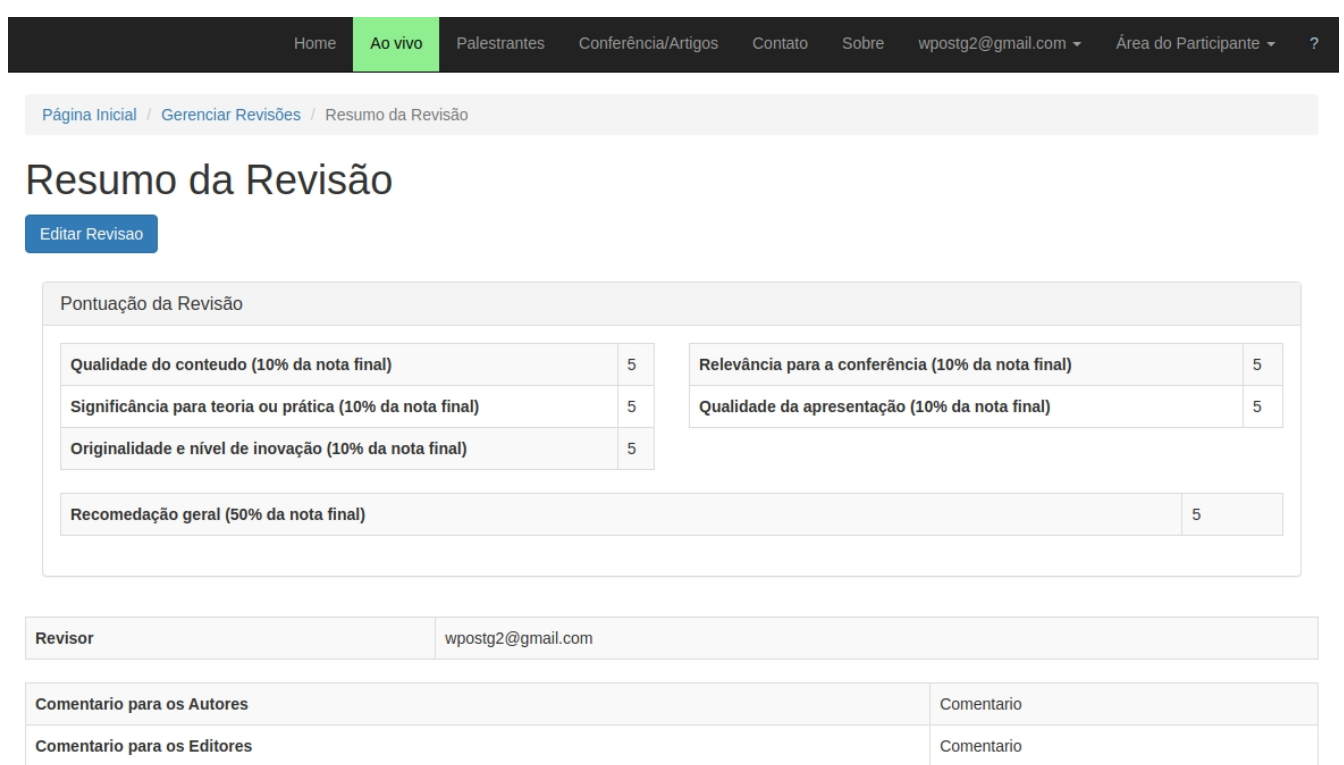

# Figura 121 – Gerenciar Minhas Revisões: Resumo Revisão

# Figura 122 - Dar Parecer Final: Formulário Pt 1

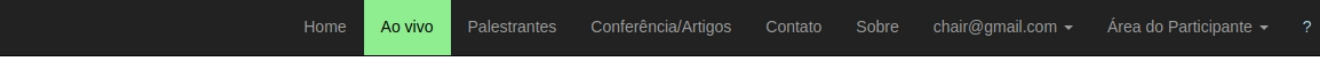

Página Inicial / Gerenciar Submissões / Atribuir Parecer Final

# **Atribuir Parecer Final**

## Informações sobre a submissao

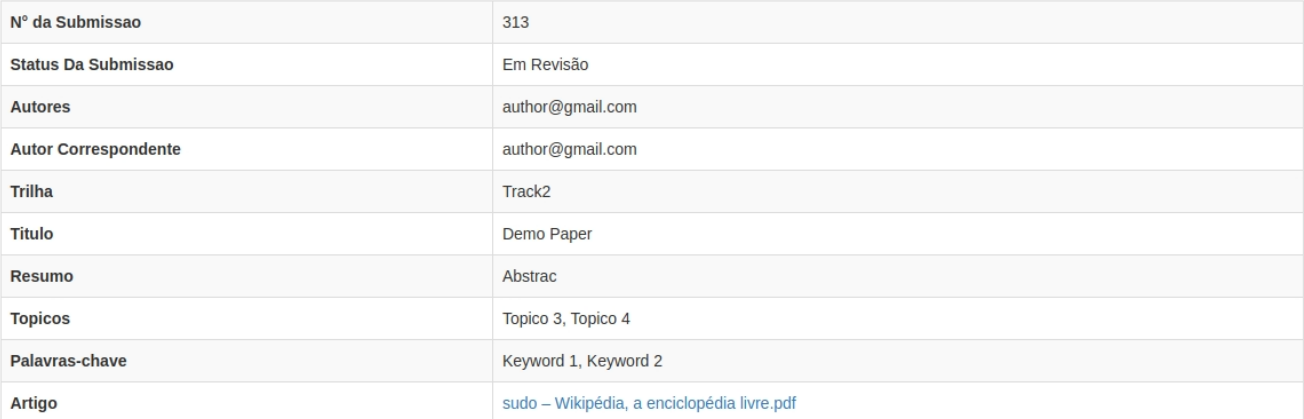

### Nota média

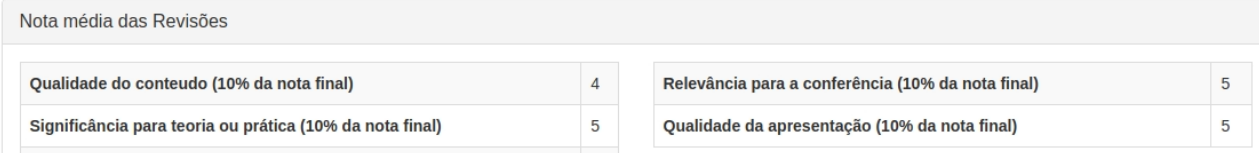

# Figura 123 – Dar Parecer Final: Formulário Pt 2

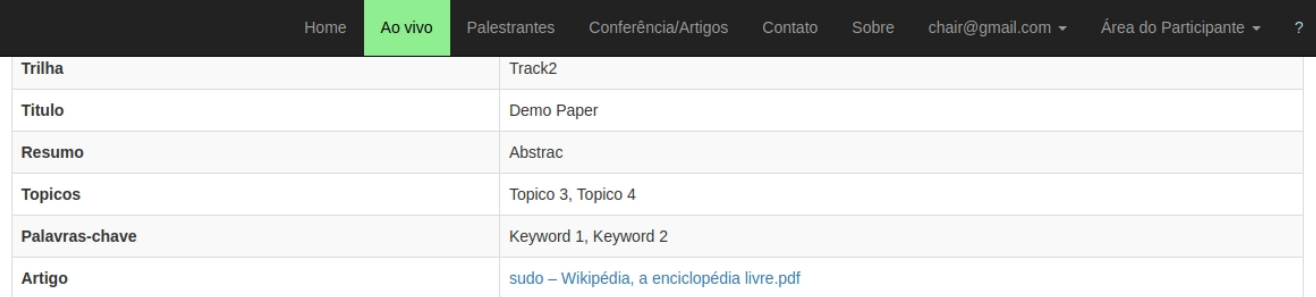

### Nota média

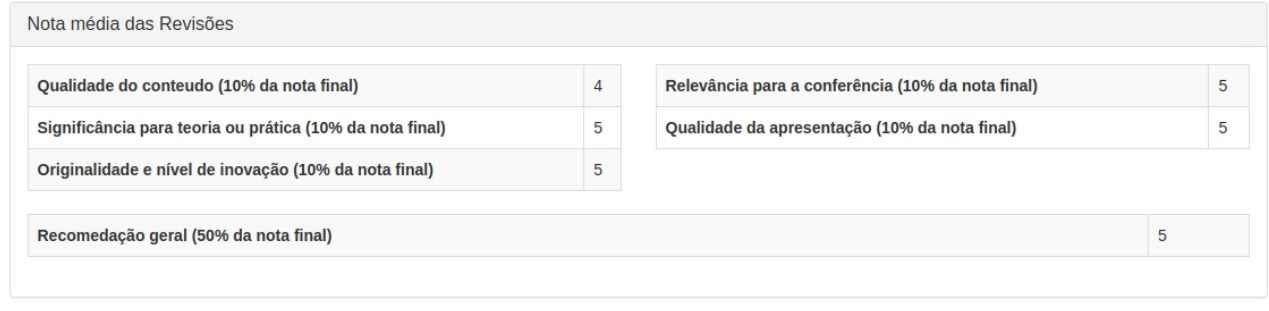

#### **Parecer Final**

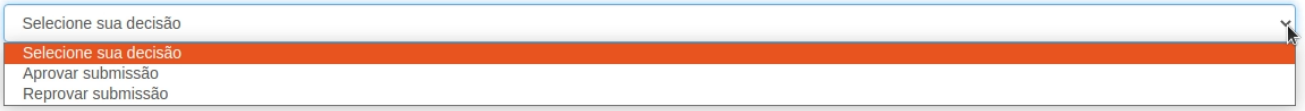

### Ao vivo Conferência/Artigos chair@gmail.com -Área do Participante v Página Inicial / Gerenciar Submissoes Seu parecer foi salvo com sucesso. O usuário será notificado do resultado em 2022-08-15 00:00:00

### Figura 124 – Dar Parecer Final: Feedback Sucesso

# **Gerenciar Submissoes** Exibindo 1-5 de 5 itens

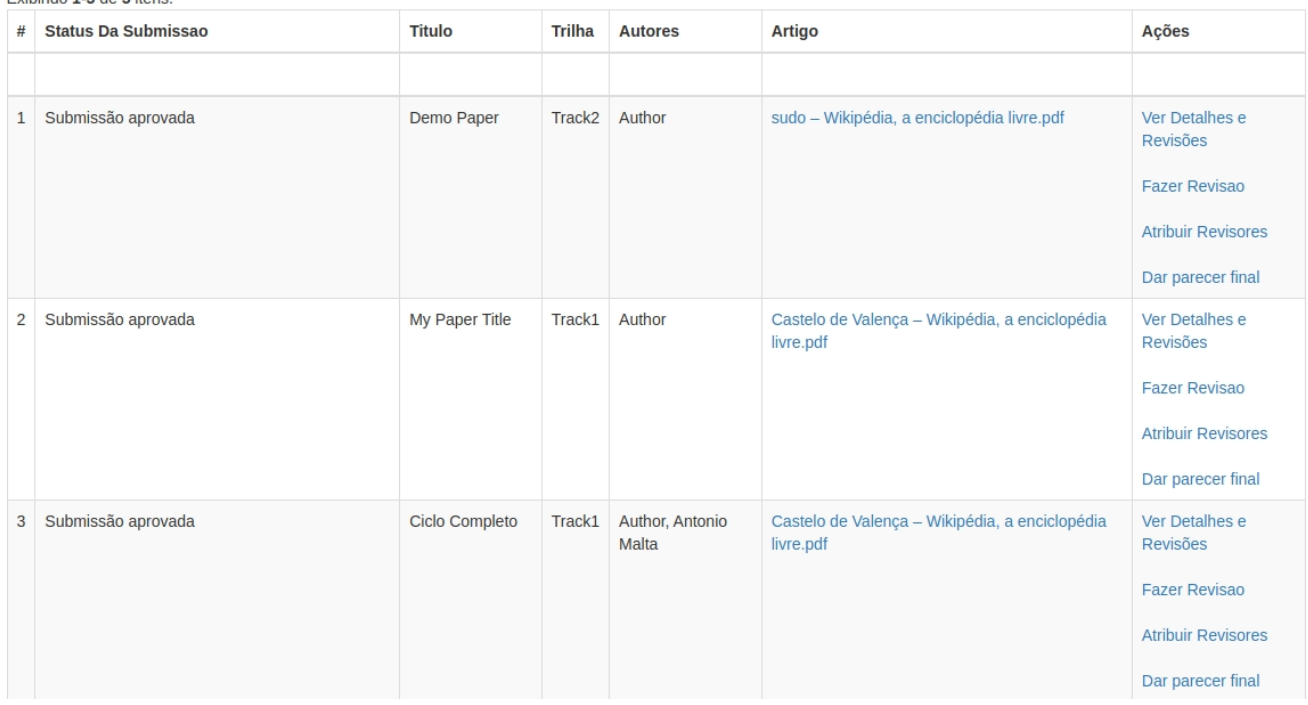

### Figura 125 – Dar Parecer Final: Erro período de revisão

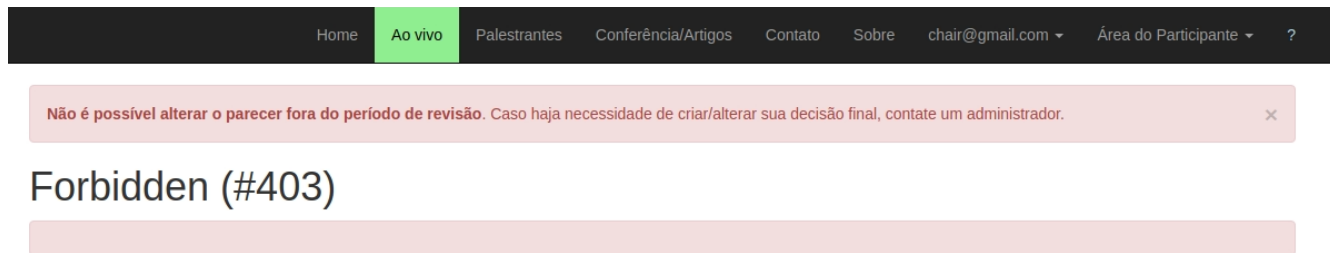

The above error occurred while the Web server was processing your request. Please contact us if you think this is a server error. Thank you.

#### Ao vivo Conferência/Artigos Página Inicial / Minhas Sessões Minhas Sessões Criar Sessão Exibindo 1-1 de 1 item. # Nome da Sessão Tempo de início Tempo de término **Trilha** Líder de Sessão Artigos da Sessão 1 Session1 2022-07-13 2022-07-14 00:00:00 Applying Machine Learning Algorithms for Twitter Bot  $Track1$   $\odot$ sessionchair@gmail.com 00:00:00 Detection, Definição de um Modelo Orientado as Necessidades do Usuário para a Definição, Priorização e  $\hat{\mathbb{m}}$ Otimização de Indicadores

### Figura 126 – CRUD Sessão: Lista de Sessões

### Figura 127 – CRUD Sessão: Formulário

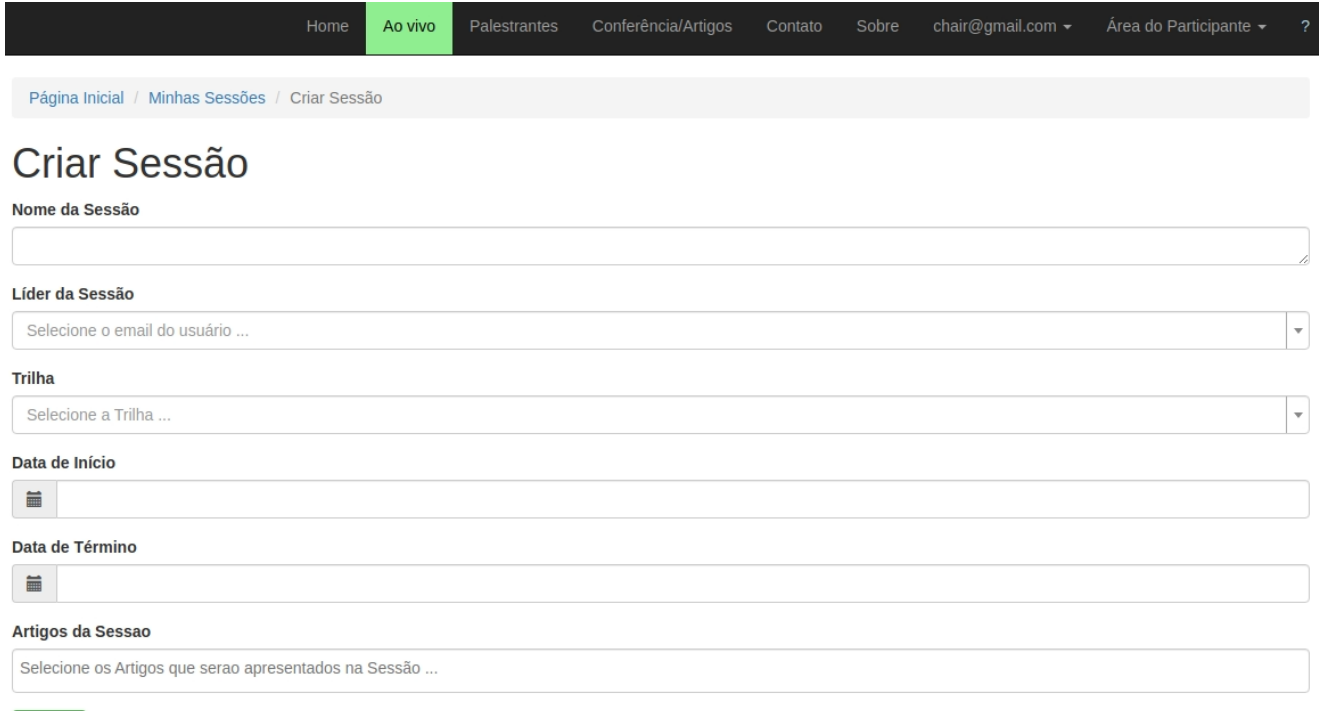

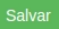

Figura 128 – CRUD Sessão: Formulário (Seleção de Líder de Sessão)

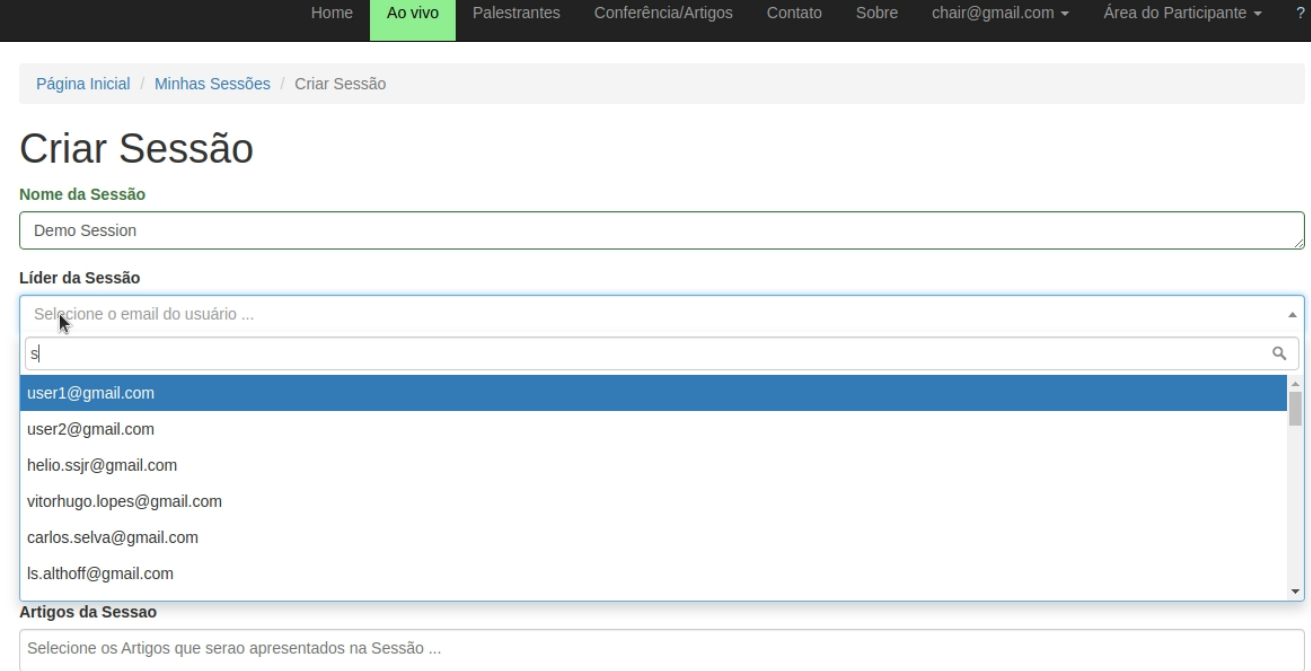

Salvar

# Figura 129 – CRUD Sessão: Formulário (Seleção de Datas)

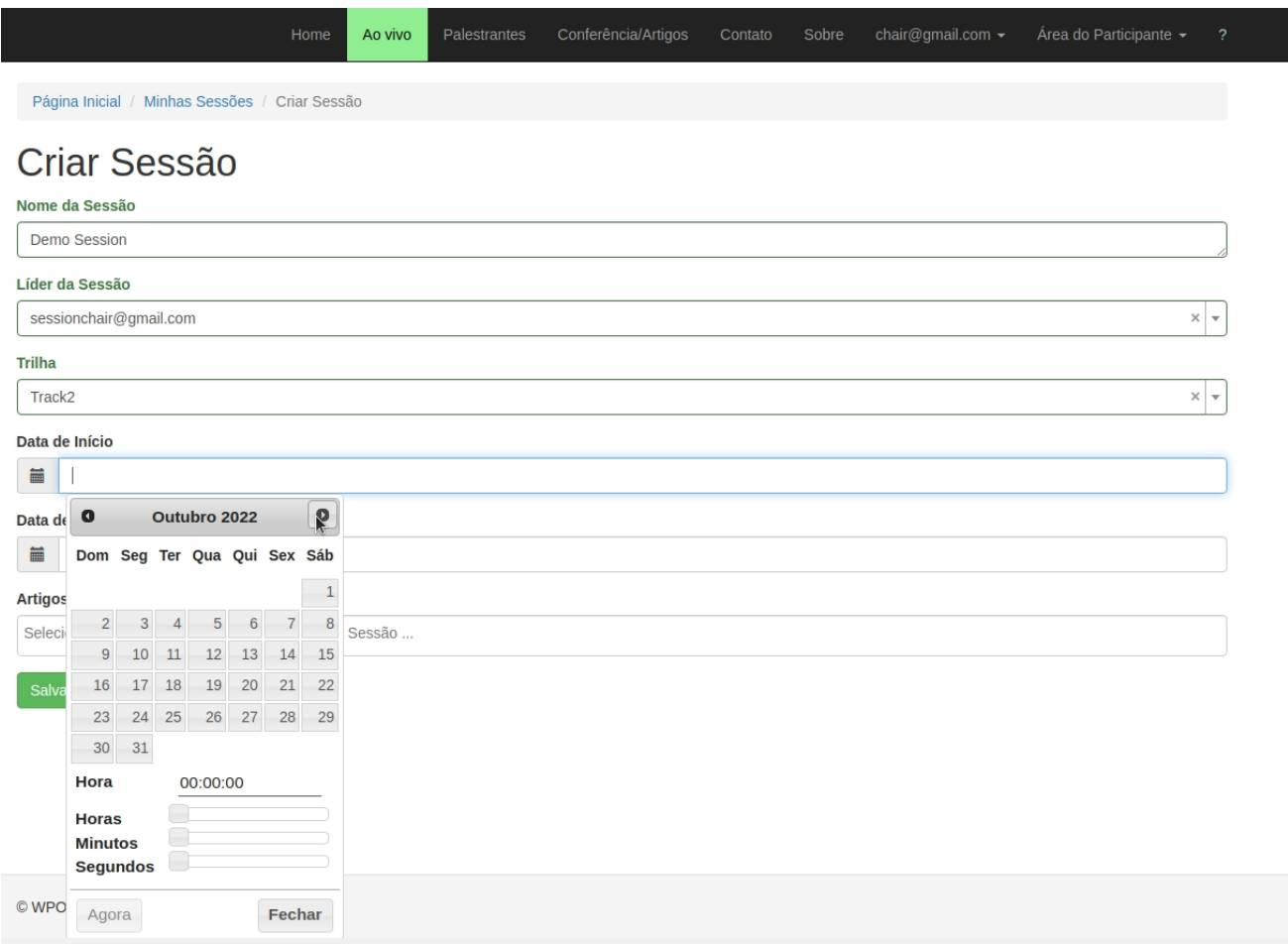

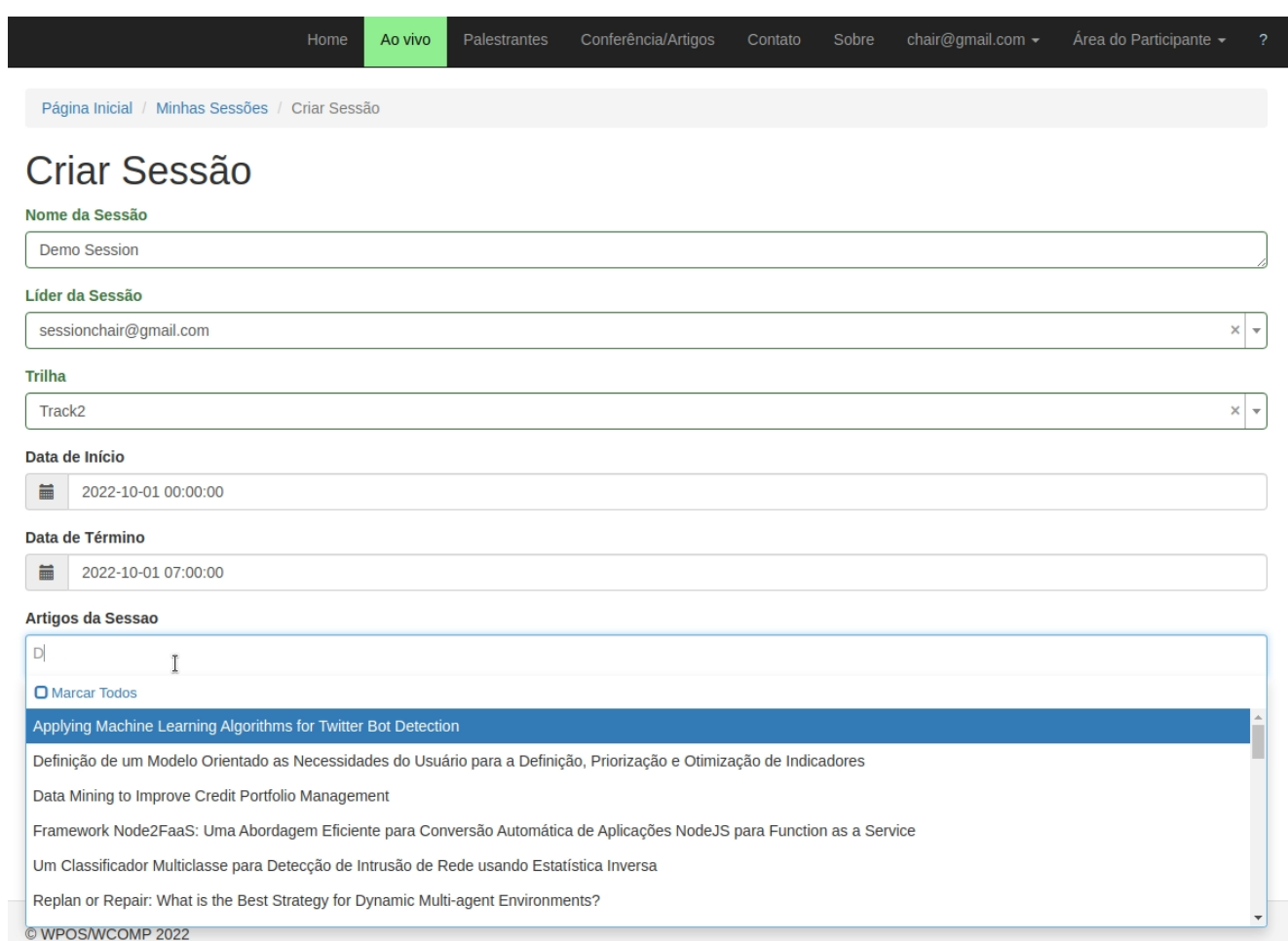

## Figura 130 – CRUD Sessão: Formulário (Seleção de Artigos)

# Figura 131 – CRUD Sessão: Detalhes da Sessão

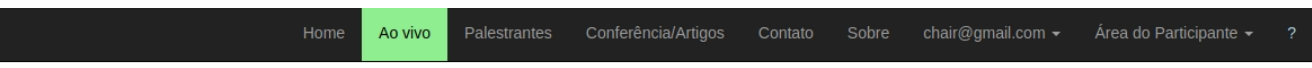

Página Inicial / Minhas Sessões / Demo Session

# **Demo Session** Atualizar Deletar

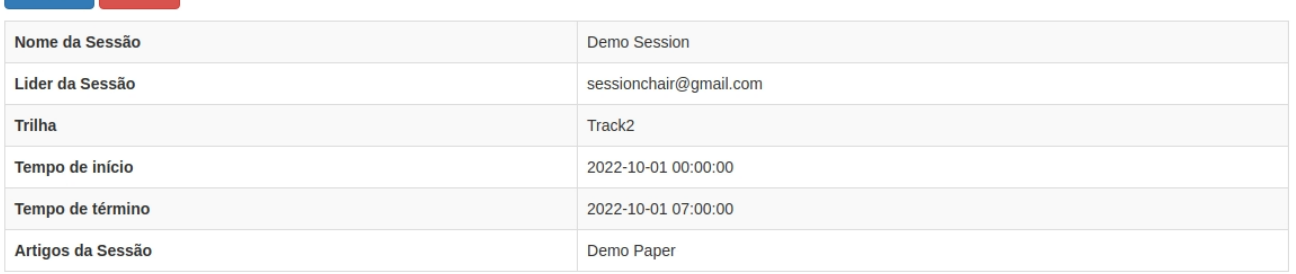

# Figura 132 – Minhas Sessões

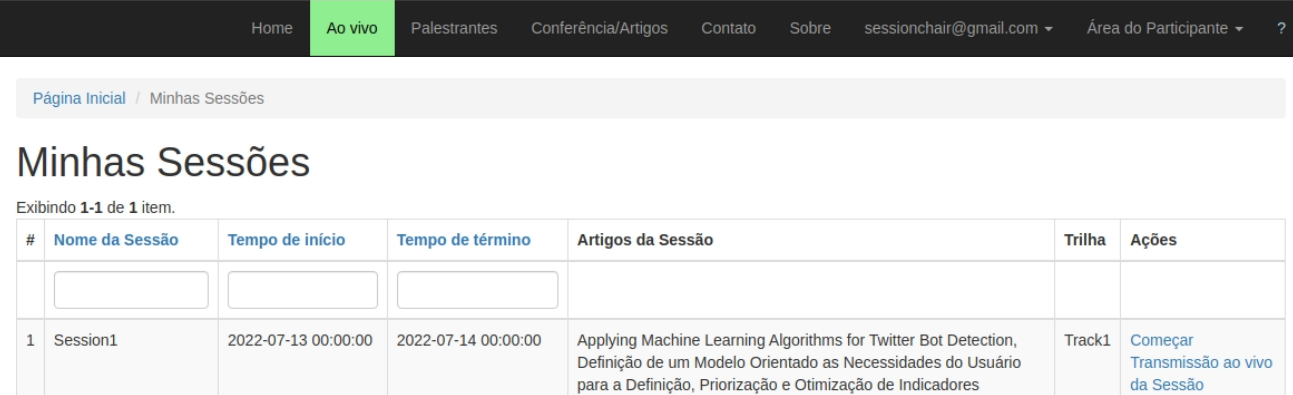

# **7 Conclusão**

Nesse trabalho, foi gerada uma versão inicial de uma ferramenta de gerenciamento de artigos integrada a plataforma de transmissão de vídeo conferências WPOS. Através de modelagens e investigações de trabalhos relacionados na área de gerenciamento de artigos, foi possível arquitetar e implementar uma ferramenta própria para gerenciar conferências que precisam submeter, revisar e apresentar artigos científicos. Apesar de ser uma versão inicial, o protótipo gerado já compreende um ciclo de ponta a ponta de atividades necessárias para gerir uma conferência. Em trabalhos futuros, acredita-se que pode-se aprimorar a ferramenta a ponto dela ser preferível, em determinados casos, a soluções consolidadas no mercado, como o ConfTool.

Os objetivos traçados durante as etapas de modelagem da ferramenta foram alcançados pelo protótipo gerado. As personas e funcionalidades propostas pelos diagramas de caso de uso são compreendidas pela ferramenta final. O banco de dados implementado no sistema replica igualmente o planejado pelo diagrama entidade-relacionamento. As validações e critérios traçados durante as regras de negócios são executadas pelo sistema de autorização RBAC. Por fim, os fluxos esperados pelo wireframe foram todos reproduzidos com sucesso, e em algumas partes até acrescentados de funcionalidades.

Duas das principais vantagens do sistema desenvolvido se baseiam na interface moderna e integração com transmissão de conferências. O framework Yii 2.0 fornece modelos de telas mais atualizadas e de acordo com os sites e aplicações modernas. Essa familiaridade com os sistemas atuais permite ao usuário uma navegação facilitada, pois faz com que ele reconheça os padrões comuns e consiga executar as tarefas de forma mais intuitiva. Ainda, a integração da ferramenta de gerenciamento de artigos com a funcionalidade de transmissão de vídeo-conferências consegue unificar a jornada do usuário em apenas um sistema. Essa unificação, além de tornar a experiência mais completa, retira a necessidade do usuário ter que aprender a utilizar outra plataforma para participar da conferência, potencialmente aumentando sua satisfação.

Adicionalmente aos benefícios principais, a ferramenta criada possui aspectos extras que favorecem a sua usabilidade, como a separação mais clara de funcionalidades entre perfis de usuário e mensagens de erro e feedback auxiliando nos fluxos. O usuário ao logar no sistema, consegue selecionar de maneira simples e clara qual papel ele precisa acessar através da "Área do Participante" na barra de navegação principal (figura [72\)](#page-124-0). Com essa estratégia de divisão de funcionalidades por papel, espera-se que o usuário consiga navegar e concluir suas tarefas de forma mais eficiente e tendo uma melhor experiência. Nas ferramentas de mercado, as funcionalidades são aglomeradas na página principal dos sistemas, aumentando a carga

cognitiva necessária para encontrar e realizar as tarefas necessárias. O sistema criado também foi modelado de tal forma que sempre que o usuário conclui alguma tarefa importante, ele é informado do status da sua ação através de mensagens de feedbacks apropriadas. Além disso, as mensagens de erro do sistema foram elaboradas não somente para informar em linguagem natural para o usuário a natureza do erro, mas também apresentando caminhos alternativos e possíveis soluções que podem ajudá-lo a se recuperar da falha.

Os pontos de melhorias que devem ser investigados em trabalhos futuros compreendem os campos de usabilidade, performance e segurança da ferramenta. Para o campo da usabilidade, nota-se que, para se ter uma garantia de boas interações e experiências do usuário com o sistema, deve-se realizar testes de usabilidade com o público alvo da ferramenta. Para a parte de performance, devem ser estabelecidas métricas de avaliação do algoritmo do sistema, para ser possível analisar se a solução programada está otimizada em tempo e custo de recursos computacionais. Em relação a segurança, deve-se realizar testes para garantir que o sistema não esteja sujeito a ataques que burlem os controles de acesso projetados ou que de alguma maneira prejudiquem a confidencialidade e integridade dos dados do sistema.

# **Referências**

- ABOUT PostgreSQL. Disponível em: <<https://www.postgresql.org/about/>>. Citado na p. [82.](#page-82-0)
- ABOUT Virtualbox. Disponível em: <<https://www.virtualbox.org/wiki/VirtualBox>>. Citado na p. [82.](#page-82-0)
- APACHE Friends. Disponível em: <[https://www.apachefriends.org/pt\\_br/index.](https://www.apachefriends.org/pt_br/index.html) [html](https://www.apachefriends.org/pt_br/index.html)>. Citado na p. [82.](#page-82-0)
- CONFTOOL. 2021. <https://www.conftool.net/en/index.html>. Acesso em: 01 de nov. de 2021. Citado nas pp. [15,](#page-15-0) [22,](#page-22-0) [24–](#page-24-0)[26,](#page-26-0) [42.](#page-42-0)
- DAIMI, K.; LI, L. Designing an Online Conference Management System. In: CITESEER. SERP 2011: proceedings of the 2011 international conference on engineering research & practice (Las Vegas NV, July 18-21, 2011). 2011. P. 143–150. Citado nas pp. [15,](#page-15-0) [19,](#page-19-0) [27.](#page-27-0)
- EDAS. 2021. <https://www.edas.info/>. Acesso em: 01 de nov. de 2021. Citado nas pp. [15,](#page-15-0) [20–](#page-20-0)[22.](#page-22-0)
- INTRODUCTION: About yii. Disponível em: <[https://www.yiiframework.com/doc/](https://www.yiiframework.com/doc/guide/2.0/en/intro-yii) [guide/2.0/en/intro-yii](https://www.yiiframework.com/doc/guide/2.0/en/intro-yii)>. Citado nas pp. [27,](#page-27-0) [82.](#page-82-0)
- JEMS. 2021. <https://jems.sbc.org.br/>. Acesso em: 01 de nov. de 2021. Citado na p. [15.](#page-15-0)
- NIELSEN, J. **10 Usability Heuristics for User Interface Design**. Nov. 2021. [https :](https://www.nngroup.com/articles/ten-usability-heuristics/) [//www.nngroup.com/articles/ten-usability-heuristics/](https://www.nngroup.com/articles/ten-usability-heuristics/). Citado nas pp. [20,](#page-20-0) [21.](#page-21-0)
- PAGE, D. **PgAdmin**. Disponível em: <<https://www.pgadmin.org/>>. Citado na p. [82.](#page-82-0)
- POPOVICI, Z. O.; BRAD, R.; STOICA, E. A. Online Conference Management. Citeseer. Citado nas pp. [15,](#page-15-0) [18.](#page-18-0)
- SANTIPUTRI, M.; AGUSTIN, N. S.; DELIMAYANTI, M. K. MyConfree: a web-based conference management system. In: IEEE. 2018 International Conference on Applied Engineering (ICAE). 2018. P. 1–4. Citado nas pp. [15,](#page-15-0) [17,](#page-17-0) [18.](#page-18-0)
- SECURITY: Authorization. Disponível em: <[https : / / www . yiiframework . com / doc /](https://www.yiiframework.com/doc/guide/2.0/en/security-authorization) [guide/2.0/en/security-authorization](https://www.yiiframework.com/doc/guide/2.0/en/security-authorization)>. Citado nas pp. [27,](#page-27-0) [82.](#page-82-0)
- WPOS. 2021. <https://wpos.mmtools.org/>. Acesso em: 01 de nov. de 2021. Citado na p. [15.](#page-15-0)